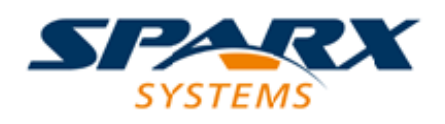

## **ENTERPRISE ARCHITECT**

**用户指南系列**

**数学模拟**

Author: Sparx Systems Date: 20/06/2023 Version: 16.1

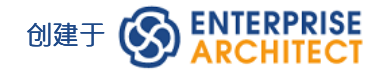

# **目录**

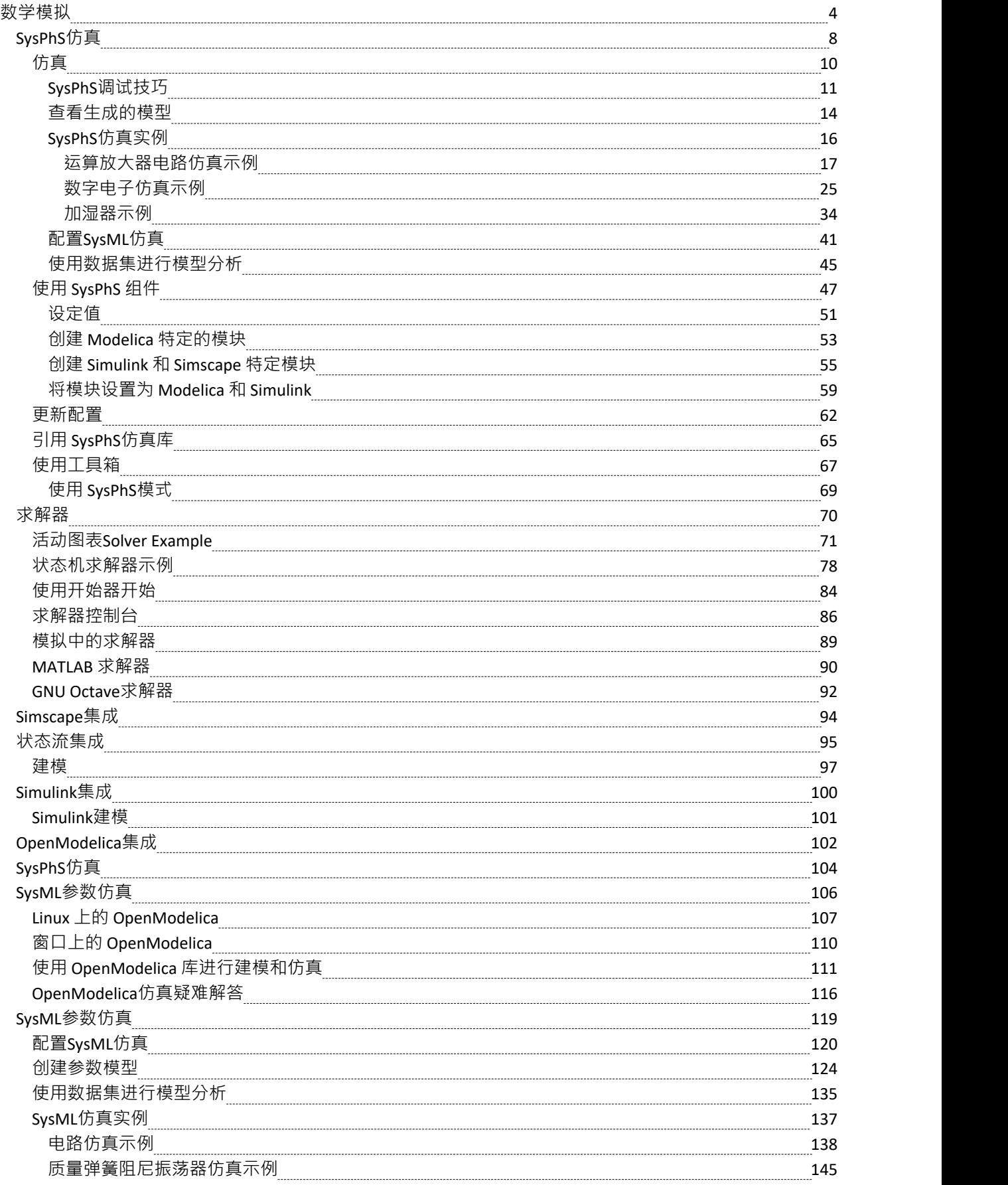

# **数学模拟**

Enterprise Architect提供了广泛的选项,可将高级数学工具和功能引入您的模拟。

您可以通过使用求解器类将 MATLAB 等集成外部工具的强大功能引入您的模型,也可以导出您的模型以在其 他外部工具(例如 MATLAB Simulink、状态流和 Simscape 或 OpenModelica)中执行。

Enterprise Architect在JavaScript引擎中包含一个广泛的数学函数库,提供显着扩展的仿真功能的好处。

Enterprise Architect还提供范围广泛的动态图表;无需外部工具,您可以配置这些图表以从Enterprise Architect中 直接执行的模拟中提取和绘制信息。

探索:

- · Enterprise Architect中的求解器类调用 MATLAB 或 Octave 将复杂的数学合并到基于模型的仿真中
- 基于流行的 Cephes函数库的广泛的内部数学库
- 与 OMG SysPhS 标准集成,使您能够配置模型以导出到常用工具
- 支持将模型导出到 MATLAB Simulink、Simscape 和状态流;您可以在Enterprise Architect中创建模型并在 MATLAB 中执行它
- · 对 Modelica 的广泛支持;您可以在Enterprise Architect中创建和配置您的模型并在 Modelica 中执行它
- · 在专用的图形演示工具中或通过Enterprise Architect的动态图表功能以图表格式演示建模和模拟的结果

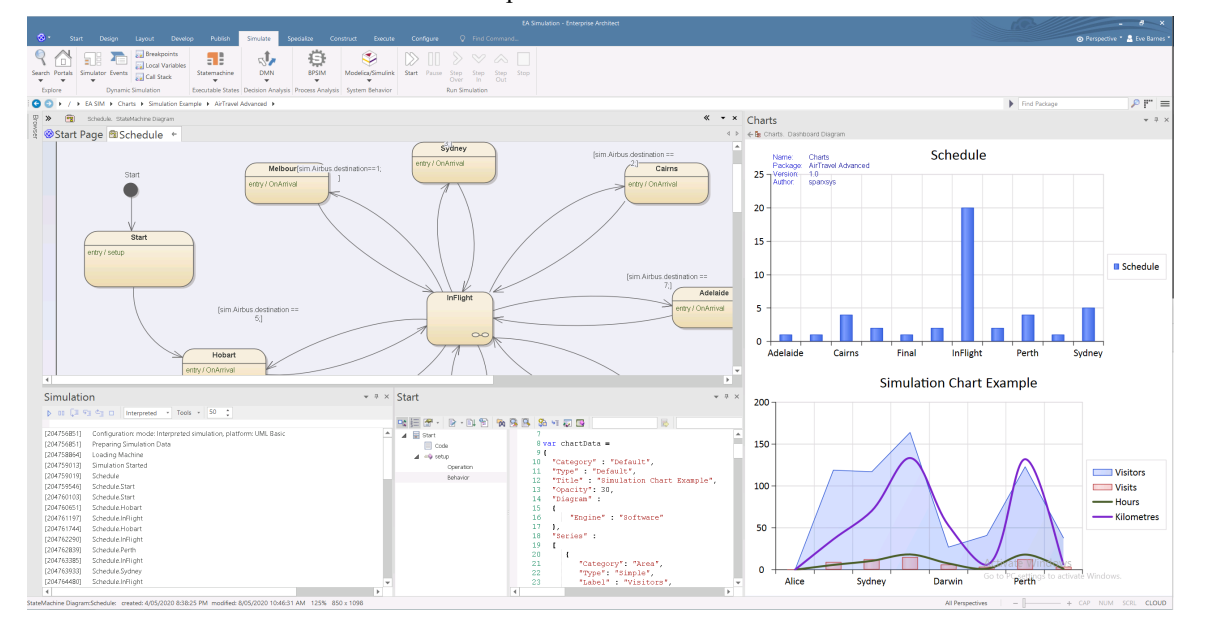

## **可用的集成**

这些数学建模工具可在Enterprise Architect :

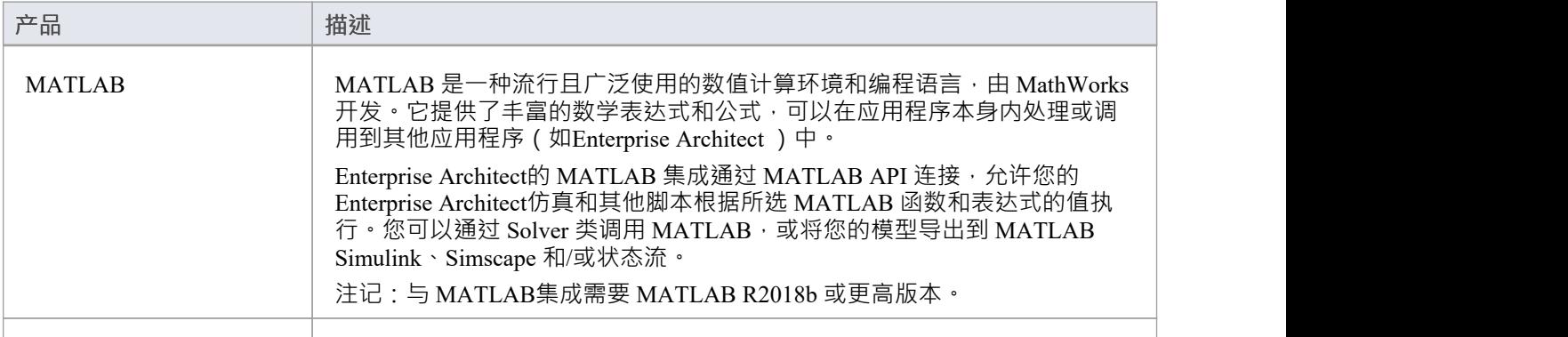

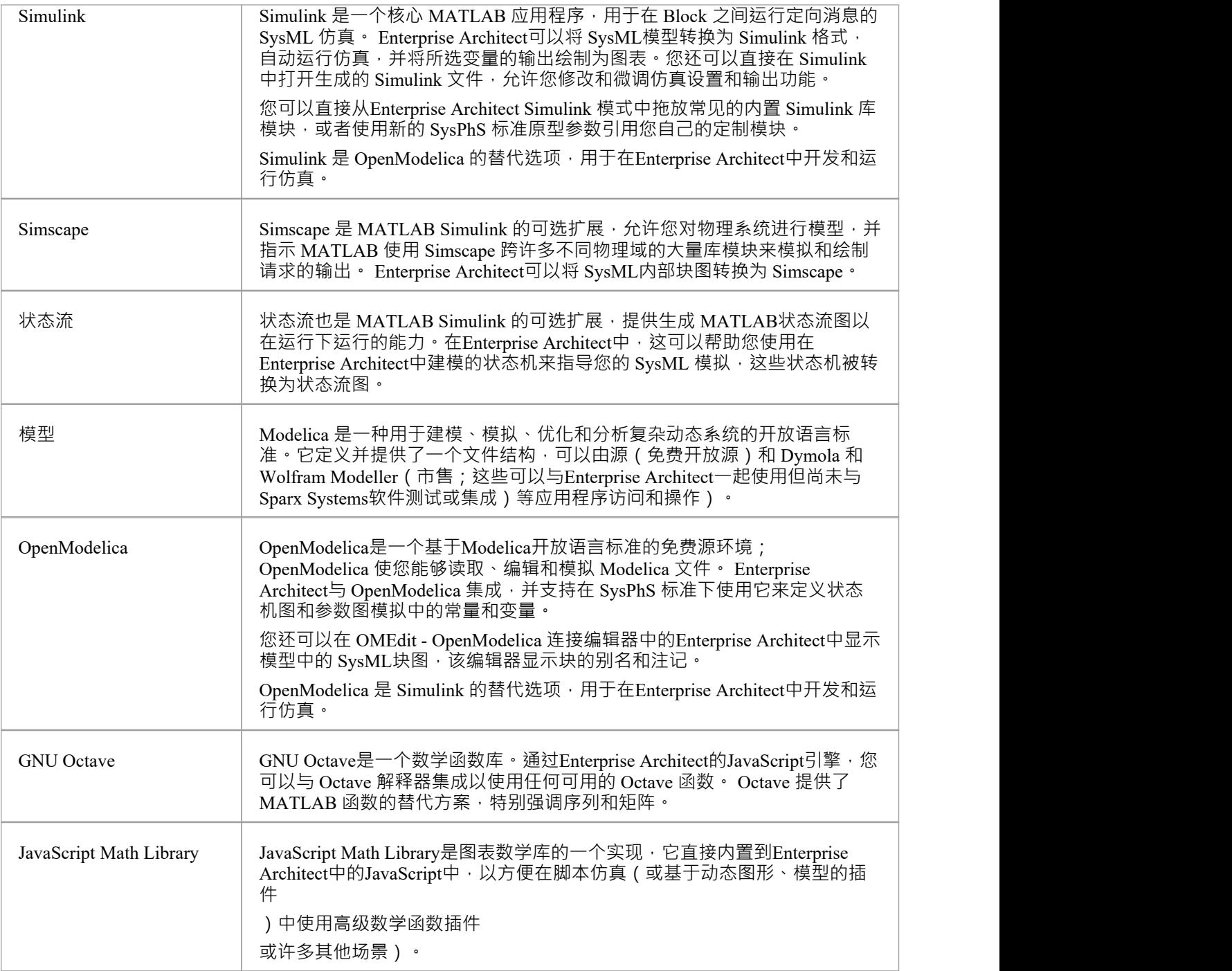

## **求解器**

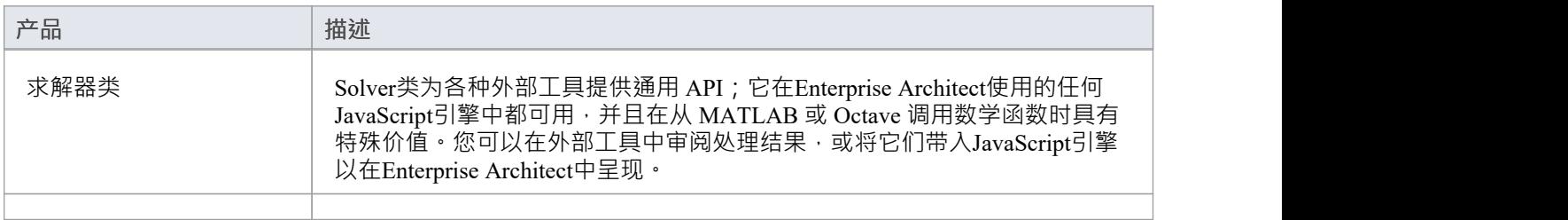

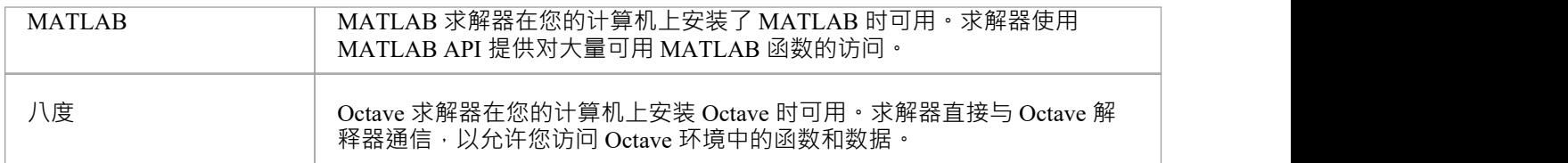

## **配置模拟**

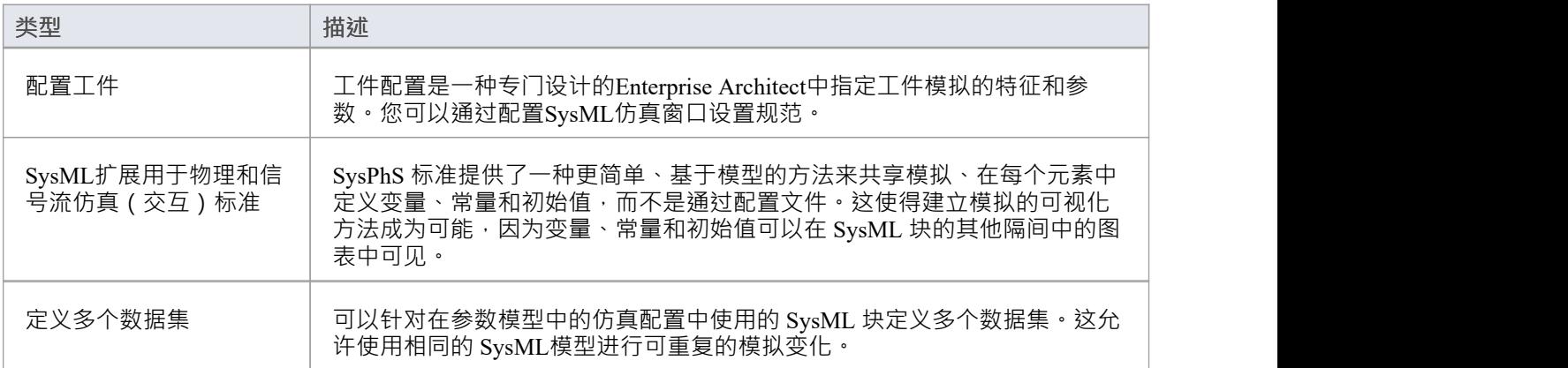

## **公共使用案例**

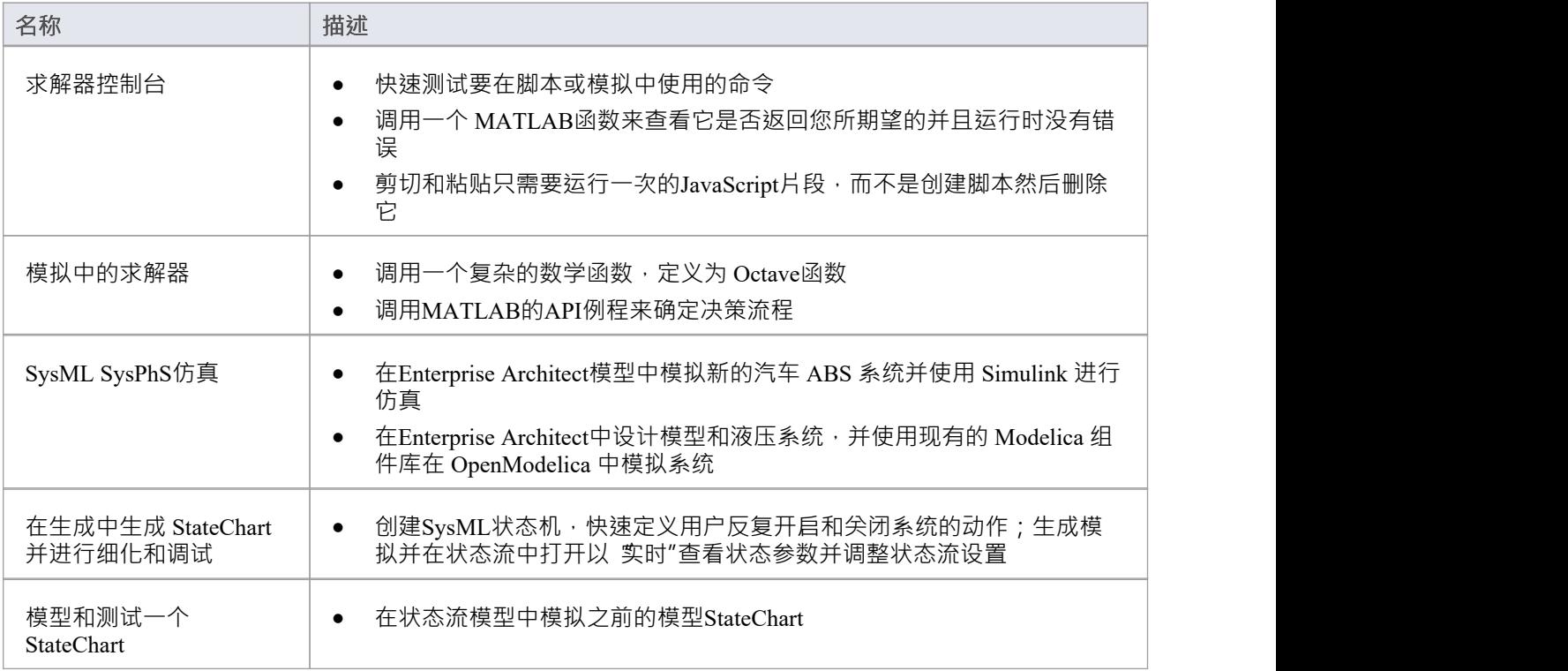

# **SysPhS仿真**

 $\overline{C}$ 女子,展用于定义物理和信号仿真仍规范(Ph),是物件管理组 (OMG) 规范的扩展,旨在为一致的模型提供 通用建模平台。这些模型可以转换为两个关键仿真平台之一, Modelica 和 MATLAB 的 Simulink/Simscape。

OMG SysPhS 原型帮助您在模型本身而不是在模拟配置规范中定义模型模拟的特征。它们在浏览器窗口和属性 窗口中以及在带有属性类型和初始值的特定元素隔间的图表中提供了更大的object或属性类型的可见性。

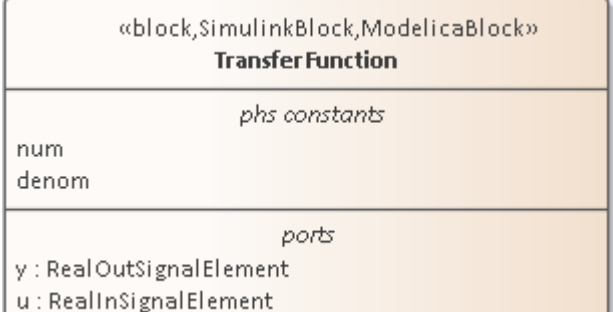

该标准在Enterprise Architect中由 OMG SysPhS配置文件表示, 以及:

- · SysPhS 用于信号流和物理交互的元素库(在 SysPhS 标准下执行模拟所必需的)
- · 专门A工具箱页面
- 广泛A组件元素模式,可从中生成常见的仿真元素,例如电子、逻辑和流体组件;模式引用 OpenModelica 或 Simulink 标准库中的库模块
- · 特征用于使用 Modelica 或 MATLAB 的 Simulink、Simscape 和状态流进行仿真绘图。

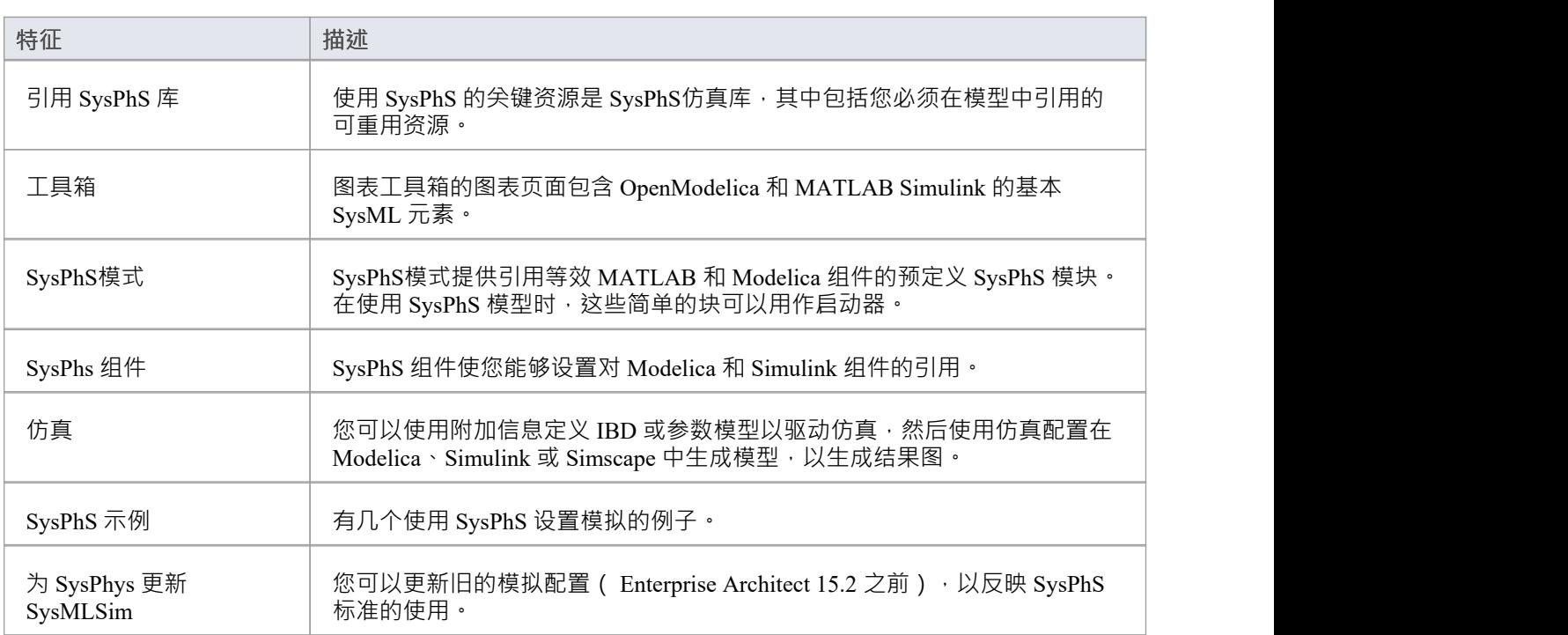

## **SysPhS特征**

#### **选项**

变量和常量的额外选项,例如 isContinuous 和 isConserved,自动设置为标记值,再次避免了在配置规范中定义 它们的需要。这些选项在块本身和停靠的属性窗口中也可见。

#### **视频**

- · [用于电路仿真的](https://www.youtube.com/watch?v=RnWl_0KdoZw)[SysPhS](https://www.youtube.com/watch?v=RnWl_0KdoZw)[模式](https://www.youtube.com/watch?v=RnWl_0KdoZw)
- · [使用仿真和](https://sparxsystems.com/resources/webinar/release/ea152/simulation/sysphys/sysphs-digital.mp4) [Modelica](https://sparxsystems.com/resources/webinar/release/ea152/simulation/sysphys/sysphs-digital.mp4) [仿真数字电子设备](https://sparxsystems.com/resources/webinar/release/ea152/simulation/sysphys/sysphs-digital.mp4)
- 

# **仿真**

Enterprise Architect提供与 OpenModelica 和 MATLAB 的 Simulink 的集成, 以支持对 SysML模型在不同情况下的 行为方式进行快速而可靠的评估。

OpenModelica 库是提供许多有用类型、函数和模型的综合资源。在Enterprise Architect中创建 SysML 模型时, 您可以参考这些库中可用的资源。

Enterprise Architect的 MATLAB 集成通过 MATLAB API 进行连接, 允许您的Enterprise Architect仿真和其他脚本 根据任何可用的 MATLAB 函数和表达式的值进行操作。您可以将模型导出到 MATLAB Simulink、Simscape 和 /或状态流。

本节描述了定义内部块图表或参数模型、使用附加信息对模型进行注释以驱动模拟以及运行模拟以生成结果图 的过程。

#### **SysML内部块和参数模型介绍**

SysPhS 模型支持关键系统参数的工程分析,包括评估关键指标,如性能、可靠性和其他物理特性。这些模型通 过捕获基于复杂数学关系的可执行约束,将需求模型与系统设计模型相结合。参数图是专门的内部块图,可帮 助建模者将行为和结构模型与工程分析模型(例如性能、可靠性和质量属性)结合起来。

有关 SysML 参数模型概念的更多信息,请参阅 OMG SysML 官方网站及其链接资源。

这些主题描述了使用 SysML 和 SysPhS 定义和运行系统工程仿真的关键选项。

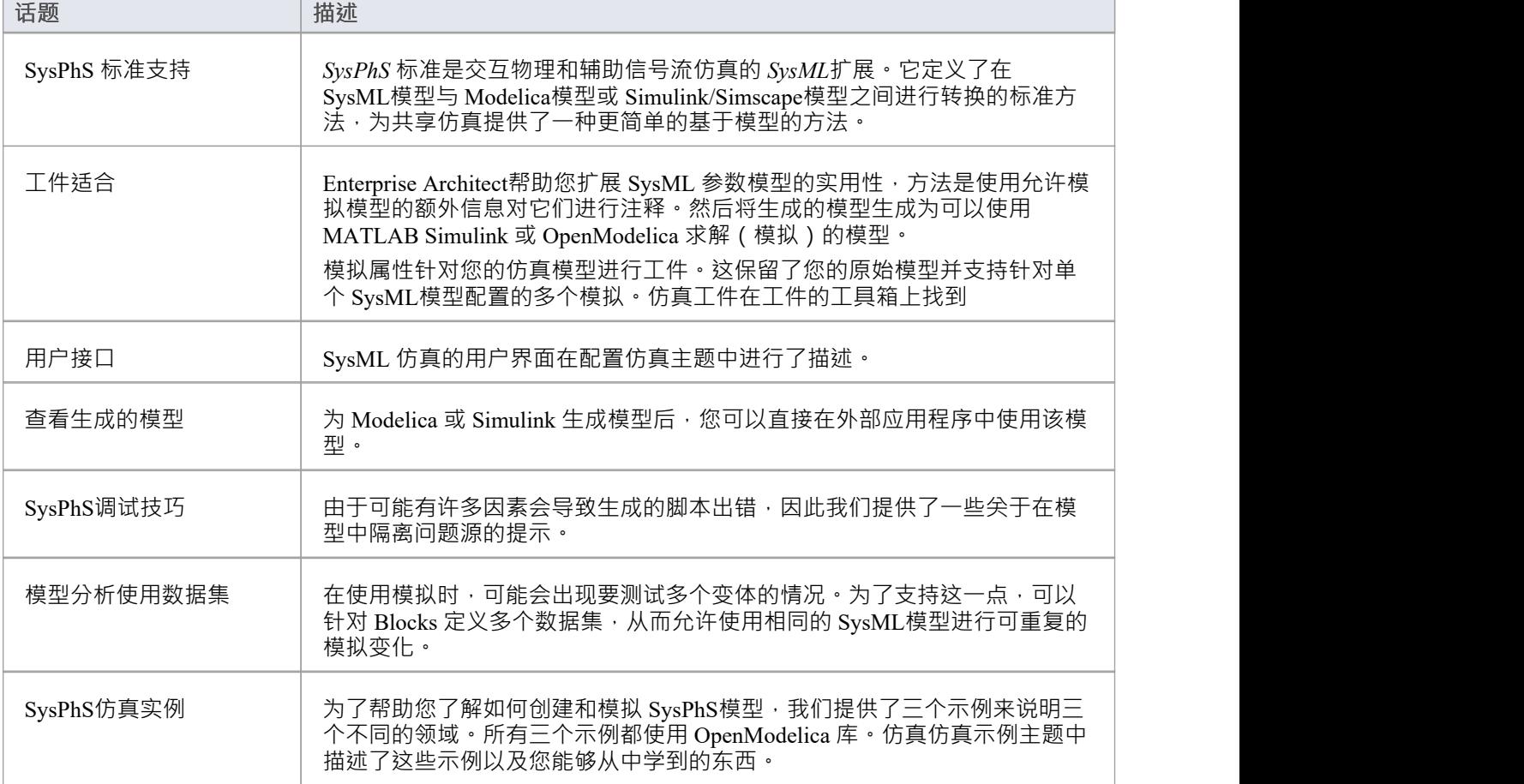

## **SysPhS调试技巧**

与从模型生成的任何代码一样,在外部应用程序中使用的生成脚本中可能有许多因素会导致错误。因此,需要 找到问题原因的选项。本主题提供了一些关于在模型中隔离问题源的提示。

在检查生成的代码之前,必须使用 或 Solve 按钮生成外部脚本。

#### **发现问题**

要查找生成的脚本的任何问题,要使用的关键选项包括:

- 对于生成过程,运行的步骤运行和生成的任何错误都会记录在系统输出视图中(Ctrl+Shift+8)
- 对于系统输出窗口中列出的任何错误,如果它与特定元素相关,则双击该错误将在配置仿真窗口的左窗格 中找到关联的object
- · 如果需要访问生成的脚本,请使用工具栏上 图标下的"打开仿真目录"选项;请参阅*查看生成的模型* 帮助主题

### **示例**

在本例中,我们在 IBD 中有一个部件错误地链接到另一个部件。即直接链接,而不是通过端口的链接。这会在 同时生成到 Modelica 和 Simulink 时导致错误。

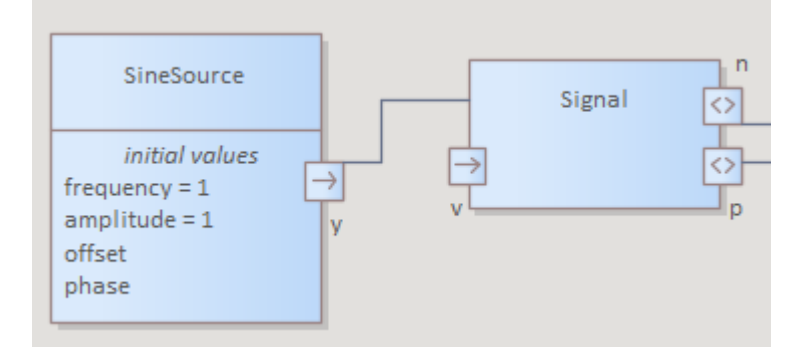

系统输出中产生的是错误。双击该错误会突出显示仿真列表中的相关object 。

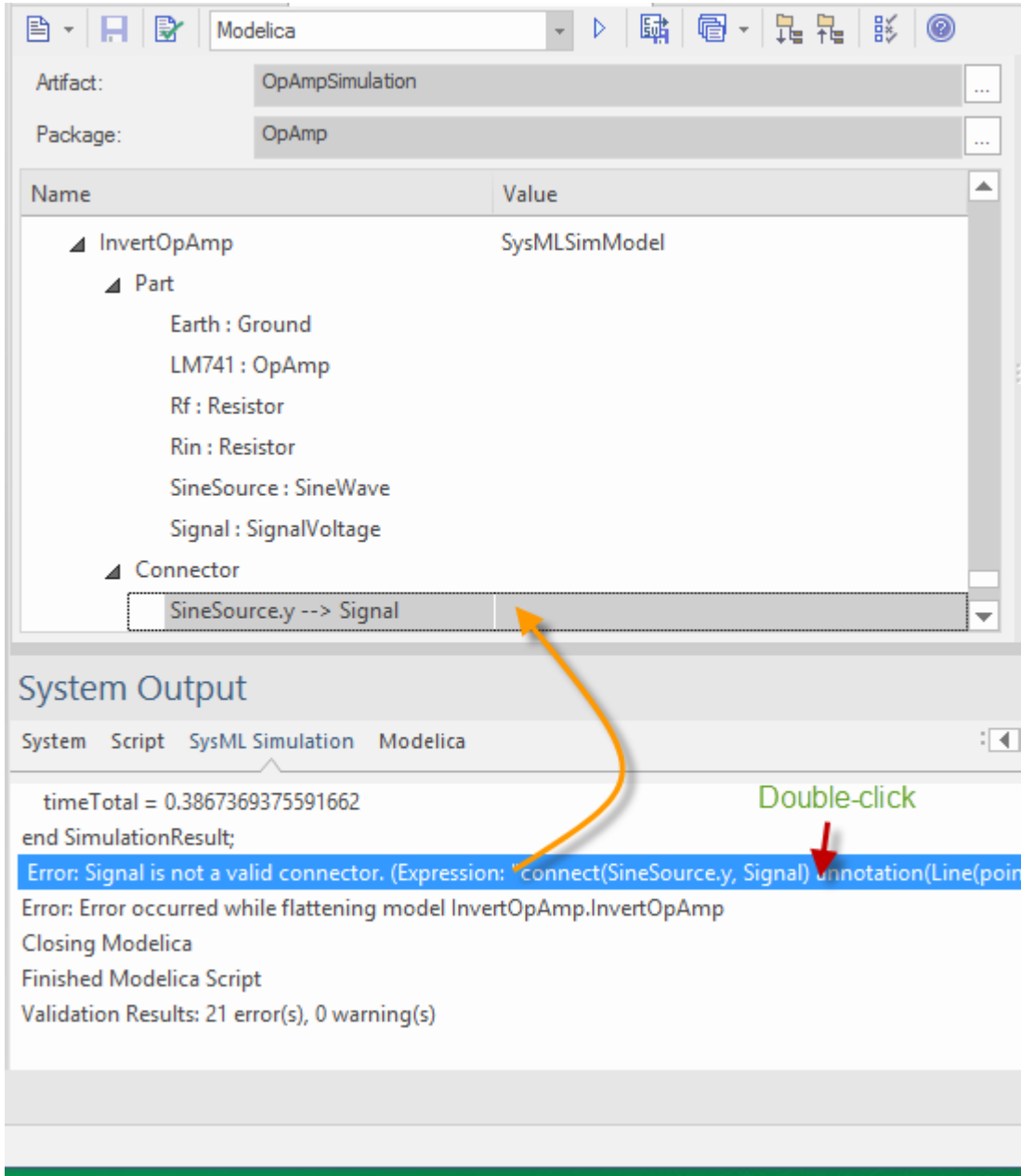

这可以通过在外部应用程序中打开生成的脚本并查看生成的图表来进一步验证,方法是:

- 单击工具栏中的<sup>同一</sup>圈标
- · 选择*打开仿真目录*选项
- · 使用上下文菜单在外部应用程序中打开文件
- 例如,在 Modelica 中的这种情况下:

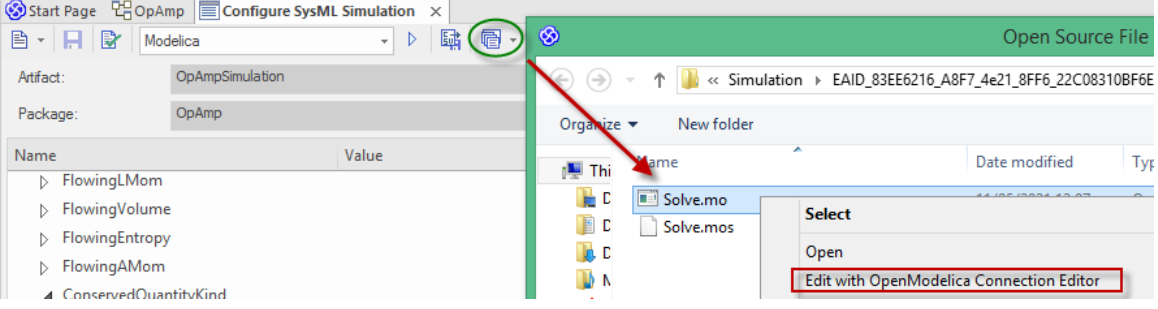

在 Modelica 中打开生成的模型时,使用工具栏上的"<sup>21"</sup> 图标,此视图显示连接器未链接到导入信号object的 三角形:

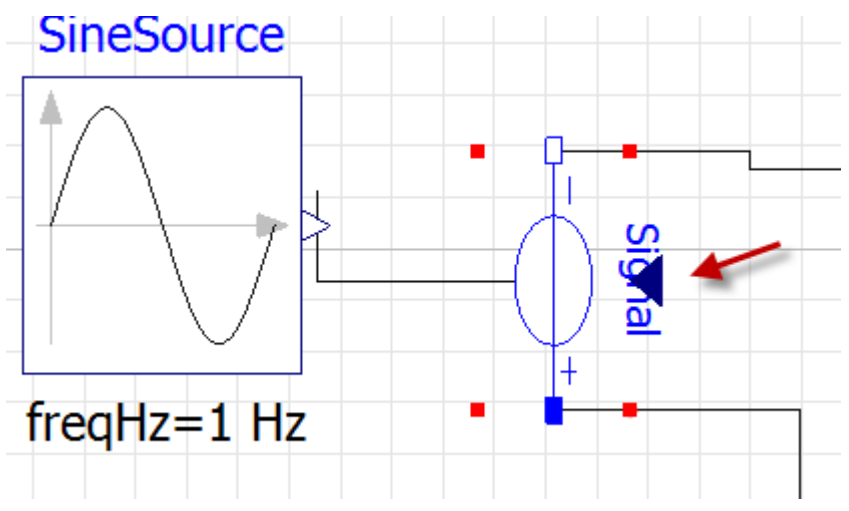

与 Simulink 类似,这是生成的模型,显示 SineOutput 缺少连接器:

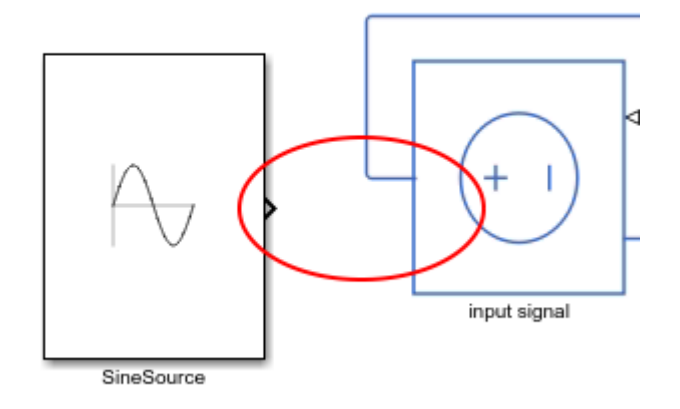

## **查看生成的模型**

一旦一个模型生成到 Modelica 或 Simulink 中,您可能希望在外部应用程序中直接使用该模型。这包括模型未正 确生成并且您需要在外部应用程序中查找问题的任何情况。

使用运行或 Solve 按钮 ▶ 模型生成,然后查看生成的代码。

### **查看生成的代码**

在Enterprise Architect代码编辑器中查看生成的 Modelica 或 Simulink 代码:

- 单击工具栏中的<sup>同一</sup>图标
- 选择 打开仿真目录"选项 这将打开生成 OpenModelica 或 Simulink 代码的目录
- · 点击文件查看脚本

### **访问生成的模型**

使用生成的代码访问 Modelica 或 Simulink模型:

- 单击工具栏中的  $\mathbb{C}$  \* 图标
- 选择 打开仿真目录"选项 这将打开生成 OpenModelica 或 Simulink 代码的目录
- · 右键单击文件
- 

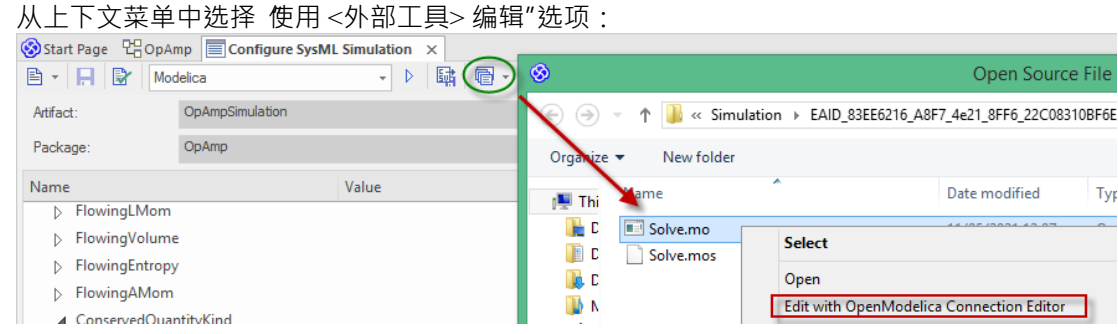

在这种情况下,会显示一个 Modelica .mo 文件。对于 Simulink 生成的文件, 文件名为 Solve.m。 双击文件打开外部应用程序:

对于 Simulink, 要查看生成的模型, 必须打开以 SysMLSimModel 设置的块命名的 .slx 文件; 这是在 Simulink 中生成并打开的 Flip-flop 示例的视图:

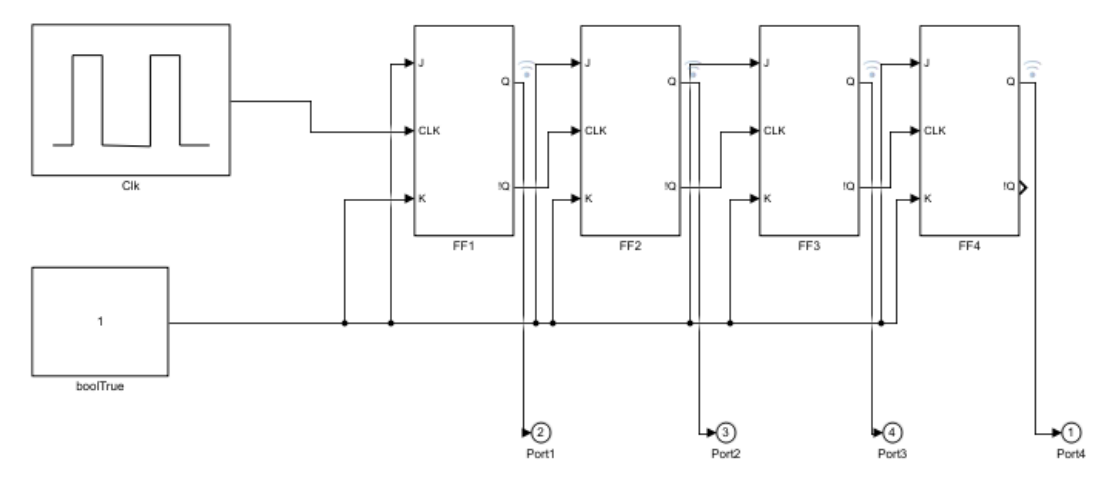

● 对于 Modelica,在 Libraries 浏览器中,图表按照 SysMLSimModel块命名 - 双击打开它;这是 OpAmp 示例 的视图<sup>,</sup>在 Modelica 中生成并打开:

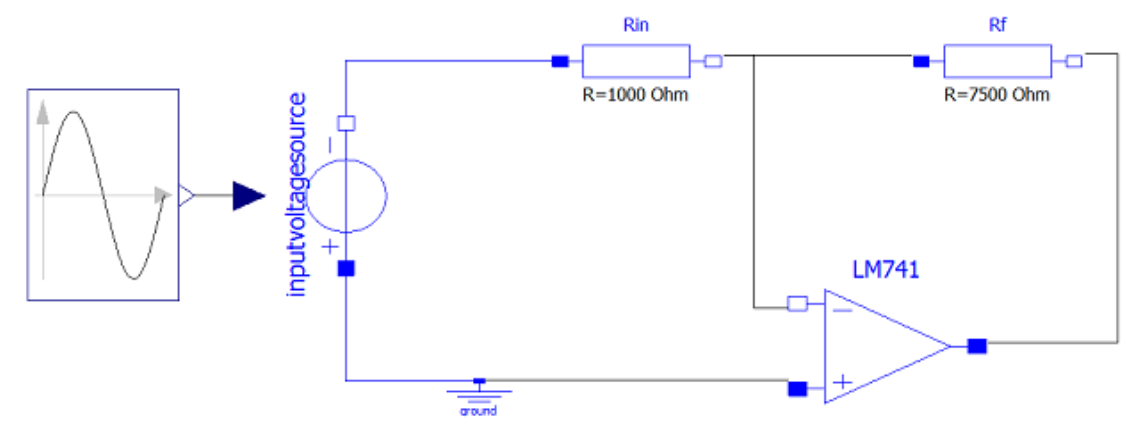

有关详细信息,请参阅*配置SysML仿真*帮助主题。

# **SysPhS仿真实例**

本节为每个阶段提供了一个工作示例: 为域创建 SysML模型, 对其进行仿真, 并评估仿真结果。这些示例应用 了前面主题中讨论的信息。

## **例子**

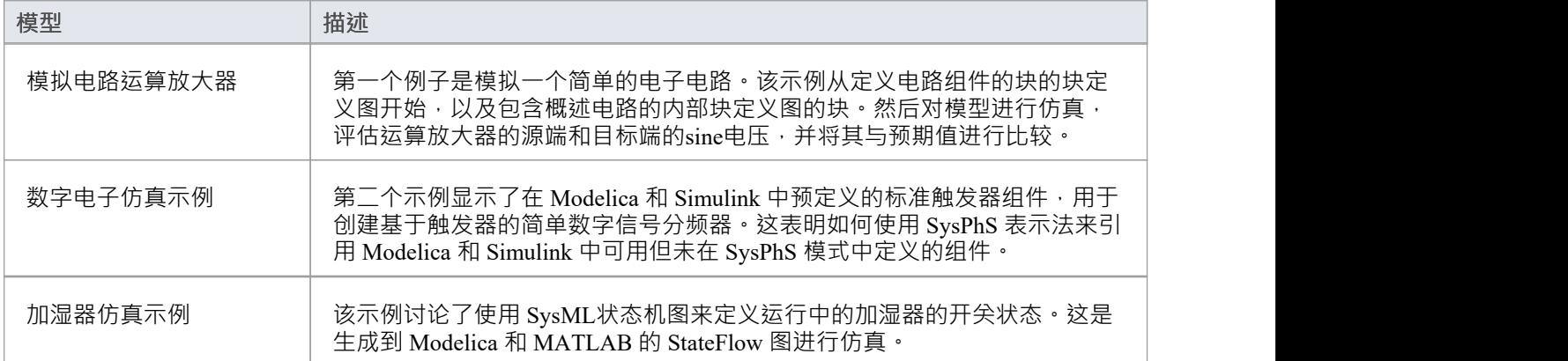

## **了解更多(视频和WebEA )**

- · [Simulink](https://sparxsystems.com/products/ea/15.2/videos/sysphs_simulink3.mp4) [中的](https://sparxsystems.com/products/ea/15.2/videos/sysphs_simulink3.mp4) [SysML](https://sparxsystems.com/products/ea/15.2/videos/sysphs_simulink3.mp4)[仿真](https://sparxsystems.com/products/ea/15.2/videos/sysphs_simulink3.mp4)
- [SysML](https://sparxsystems.com/products/ea/15.2/videos/simscape2.mp4) Tank[示例](https://sparxsystems.com/products/ea/15.2/videos/simscape2.mp4)
- · [MATLAB](https://sparxsystems.com/products/ea/15.2/videos/simulink_stateflow2.mp4)[状态流状态](https://sparxsystems.com/products/ea/15.2/videos/simulink_stateflow2.mp4)[for](https://sparxsystems.com/products/ea/15.2/videos/simulink_stateflow2.mp4)[状态机](https://sparxsystems.com/products/ea/15.2/videos/simulink_stateflow2.mp4)
- · [SysPhS](https://sparxsystems.com/products/ea/15.2/videos/sysphs_patterns.mp4) [运算放大器示例](https://sparxsystems.com/products/ea/15.2/videos/sysphs_patterns.mp4)
- · [SysPhS](https://sparxsystems.com/products/ea/15.2/videos/sysphs.mp4) [启动器](https://sparxsystems.com/products/ea/15.2/videos/sysphs.mp4)
- · [使用仿真模拟数字电子学](https://sparxsystems.com/resources/webinar/release/ea152/simulation/sysphys/index.html)
- · WebEA : EA [Sim](https://example.sparxpublic.com?m=2&o=6252EA9A-C5EA-4107-AC4A-2078ADEECFEE) [示例](https://example.sparxpublic.com?m=2&o=6252EA9A-C5EA-4107-AC4A-2078ADEECFEE)

# **运算放大器电路仿真示例**

在本例中,我们为一个简单的电子电路创建了一个 SysPhS模型,然后使用模拟来预测和绘制该电路的行为。

#### **先决条件**

运行此模拟需要:

- OpenModelica 或
- · MATLAB 的 Simulink 和 Simscape

#### **图表**

我们将要学习的电子电路模型如图所示,使用标准电子电路符号。

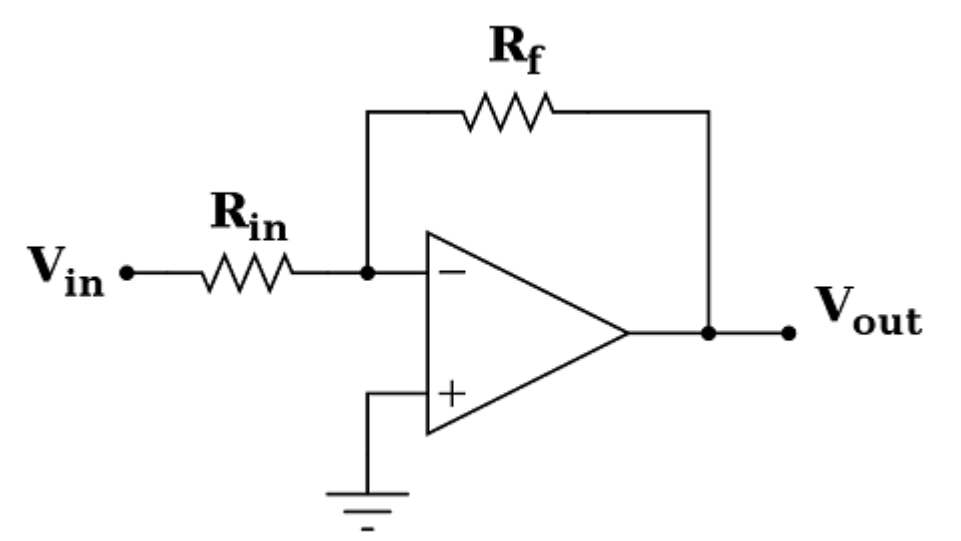

本例中的电路将包括一个sine信号源、一个接地、两个电阻和一个运算放大器集成电路。下图显示了使用 SysPhS 从 SysML 图生成到外部应用程序 (在本例中为 Modelica)的结果图。

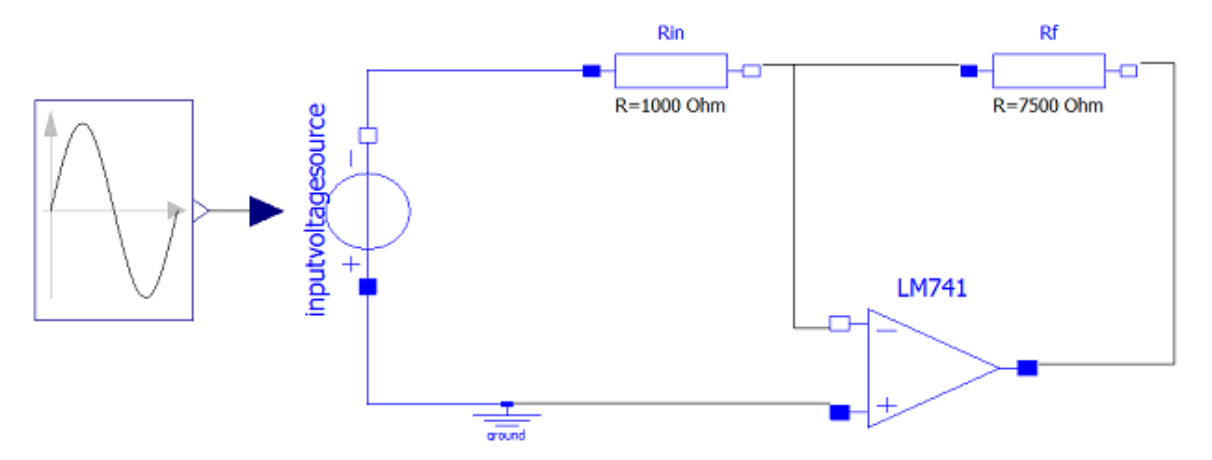

**创建 SysML模型**

这张表显示了我们如何构建一个完整的完成模型来表示电路,从最低级别的类型开始,一步一步地构建模型。

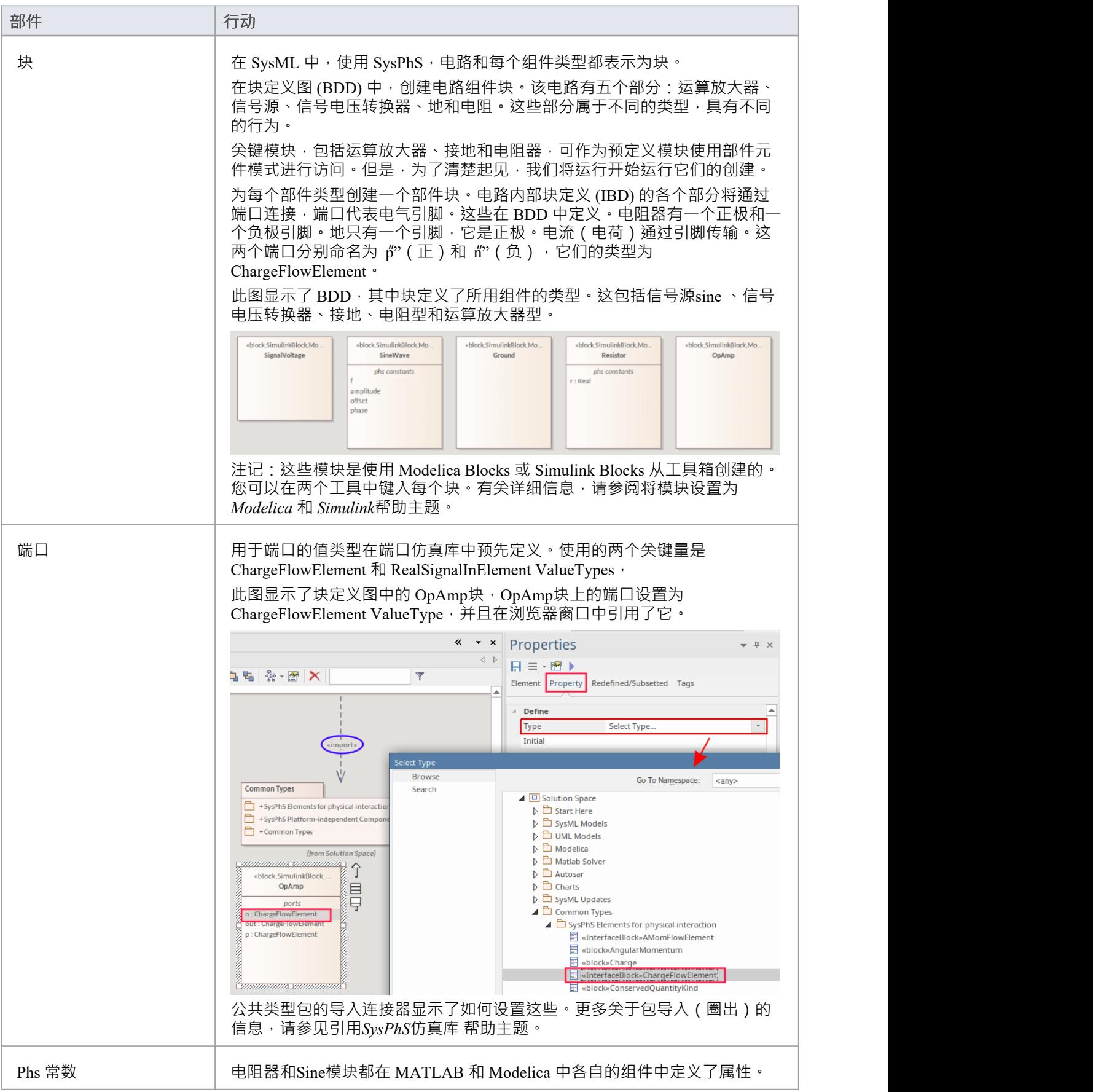

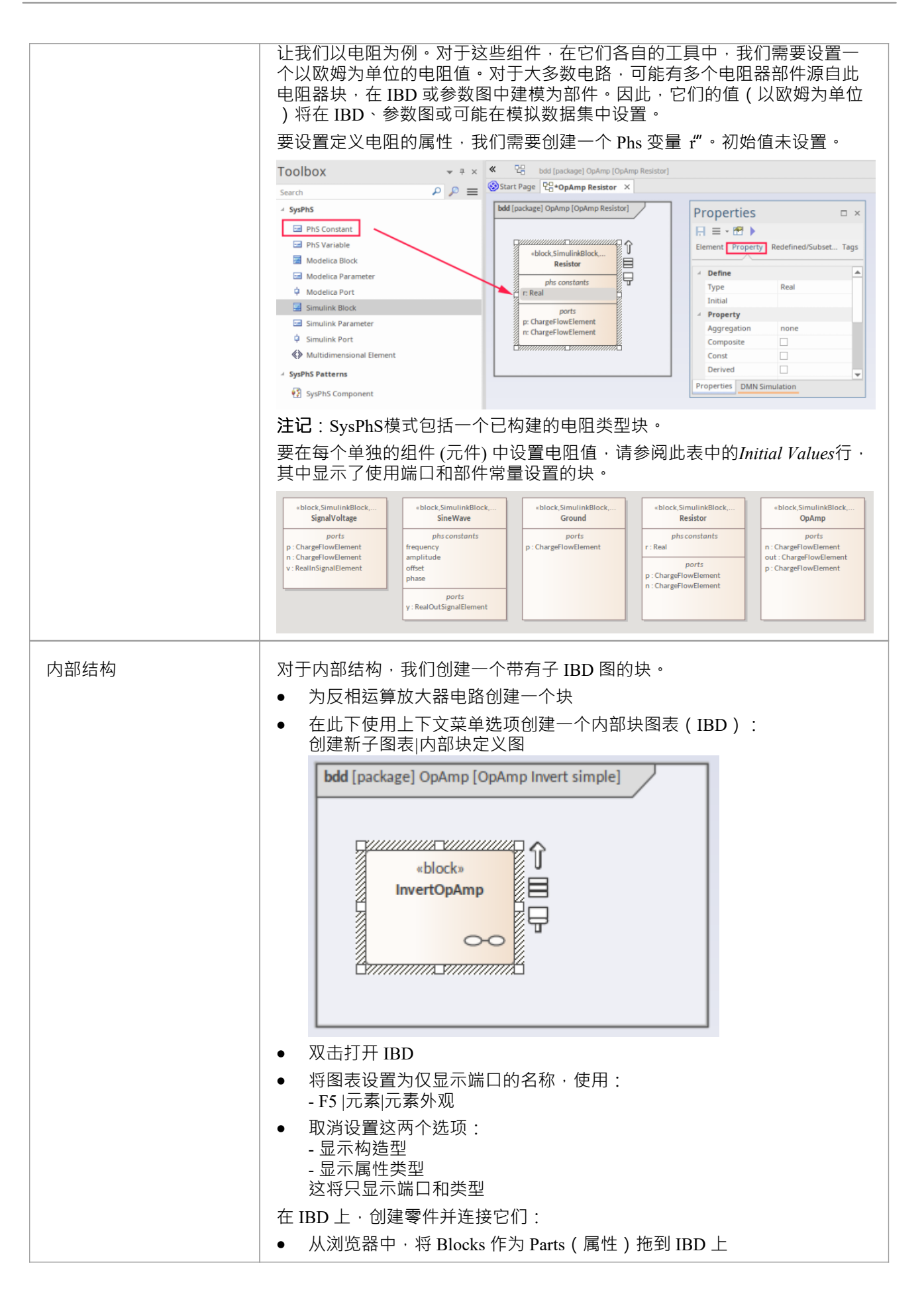

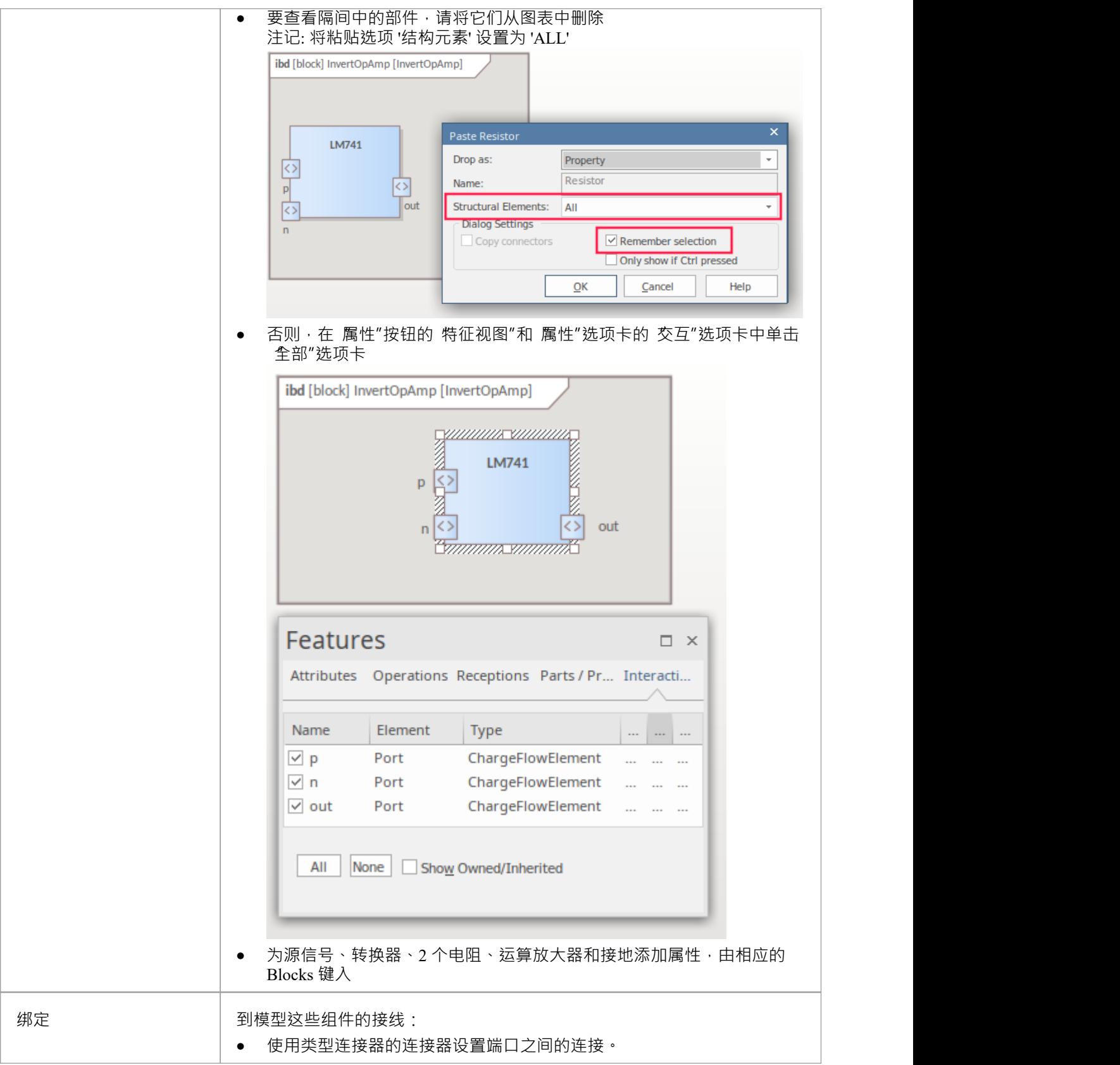

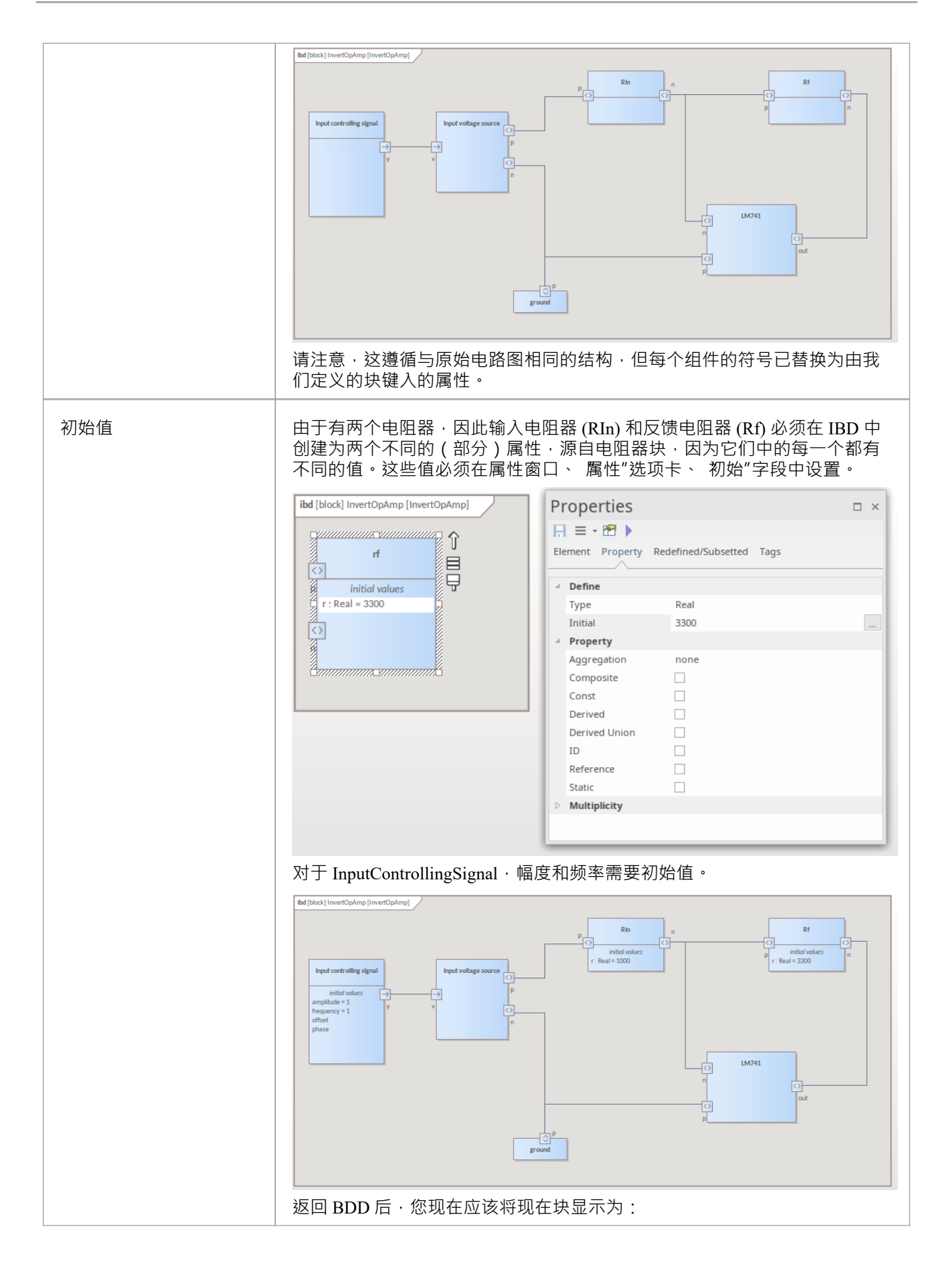

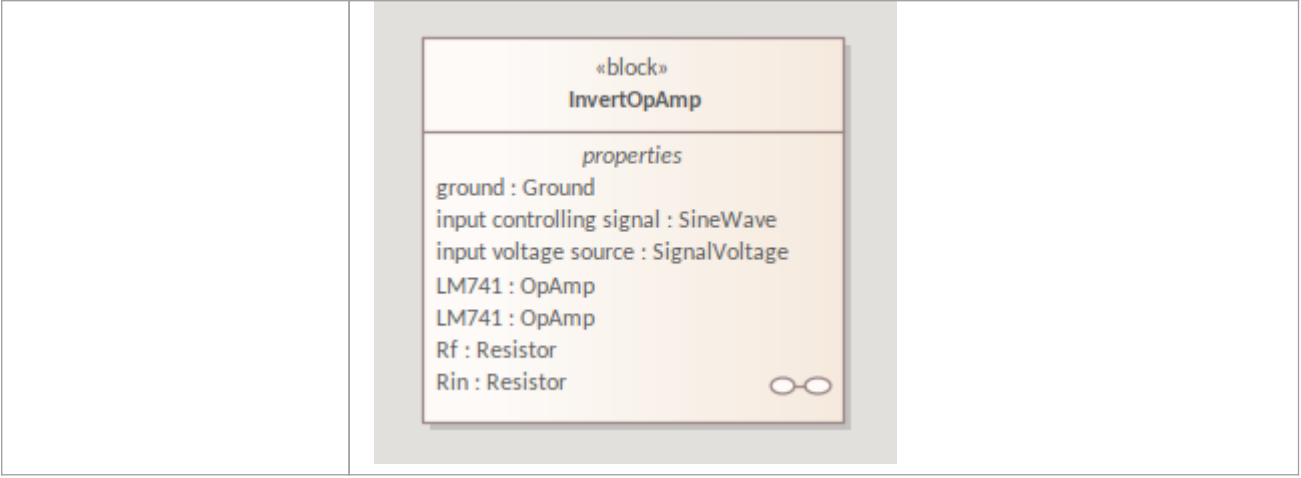

## **配置仿真行为**

此表显示了 SysMLSim 配置的详细步骤。

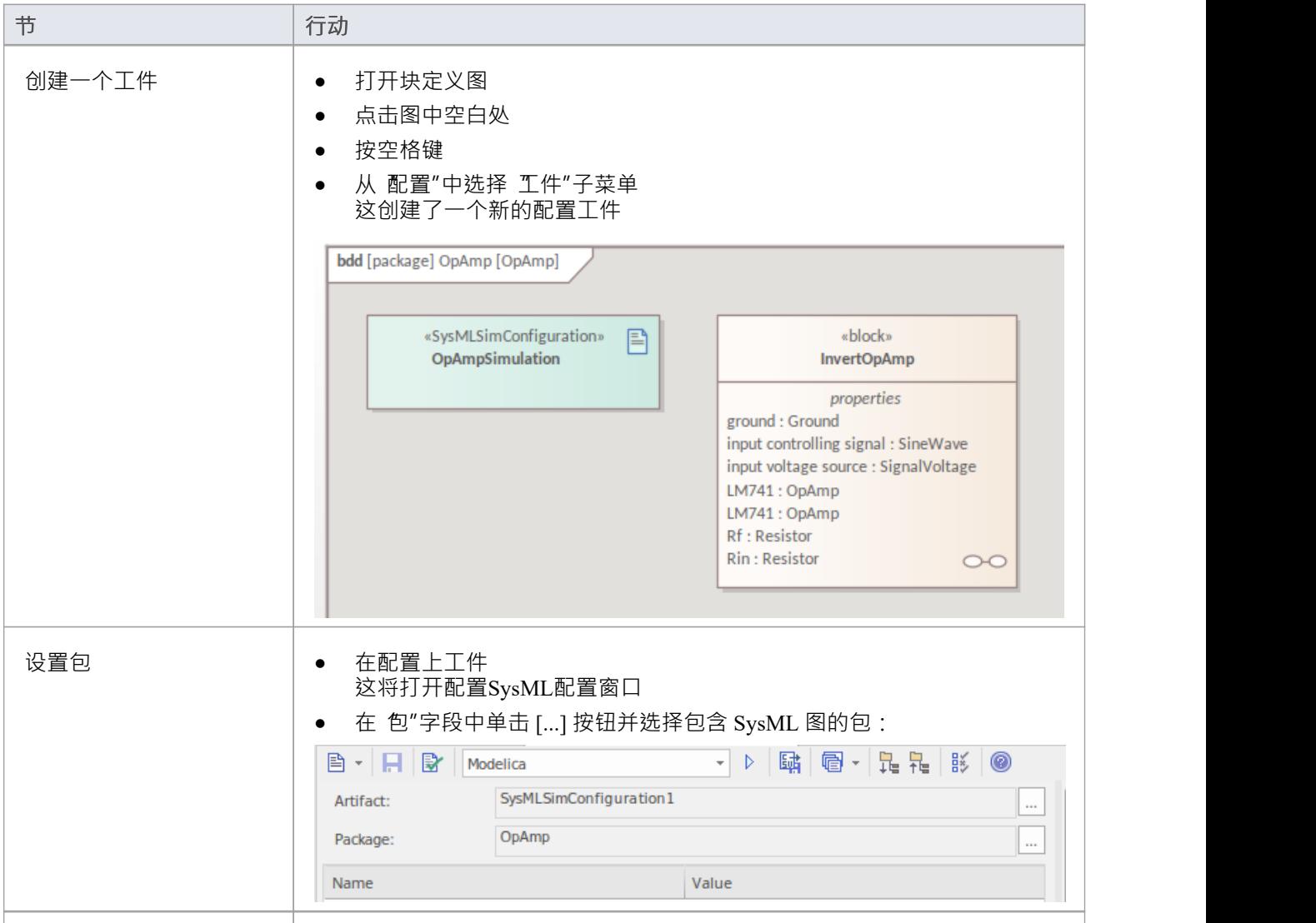

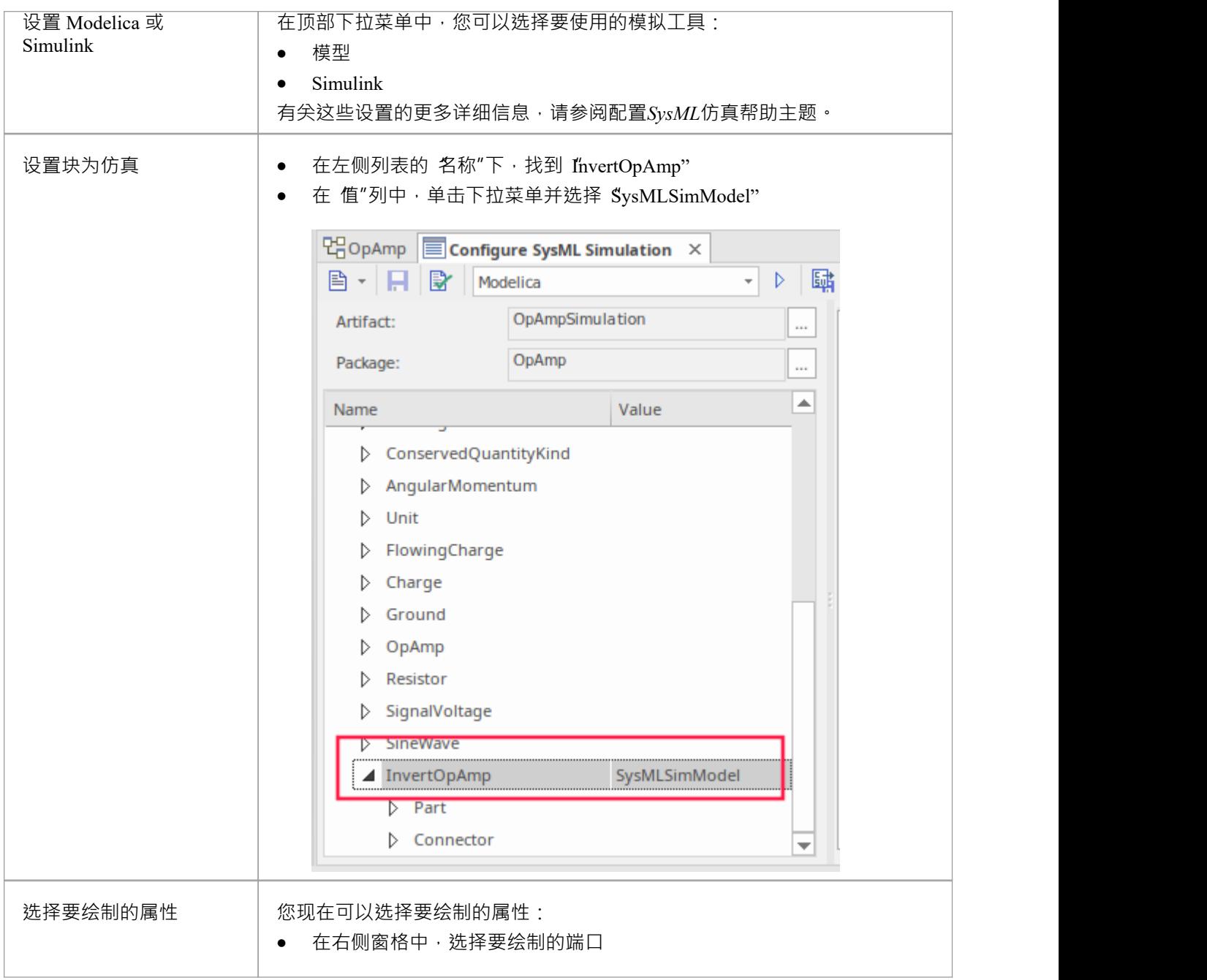

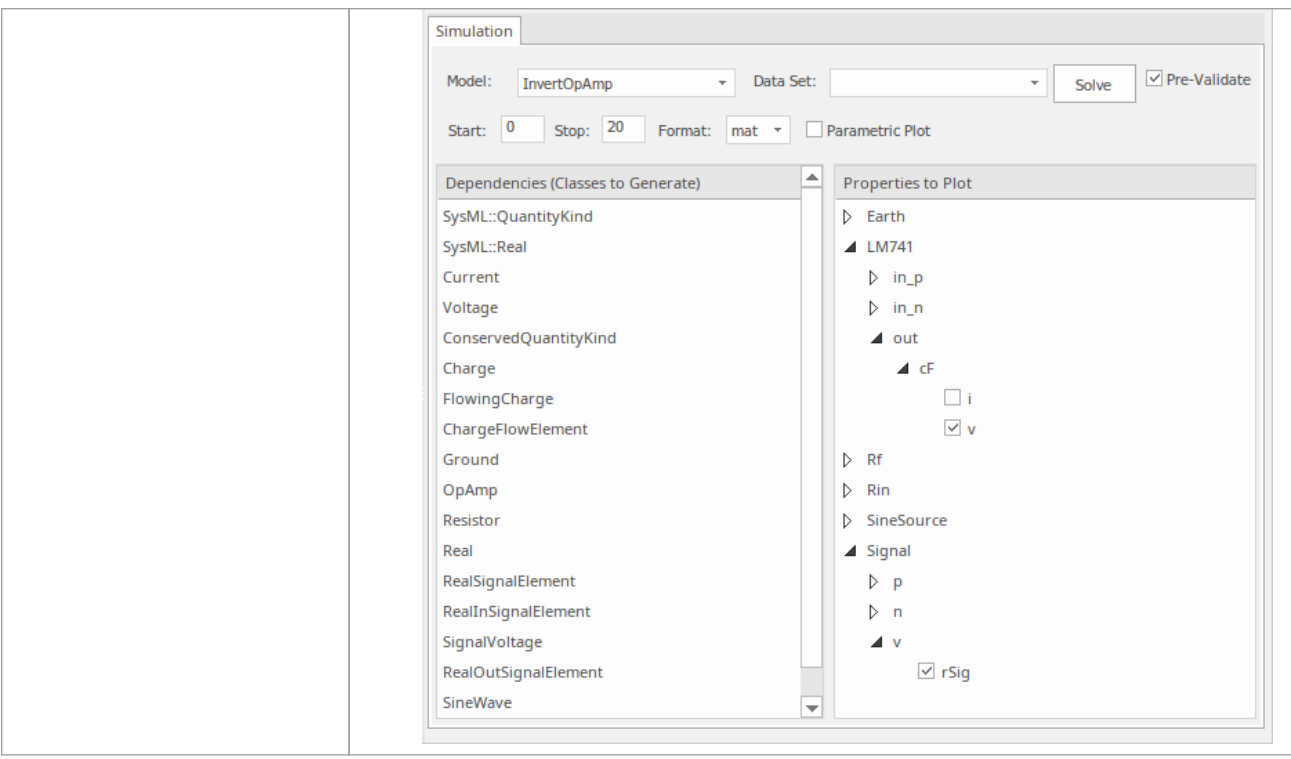

## **运行仿真**

在仿真"选项卡上,单击求解按钮。此示例显示了在 Modelica 中生成的图:

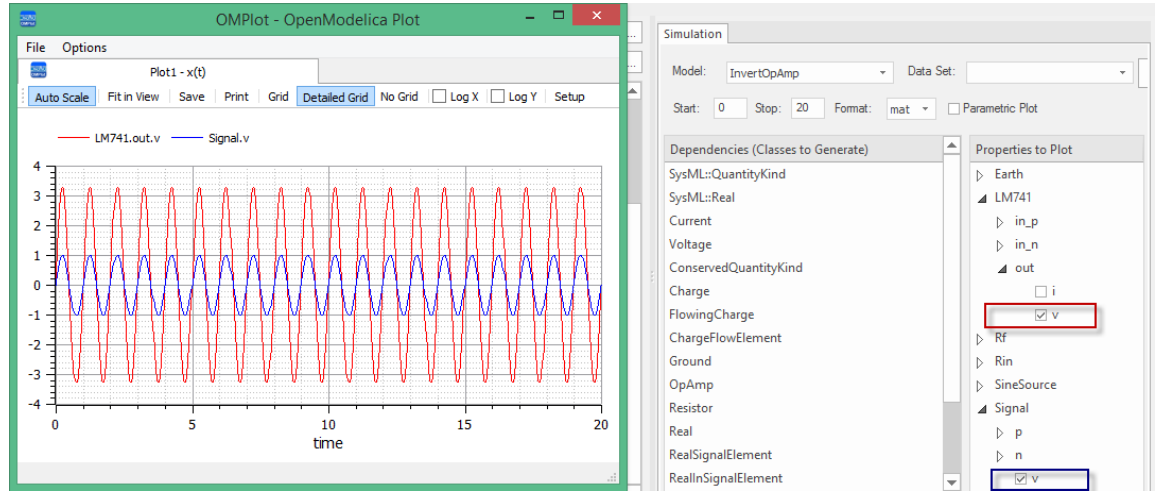

在图例中,您可以看到绘制的属性和 '信号.v 属性,并将它们与在*属性*属性下选择的两个匹配。

### **在 Modelica 或 Simulink 中视图模型**

要在外部应用程序、Modelica 或 Simulink 中查看生成的模型,请参阅查看帮助或 Simulink*视图的模型帮助*主 题,以及调试生成代码中任何问题的提示。

# **数字电子仿真示例**

在本例中,我们为一个简单的数字电子电路创建 SysPhS模型,然后使用模拟来预测和绘制该电路的行为。 此示例适用于 SysPhS 通用组件中未包含的组件,因此它贯穿了创建块以从头开始匹配外部组件的过程。有尖演 示这一点的网络研讨会,请参阅主题末尾的*了解更多信息*中的链接。

### **先决条件**

运行此模拟需要:

- OpenModelica 或
- · MATLAB 的 Simulink

#### **图表- 数字分频器**

我们要学习的数字电子电路模型如图所示,它使用标准电子电路符号。

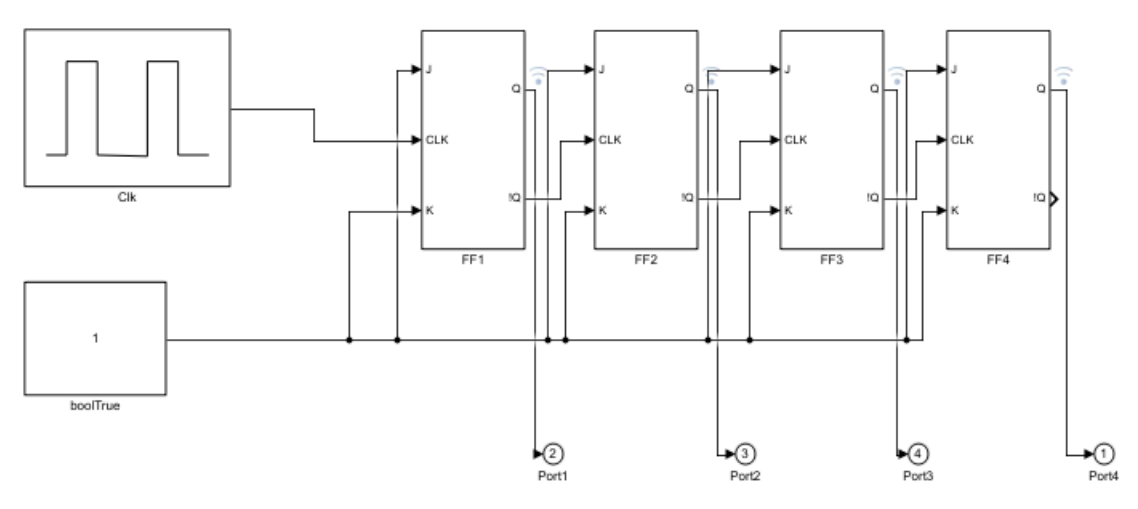

本例中的电路包括一个脉冲数字信号源、四个触发器和一个逻辑布尔真状态,构成一个简单的分频器电路。

### **创建 SysML模型**

这张表显示了我们如何构建一个完整的完成模型来表示电路,从最低级别的类型开始,一步一步地构建模型。

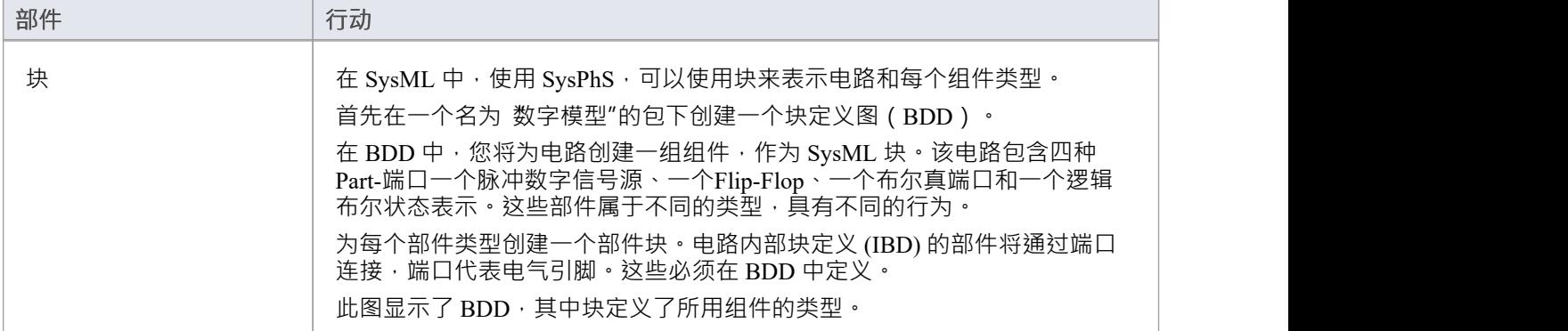

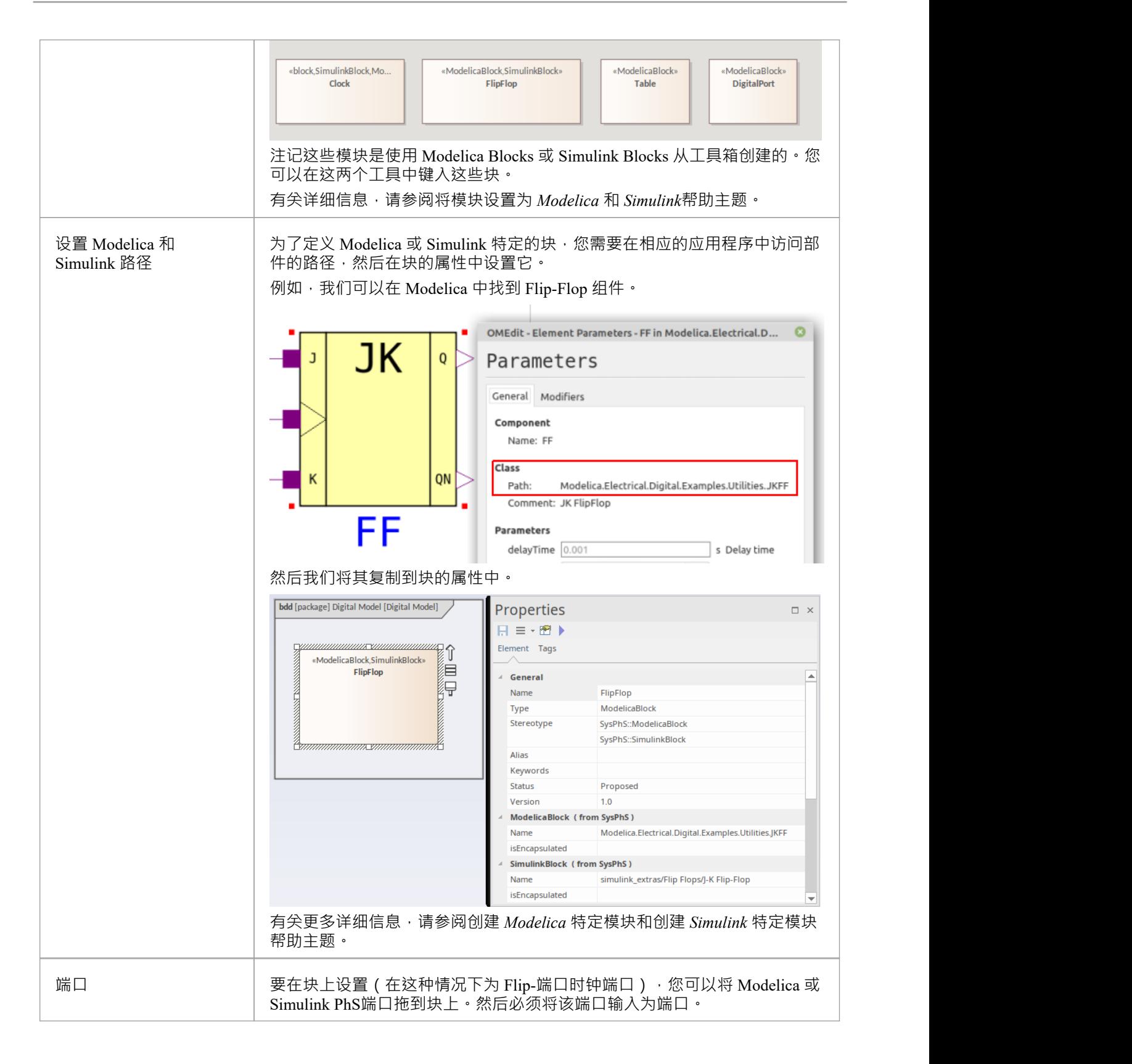

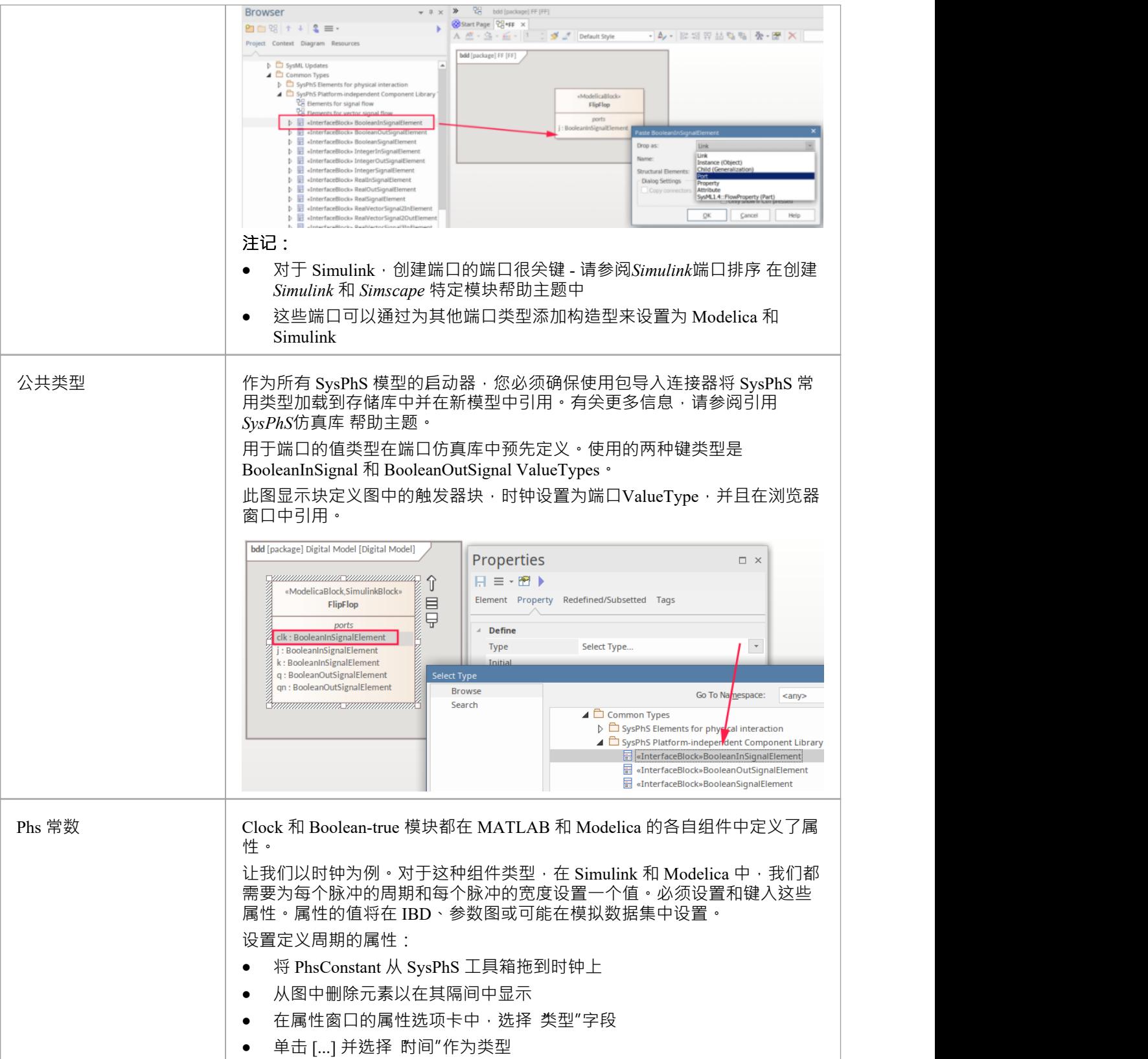

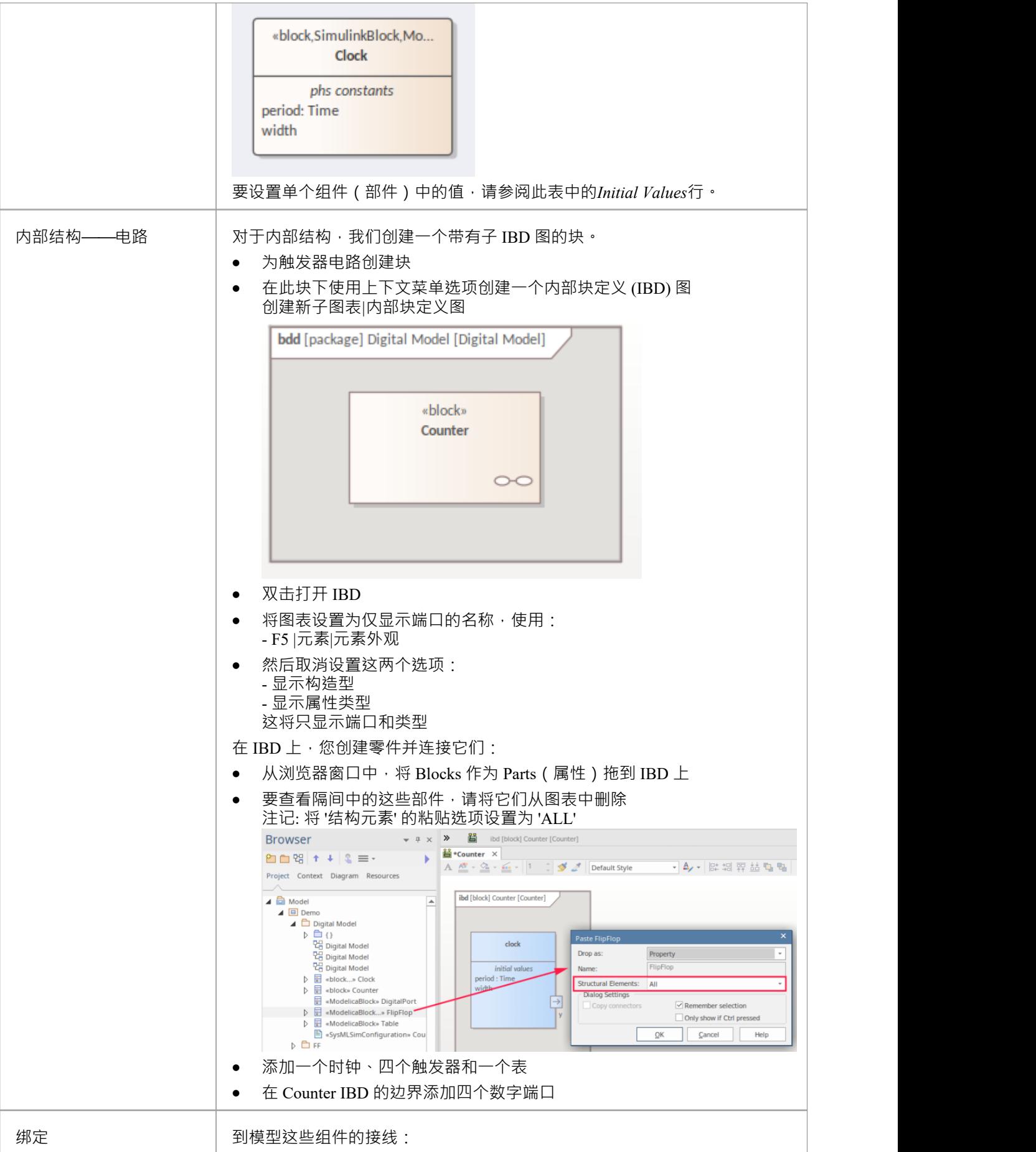

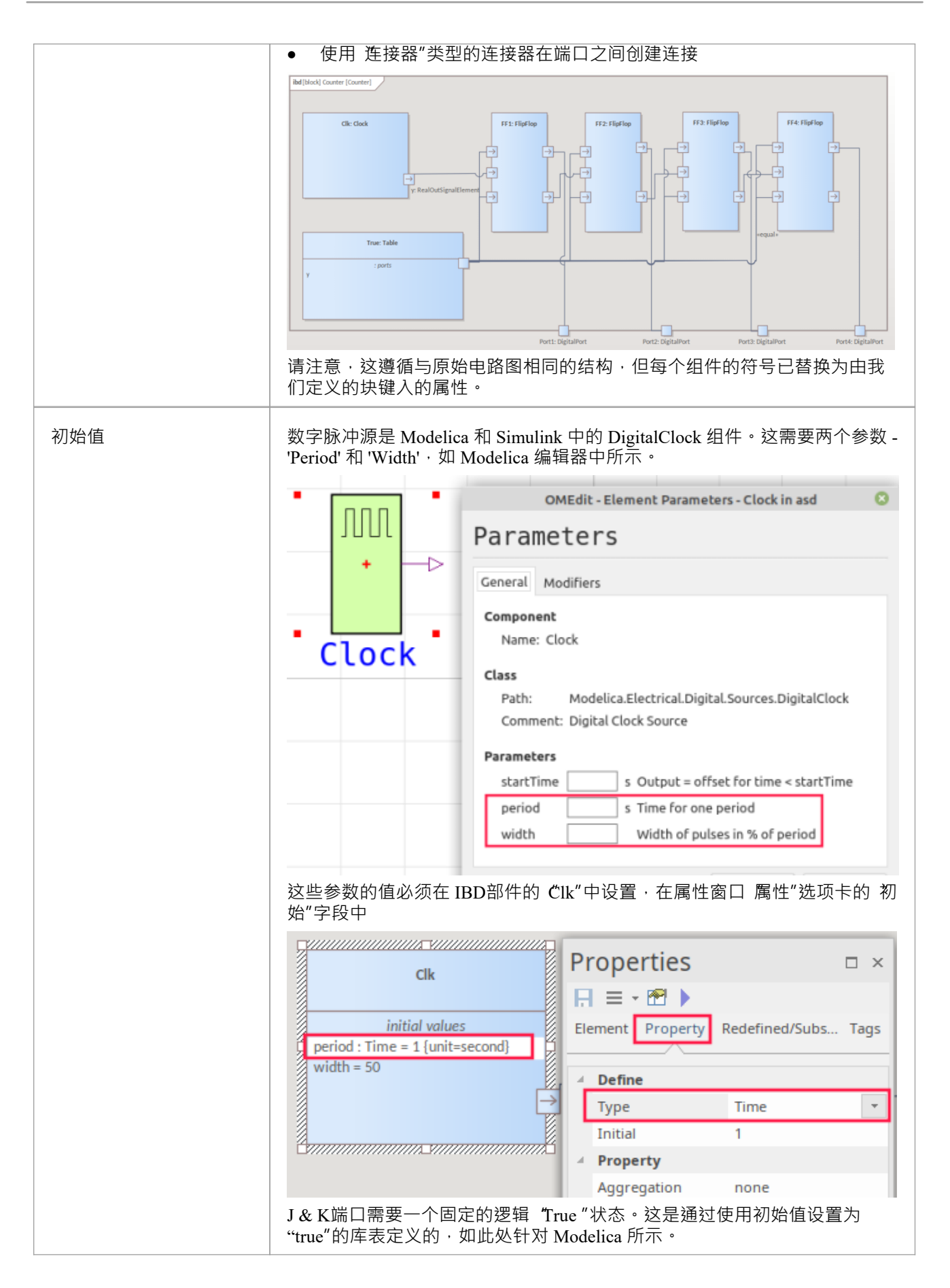

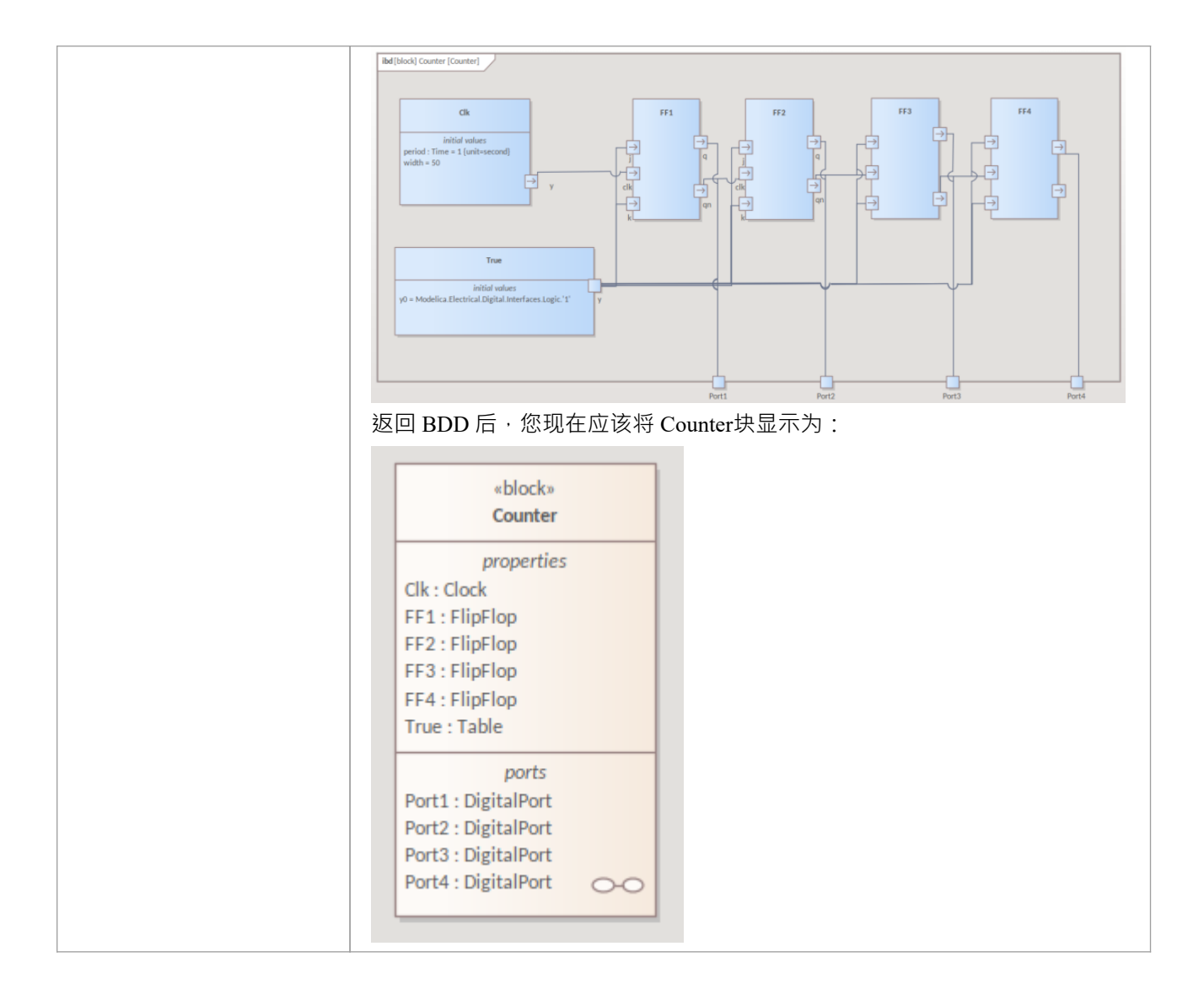

## **配置仿真行为**

此表显示了 SysMLSim 配置的详细步骤。

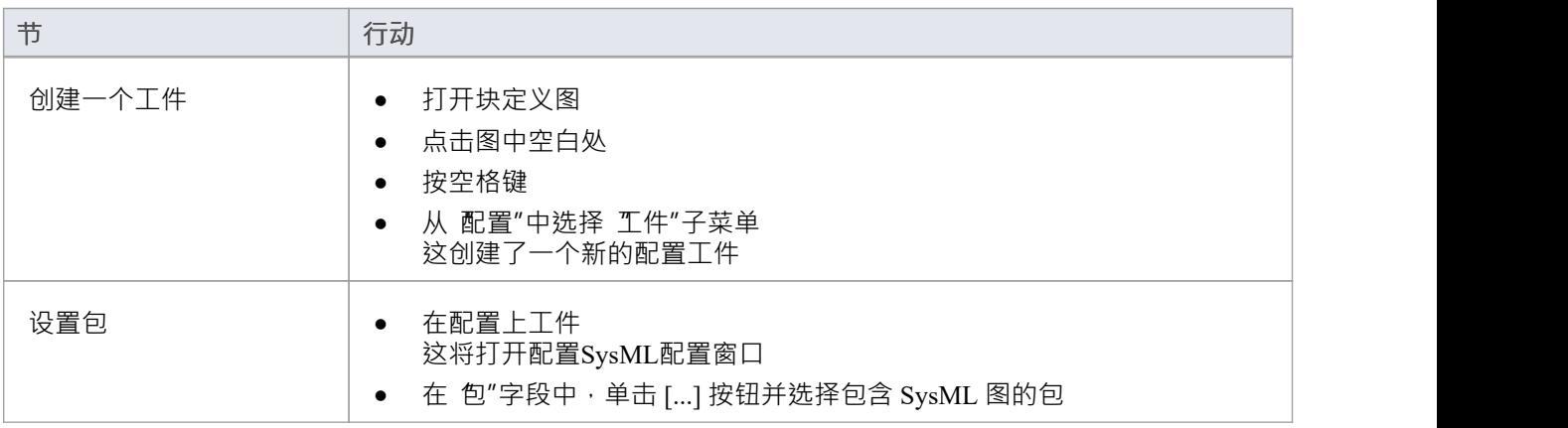

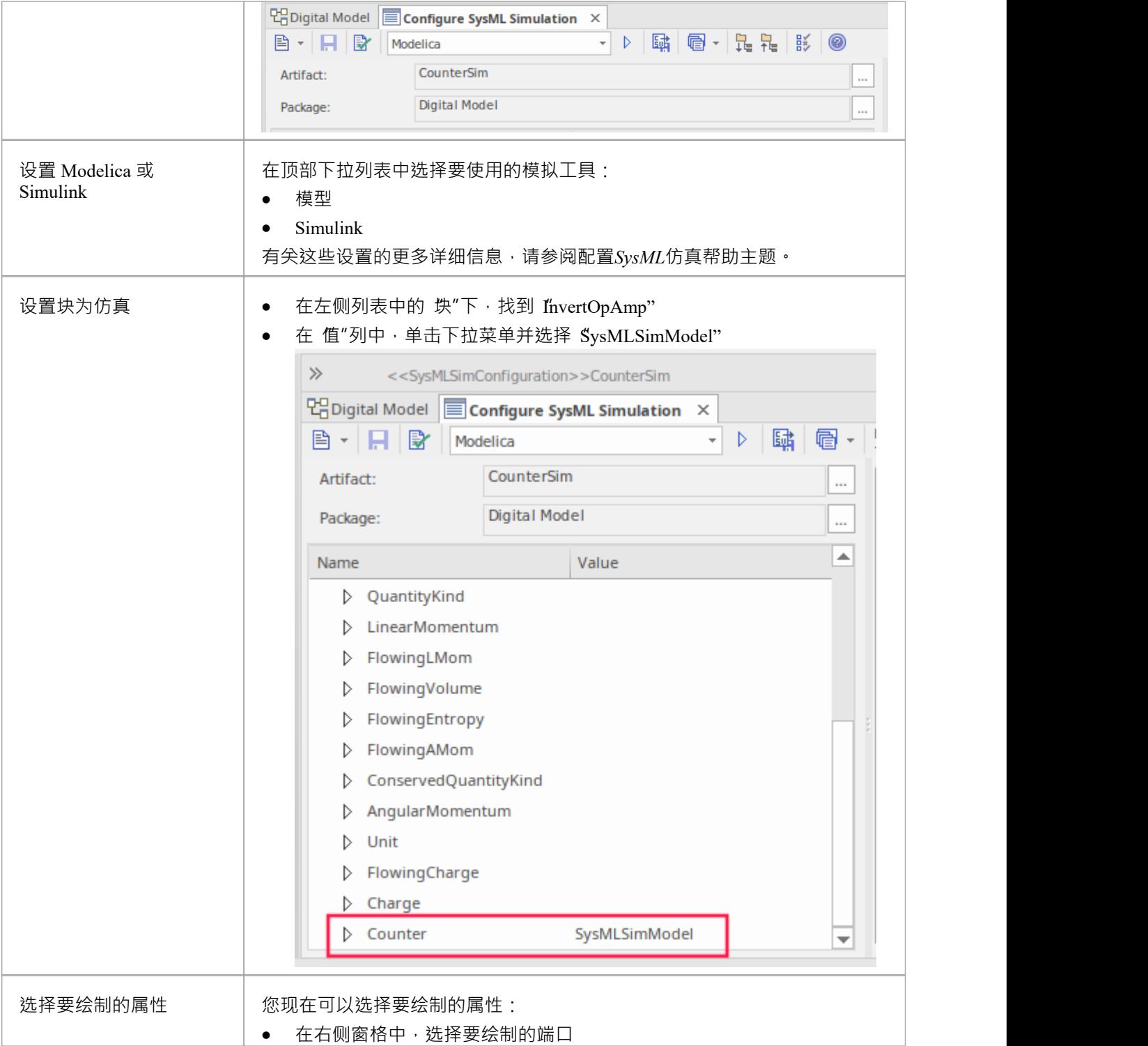

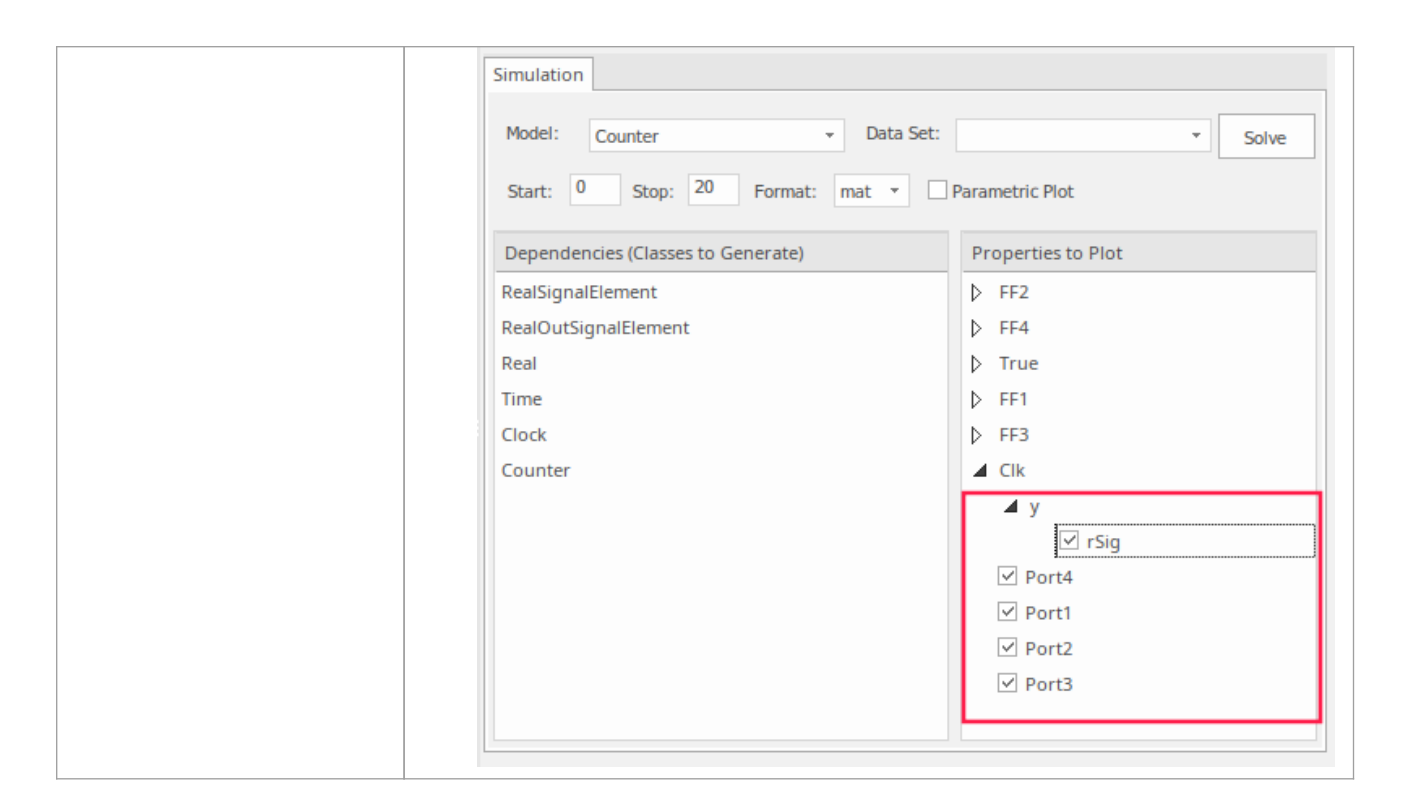

### **运行仿真**

在 仿真"页面上,单击求解按钮。这显示了在以下位置生成的图的示例:

**模型**

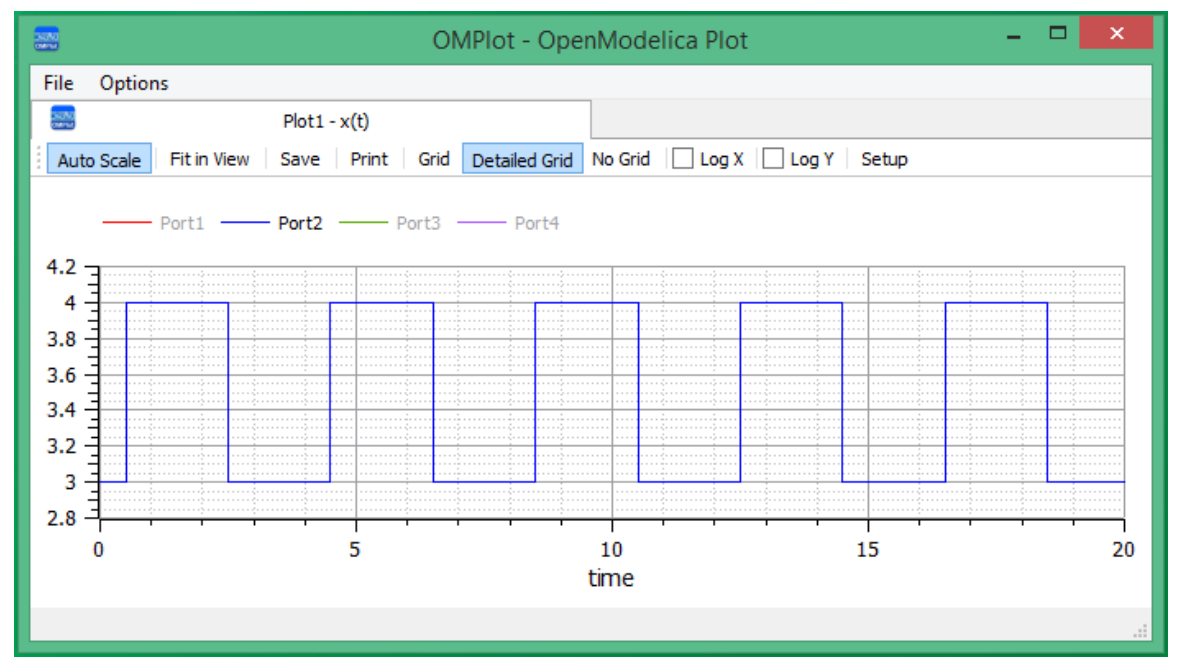

**Simulink**

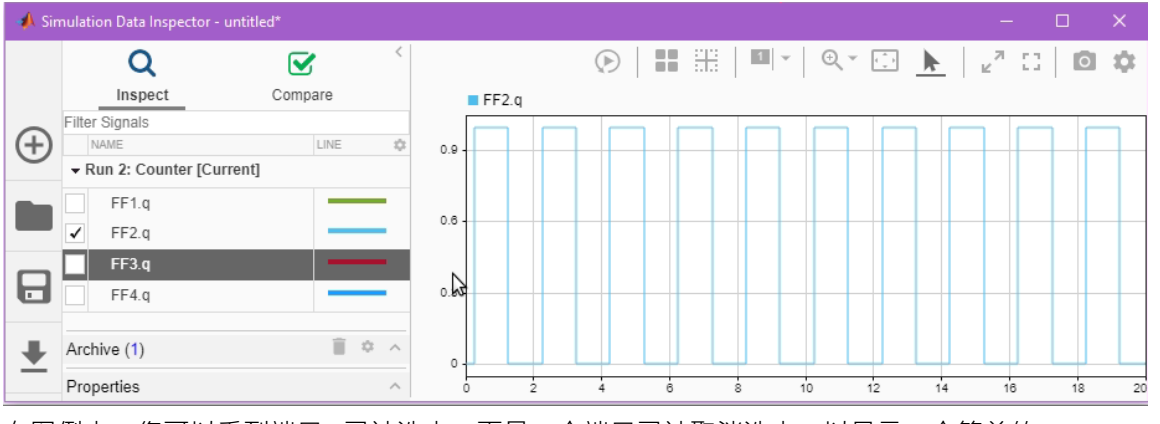

在图例中,您可以看到端口2 已被选中,而另一个端口已被取消选中,以显示一个简单的*Plot*

### **在 Modelica 或 Simulink 中视图模型**

要在外部应用程序、Modelica 或 Simulink 中查看生成的模型,请参阅*查看生成的模型*帮助主题。另请参阅 *SysPhS调试提示帮助*帮助中有关调试生成代码中任何问题的提示。

# **加湿器示例**

在本例中,我们通过创建室内加湿器的 SysPhS模型来说明信号流和状态机的使用。本例中的信号反映了物理 量,但不同于物理物质意义上的物理相互作用与流速和电位。

完成加湿器示例是一组复杂的 SysML 模型,但它包含需要使用 MATLAB 的状态流进行仿真的部分。我们将使 用示例的这一部分来完成 SysML状态机的使用,并查看它是如何在 MATLAB 中使用状态流以及在运行中配置 和运行的。

## **先决条件**

运行此模拟需要:

- OpenModelica 或
- · MATLAB 的 Simulink 和 StateFlow

### **概述**

完成模型中提供了完成模拟WebEA 。请参阅本主题末尾*了解更多*信息下的链接。

SysML状态机图为:

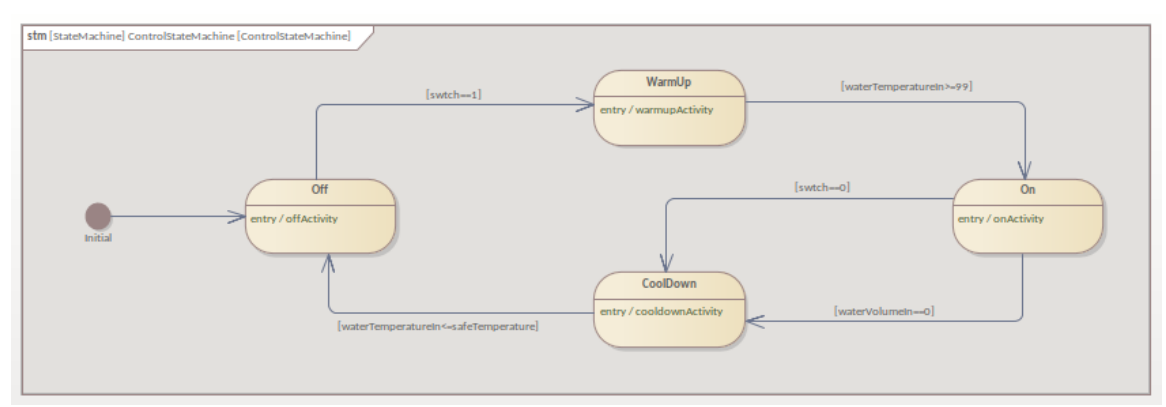

对于 MATLAB, 生成的状态流图包括:

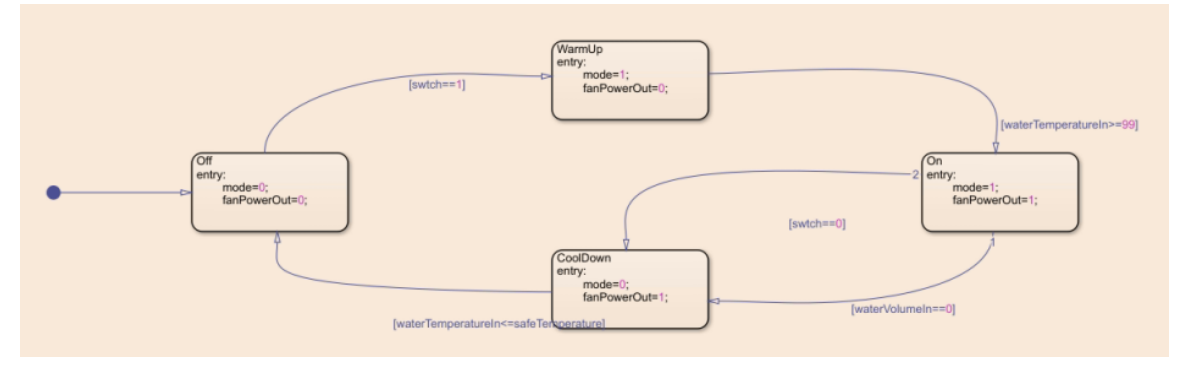

对于 Modelica, 生成的图表如下所示:

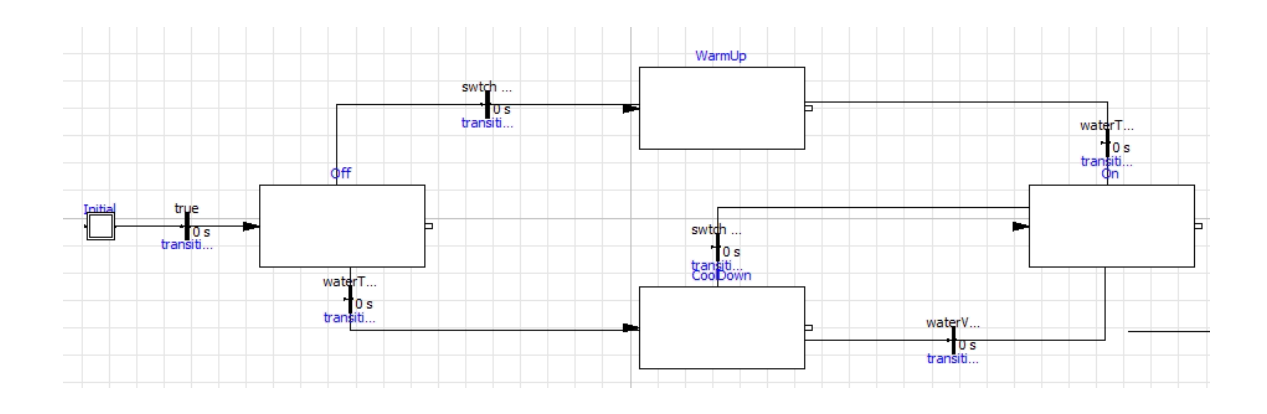

### **创建 SysML状态机模型**

此表显示了我们如何构建 SysML状态机模型来表示开关状态。

**注记:**完整的 SysML状态机特征仅在 MATLAB 的状态流和 Modelica 中得到部分支持。因此,为了在这些产品 中创建用于仿真的状态图 · Enterprise Architect的状态机模型中使用的连接器类型和对象类型需要仅包含状态流 和 Modelica 中支持的相应特征。

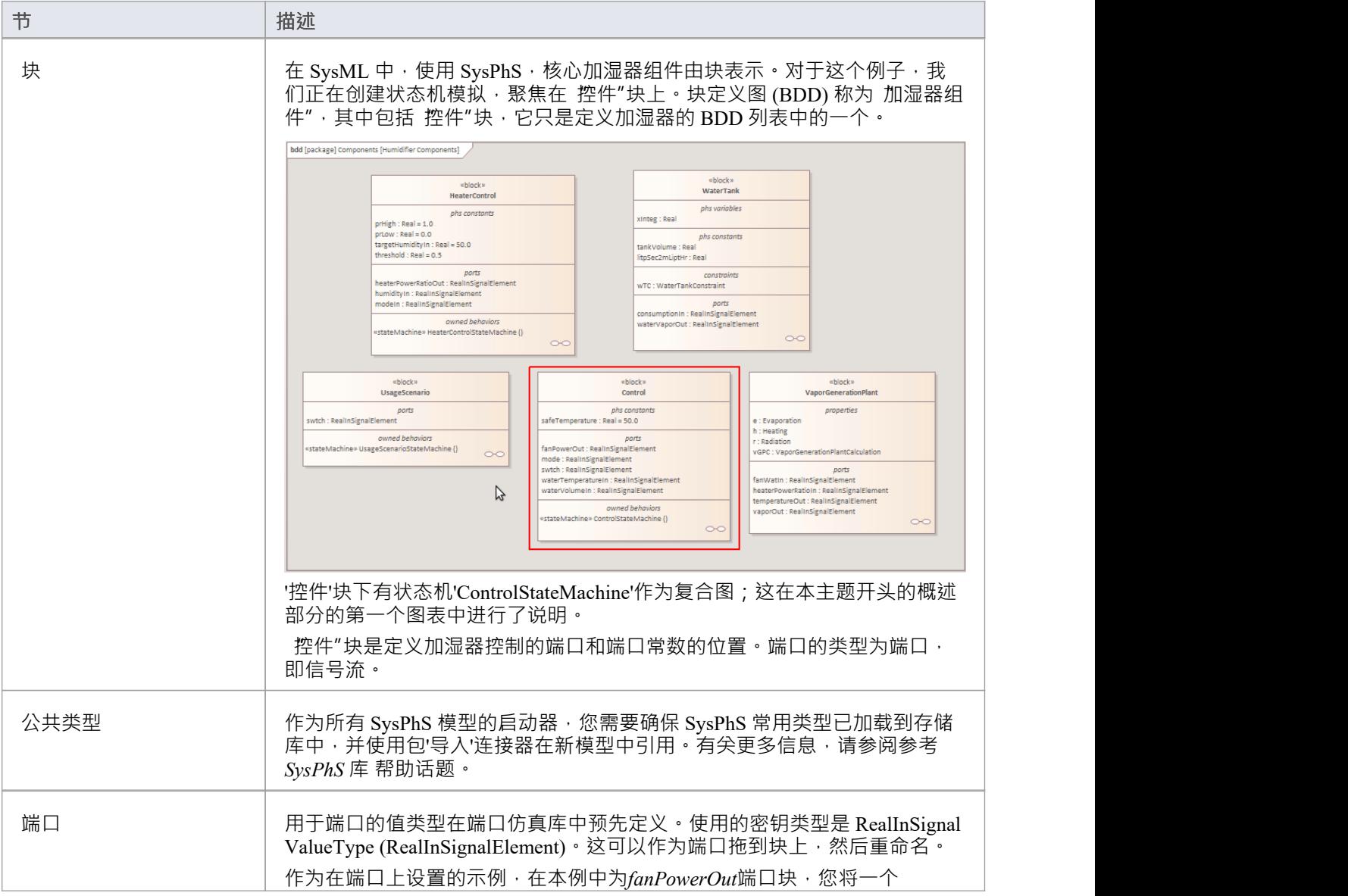

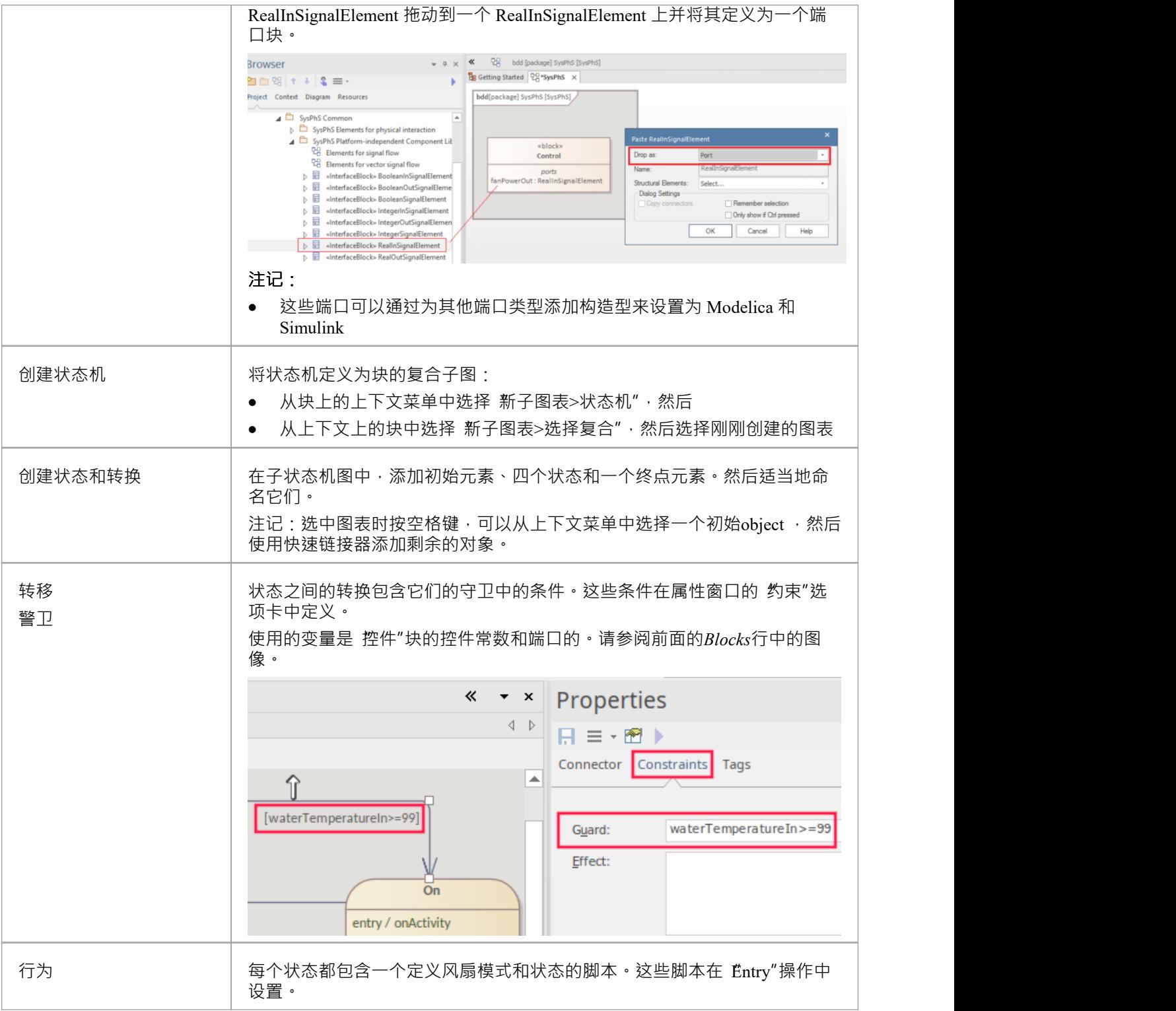
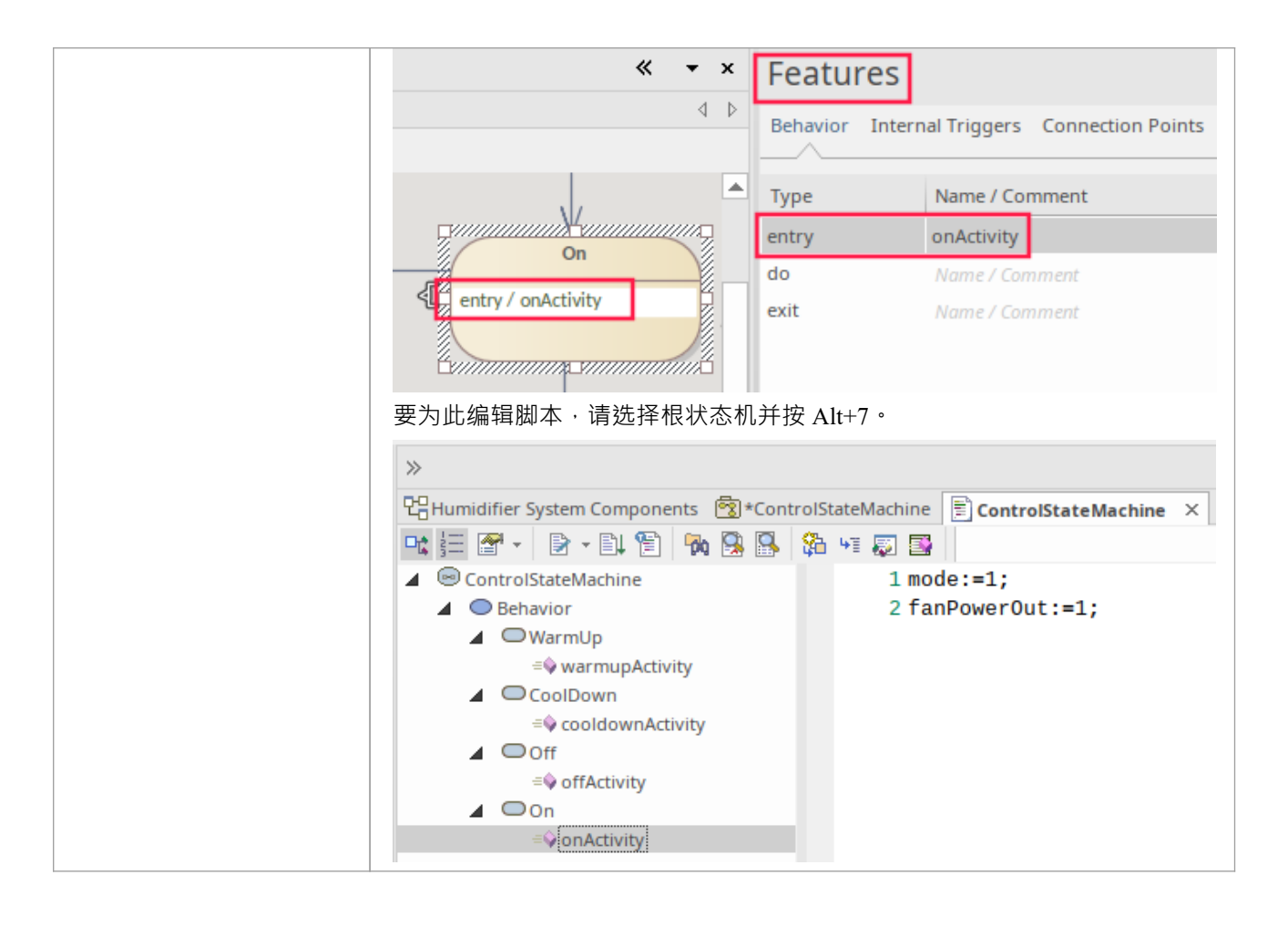

### **配置仿真行为**

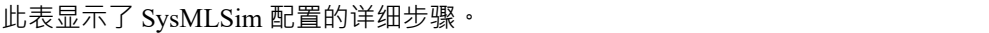

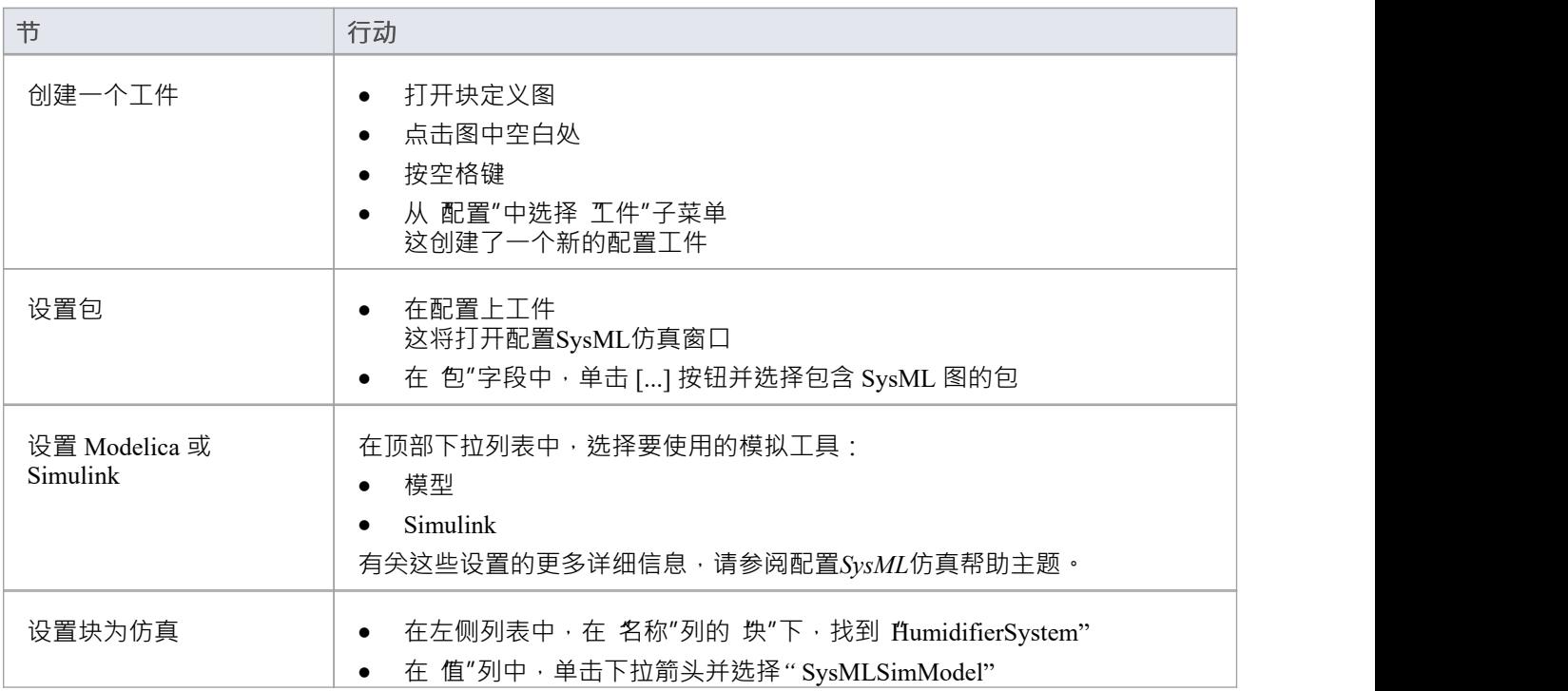

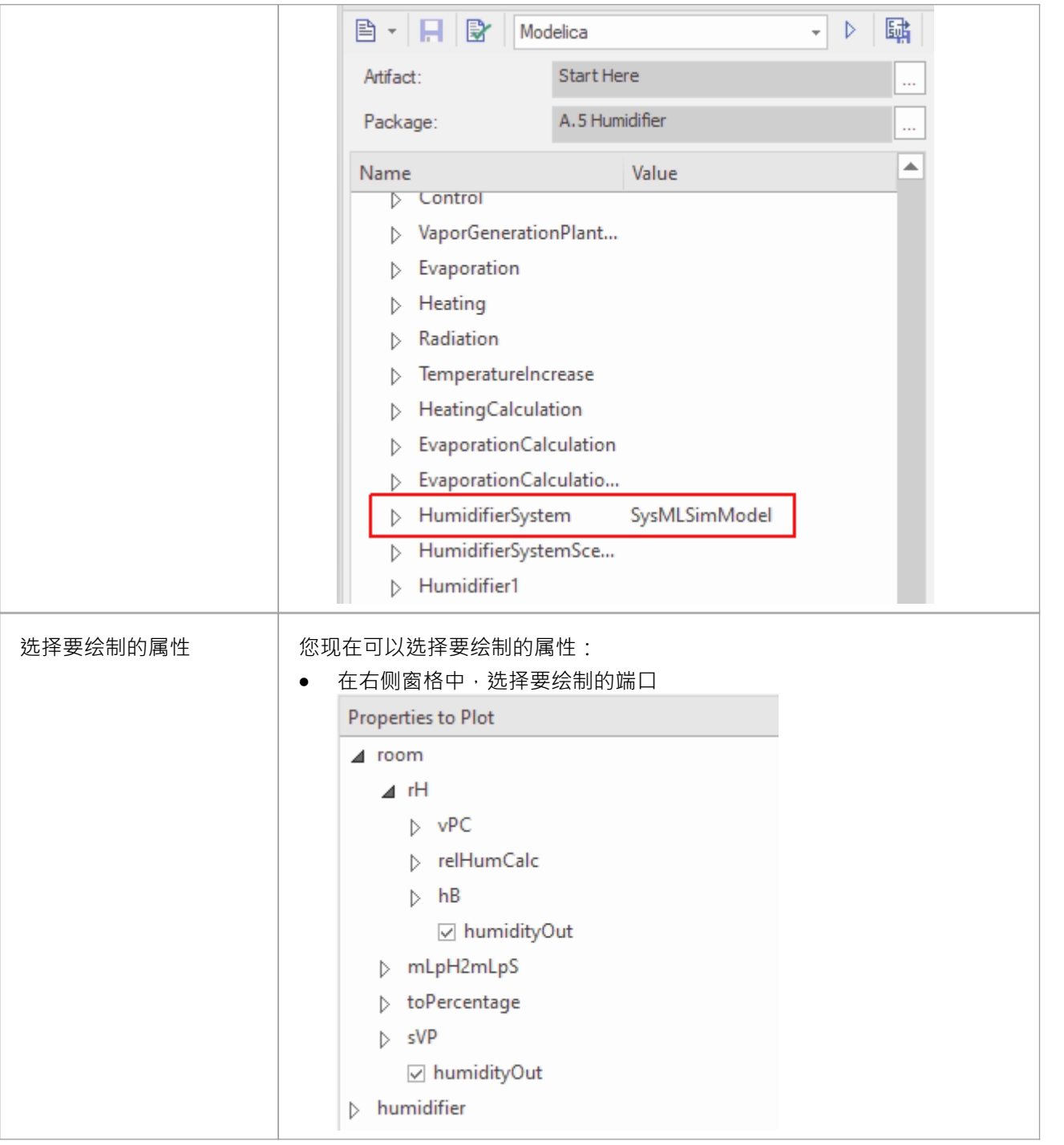

### **运行仿真**

在 仿真"页面中,单击求解按钮。这显示了在以下位置生成的图的示例: **模型**

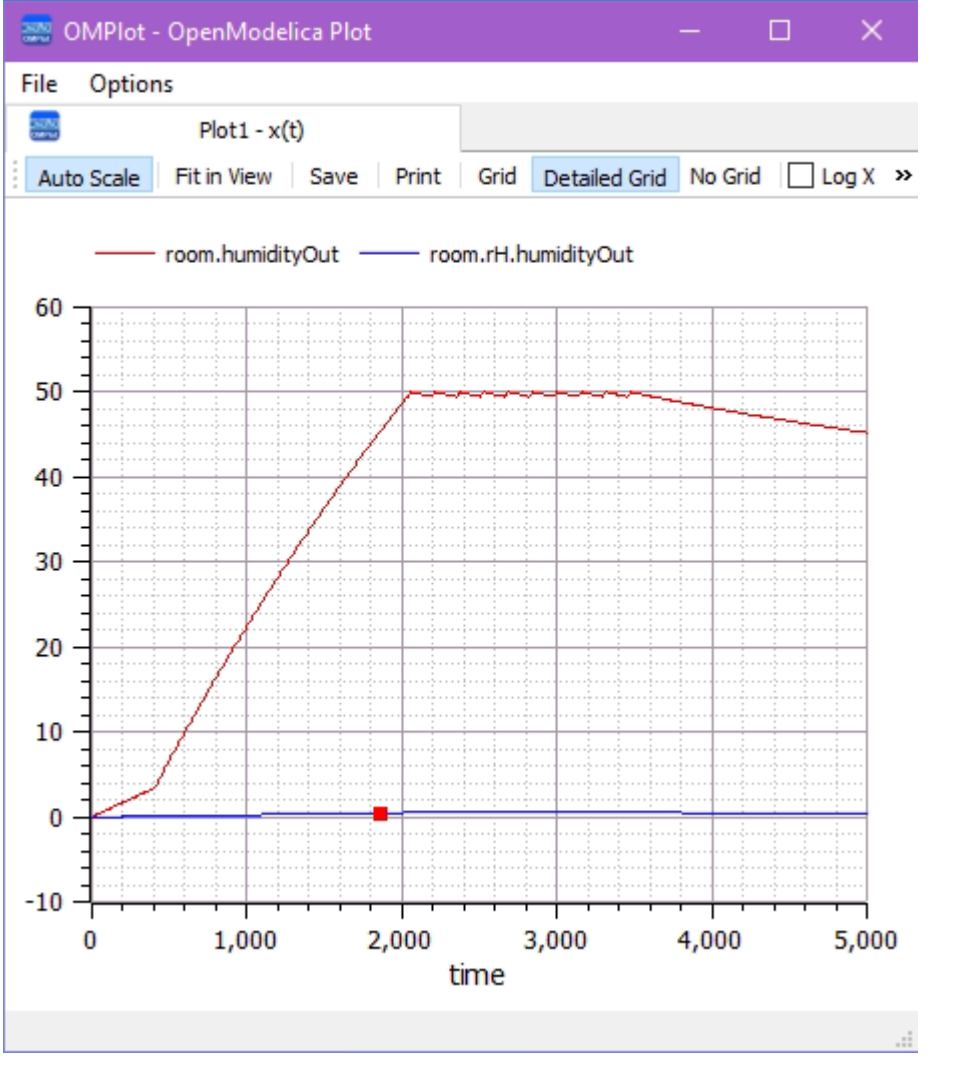

**Simulink**

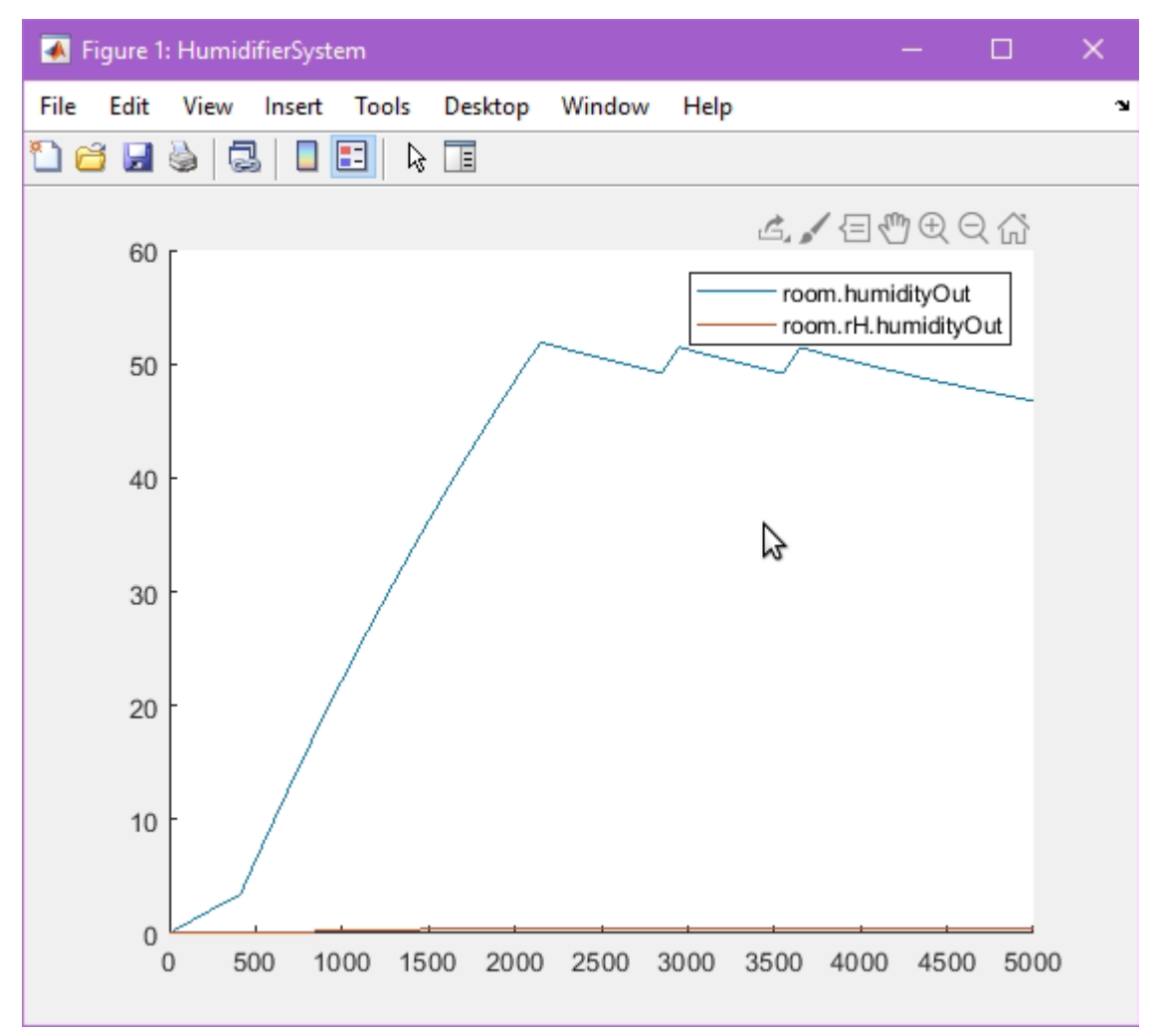

注记:由于 Simulink 模型的默认精度对于此特定示例来说不够,因此 Simulink 中的输出看起来不同。可以通过 直接在 Simulink 中打开生成的文件来修改 Simulink 设置。

### **在 Modelica 或 Simulink 中视图模型**

要在外部应用程序、Modelica 或 Simulink 中查看生成的模型,请参阅查看帮助或 Simulink*视图的模型帮助*主 题,其中包含调试生成代码中任何问题的提示。

# **配置SysML仿真**

配置SysML仿真窗口是一个界面,您可以通过该界面提供运行时参数以执行 SysML模型的模拟。工件中的模拟 基于元素定义的模拟配置。

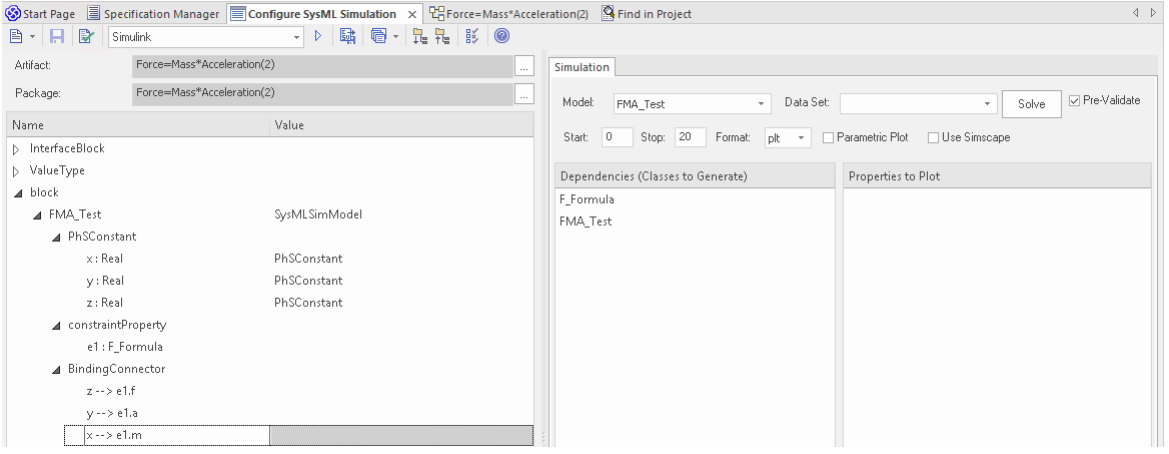

### **访问**

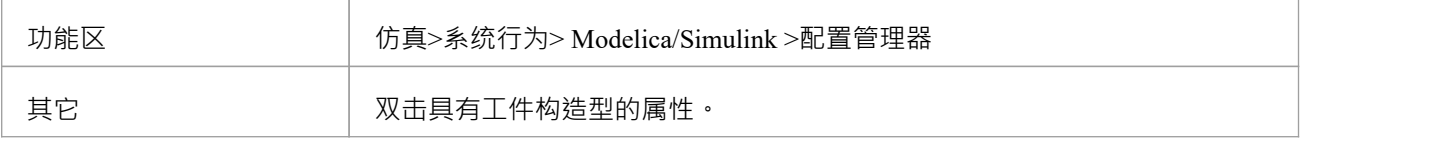

### **工具栏选项**

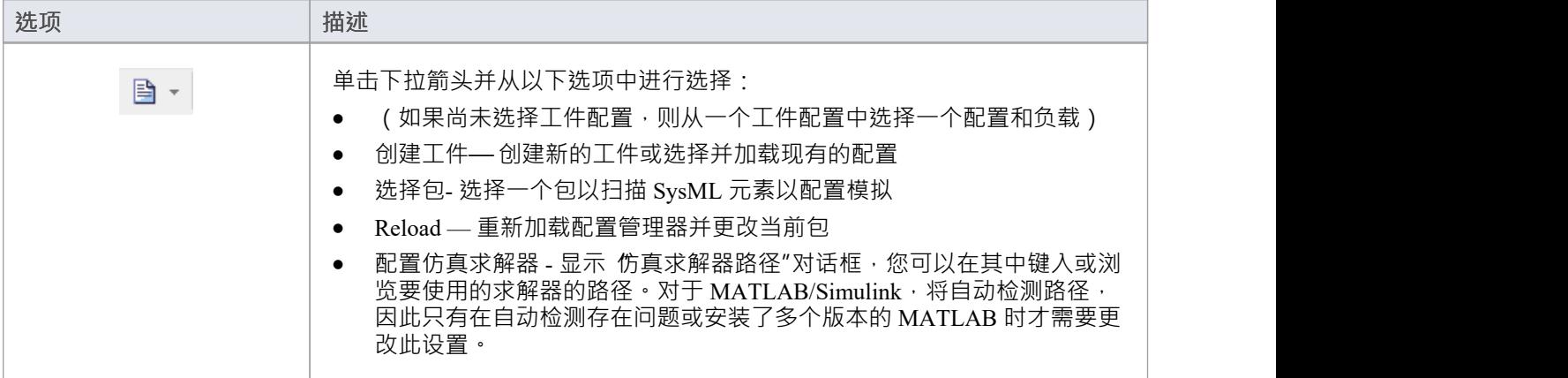

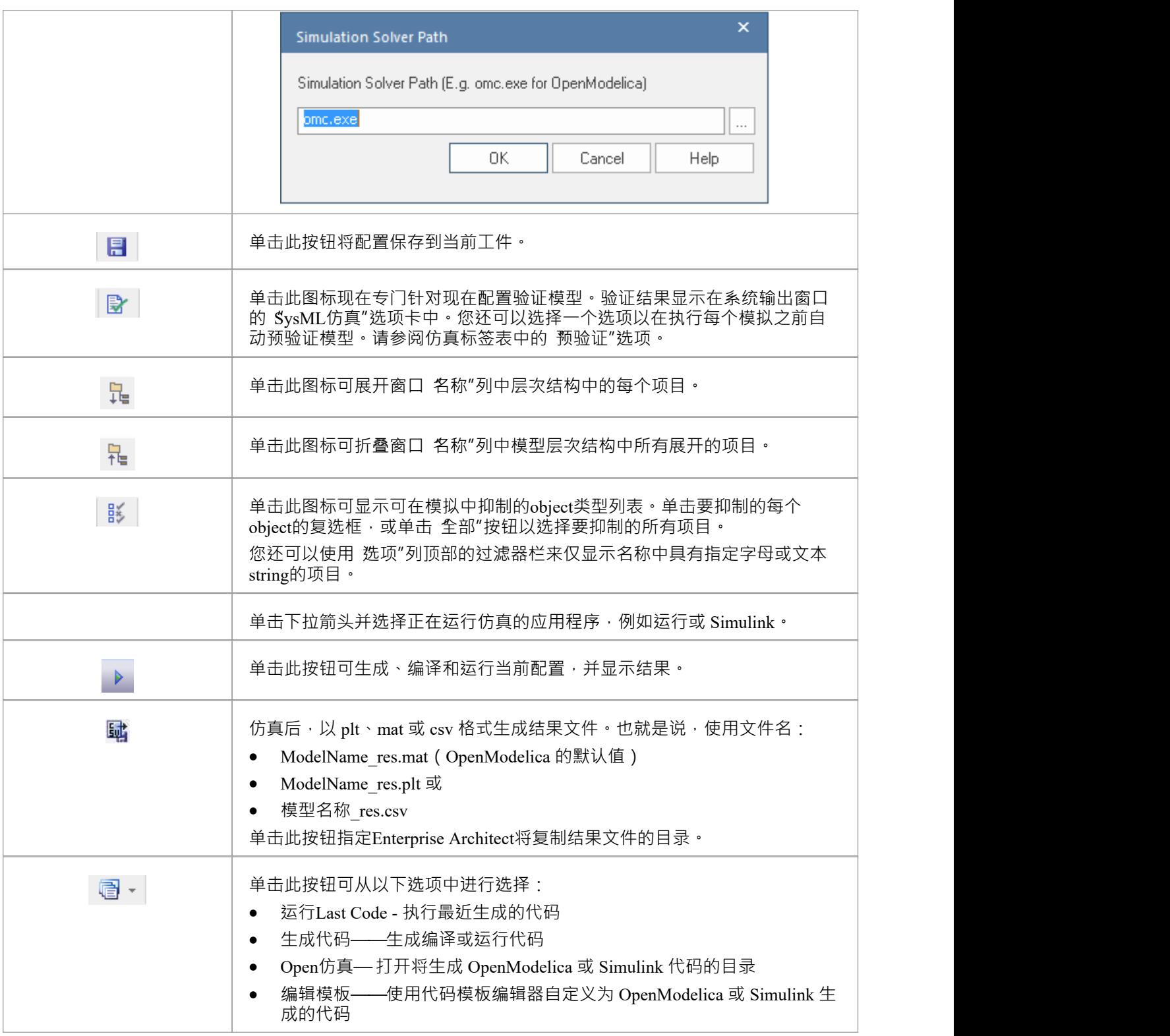

### **仿真工件模型**

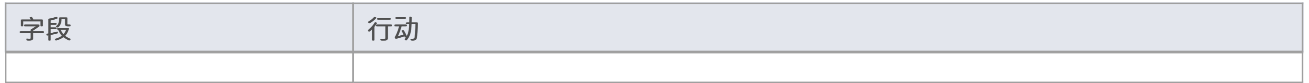

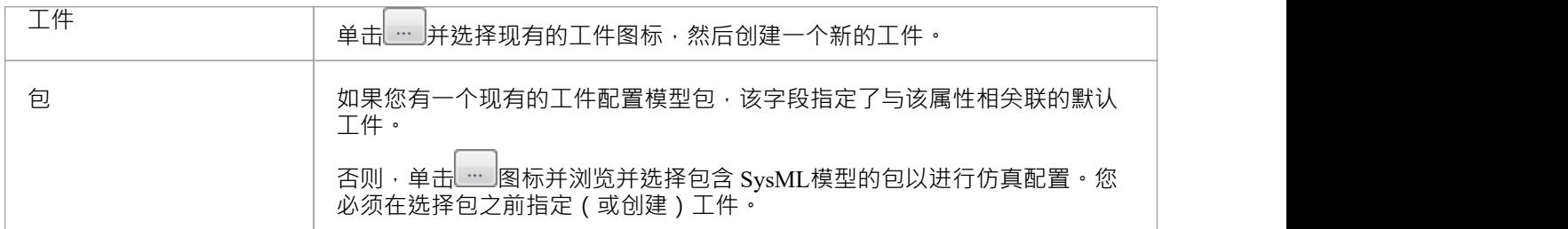

#### **包对象**

本表讨论了将在配置SysML仿真窗口的 名称"列下列出的 SysML模型中的object类型,这些对象将在模拟中进行 处理。每个object类型展开以列出该类型的命名对象,以及需要在 值"列中配置的每个object的属性。

很多级别的object类型、名称和属性都不需要配置,因此对应的 Value"字段不接受输入。如果输入合适且被接 受,则在字段的右端会显示一个下拉箭头;当您单击此箭头时,将显示一个可能值的简短列表以供选择,某些

值 ( 例如部件的 部件" ) 添加更多的参数层和属性, 您可以单击 - 按钮再次选择和设置参数的值。对于数据 集,输入对话框允许您输入或导入值,例如初始值或默认值;请参阅*模型分析使用数据集*帮助主题。

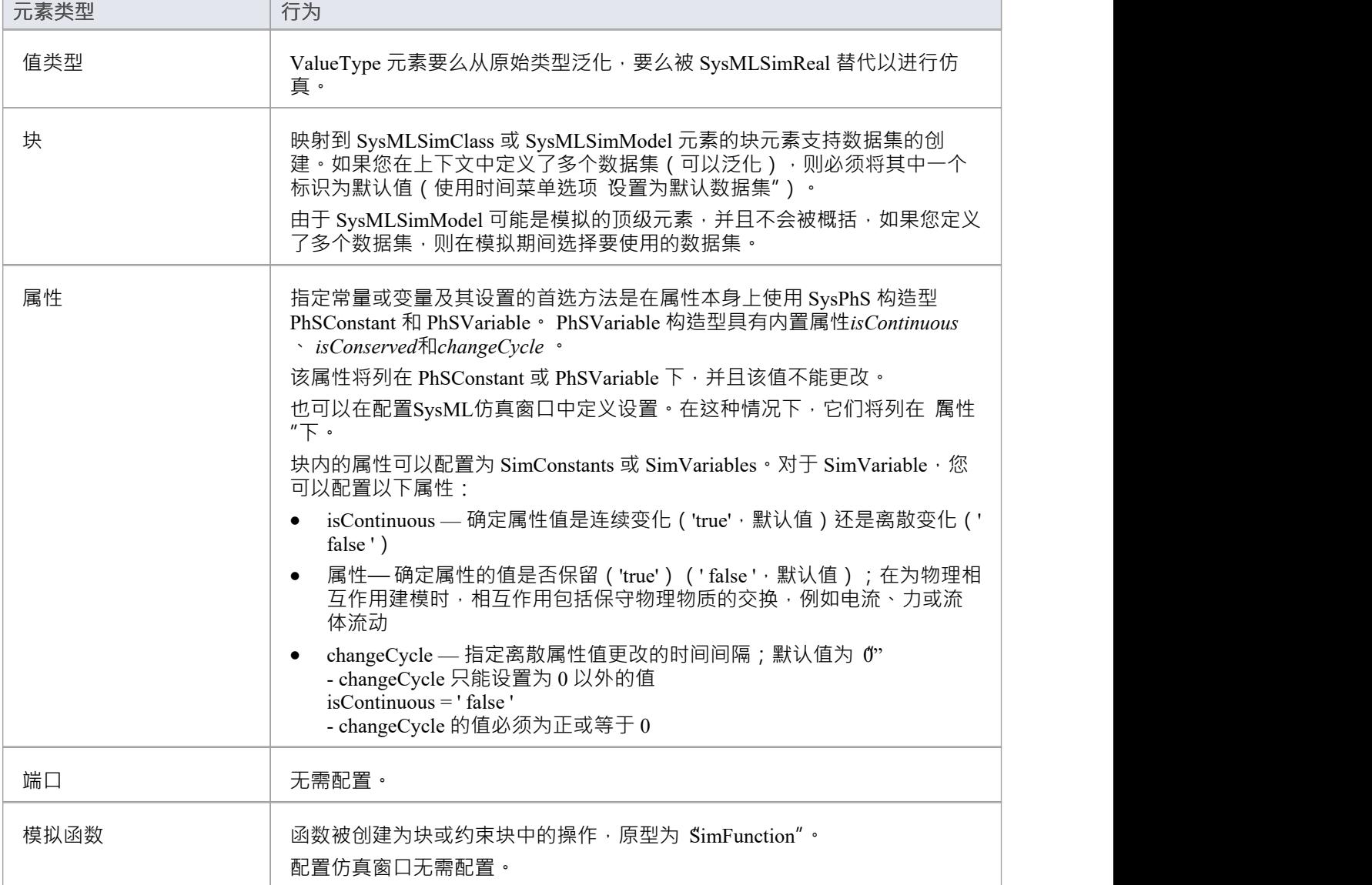

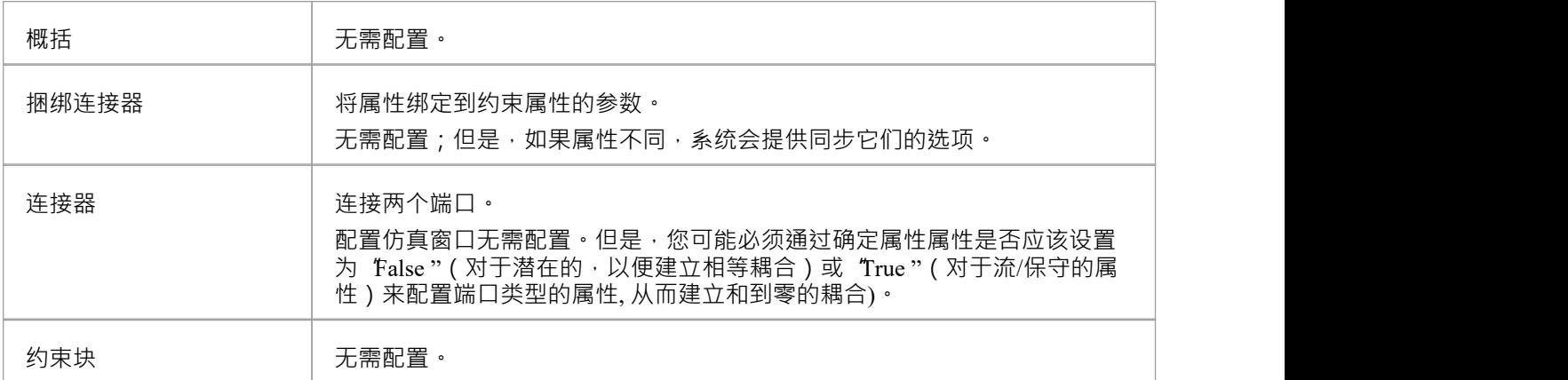

### **仿真标签**

此表描述了配置SysML仿真窗口上的 仿真"选项卡的字段。

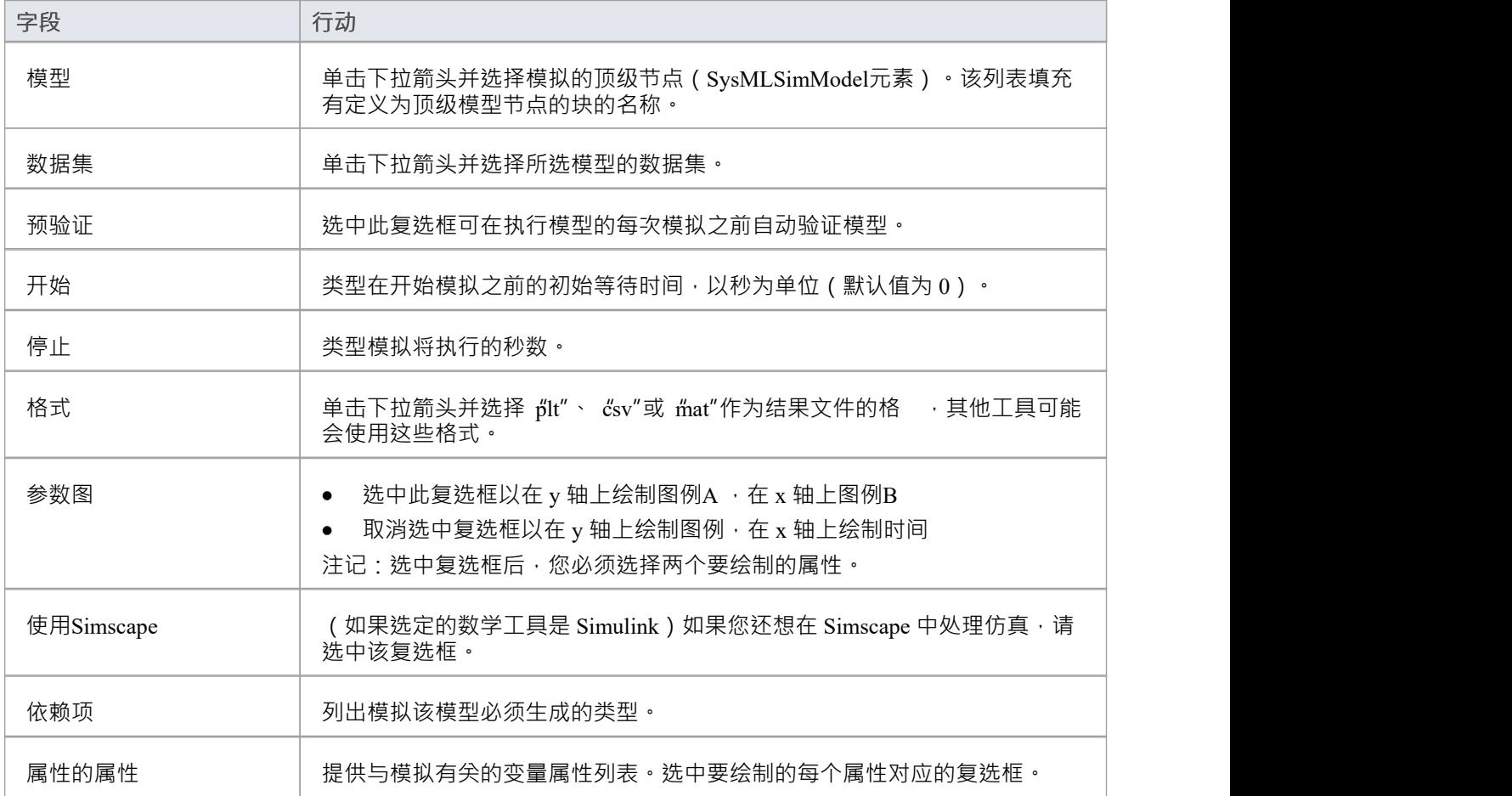

# **使用数据集进行模型分析**

参数模型中使用的每个 SysML块都可以在仿真配置中定义多个数据集。这允许使用相同的 SysML模型进行可重 复的模拟变化。

块A键入为 SysMLSimModel (不能被概括或构成组合的一部分的顶级节点)或 SysMLSimClass (可以被概括或 构成组合的一部分的较低级别的元素)。在 SysMLSimModel元素上运行模拟时,如果您定义了多个数据集,则 可以指定要使用的数据集。但是,如果模拟中的类有多个数据集,则您无法选择在模拟期间使用哪一个,因此 必须将一个数据集标识为该类的默认值。

### **访问**

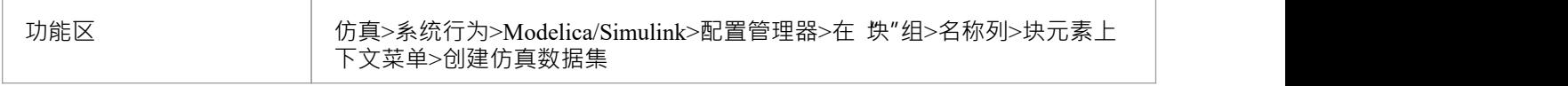

#### **数据集管理**

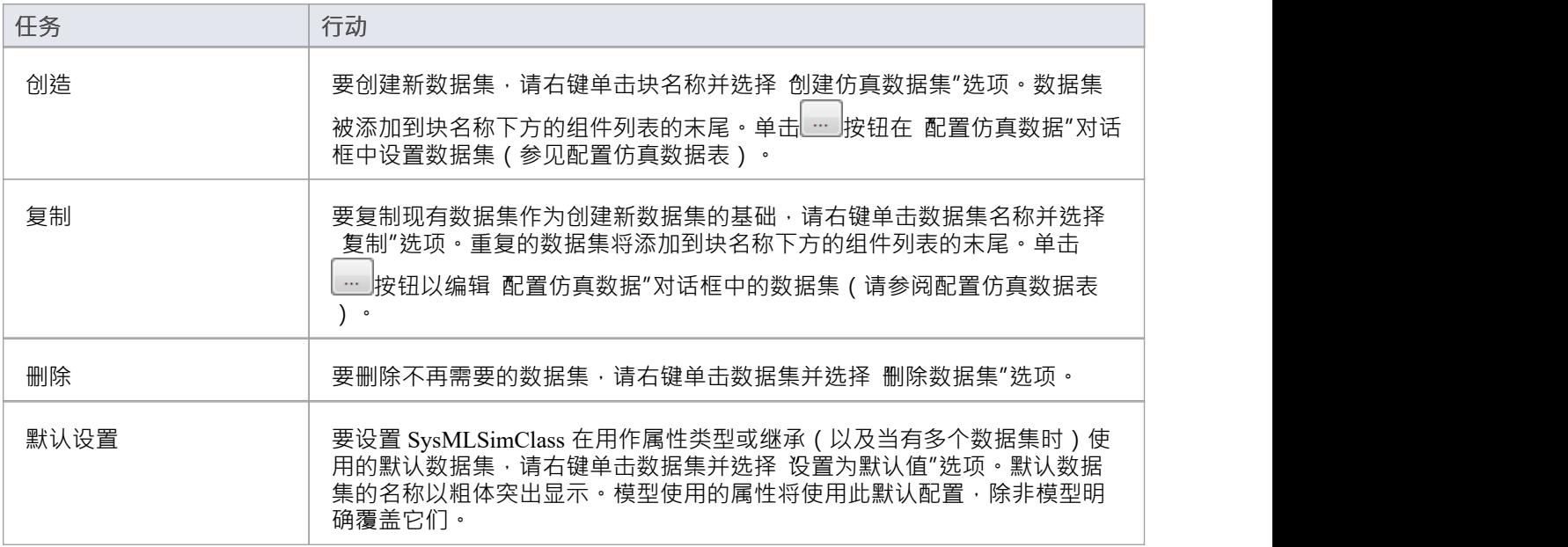

### **配置仿真数据**

此对话框主要用于提供信息。您可以直接添加或更改数据的唯一列是 值"列。

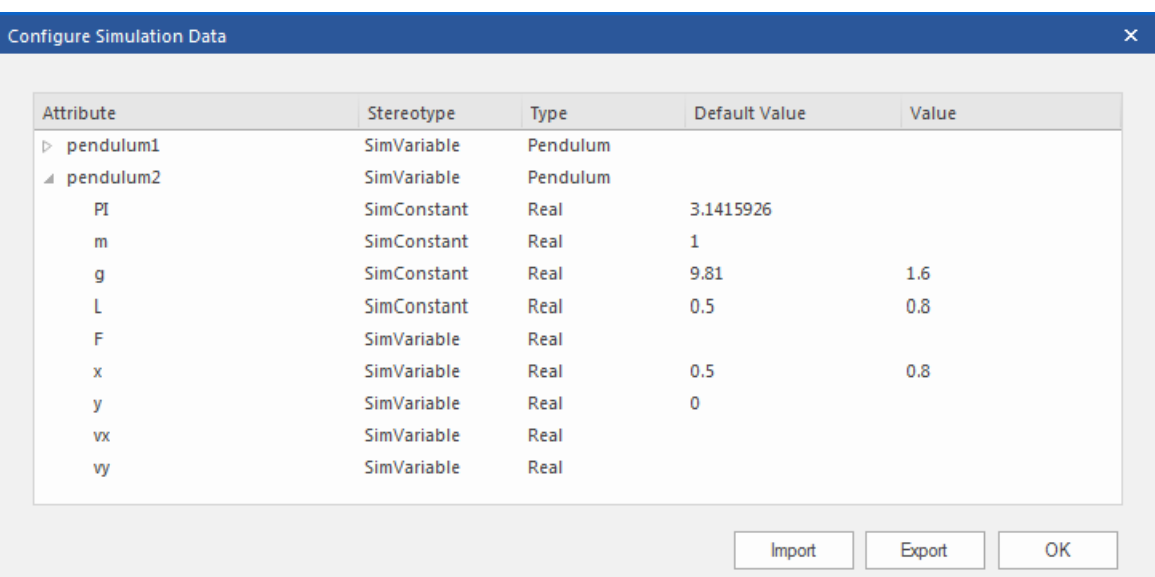

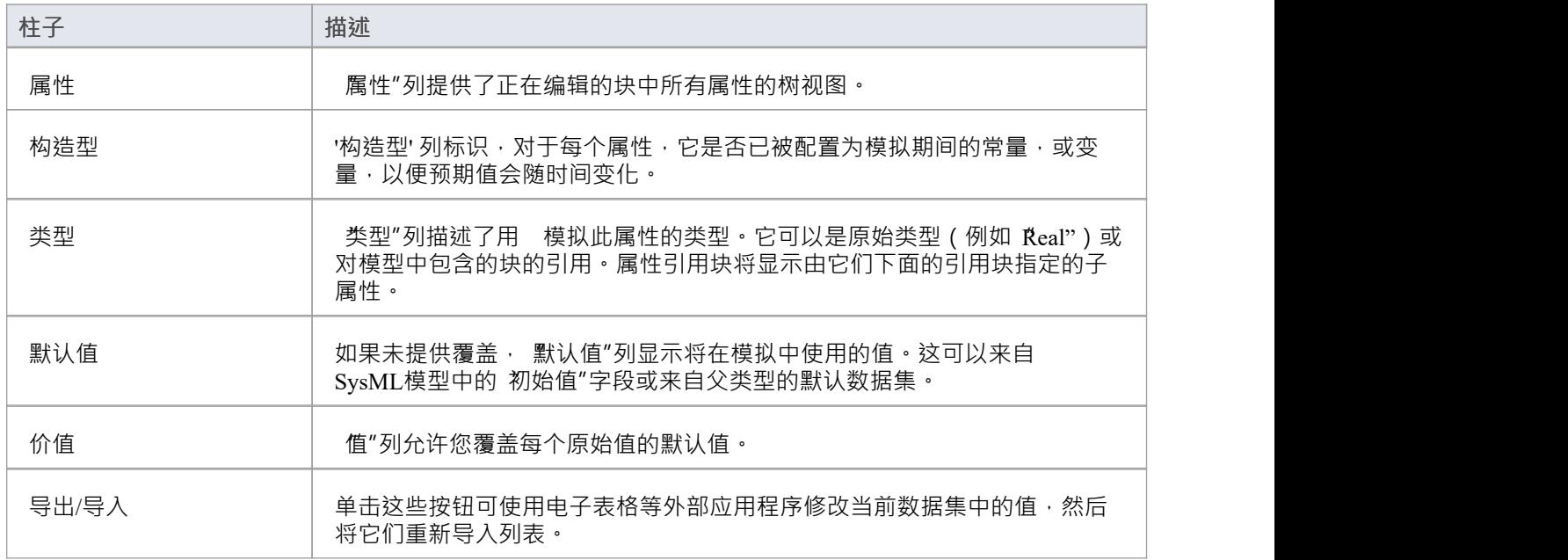

# **使用 SysPhS 组件**

如果您正在使用 Modelica 或 Simulink 中的示例,并且您想在Enterprise Architect中引用该模型中已经存在的组 件, 您可以从模型中拖动适当的块、参数或端口元素工具箱到创建引用元素的图表。

### **显示属性和部件**

在注记图中使用属性和部件时需要注意A一点是,它们的默认显示为部件object 。它们可以留在该渲染中或设置 为在隔间中显示为文本。以下是两者的示例:

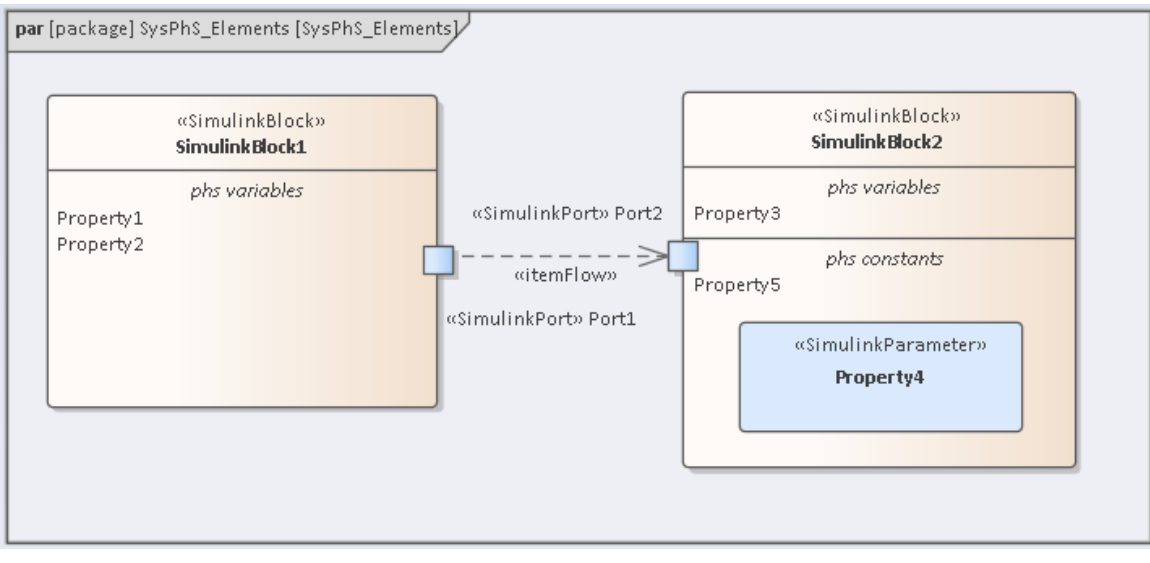

属性1和 5 已作为元素被拖到图表上,然后从图表中删除 ( 但不是从浏览器窗口中删除 ) 。删除时,它们在图表 上被各自的块中的文本条目替换。属性4 作为部件元素留在图表上;如果从图中删除,它也将成为隔间中的文 本条目。

#### **块元素型**

将 Modelica 或 Simulink 模块类型拖到图表上会创建一个非特定的 SysPhS块。要将此块设置为特定的 Modelica 或 Simulink块,请在属性窗口中的**SimulinkBlock (SysPhS)**或**ModelicaBlock (SysPhS)**段下设置"名称"字段。

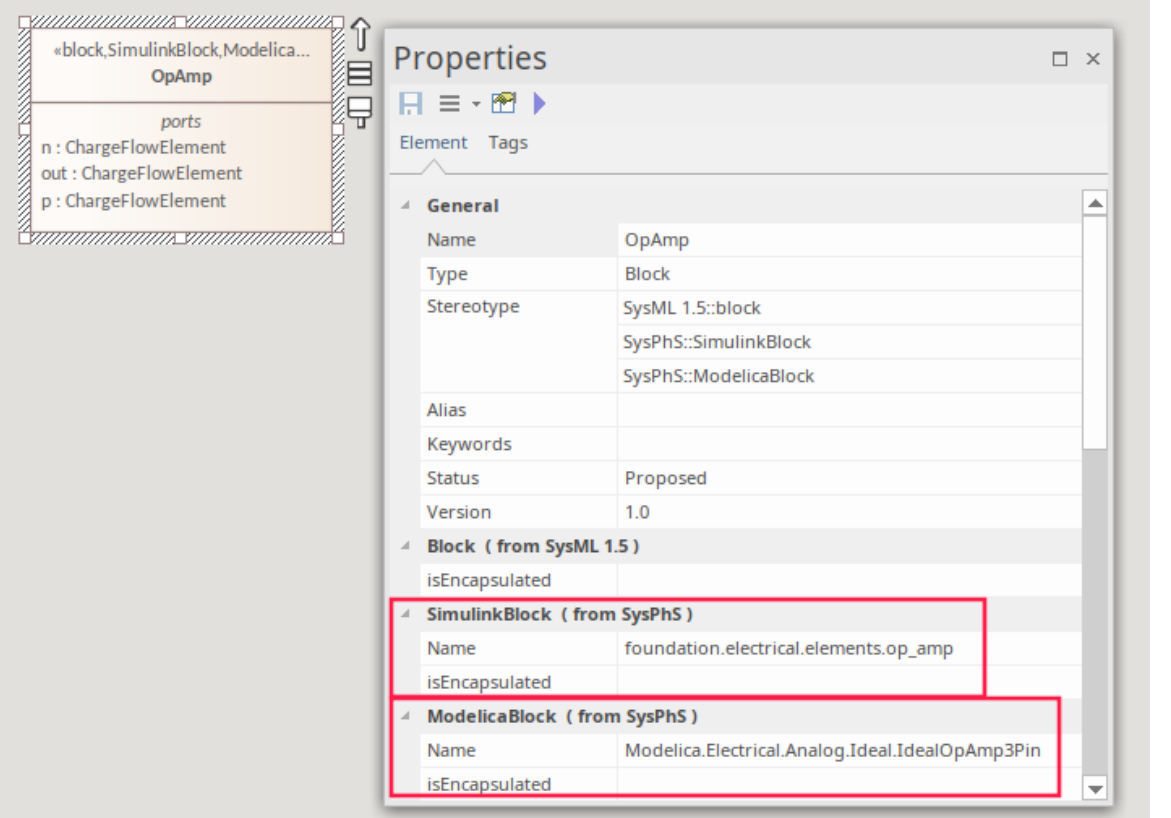

有关在这些外部工具中引用 Simulink 和 Modelica属性的更多详细信息,请参阅*创建 Modelica 特定模块*和*创建 Simulink 特定模块*帮助主题。

注记:如图所示,如果要在两个外部工具中模拟模型,可以同时应用两个 SysPhS构造型。请参阅*将模块设置为 Modelica 和 Simulink*帮助主题。

### **参数Element-type**

参数元素类型使用 SimulinkParameter 或 ModelicaParameter 构造型创建属性元素。如果从图中删除元素,它们会 列在父块元素的phs 常量隔间中。这是一个为 Modelica 和 Simulink 设置的 SysPhS参数示例, 显示了每个参数的 为世人众为乐品,所谓的皇帝的与社会生产了为thodoncd re<br>构造型以及在"名称"字段中对各自产品参数名称的引用。

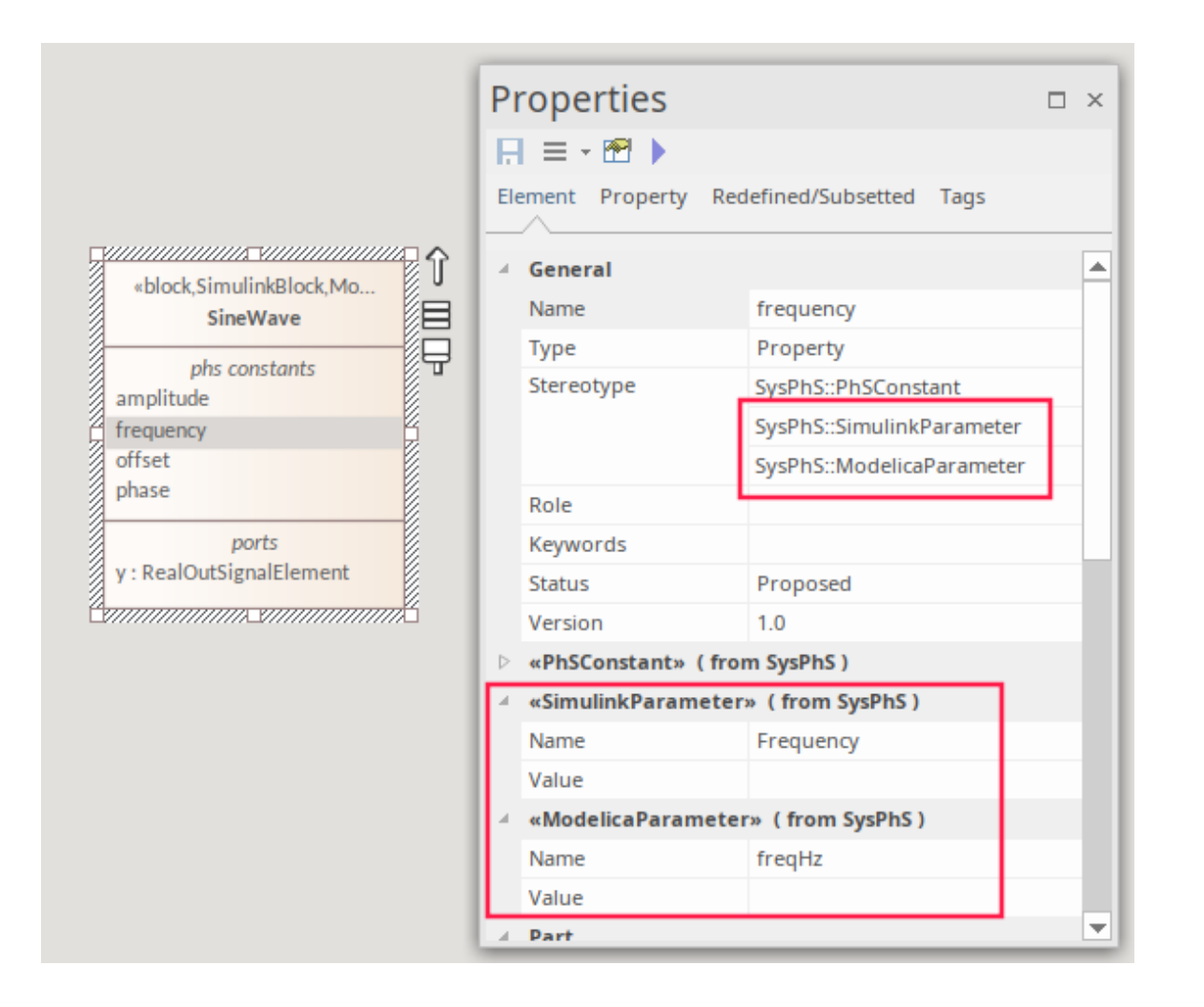

#### **PhsConstant 和 PhsVariable**

要定义一个元素的常量和变量属性,您可以将 块常量"和 PhS 变量"图标拖到图中的某个元素上。同样,如果您 从图中删除元素,它们将列在*phs 常量*或*phs 变量*隔间中。

在模型中设置常数值时,可以在块中设置值,也可以在从块派生的部件中设置值。例如,在重力作为绝对常数 的情况下,这最好在块中定义。部件或块的值可以在仿真属性中进一步更改。

下图显示了水的流体密度集,它可以在部件或模拟中被覆盖以定义另一种流体(例如油)的密度。如果一个块 以不同的值重复使用 - 例如一个电阻为 3.3 kohms,另一个电阻为 5.6 kohms, 则初始值最好在 IBD 中的特定部 分中定义,这些部分源自没有初始值的块.

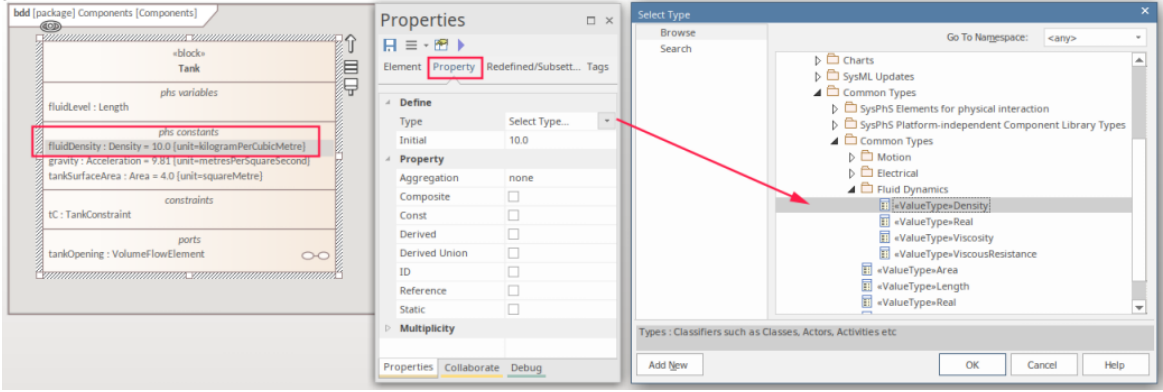

属性>属性"选项卡有两个字段:

- · 类型
- · 最初的

该类型可以设置为标准类型,或者在本例中设置为模型中引用的 SysML *ValueType* 。 注记如果 PhsConstant 或 PhsVariable 设置了初始值,它会显示在元素的*初始值*隔间中的图表上。

### **设定值**

在 Modelica 或 Simulink 中设置引用组件的块或部件后,您希望能够为该外部组件的属性或参数设置值。在块中 而不是在从该块部件的元件中放置值的决定取决于每个部件的该值是否存在任何变化。

#### **块属性**

在水箱的示例中,其中定义了常数 'Gravity' 并为每个水箱实例固定, 该值最好放在源块中。

此图还显示了水的流体密度集 (10 kg/m <sup>3</sup> ) <sup>,</sup>可以在部件中或在模拟中覆盖它以定义另一种流体 ( 例如油 ) 的密<br>度 。 度。

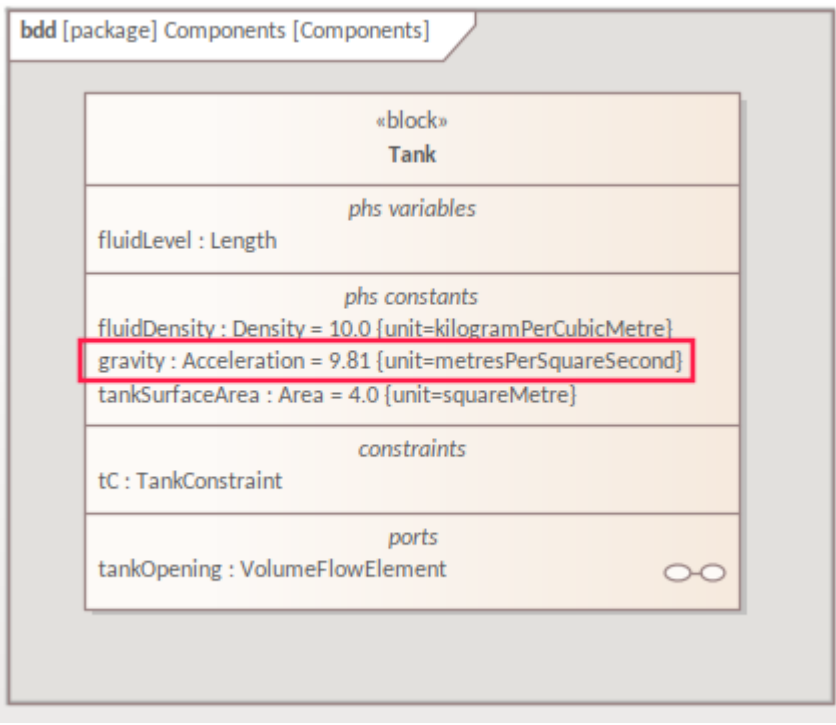

### **部件属性**

如果一个块以不同的值重复使用 - 例如表示一个 3.3 kΩ 的电阻器和另一个 5.6 kΩ 的电阻器 - 那么初始值最好在 块中定义为空白,在从块派生的特定部分中设置单独的值。

在此示例中,我们有两个半径相同但深度不同的罐,因此在此 IBD 中创建的两个罐部件的流体水平 (罐的深度 )是不同的。

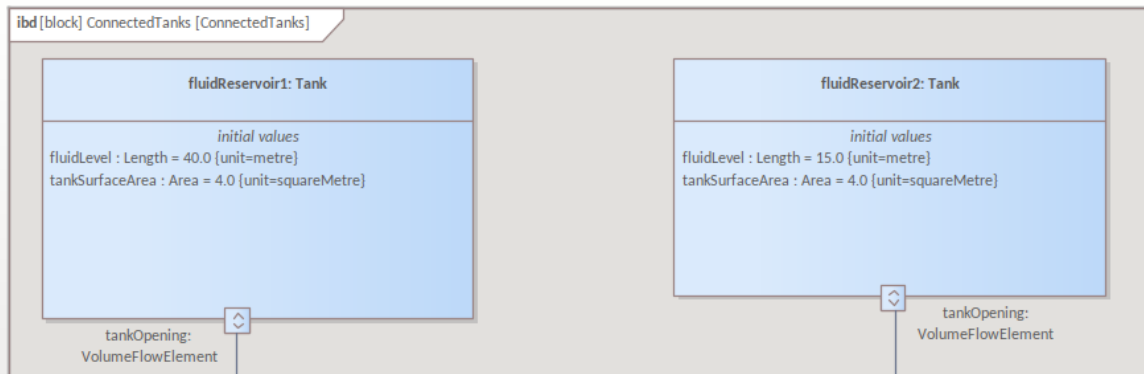

注记, Type 派生自块类型类型。

#### **设置类型**

您可以在块中定义属性以引用特定的值类型。这是在属性> 属性"选项卡上的 类型"字段中设置的;最好使用 按钮引用值类型。

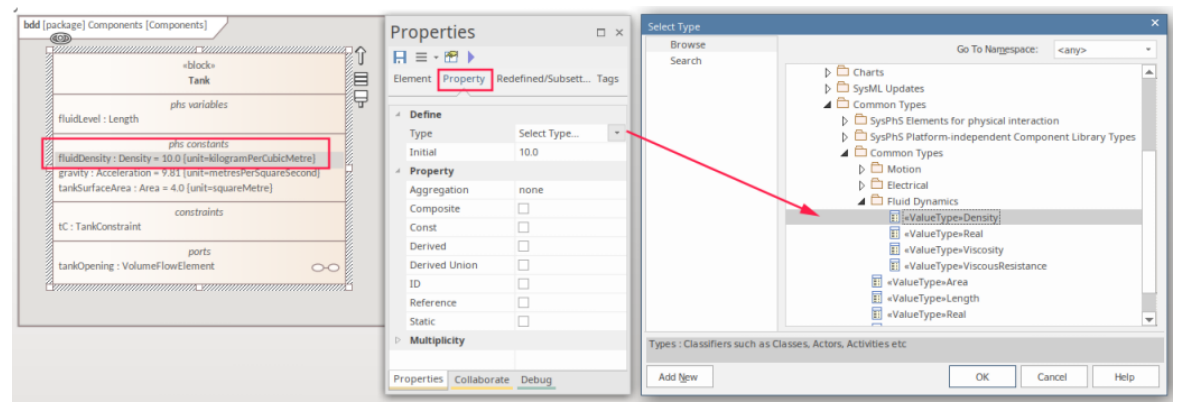

有关更多详细信息,请参阅*使用值类型建模数量*帮助主题。

### **在仿真中设定值**

在仿真中,经常需要在运行时而不是在运行模型中设置变量。这就是数据集可用于在模拟的一系列变体中布置 一组值以运行的地方。有关详细信息,请参阅*模型分析使用数据集*帮助主题。

# **创建 Modelica 特定的模块**

鉴于可在 Modelica 中使用的各种不同零件类型, 在某些情况下, 您需要模型Modelica 组件和您无法从部件模式 中提供的基本块派生的零件。在这种情况下,您可以设置Enterprise Architect组件来引用 Modelica 组件。

#### **为块使用 Modelica类路径**

在Enterprise Architect SysPhS 组件中引用 Modelica 组件的过程是:

- · 在 Modelica 中,访问 Modelica 组件的类路径
- 复制这段文字

• 在Enterprise Architect中,将复制的文本粘贴到 Modelica块的 名称"字段中

此插图是 Modelica 组件 ( JK 触发器 ) 及其 参数"对话框的示例, 显示了类路径。

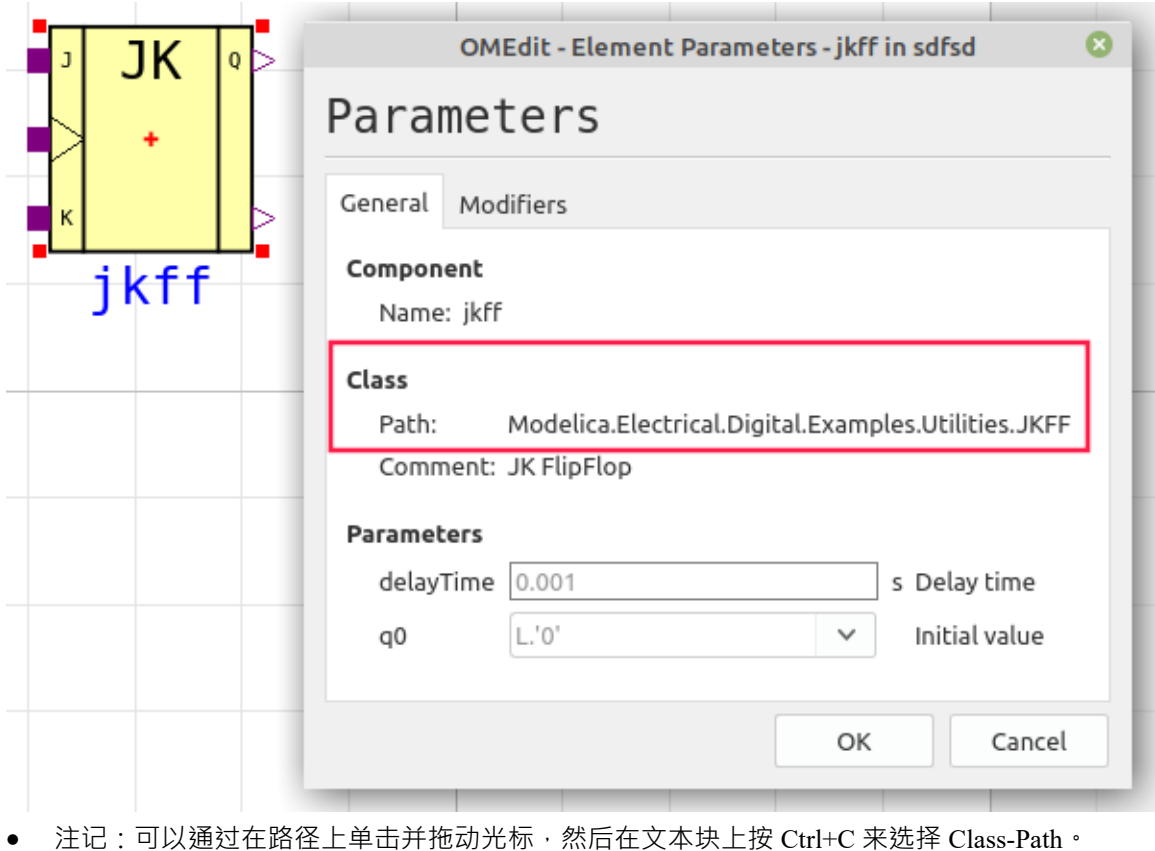

将复制的文本放在属性Modelica块的属性窗口中, 在 ModelicaBlock 下的 名称"字段中 (来自 SysPhS): ·

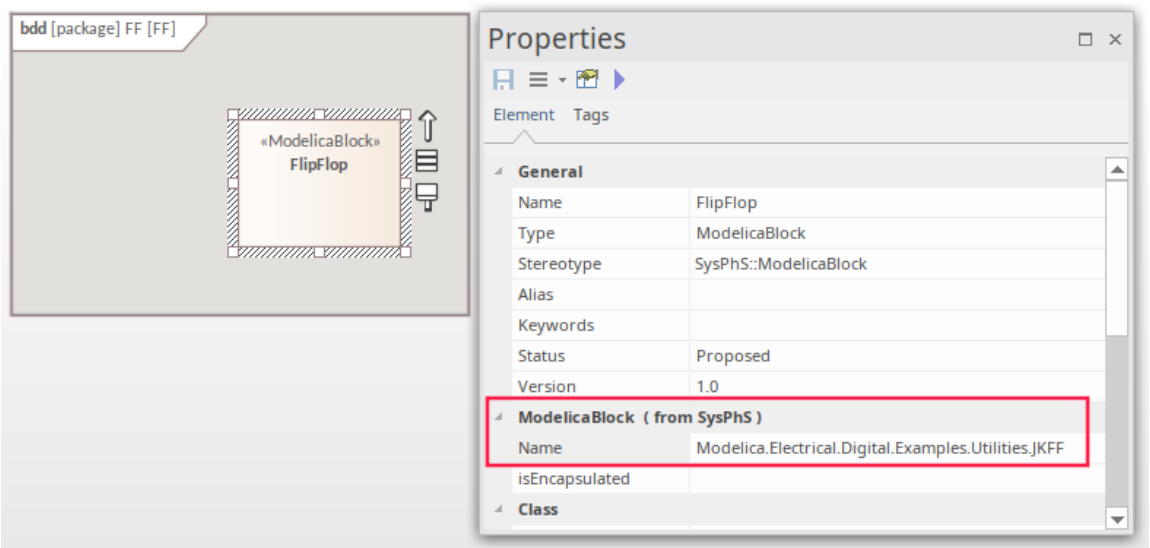

#### **设置端口**

端口上的块可以是非类型的端口或预定义的端口类型。 通过将 Modelica端口从工具箱拖到图表上来创建非类型端口。 引用端口预定义的端口类型 - 例如*布尔信号输入端口*或*模拟信号输出端口*:

- · 访问浏览器窗口中的访问*平台独立部件库*中的端口类型
- · 将端口类型从库中拖到图表上的块上
- · 将其设置为块上的端口

例如,此图显示了在 Flip-端口上创建的 端口 j"和 K端口", 在此过程中, 端口j"被设置, "k"被定义为端口。

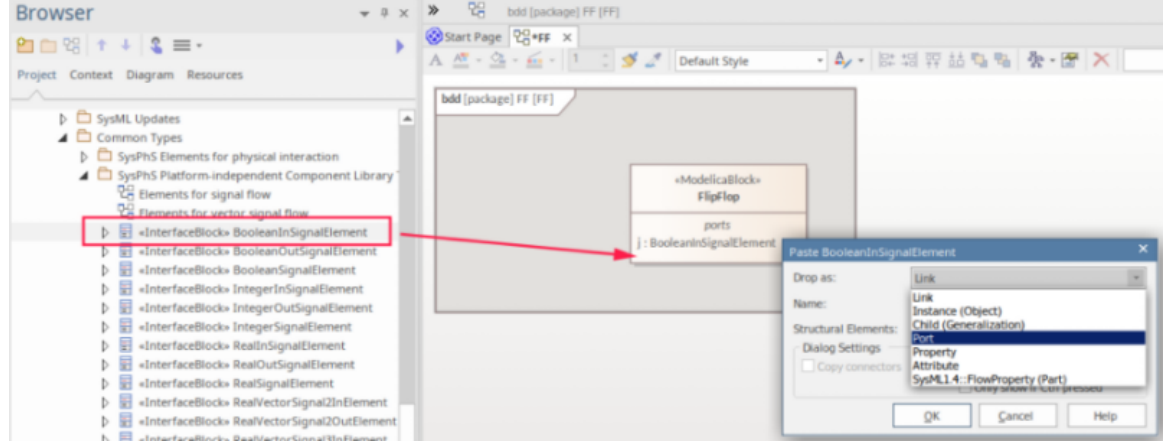

### **创建 Simulink 和 Simscape 特定模块**

鉴于可在 Simulink 中使用的各种不同零件类型, 在某些情况下, 您需要模型Simulink 和 Simscape 零件, 而这些 零件无法从部件模式中提供的基本块派生出来。在这种情况下,您可以设置一个在 SysPhS块中引用该 Simulink 组件类型。这可能是一个块、一个部件或一个部件的部件。

### **对块使用 Simulink类路径**

在Enterprise Architect SysPhS 组件中引用 Simulink 组件的过程是:

- 在包含该组件的 Simulink 图中,单击该组件并按 Ctrl+L 以访问库中的该组件类型
- 在库窗口中,注记窗口标题中的路径,以及窗口正文中部件元素下的部件名称
- 在Enterprise Architect中, 在SimulinkBlock下的 名称"字段 (来自属性)的属性窗口中键入部件路径和名 称:

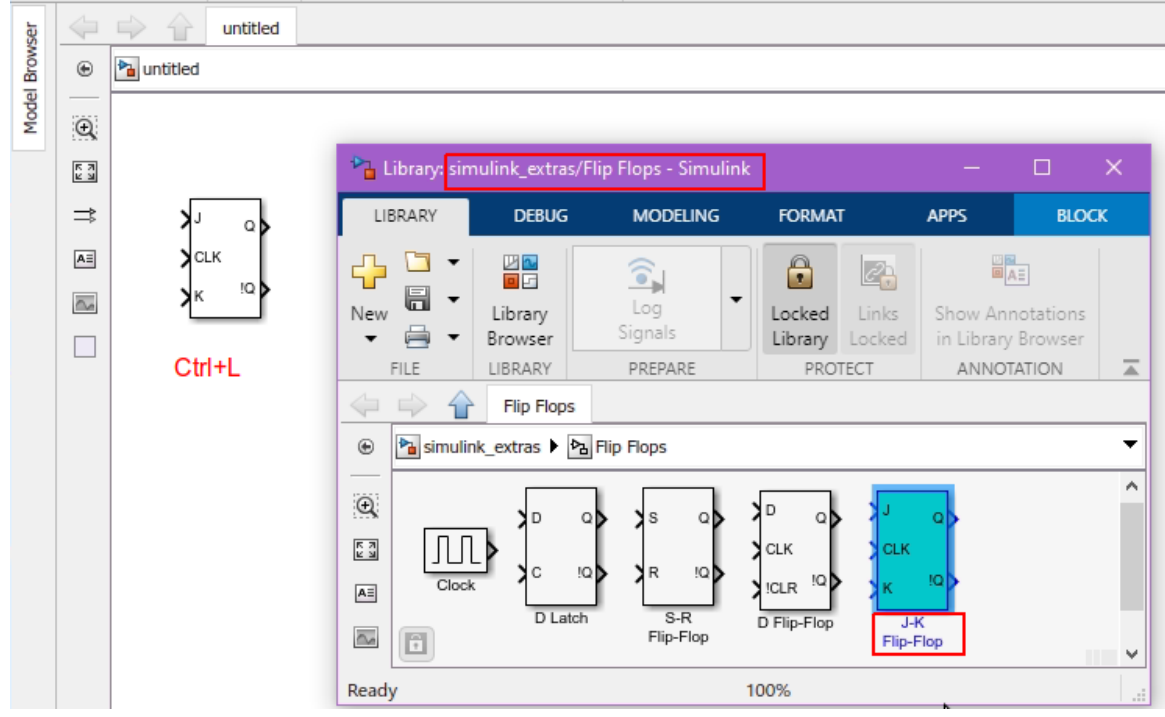

这是 Simulink JK 触发器和 参数"对话框的示例,显示了类路径。

在这种情况下,路径/名称是:

simulink\_extras/触发器/JK触发器

此图显示了添加到属性SimulinkBlock 的属性窗口中的 名称"字段中的文本。

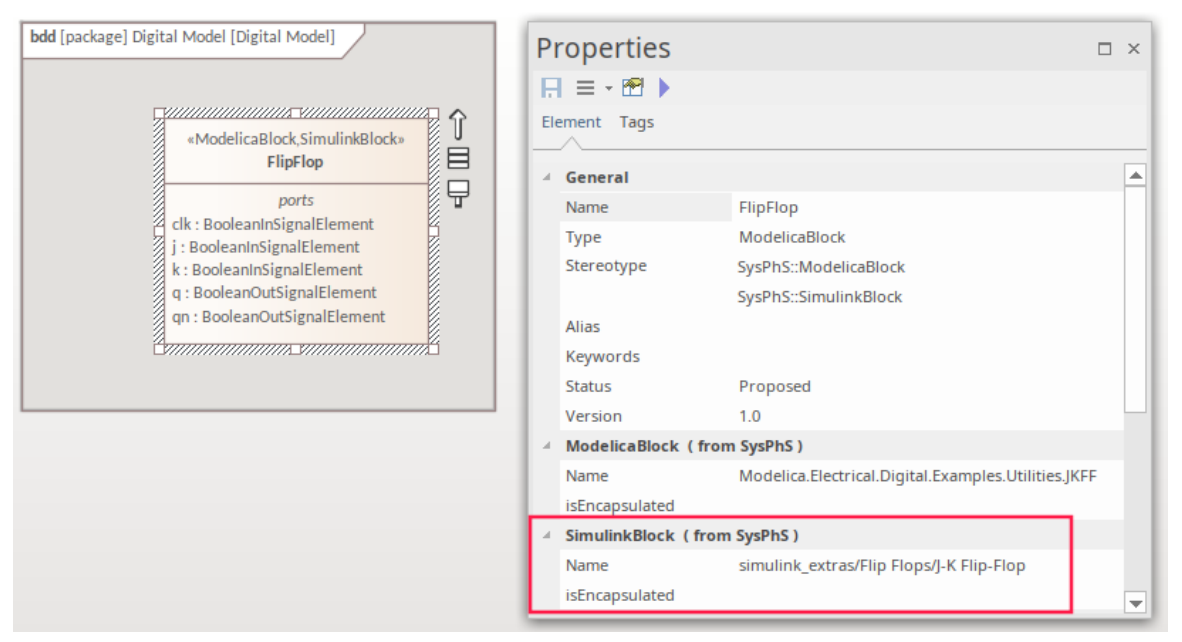

有关设置细节类路径的更多详细信息,请参阅声明成员组件 帮助"帮助主题。

### **对块使用 Simscape类路径**

在Enterprise Architect SysPhS 组件中引用 Simscape 组件的过程是:

- 在包含 Simscape 组件的 Simulink 图中,单击该组件并按 Ctrl+L 以访问库中的该组件类型
- 在库窗口中,注记窗口标题中的路径,以及窗口正文中部件元素下的部件名称
- 在Enterprise Architect中, 在SimulinkBlock下的 名称"字段 (来自属性) 的属性窗口中键入部件路径和名 称:

以下是运算放大器的 Simscape 组件示例。

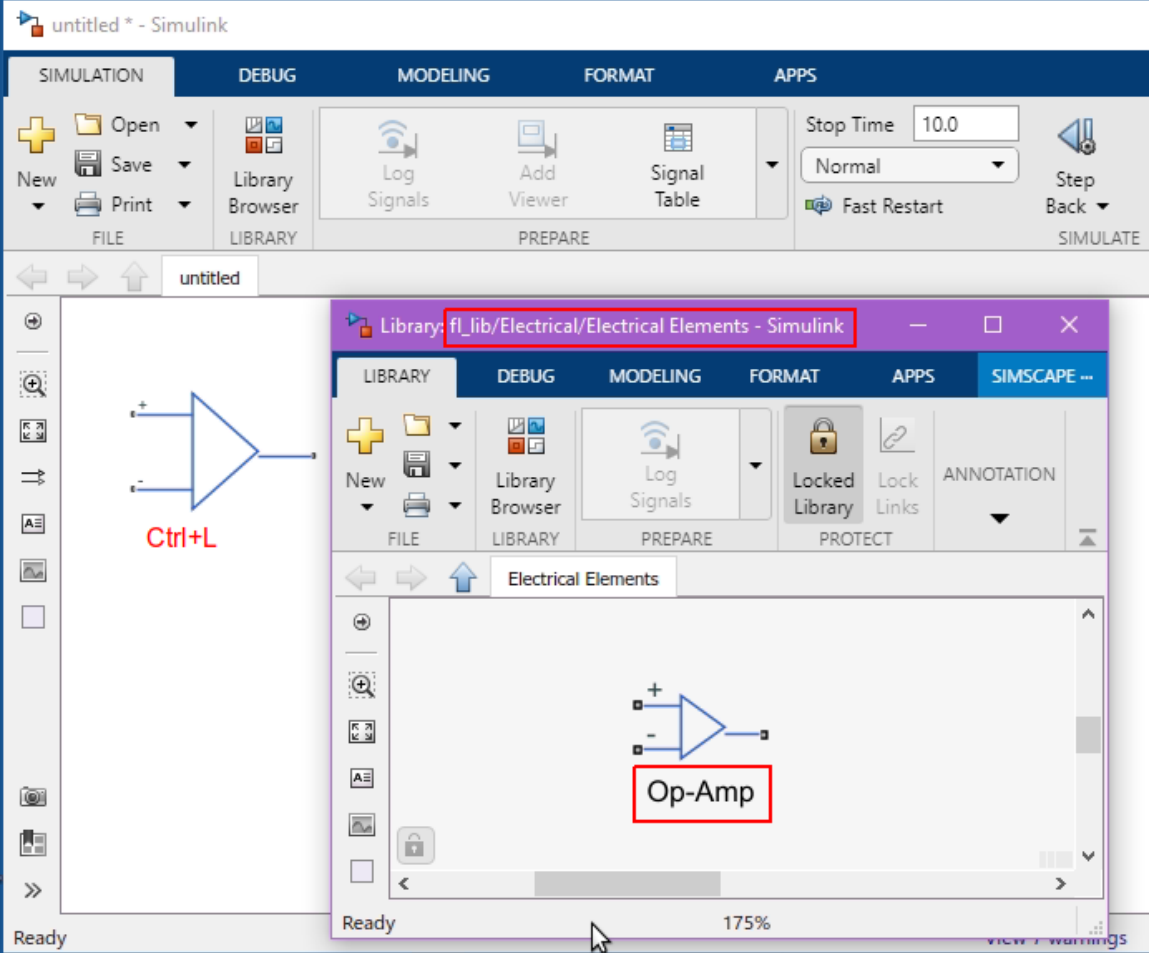

注记fl lib 被 'Foundation' 引用, 所以 SysPhS '名称' 是:

Foundation.electrical.elements.op\_amp

### **设置端口**

端口上的块可以是非类型的端口或预定义的端口类型。

未定义端口是通过将 Simulink端口从工具箱拖到图表上来创建的。

要引用 SysPhS 预定义的端口类型,例如*布尔信号输入端口*或*模拟信号输出端口*,请在浏览器窗口中打开*部件平 台无关部件库*。 A类型可以从库中拖到块上,并设置为块上的端口。

例如,这是在触发器上创建 j 和 k端口的过程的快照,显示进程中的端口设置和 k端口被定义为端口。

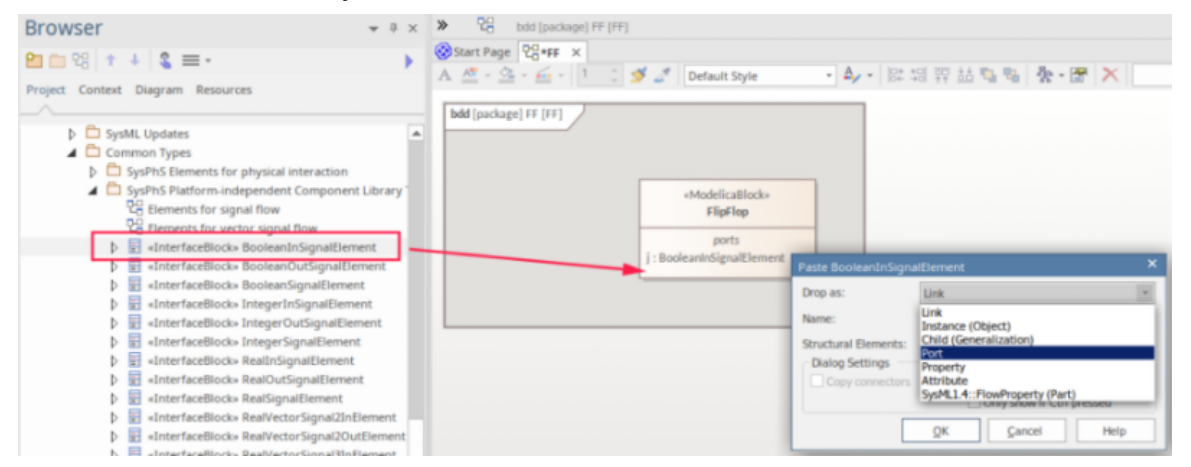

#### **Simulink端口排序**

Simulink端口是使用数组定义的 ( 与 Modelica 中的名称引用相反 ) , 因此端口的创建顺序至关重要。 IN端口的 排序与 OUT端口的排序是分开的。端口排序可以在 Simulink 中查看;第一个端口显示在块的顶部。

使用 Flip Flop端口示例, IN端口的 Simulink 排序将是:

j,clk,k,(参见本主题第一张图片中的 JK Flip Flop"元素)

因此,这些端口必须按Enterprise Architect的顺序创建。注记指出,端口在块定义图中按字母顺序显示,而不是 创建顺序。

未应用排序A常见情况是 OUT端口在 SysML 图中正确显示,但在 Simulink 中模拟时未正确连接到 IN端口。如 果发生这种情况,请确保正确应用端口的创建顺序。

### **将模块设置为 Modelica 和 Simulink**

对于同时使用 Modelica 和 Matlab 的情况, 或设置通用模板以涵盖两种产品, 您可以在 SysPhS块中设置对两种 产品的组件类型的引用。

SysPhS模式附带的预定义模块已经包含 Modelica 和 Simulink属性。

### **示例**

以下是运算放大器的 Modelica 组件示例。

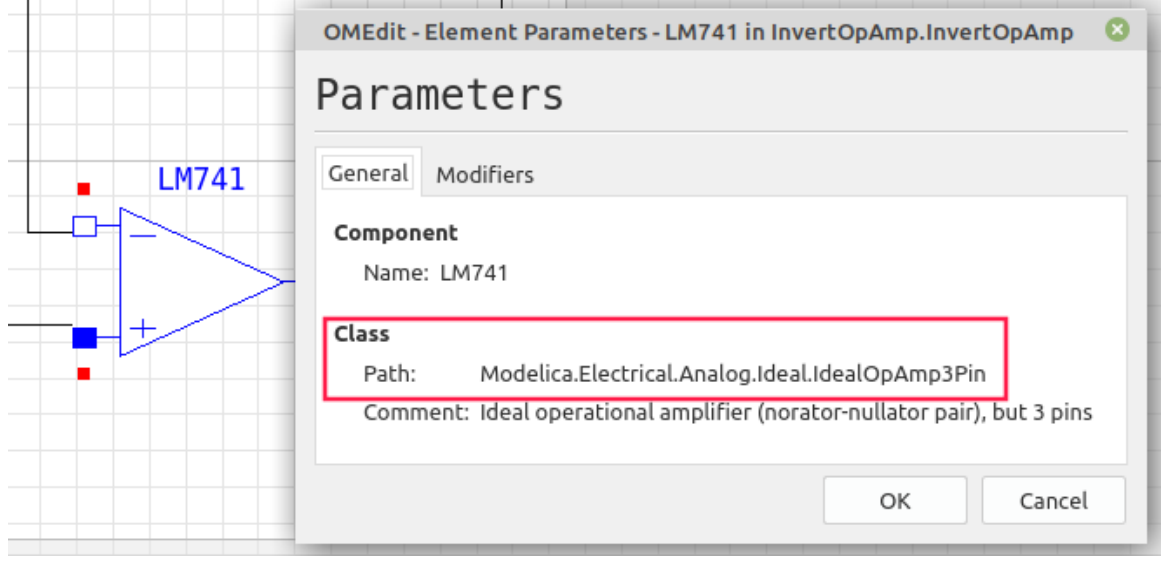

以下是运算放大器的 Simscape 组件示例。

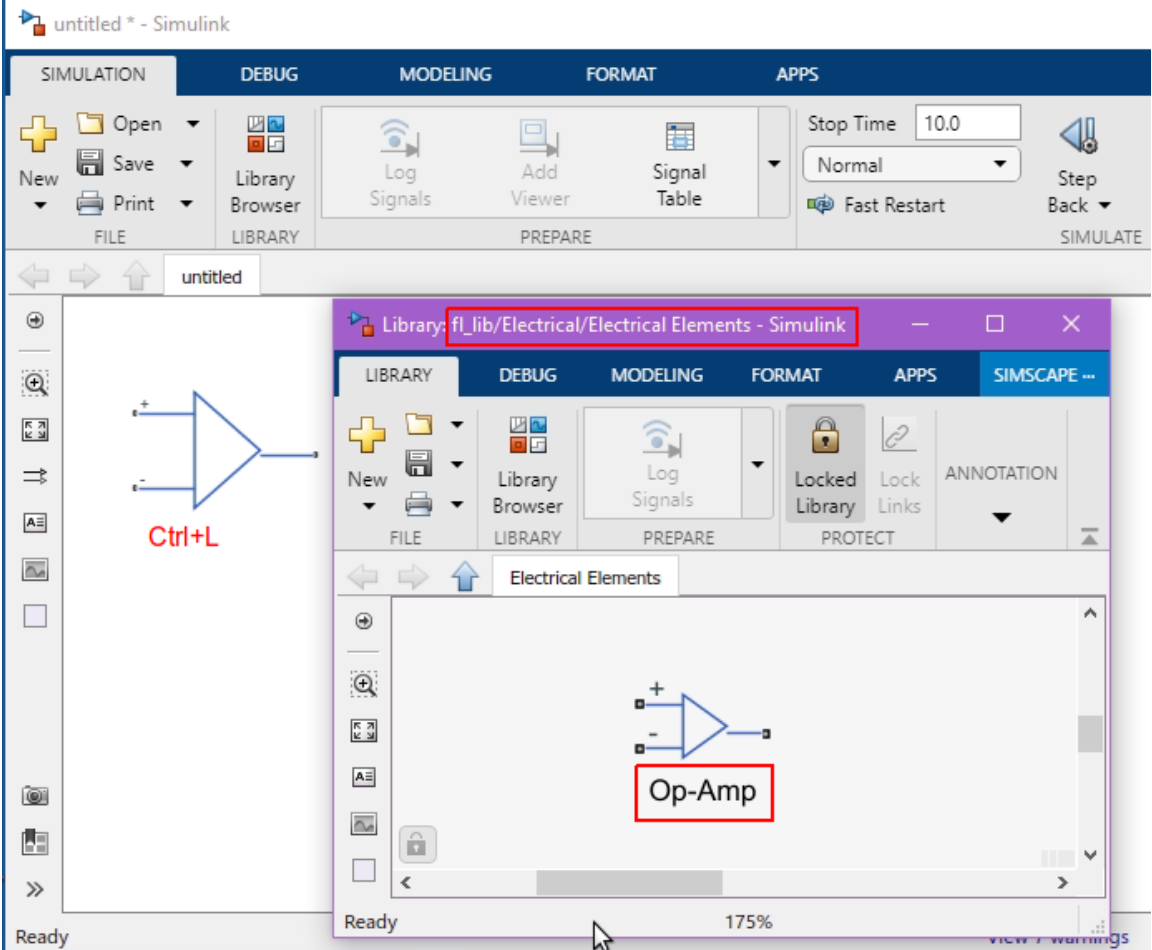

注记由于 fl\_lib 被 Foundation"引用, SysPhS 的 名称"是*foundation.electrical.elements.op\_amp*。 以下是 Modelica 和 Simulink 的 名称"设置。

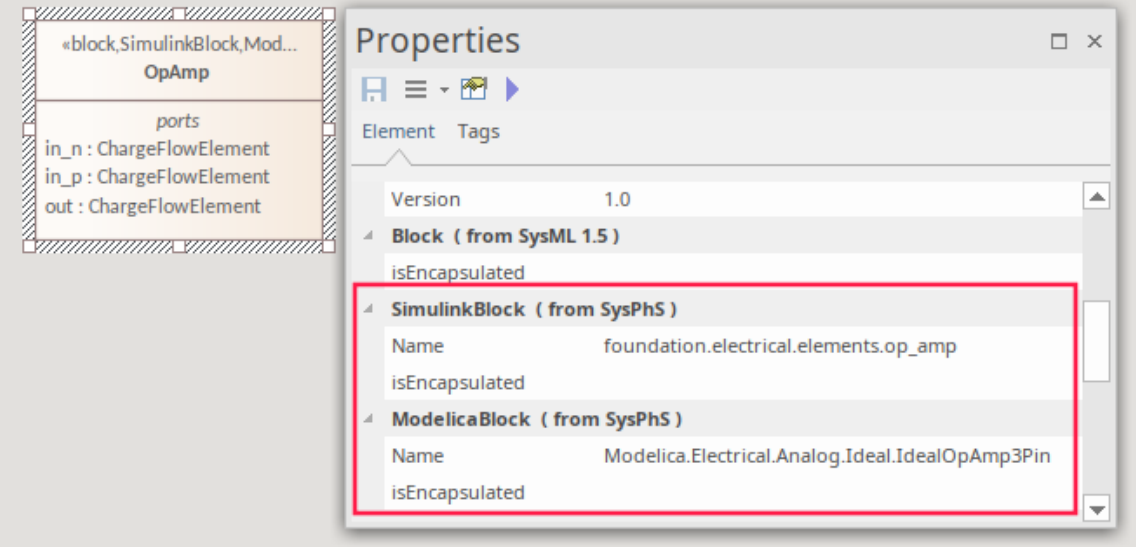

要为这两种产品手动设置属性,您必须为这两种产品设置构造型。要在新创建的 SysPhs块元素上执行此操作, 请在该元素的属性窗口中:

- 选择 构造型"
- · 单击 [...] 按钮
- · 在配置文件中选择SysPhS

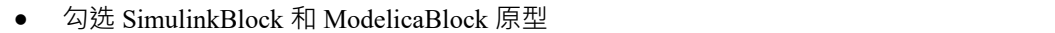

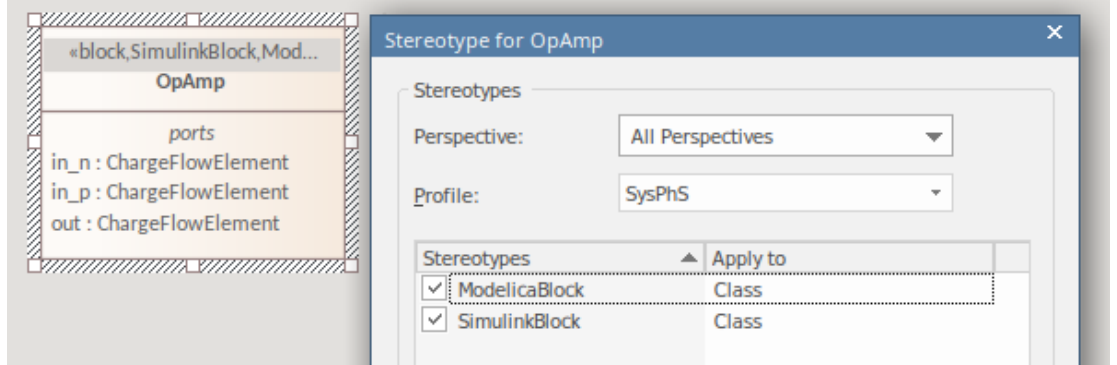

### **更新配置**

在Enterprise Architect 15.2 之前的版本中,对于每个部件/属性,类型和选项是在配置 SysML仿真窗口中定义 的,从配置配置窗口打开到工件。这种方法仍然有效且可用;但是,使用现在标准的最新特征,您现在可以在 模型本身中定义仿真参数,这意味着您可以从相同的模型生成不同的仿真工具 ( Simulink 和 Modelica ) 并在元 素级别进行调整。

如果您更喜欢使用 SysPhS 选项,您可以更新最近的仿真配置以反映 SysPhS 标准的使用,并通过不同的工具支 持仿真。

要更新现有配置:

- 1. 确保您有对*导入*仿真库的包导入引用。有关更多详细信息,请参阅参考帮助*仿真库帮助*主题。
- 2. 打开包含模拟的块元素的图表。例如:

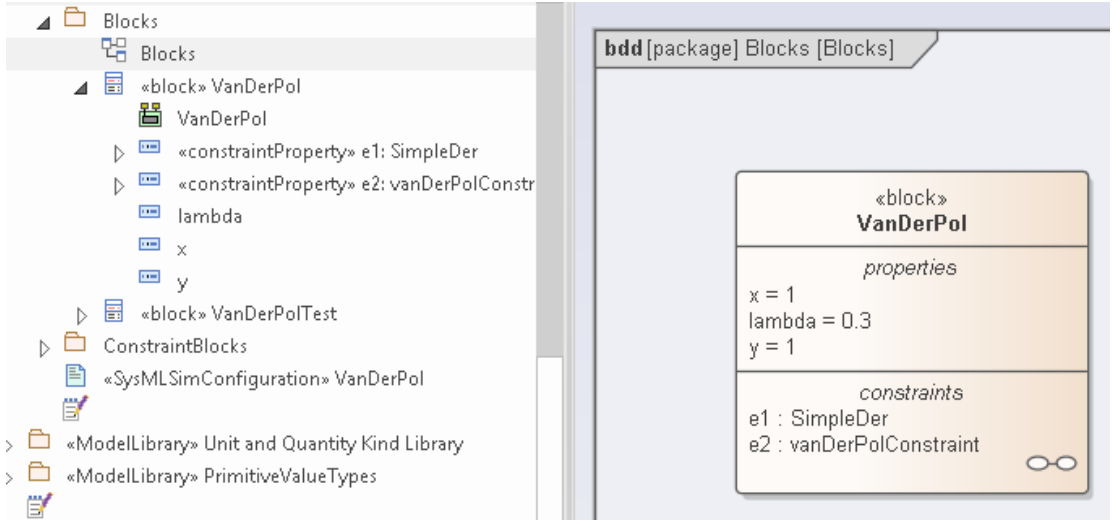

- 3. 注意浏览器窗口中的属性元素(在我们的插图中, *x* 、 *y*和*lambda* );无论是在此处、在图表中还是在属性 窗口中,都无法查看每个属性的类型。
- 4. 在图中的元素中,单击一个属性,然后在属性窗口的 构造型"字段中,单击 图标以显示 <propertyname> 的构造型"对话框。确保 蓝图"字段设置为 所有系统工程",配置文件字段设置为 SysPhS"。

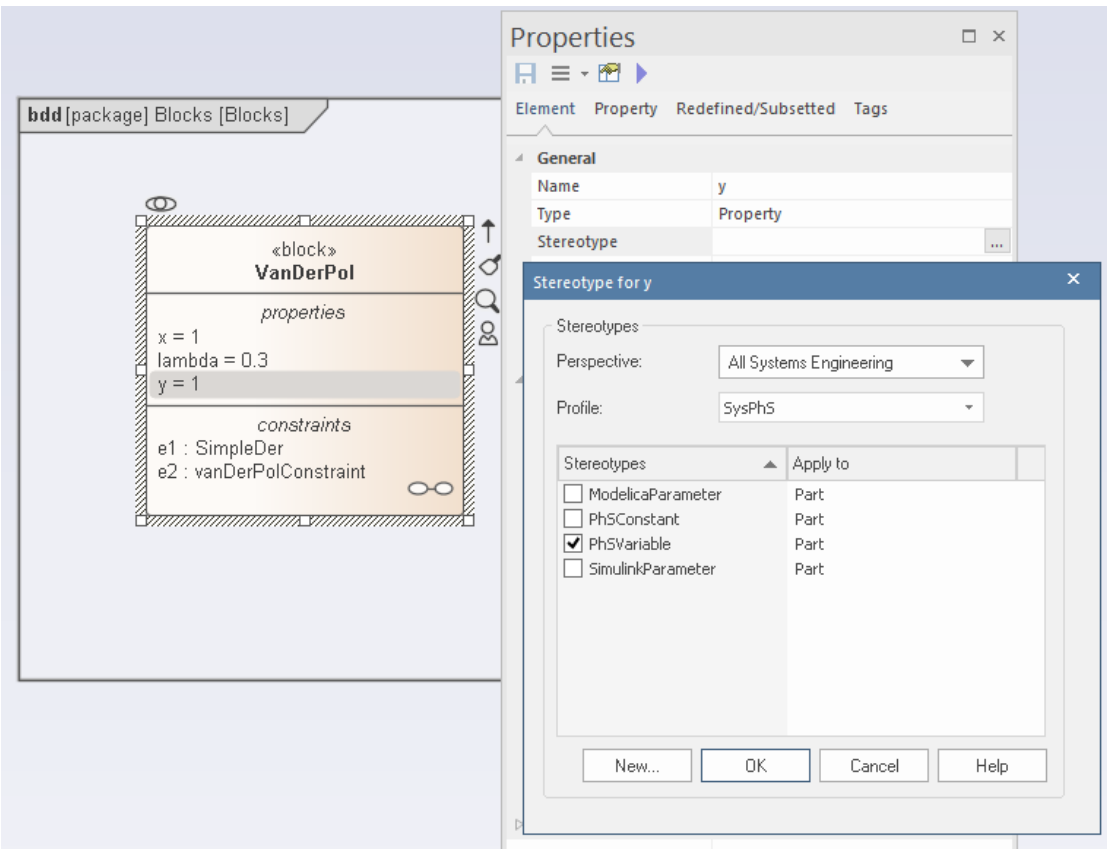

- 5. 单击相应属性类型 (PhSVariable 或 PhSConstant) 的复选框,然后单击确定按钮。
- 6. 注记如何将常量和变量分配给图表上自己的元素,以及如何在浏览器窗口中查看属性类型(作为构造型 )  $\circ$

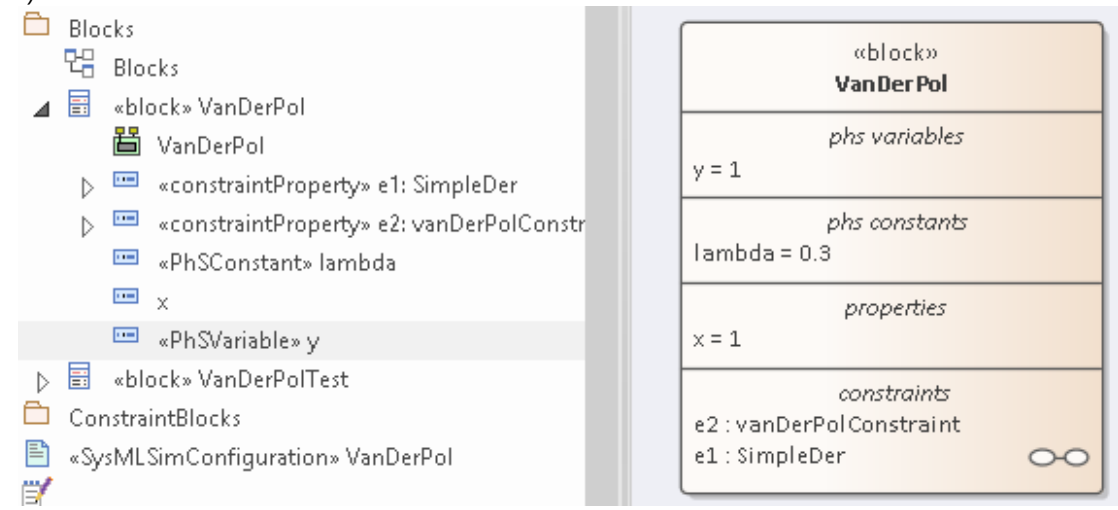

7. 另请注意,在属性窗口中,您可以看到定义属性类型的属性类型,以及构造型标准中定义的该类型的选项 (作为标记值)。

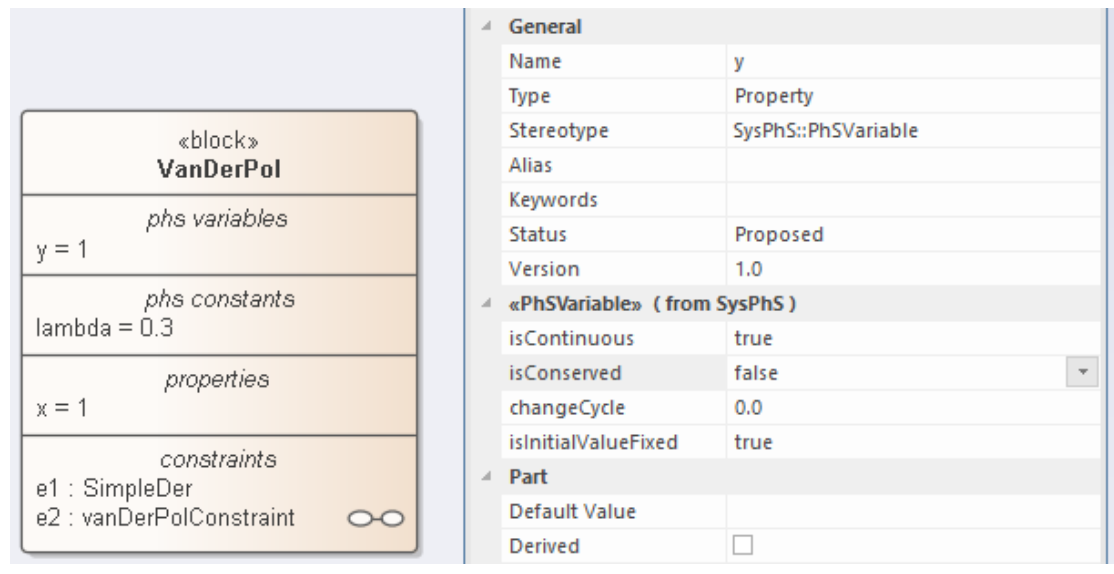

8. 最后,如果您仿真打开配置模拟配置工件查看该模拟配置,您将按类型识别属性。

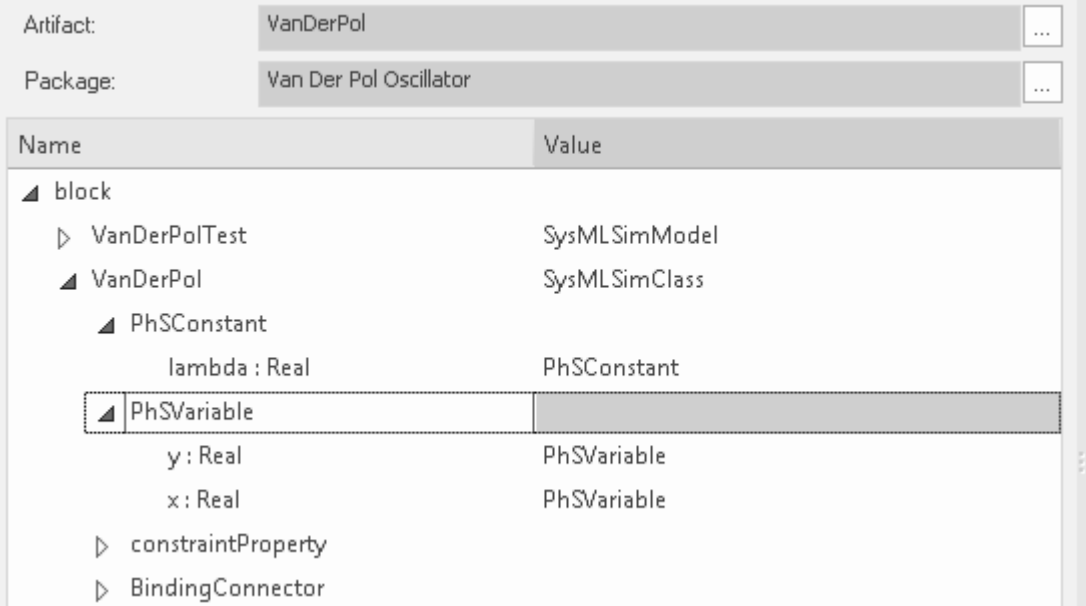

### **引用 SysPhS仿真库**

Sys 规范提供了独立于平台的组件部件的定义,该组件由两个组件组组成:信号流和物理交互组,由于此组件库 是用于建模的基础资源,因此该库的副本必须包含在您正在处理的存储库中,以供您的 SysPhS 模型参考。

为了在 SysPhS 标准下进行仿真,您必须从模型向导测试模型 ( 首页'Create from Mode'选项卡 ) 下载两个模式 库:

- · SysPhS元素用于物理交互和
- · 用于信号流的 SysPhS元素
- 这些库可用于存储库中创建的多个 SysPhS 模型。建议将它们下载到一个唯一的包中,之后可以在任何 SysPhS模型中设置对该包的单个引用。

要下载库:

- 1. 创建一个包来容纳图书馆。
- 2. 选择浏览器中的包。
- 3. 将蓝图 ( © ,工作区右上角)设置为 条统工程> SysML"。
- 4. 按 Ctrl+Shift+M 打开首页的 创建模式"选项卡 (模型向导)。
- 5. 在过滤器栏中, 在蓝图名称下方, 输入 蓝图"。
- 6. 单击 用于物理交互的 SysPhS元素"并按住 Ctrl 键并单击 用于信号流的 SysPhS元素"。

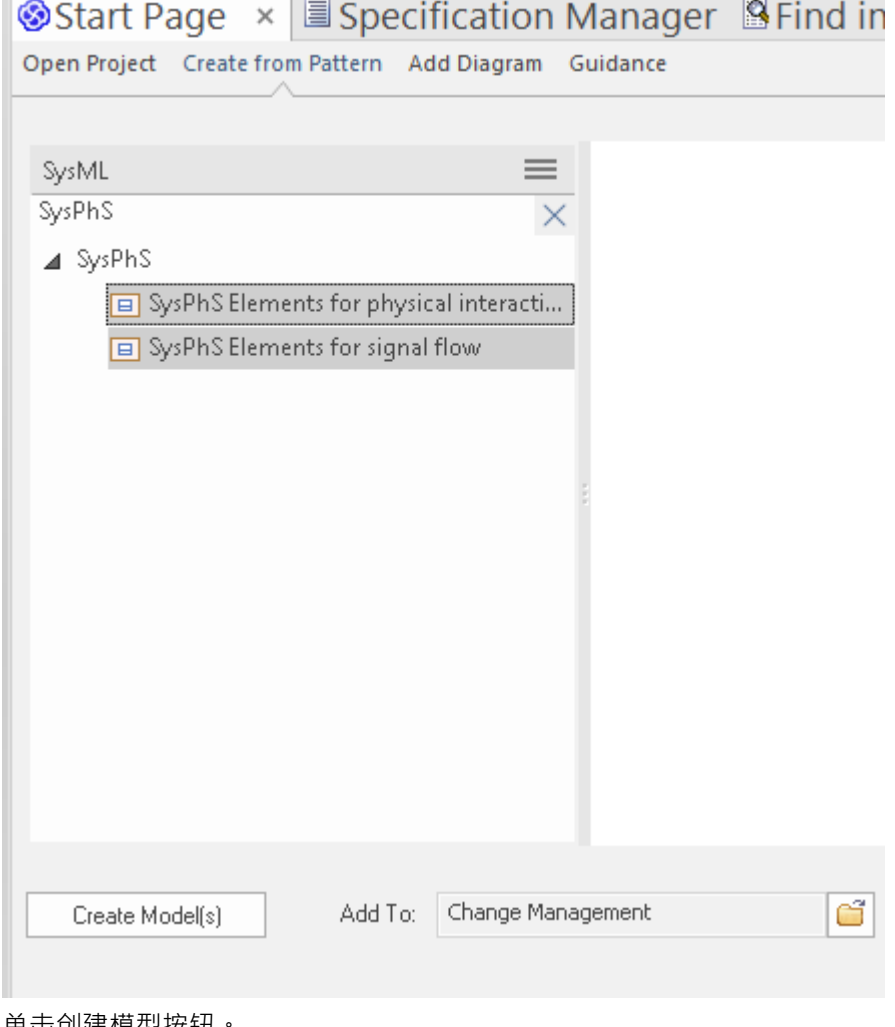

7. 单击创建模型按钮

库被加载到选定的包中。

对于每个使用 SysPhS 的 SysML 仿真, 块定义图框架必须有对库包的引用。要进行设置,请使用导入连接器将 库包链接到 SysML 图框架:

- 1. 为模拟创建一个块定义图。 这将自动在元素周围有一个边界框架。
- 2. 将 SysPhS 库包拖到图表上。 A显示要执行的 添加"操作类型的提示。
- 3. 洗择 包元素"洗项。 库包元素被添加到该框架内的边界中。
- 4. 右键单击边界框架以显示上下文菜单,并确保选中 可选"选项。
- 5. 将工具箱更改为工具箱"页面: 单击 包导入"关系图标,在边界框架和库包之间拖动光标以创建导入连接器。
- 6. 保存图表(按 Ctrl+S)。

这是使用 <<import>> 连接器的 SysPhS包参考示例:

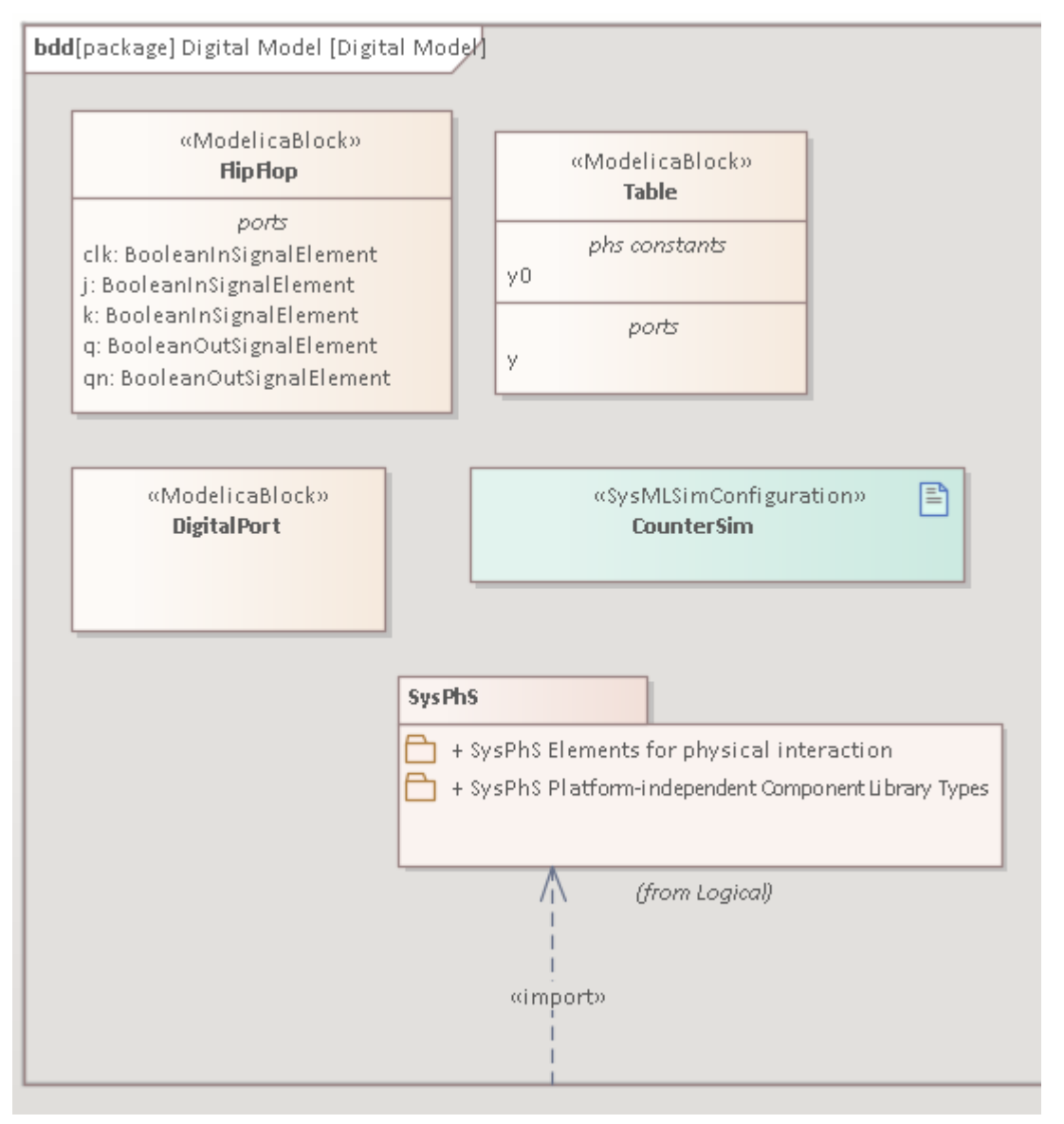

### **使用工具箱**

SysPhS 配置文件提供了一个专用的工具箱页面, 其中包含用于 OpenModelica 和 MATLAB Simulink 的基本 SysML 元素, 以及在 SysPhS模式"页面上的 SysPhS部件"图标。

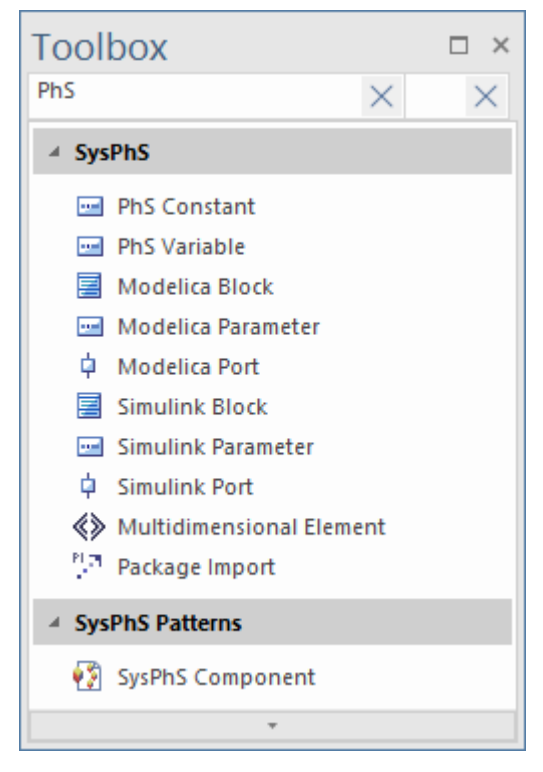

### **系统元素**

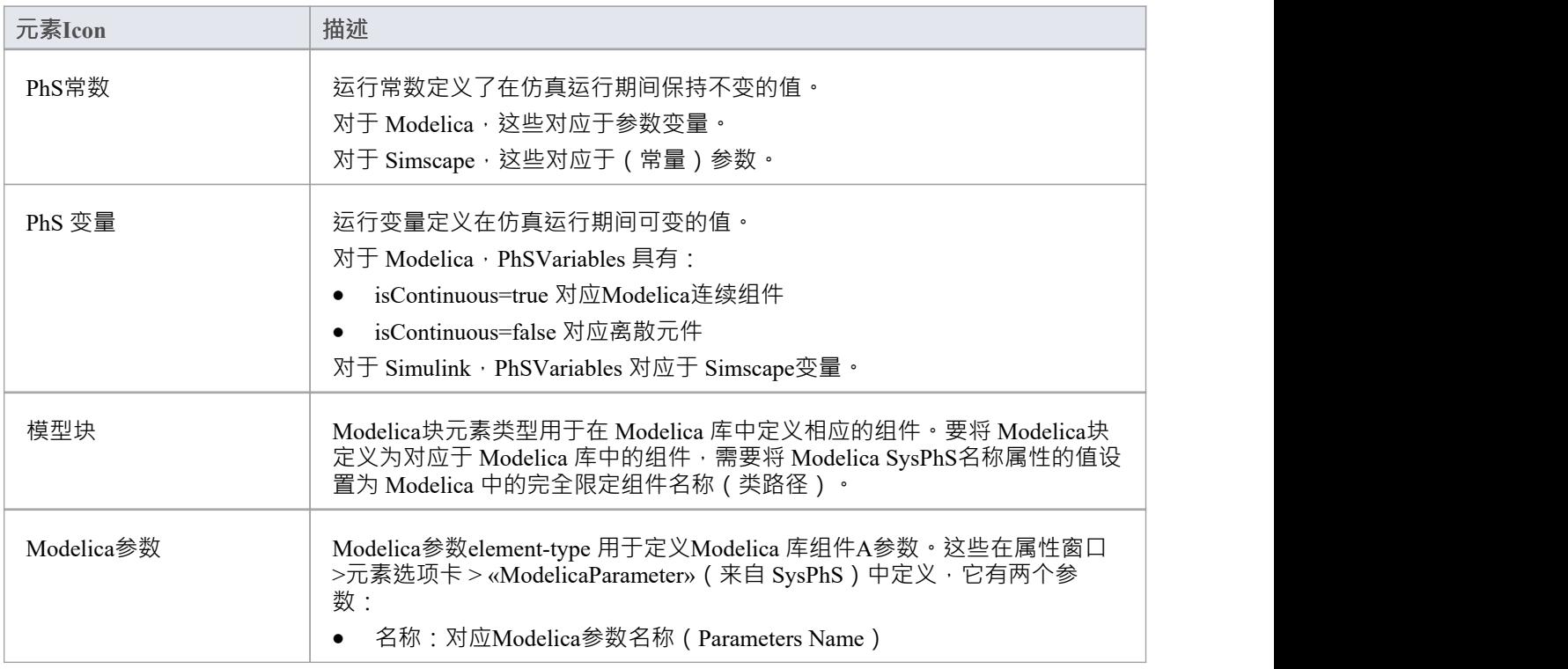

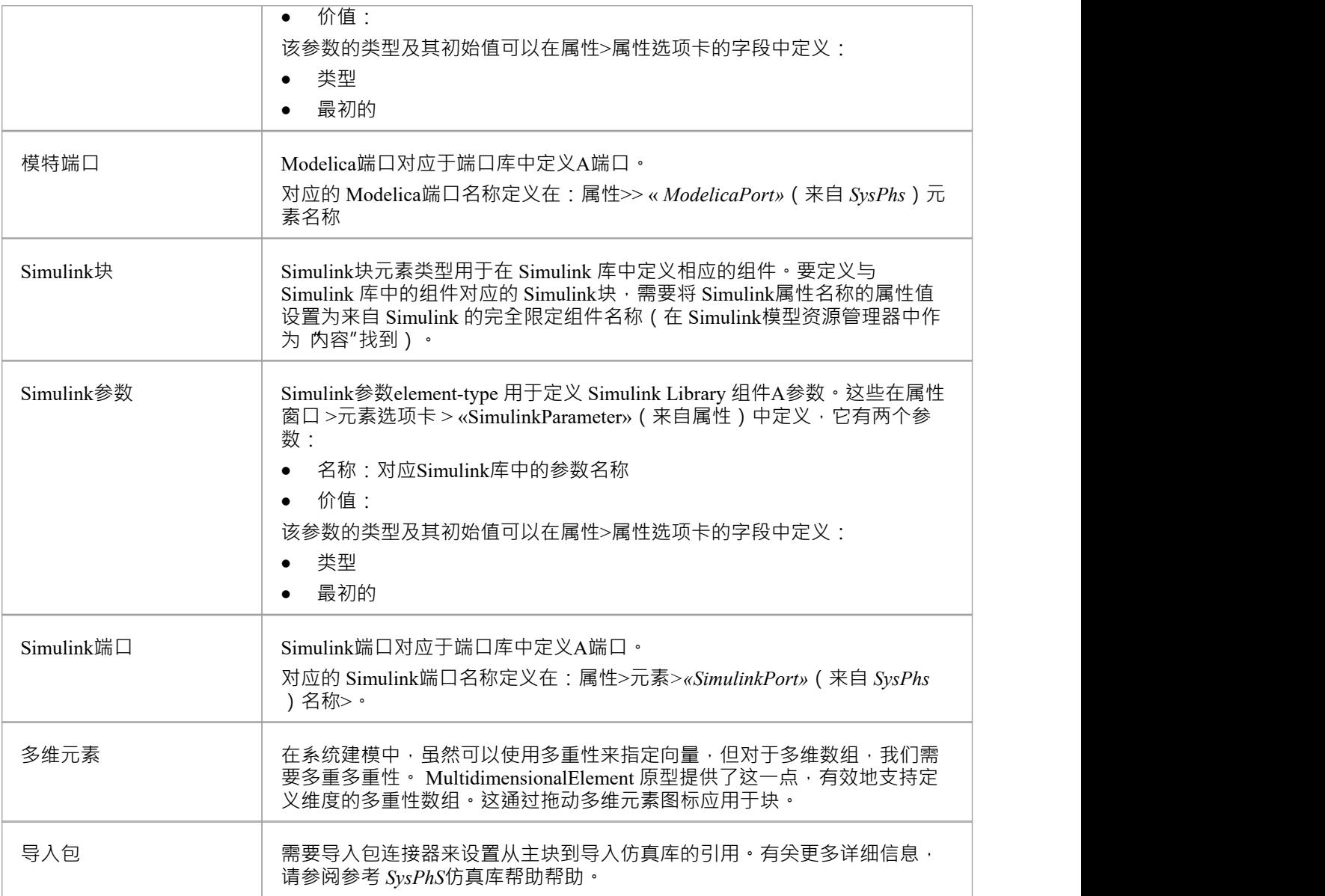

### **SysPhS模式**

在 OMG SysPhS 规范中有一个 Modelica 和 Simulink 通用的 SysPhS 组件列表。 Enterprise Architect将这一系列组 件作为一组 SysPhS*模式提供。*这些核心组件是创建新模型时有用的起点。有关使用这些的更多详细信息,请参 阅*使用 SysPhS模式帮助*帮助。

### **使用 SysPhS模式**

OMG SysPhS 规范列出了一系列 SysPhS 组件作为*平台独立部件库*。 Enterprise Architect *SysPhS模式*提供的是 Modelica 和 Simulink 共有的这一系列组件。选择一个项目时,会创建一个为Modelica和Simulink键入的块。然 后,当运行设置为 Modelica 或 Simulink 的仿真时,将在相应的工具中创建此项目类型。

这些组件的一般分组是

- · 连续组件
- · 离散组件
- 非线性组件
- · 数学成分
- · 源和汇
- · 路由组件
- · 逻辑组件
- · 电气元件

当您将 SysPhS部件"图标拖到图表上时,将显示 SysPhS 组件"对话框。

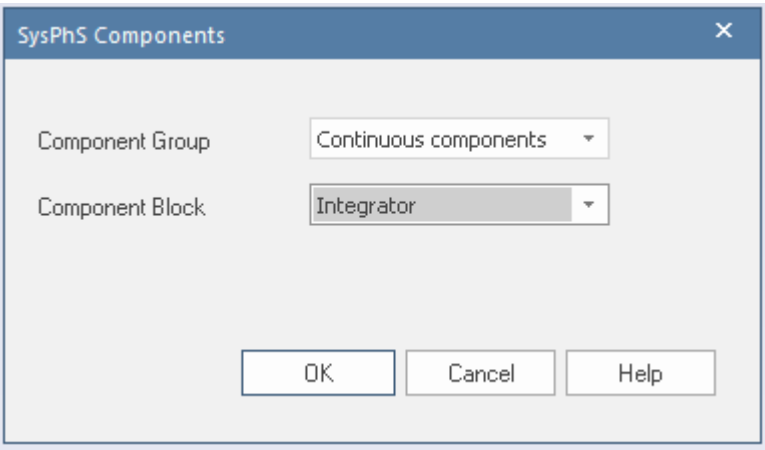

在此对话框中,您首先选择要创建的元素类别,然后选择要创建的元素类型,两者都通过从 部件组"或 部件块 "字段的下拉列表中进行选择。每个字段中的下拉列表都是从 OpenModelica 和 Simulink 标准库中填充的。例 如:

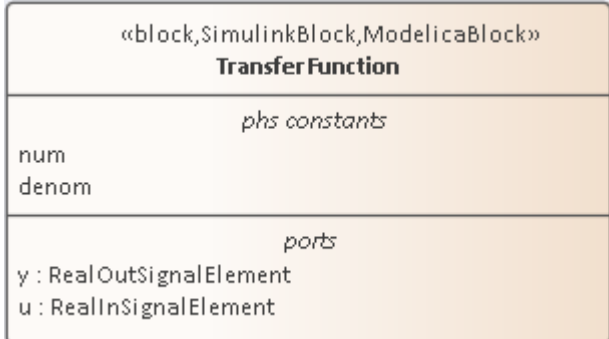

请注意,元素具有 Simulink 和 Modelica 的构造型,因此可以在这两种工具中使用。对于每个元素,元素类型的 正确属性和端口自动包含在元素中,作为元素隔间中的项目。如果您更喜欢图表上的实际存在,您可以将实际 的结构元素从浏览器窗口拖到元素上。

有关所有受支持组件的列表和更多详细信息,请参阅部分: *OMG SysPhS 1 .0 PDF*中的*11.3.2 实值组件*。

### **求解器**

从Enterprise Architect 15.2 版开始,您可以使用JavaScript调用 求解器",它提供与 MATLAB 和 Octave 等外部工 具的集成。 Solver类提供与您的外部数学工具的实时连接, 在Enterprise Architect中执行模拟期间, 您可以通过 该工具调用复杂的高阶数学函数。

求解器可帮助您将 MATLAB 和 Octave 的计算能力带入Enterprise Architect的仿真、基于模型的插件和自定义脚 本中。 Solver类是Enterprise Architect的JavaScript引擎中的内置结构。

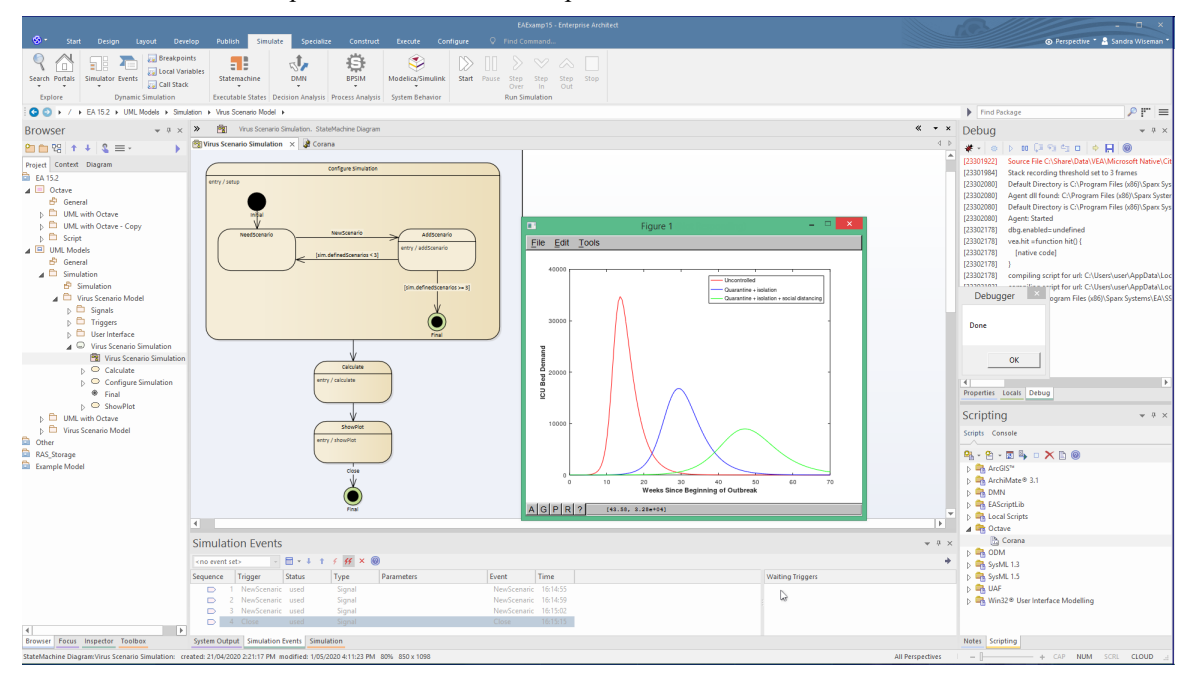

### **活动图表Solver Example**

在本主题中,我们运行通过一些简单的示例来说明在活动图表模拟中在何处以及如何应用求解器。这包括在行 动效果以及 ControlFlow Guards 中使用脚本。本主题中的图像显示 Octave Solver 示例;但是,通过将 Octave Solver 替换为 MATLAB Solver,可以将相同的脚本用于 MATLAB。

#### **初始化求解器**

初始化活动图中的影响的脚本可以放在一个行动的影响中,通常是第一个行动ActivityInitial 的动作的影响。

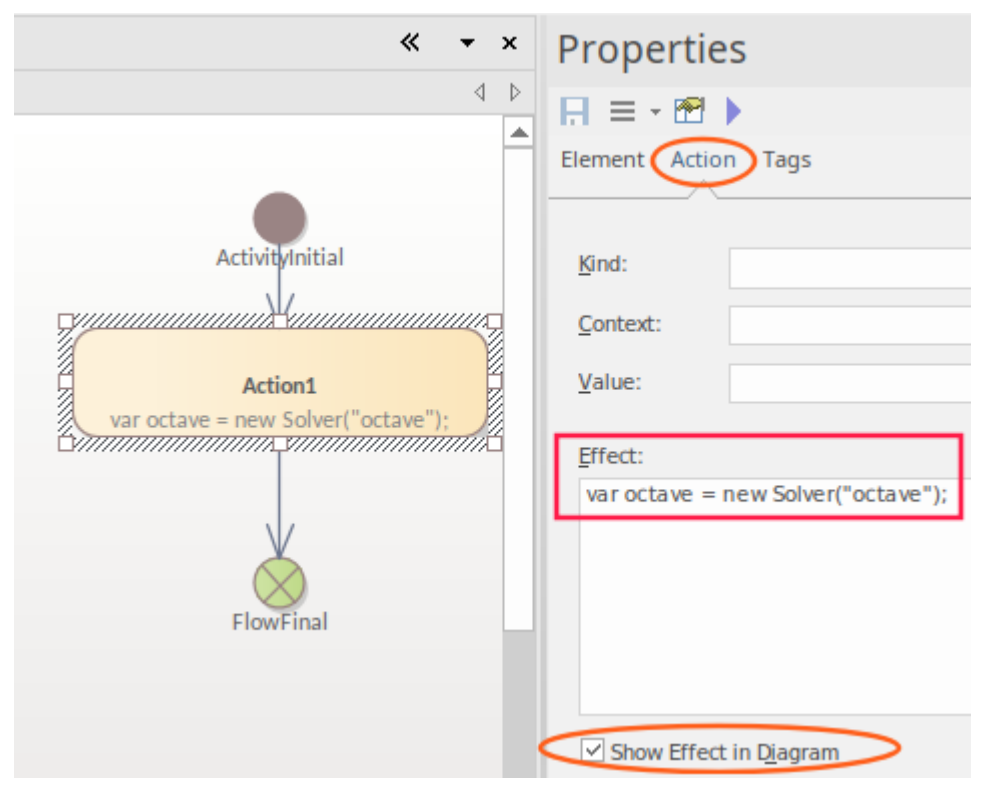

### **赋值和执行命令**

要分配一个值,请使用 octave.set() 或 matlab.set() 函数。对于活动图,函数可以放在行动的影响中。

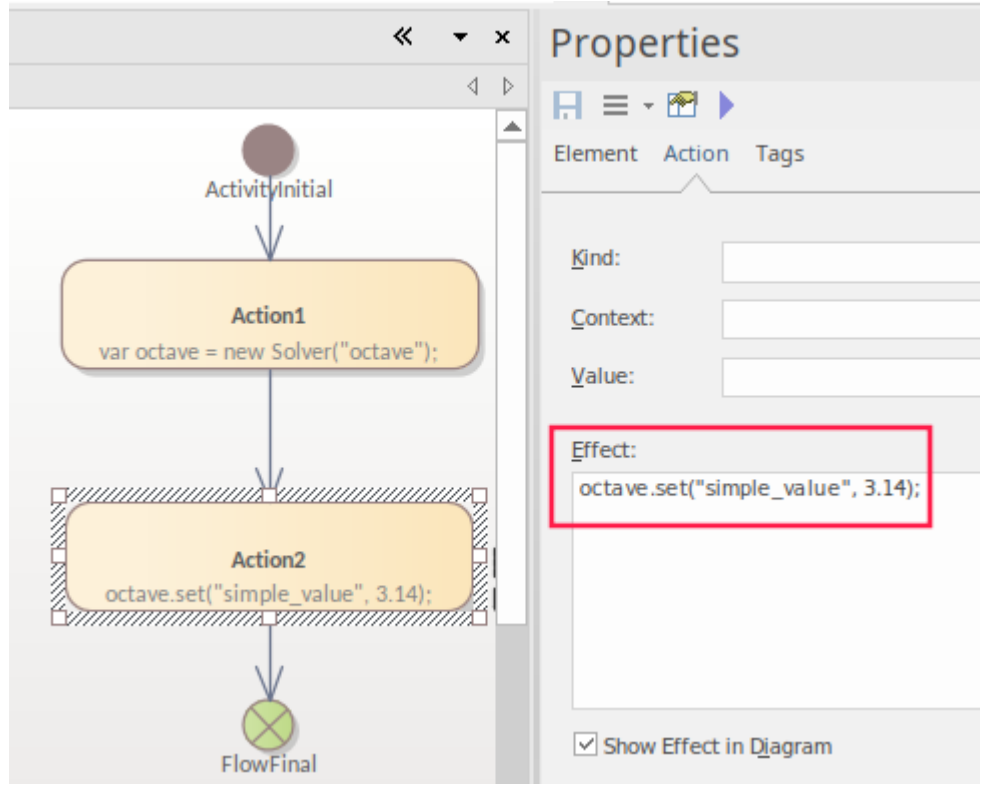

当使用行动()函数执行 MATLAB 或 Octave 命令时,这些命令可以再次放置在行动的影响中。

### **条件分支**

对于状态机中的条件分支,条件可以放在守卫条件的守卫条件中,并包含调用任何 MATLAB 或 Octave函数的 脚本。例如:

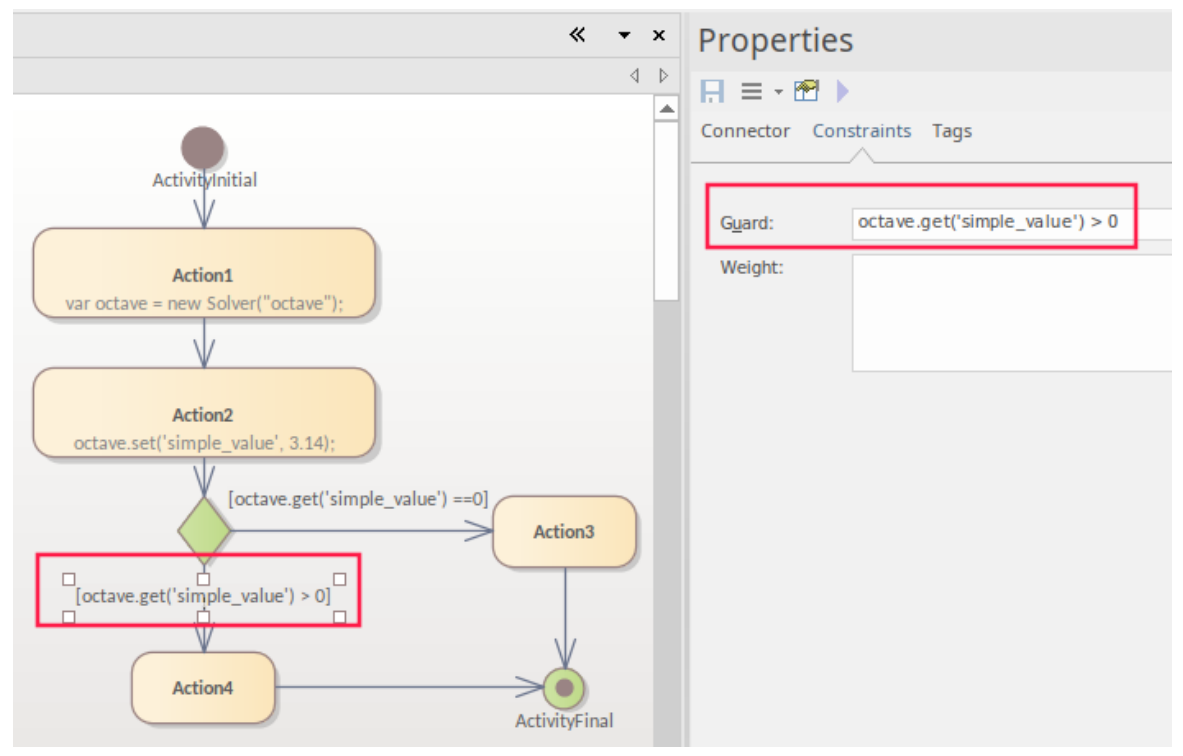
### **获得结果**

要从外部函数调用返回结果,请使用 Solver 的 .get()函数。对于如何将结果从脚本传递给用户,有三个关键选 项:

- · 跟踪()
- · 阴谋
- · Win32显示

使用跟踪和 Win32 选项,您必须使用 Solver .get()函数在JavaScript中返回本地副本。上图包含一个在守卫条件中 使用 .get()函数的示例。

#### **使用跟踪**

跟踪() 命令在最初编写和调试模拟时很有用,因为它允许您检查脚本在不同阶段的结果。结果在仿真窗口中输 出。

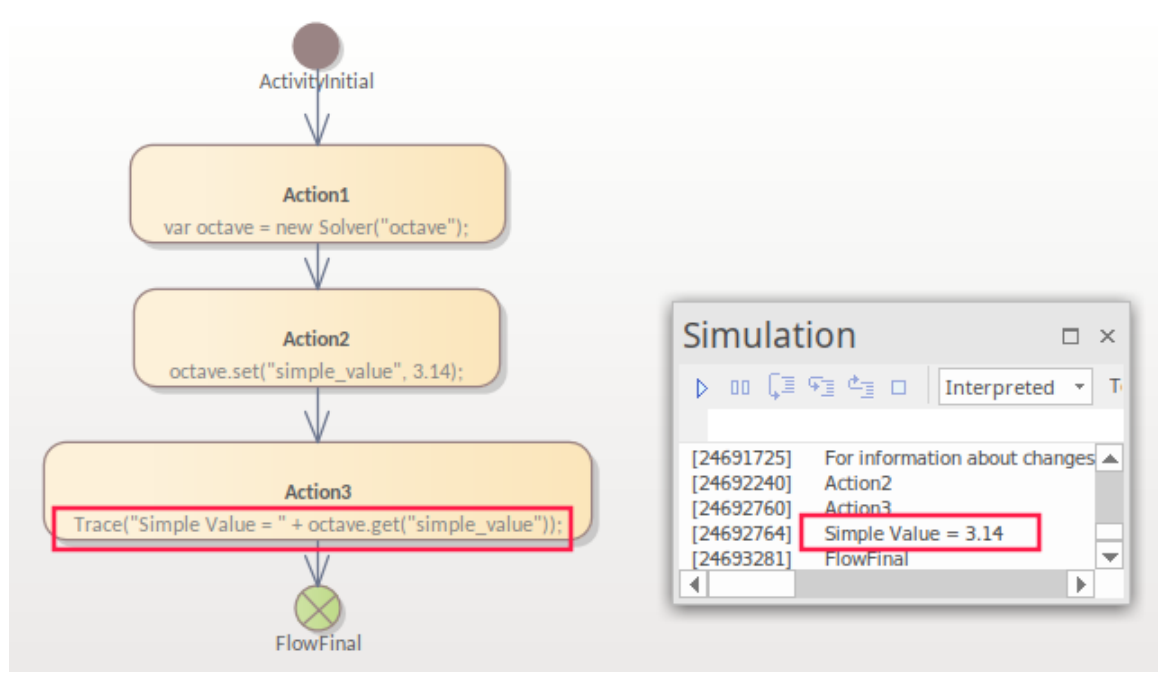

# **执行绘图**

Octave 和 MATLAB 非常强调生成绘图,因为这是输出结果的关键方法。要生成绘图,您可以使用 Solver 的 .exec()函数来调用绘图生成。

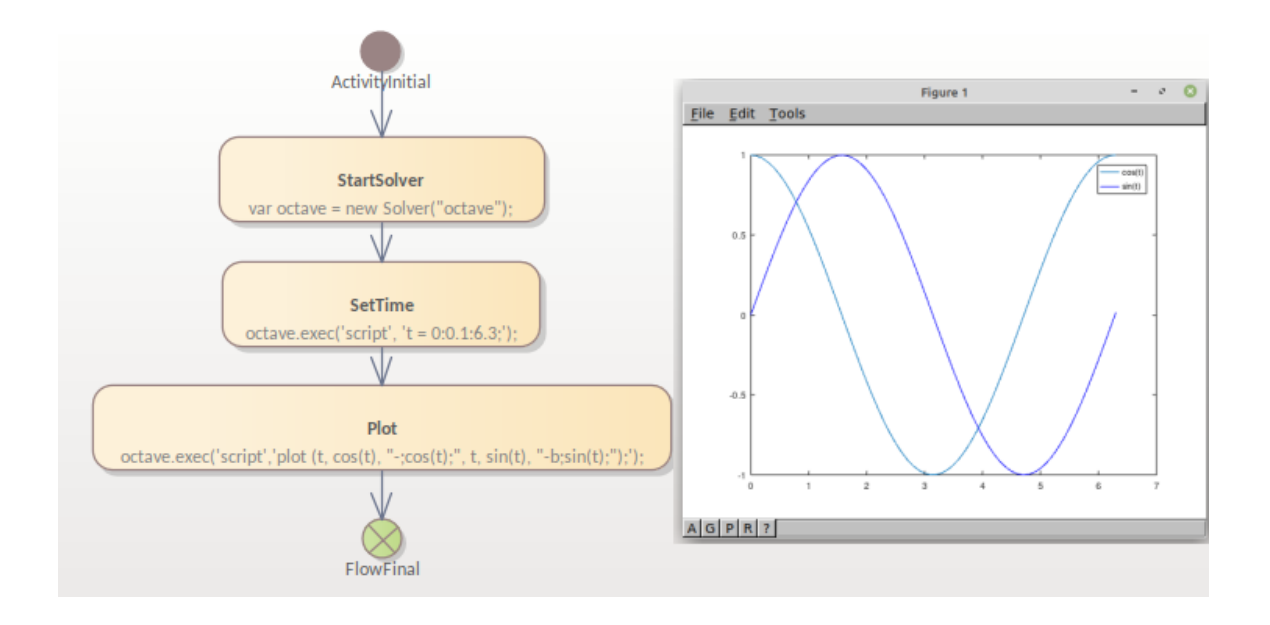

### **掌握情节**

在模拟中执行绘图时,如果模拟没有暂停,则绘图只会短暂可见。对于活动图表,有两个选项可以在查看情节 时暂停流程:

1. 使用 Octave 或 MATLAB 中的影响函数,将其设置在行动的影响中。以下是使用 Octave 的示例: octave.exec('脚本','uiwait');

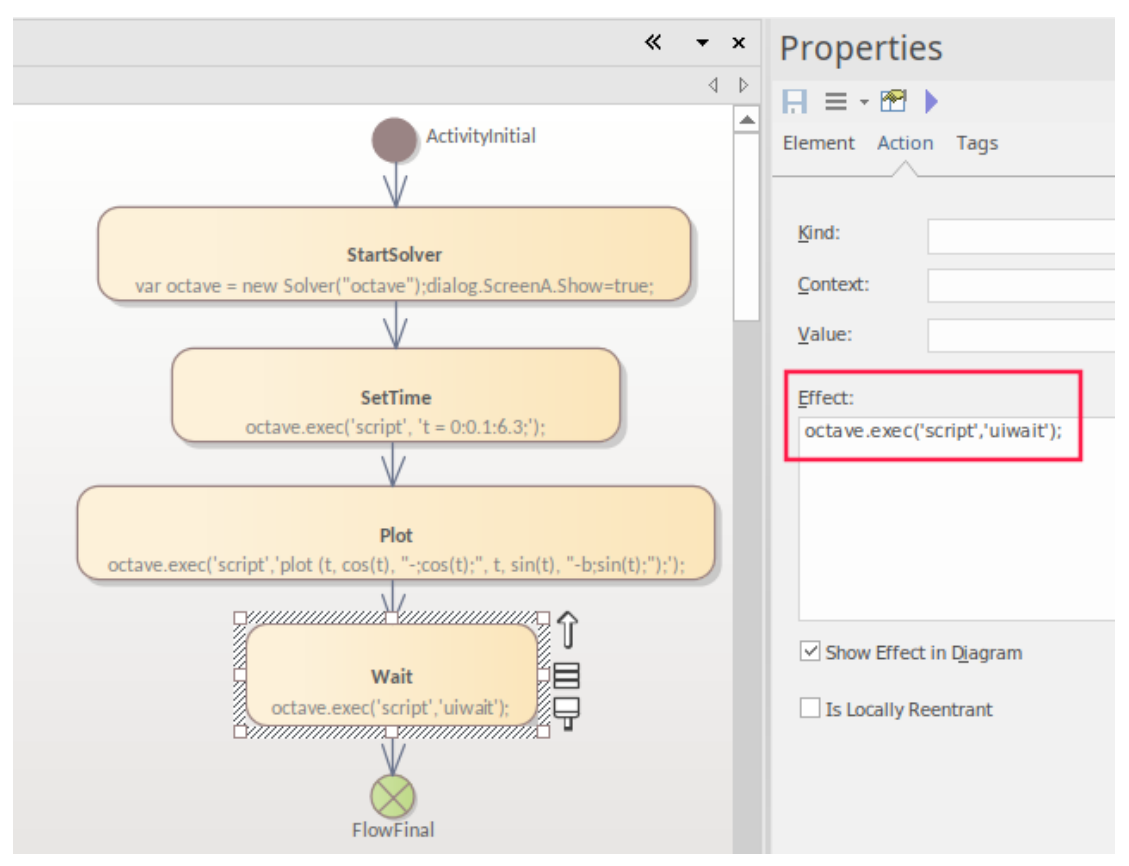

2. 将行动类型的动作设置为在生成绘图后暂停,这需要在触发器上设置对模拟活动的引用。这可以使用显示 "选择触发器"对话框的 按钮来创建和引用。点击加新按钮来创建触发器。

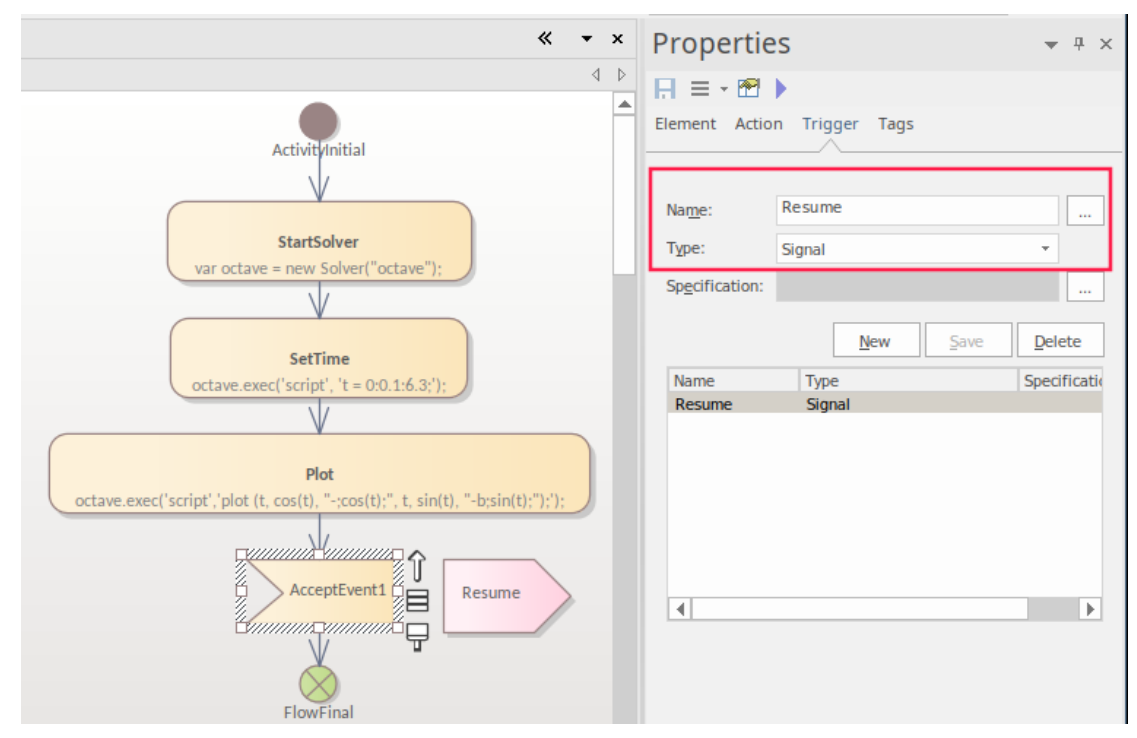

要超越 AcceptEvent,您:

- · 将触发器(简历)从浏览器拖到仿真事件窗口
- · 双击该过渡

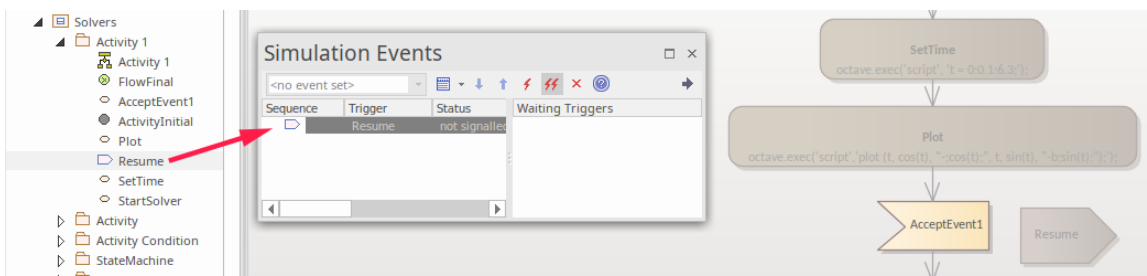

#### **使用 Win32接口**

使用 Win32 界面时, 大致执行的步骤是:

- 1. 创建一个 Win32 对话框。
- 2. 设置一个脚本行来打开它。
- 3. 从对话框中的字段中获取值。
- 4. 将该值传递给 Solver。
- 5. 使用一个按钮来触发情节。

以下是配置 Win32 界面的步骤:

- 1. 使用 创建模式"选项卡 (模型向导M) (Ctrl+Shift+)创建一个 Starter Win32 模型"。
- 2. 将 << Win32屏幕对话框>> 的名称更改为 ScreenA"。
- 3. 将更改"的名称更改为控件意义的名称,例如完成"。
- 4. 在 State1 上按 Alt+7 添加一个调用以打开对话框, 在 Entry Operation 的脚本中: 对话框.ScreenA.Show=true;

要获得有效的用户输入值,用户必须单击确定按钮,因此您需要从确定按钮广播一个触发器以启动流程。要接 收触发器的信号,您需要设置一个信号和一个转移

#### 由该广播触发。

请参阅创建和设置触发器信号以及 结束"的步骤,如前面的 保持绘图"中所示。在本例中,我们设置了相同的 东西,但使用了一个名为 触发器"的新词。此插图使用按钮上的 OnClick标记值发送 BroadcastSignal('Plot')。

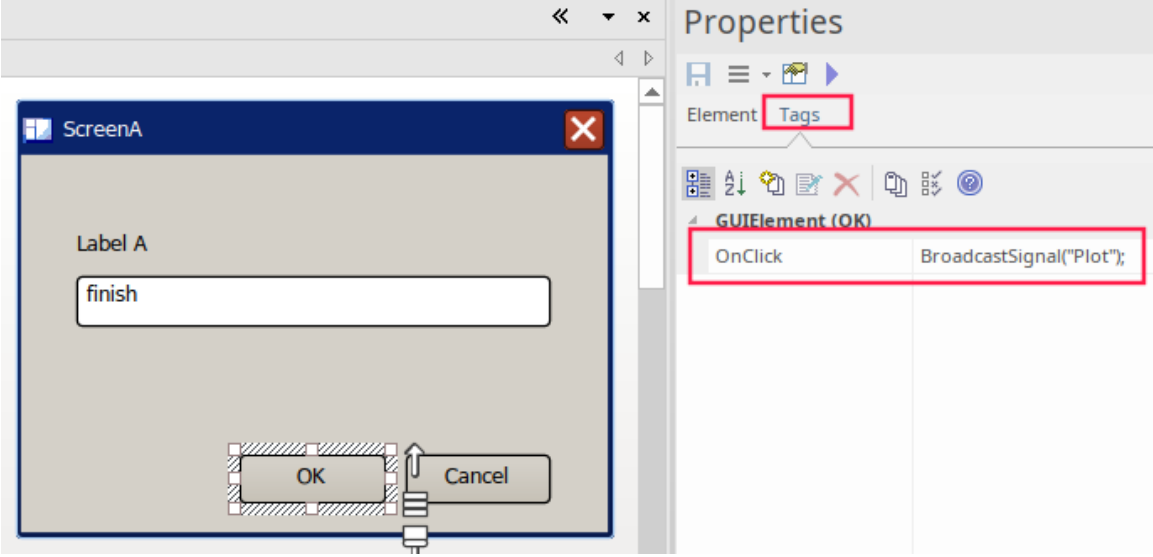

在退出 StartSolver 的 ControlFlow 上, 现在有一个动作 行动"。这被设置为触发, 如下所示:

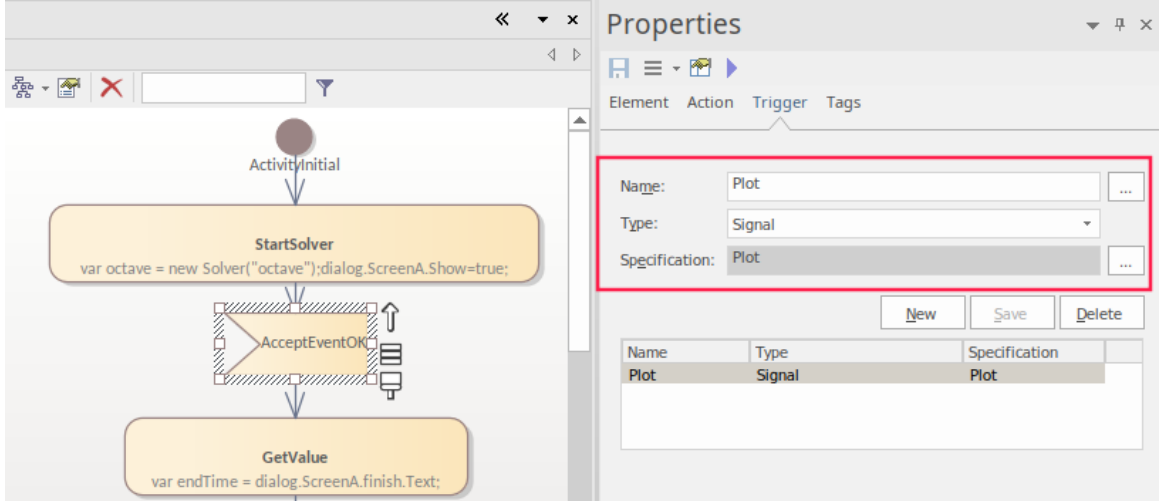

在属性窗口的 触发器"选项卡上,您创建一个触发器,将 Trigger-Type 设置为 信号"并为其创建一个信号。欲了 解更多细节,请参阅*接口用户仿真*帮助*。*

取消按钮的配置方式与确定按钮 (带有广播信号)相同,并且在确定上设置触发器的引用以使用 取消"触发器 /信号。

#### **运行仿真**

运行仿真:

- · 选择仿真丝带
- 点击 运行仿真>开始"

当您输入一个值并单击确定按钮时,将返回:

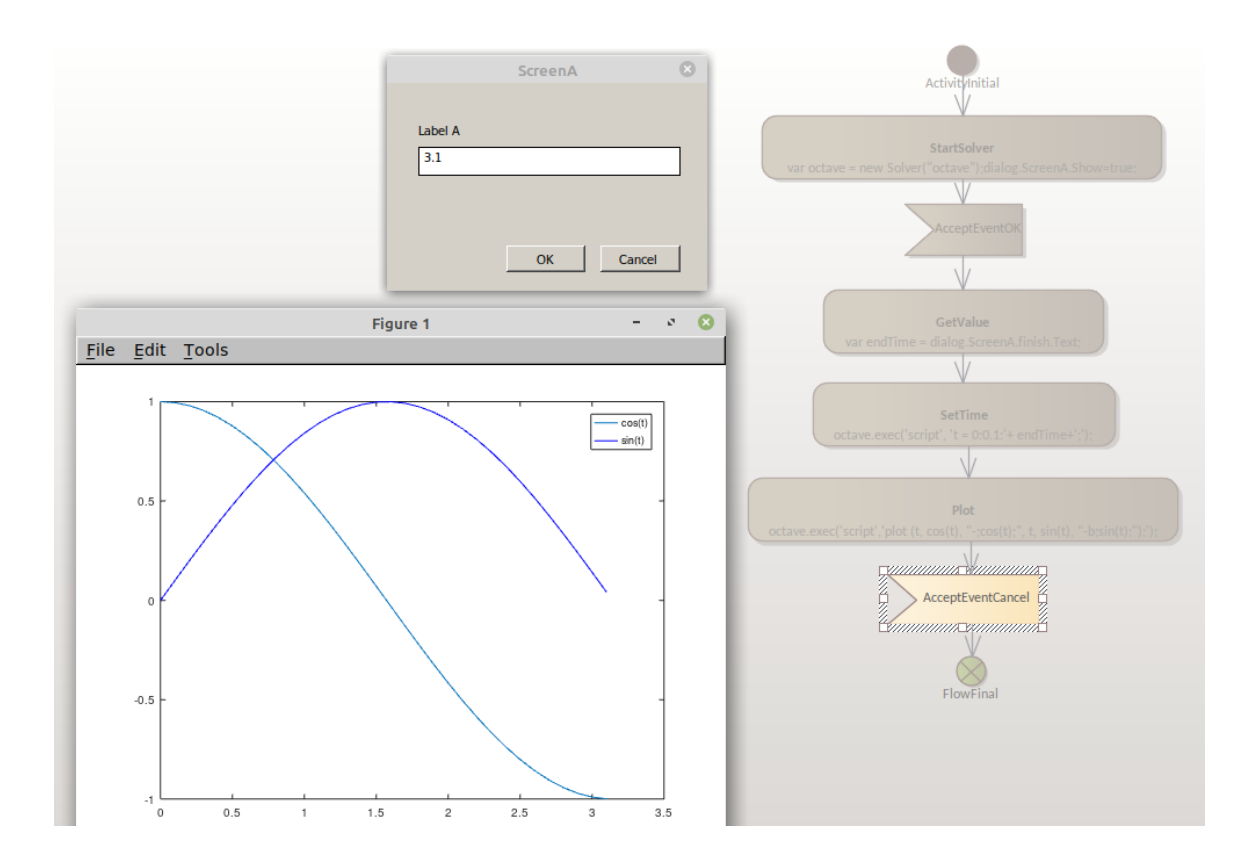

# **状态机求解器示例**

本主题提供了一些简单的示例,说明在状态机模拟中在何处以及如何应用求解器,其中包括在状态机操作中以 及在转移

中使用脚本转移

连接器。本主题中的图像显示 Octave Solver 示例;但是,除非另有说明,否则相同的脚本可用于 MATLAB Solver 中的 MATLAB。

#### **初始化求解器**

在状态机中初始化求解器的脚本可以放在转移

的影响中转移

或者在某个状态的Entry操作中。通常放在第一个转移

的影响转移

退出初始。

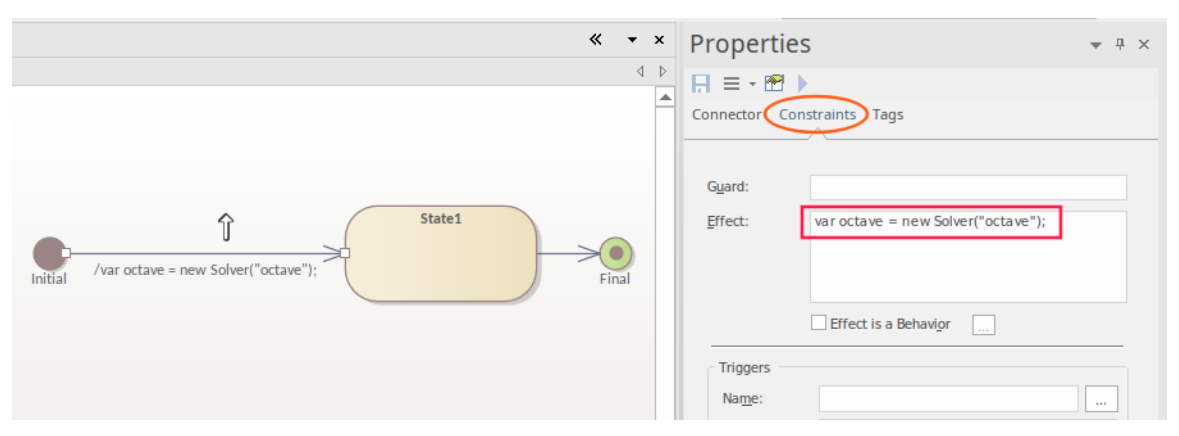

### **赋值和执行命令**

要分配一个值,请使用 octave.set() 或 matlab.set()函数。 对于状态机,该方法可以放在转移 的影响中转移 或在操作的行为(进入/执行/退出)中。 编辑转移 的影响转移 您使用 属性"对话框的 约束"页面。  $\cdot$   $\cdot$ Properties  $\,$   $\,$   $\,$  $\mathbb{H} \equiv \mathbb{H} \oplus \mathbb{H}$ Connector Constraints Tags State2 **State3**  $\overline{\phantom{a}}$ / octave.set("simple\_value", 3.14); Guard: entry / Initialis  $\bullet$ octave.set("simple\_value", 3.14); Effect:  $\begin{tabular}{|c|c|} \hline \quad \quad & \quad \quad & \quad \quad & \quad \quad \\ \hline \quad \quad & \quad \quad & \quad \quad & \quad \quad \\ \hline \end{tabular} \begin{tabular}{|c|c|} \hline \quad \quad & \quad \quad & \quad \quad \\ \hline \quad \quad & \quad \quad & \quad \quad \\ \hline \end{tabular}$ 

要将方法放入操作中,请打开操作的行为脚本:

1. 通过右键单击元素并选择 特征>操作"上下文菜单选项,从图表或浏览器窗口在状态中创建新的条目操作。

2. 单击新的条目操作,然后按 Alt+7。

这将在编辑器中打开行为脚本。

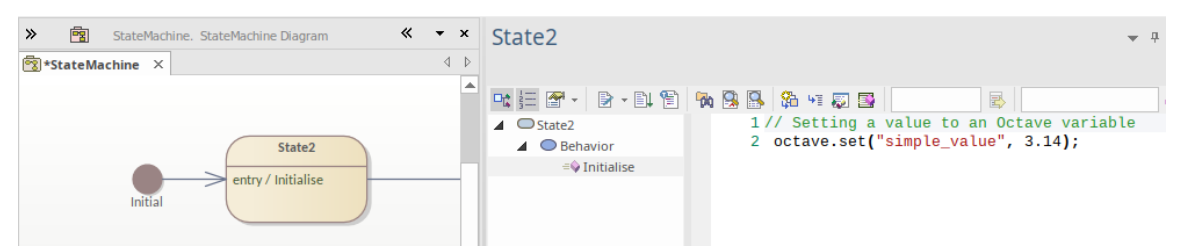

当使用影响()函数执行 MATLAB 或 Octave 命令时, 这些命令可以放在转移 的影响中转移 或操作的行为脚本。

# **条件分支**

在状态机中使用条件分支时,条件可以放在转移

的守卫条件中转移

并且可以包含调用 MATLAB 或 Octave 函数的脚本。例如:

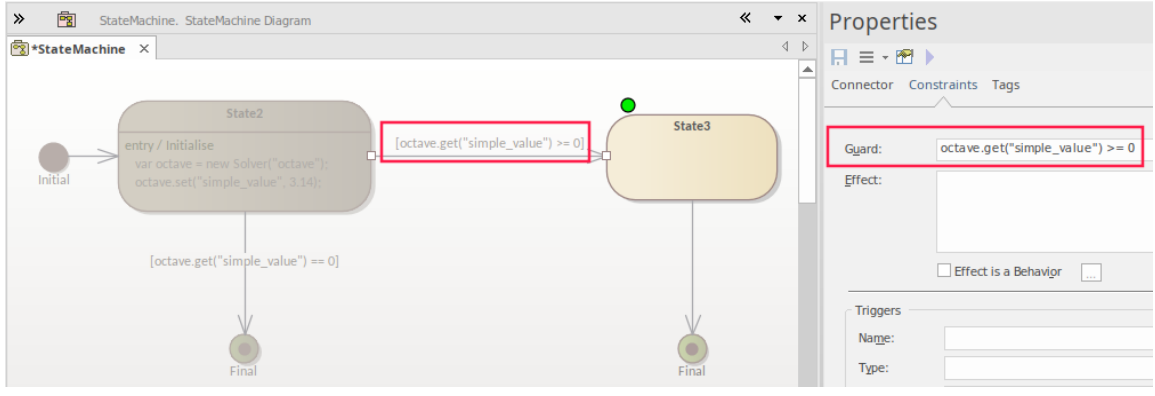

注记:

- 条件也可以使用选择来设置;条件语句的位置是一样的,都是在现有转移 的守卫条件中定义的转移
- 该示例显示了在 State3 上设置的断点处的模拟

#### **获得结果**

从外部函数调用返回结果时,您可以使用 Solver 的 get()函数在脚本中返回结果。然后将结果从脚本传递给用户 有三个关键选项:

- · 跟踪()
- · 阴谋
- $Win32$ 显示

对于跟踪和 Win32 选项, 您必须使用 Solver 的 .get() 命令在JavaScript中返回本地副本。作为使用 .get() 命令的 示例,请参见守卫条件的守卫条件。

### **使用跟踪**

跟踪() 命令在最初编写和调试模拟时很有用,因为它允许您检查脚本在不同阶段的结果。结果在仿真窗口中输 出。

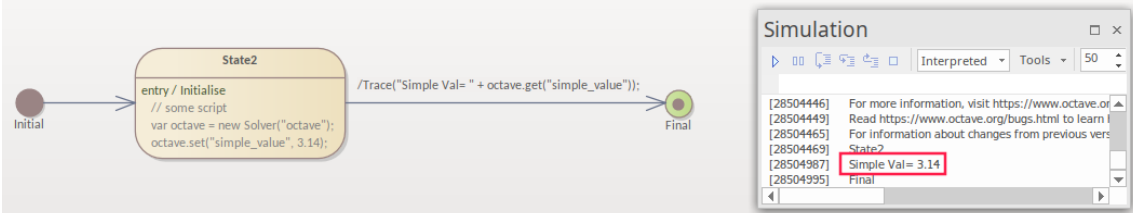

## **执行绘图**

Octave 和 MATLAB 非常强调生成绘图的能力,因为这是输出结果的关键方法。要生成绘图,您可以使用 Solver 的 .exec()函数来调用绘图生成函数。

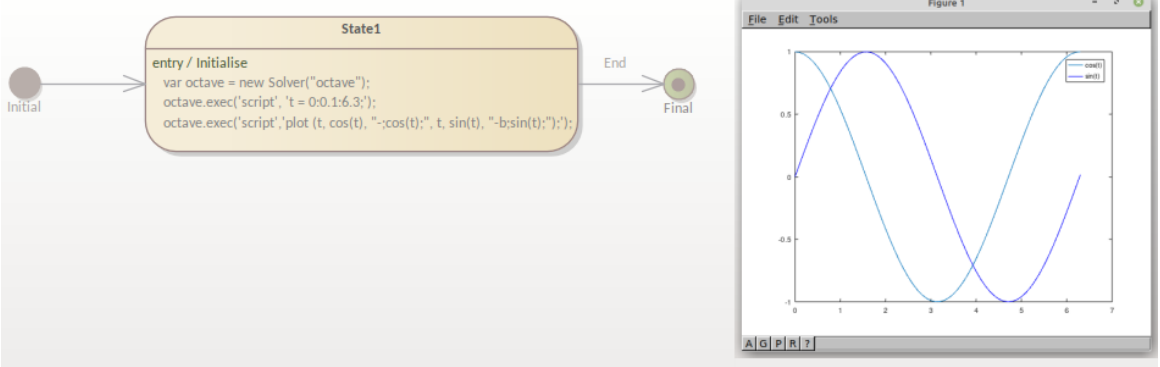

#### **掌握情节**

中设置转移

在模拟中执行绘图时,如果模拟没有暂停,则该绘图只能在短时间内查看。因此,对于状态机,有两个选项可 以在查看绘图时暂停流程:

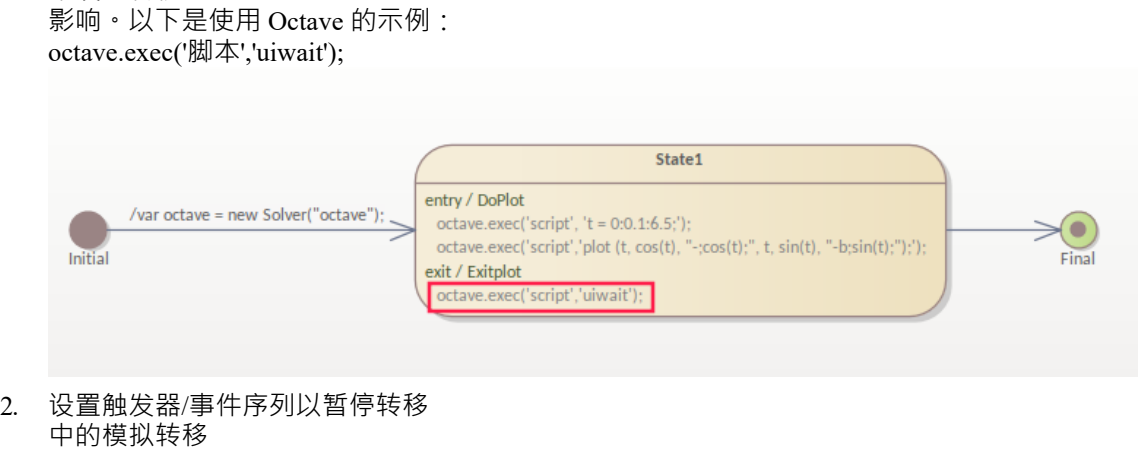

不在生成情节的状态。在示例情况下,这是在最后的转移,

1. 在 Octave 或 MATLAB 中使用 uiwait · 例如, 这可以在退出操作或转移

.

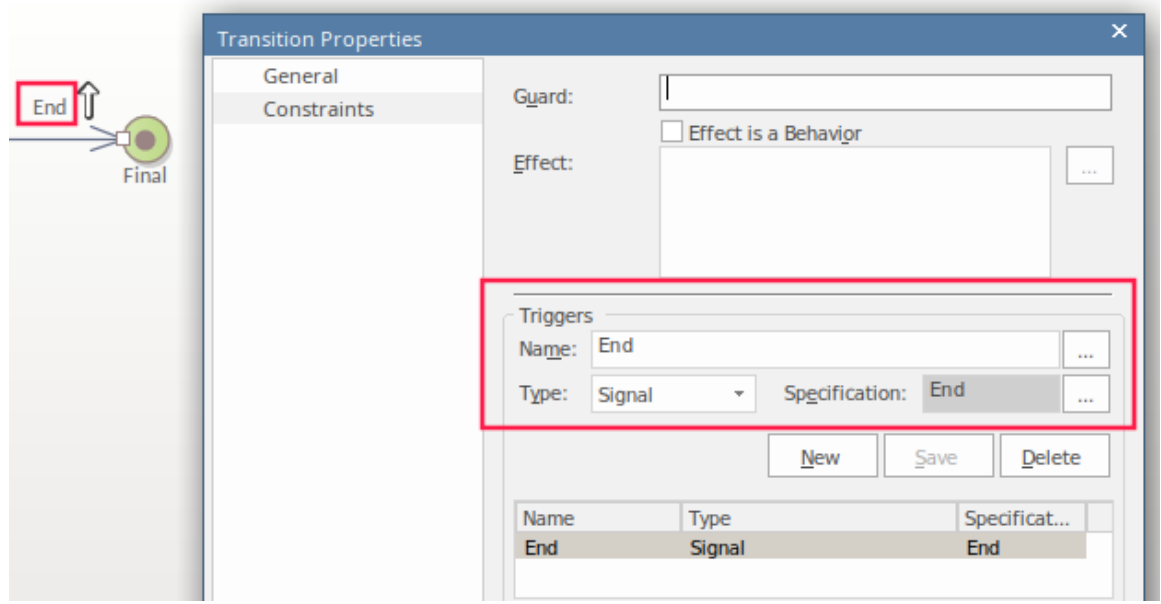

#### 超越转移

您可以:

- · 点击仿真事件窗口中的触发器展示或
- · 从 Win32 屏幕中的一个按钮使用BroadcastSignal()(这将在接下来的*使用 Win32接口*部分中讨论)

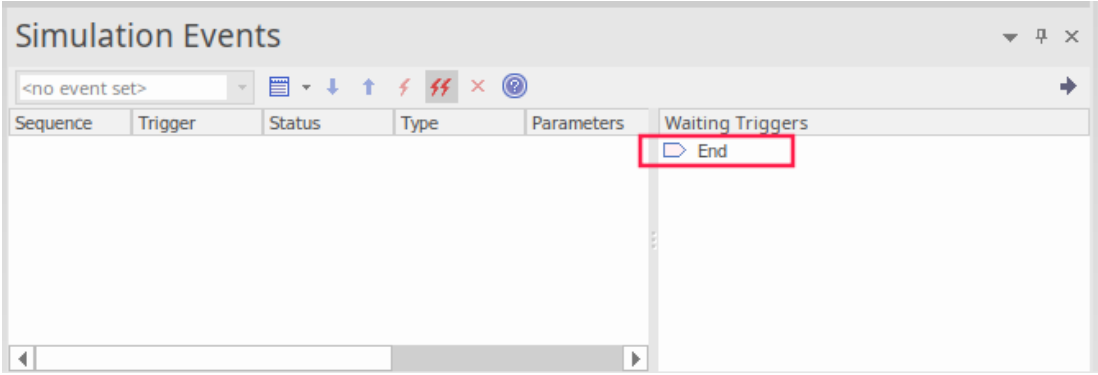

# **使用 Win32接口**

使用 Win32 界面时,要执行的主要步骤是:

- · 创建 Win32 对话框
- 设置脚本行以打开对话框
- · 从对话框中的字段中获取值
- 将该值传涕给求解器
- · 使用按钮触发情节

配置Win32界面的步骤是:

- · Create a 'Starter Win32 Model' using the Home首页' tab Create a 'Starter Win32 Model' 'Set模式' 选项卡(模型向 导) - 选择'UX'设计'蓝图''Win32 UI Models'蓝图
- 将<<Win32屏幕对话框>> 的名称更改为 ScreenA"
- 将 更改"的名称更改为控件意义的名称, 例如 finish"
- 单击 State1 并按 Alt+7 添加 在 Entry Operation 的脚本中 调用以打开对话框:

#### 对话框**。**屏幕**A。**显示**=**真**;**

要获得有效的用户输入值,用户必须单击确定按钮,因此您必须从确定按钮广播一个触发器以自动该过程。要 接收触发器,您必须有一个信号和一个转移

由广播到信号触发。

请参阅创建和设置触发器信号和信号 结束"的步骤,如前面的使用触发器来保持绘图部分所示。在这种情况 下,我们设置相同的转移

,但换了一个新的触发器的叫做'Plot'。这是使用按钮上的 OnClick标记值发送 BroadcastSignal('Plot') :

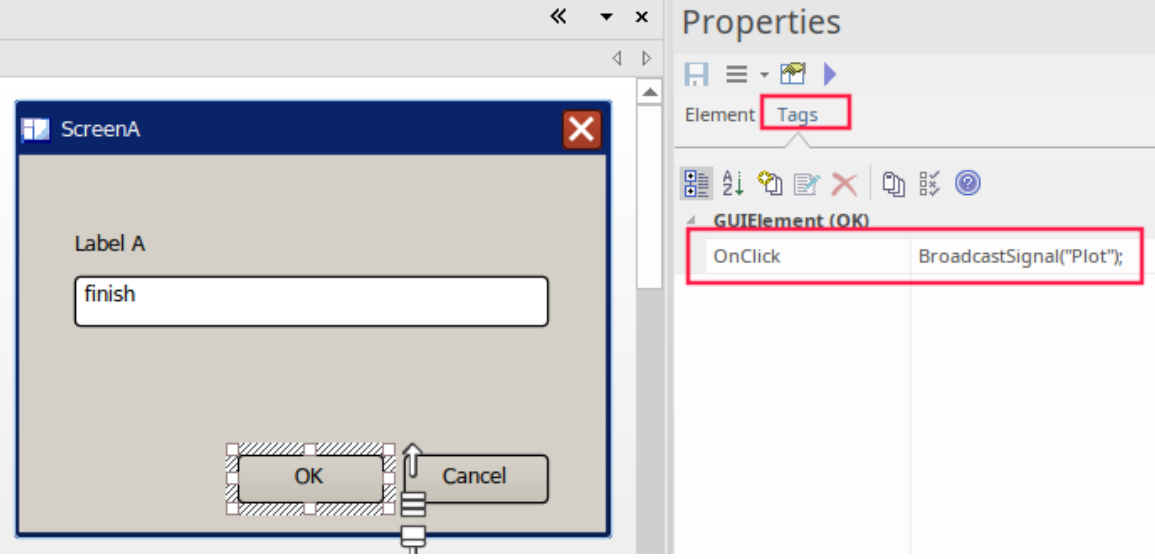

#### 转移 しょうしょう しゅうしょう しんしょう しんしゃく

退出 State1 设置为由 BroadcastSignal 触发:

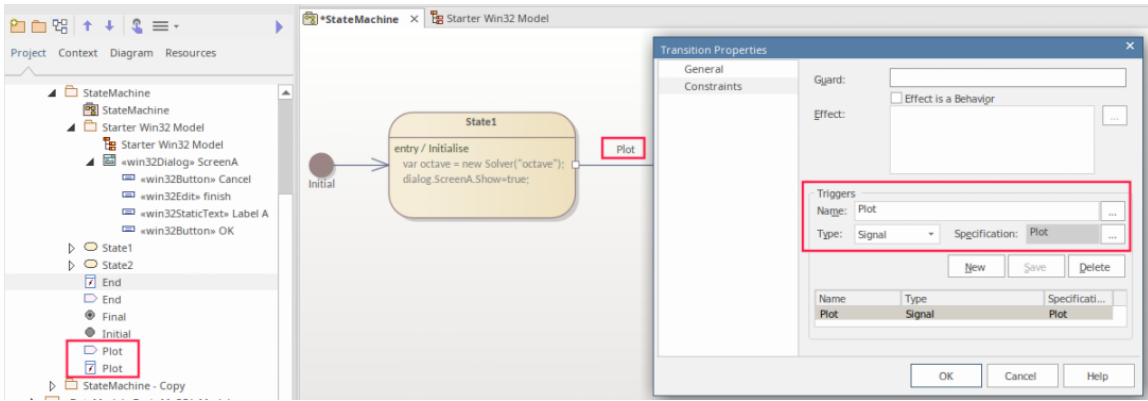

#### 关于转移

您必须创建一个触发器的信号,将信号-Type 设置为并创建信号。欲了解更多细节,请参阅*接口用户仿真*帮助*。* 运行剧情的脚本将在运行的 Entry 操作中。在模拟过程中,只有在单击 Win32确定按钮并发送 Plot 触发器后才 会转换到 State2。所以我们现在:

- · 添加条目操作并使用 Alt+7 打开行为
- 在此状态的 Entry Operation 中, 我们使用以下方法获取字段的值: 变量 时间结束 = 文本; 这会设置一个变量,其值为要发送到 Octave 以进行绘图的最后一个参数的值
- 在 octave.exec() 语句中,我们放置变量来设置要绘制的秒数: octave.exec('脚本','t = 0:0 · 1 :' + 结束时间+';');

这在 Entry操作中提供了两个带有脚本的状态:

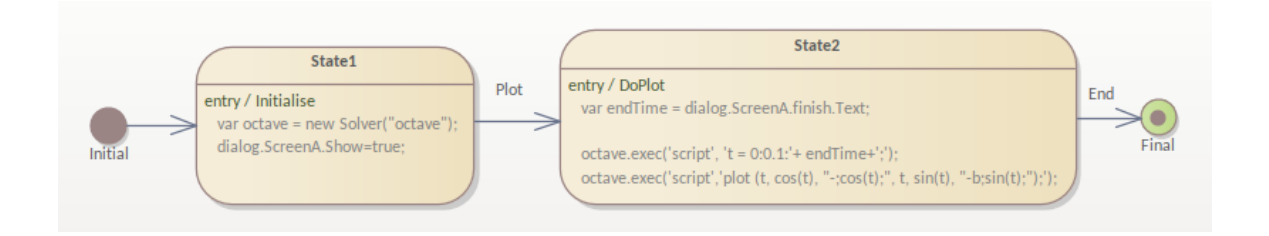

# **运行仿真**

运行仿真:

• 选择仿真功能区,点击 运行仿真>开始" 当您输入一个值并单击确定按钮时,将返回:

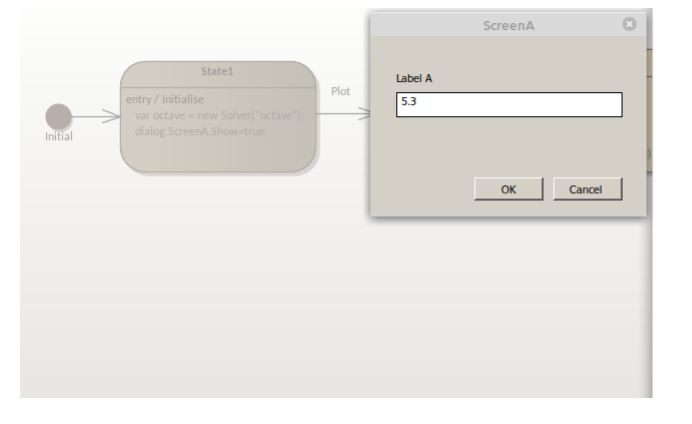

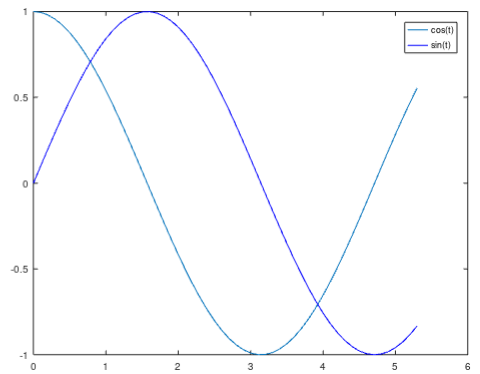

# **使用开始器开始**

Solver类变量可以在每次模拟中创建一次,或者,如果需要,可以创建多个 Solver类实例。请注记,启动一个新 的 Solver类实例有时可能需要几秒钟。通常建议在模拟开始时创建一个 Solver 实例,并在需要时重用它。 要使用 Solver类,您需要了解首选数学库中可用的函数以及它们使用的参数,如库产品文档中所述。

您首先定义要在脚本中使用的数学库 (或库) 。对于 MATLAB, 您键入:

var matlab = new Solver('matlab');

对于八度,您键入:

var octave = new Solver('octave');

然后,无论您需要在脚本中使用数学函数的什么地方,对于 MATLAB, 您键入:

matlab.exec('complexMathsFunction', 参数);

对于 Octave,您键入:

octave.exec('complexMathsFunction',*参数*);

这两行脚本在适当的工具中执行函数并在那里显示结果。如果要将结果带回Enterprise Architect ,请在该行之前 添加:

var resultFrom'工具名';

那是:

var resultFromMatlab = matlab.exec('complexMathsFunction', parameter1, parameter2);或者

var resultFromOctave = octave.exec('complexMathsFunction', parameter1, parameter2);

作为JavaScript引擎的一部分, Solver Classes 也可以立即被插件

访问插件

创建基于模型的JavaScript插件的作家。

注记:如果在一段JavaScript中多次调用创建一个新的 Solver, 模拟性能会大大降低 (例如, 在多次进入的状态 机节点上)。

有关这两个求解器的更多信息,请参阅*GNU Octave Solver*和*MATLAB Solver*帮助主题。

#### **求解器构造函数**

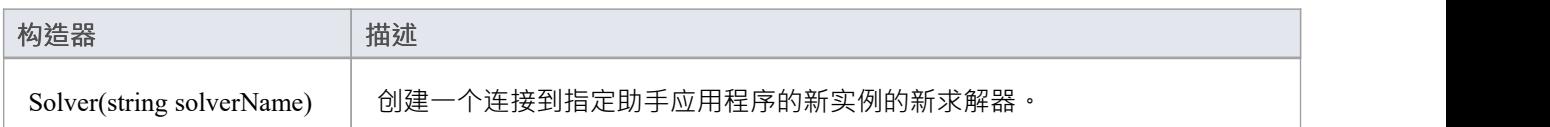

#### **求解器方法**

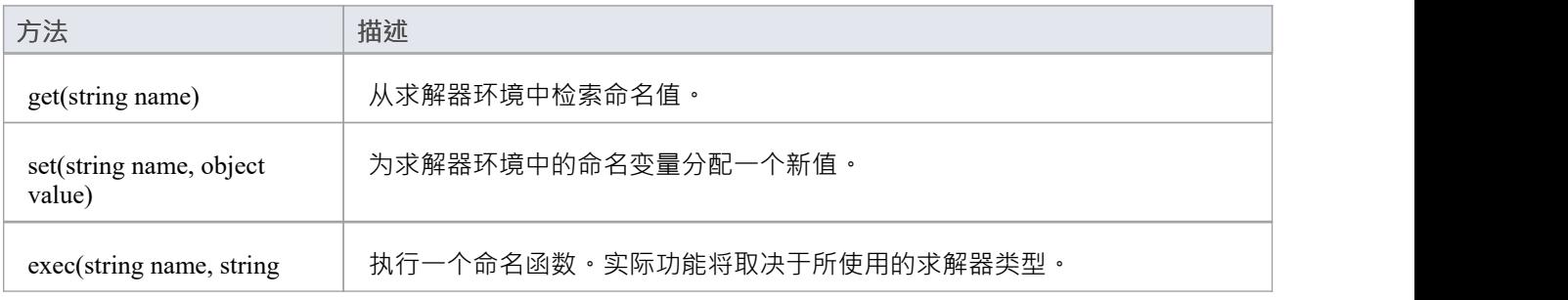

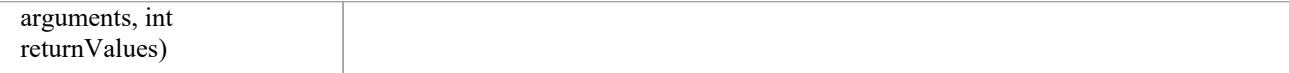

# **求解器控制台**

Solver Console 是一个易于访问且易于使用的编辑器。它主要用于管理 MATLAB 和 Octave Solvers, 提供对这些 外部应用程序支持的测试功能的简单快速访问。 Solver Console 可用于创建、检查和维护模拟中使用的调用,以 及使用JavaScript编写的脚本。

## **访问**

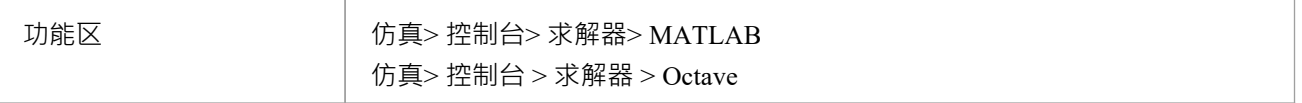

### **求解器初始化**

选择的 Solver 会自动设置为以下之一:

MATLAB:

• var matlab = new Solver("matlab");

八度:

• var octave = new Solver("octave");

如果可以访问后台 Octave 或 MATLAB, 控制台将提示启动细节并准备好接受任何输入。

# **用途**

控制台接受将一次执行一个的单行JavaScript命令。在底部的文本输入部分输入新命令,然后按 Enter 键执行命<br>今。 うちゃく しょうしょう しょうしょう しょうかい しょうかい しょうかい かいしょう

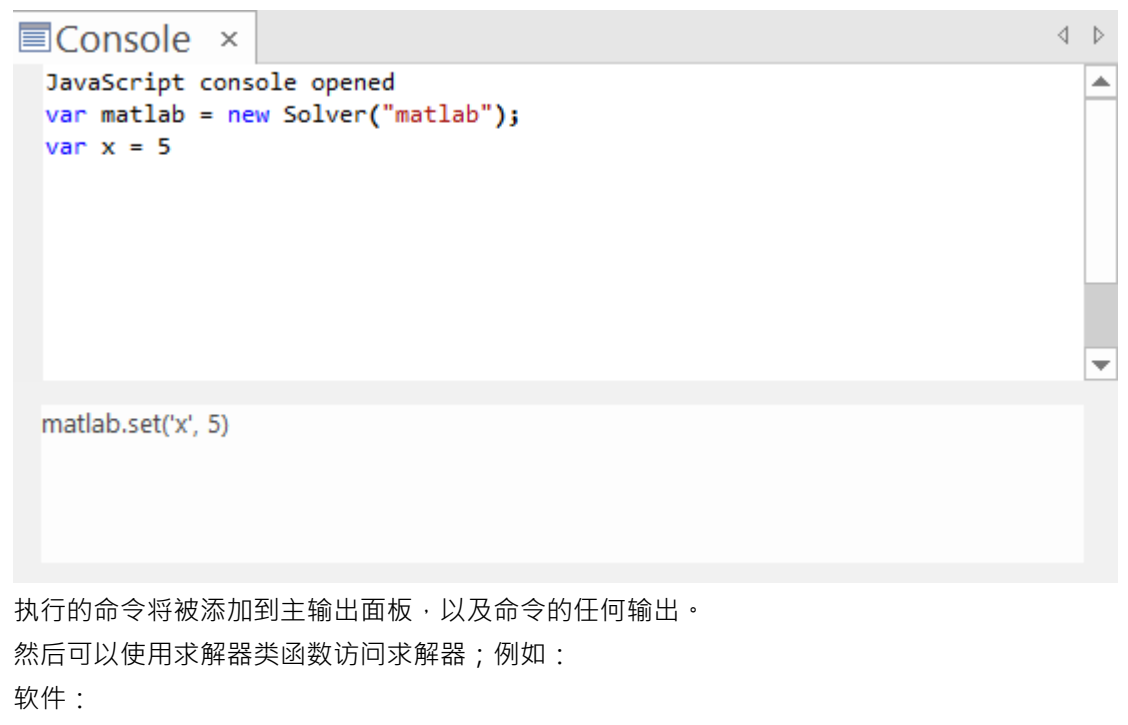

- · matlab.set('<变量名>', <值>)
- matlab.get('<变量名>')
- matlab.exec(<函数>,<参数>)

八度:

- octave.set('<variable\_name>', <value>)
- octave.get('<variable\_name>')
- octave.exec(<函数>,<参数>)

有关详细信息,请参阅*八度求解器*和*MATLAB 求解器*帮助主题。 可以通过按向上箭头键或向下箭头键重新使用以前输入的命令。

# **输出**

要输出变量或函数的值,您可以使用:

- · ? <变量名>
- ?<功能>

### **示例**

此图显示了在 Octave 控制台中使用 Octave Solver 的 Set 、Get 和 Exec 以及使用 ? 的输出的一些示例:

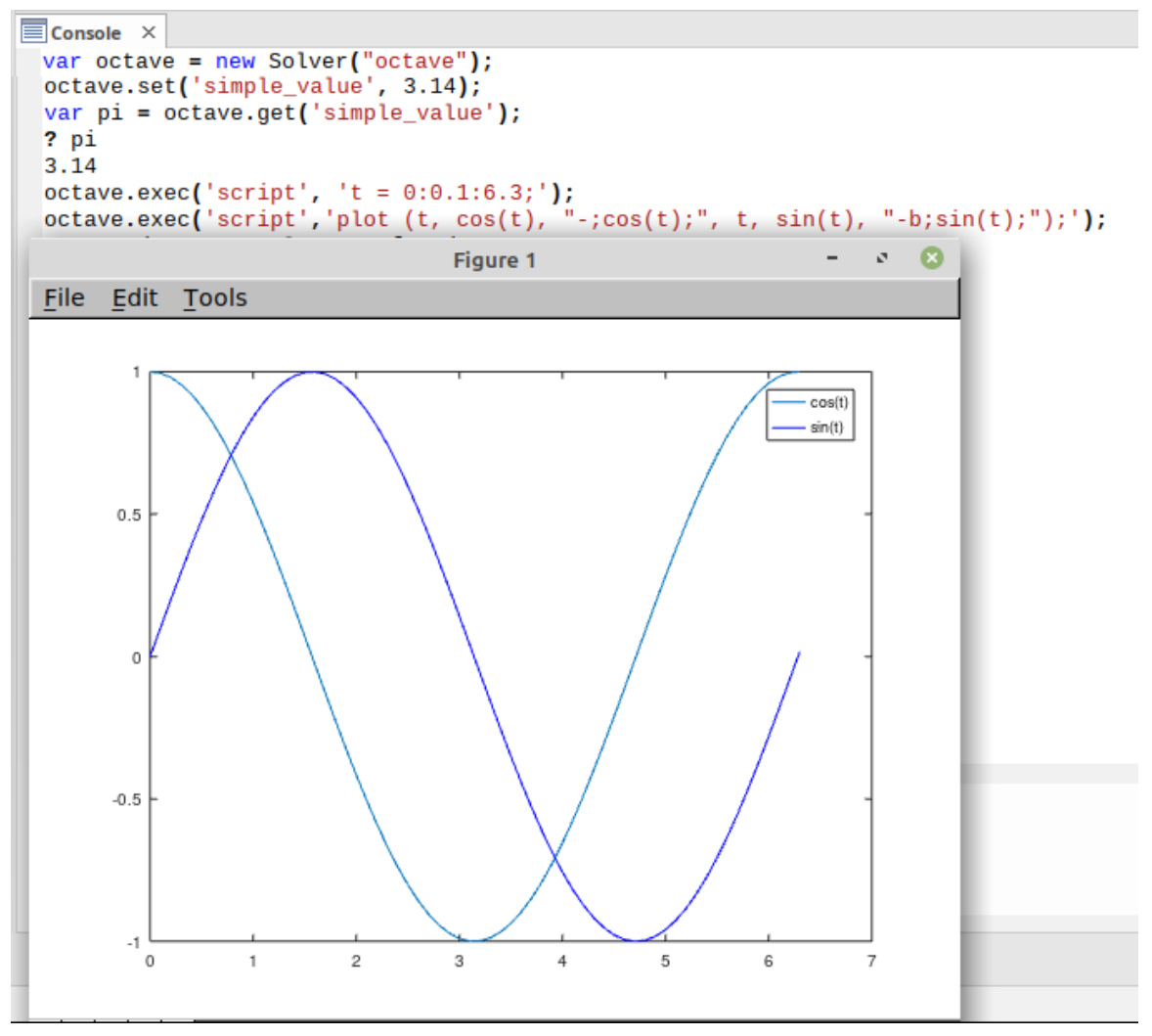

Octave 图是两个 ocatave.exec() 语句的生成输出。

# **控制台命令**

控制台命令前面有 !字符并指示控制台执行操作。控制台命令包括:

- · !clear 清除控制台显示
- · !save 将控制台显示保存到文件
- · !help 打印命令列表
- · !close 关闭控制台
- · !include <scriptname> 执行指定的脚本项; scriptname 的格式为 GroupName.ScriptName(名称中允许使用 空格)
- · ? 列出命令(与!help相同)
- · ? <变量或函数> 输出值

# **模拟中的求解器**

模拟中A求解器可帮助您包含来自数学模型的行为,根据需要查询状态以调整相应UML模型的行为。

### **创建和初始化求解器**

求解A最好在模拟开始时创建一次。这使得它可以在整个模拟过程中使用,而不会导致重复构建时间的延迟。 这也是加载任何所需模块、定义功能和定义模型初始状态的好时机。 在状态机模拟中,执行此初始化的好地方是影响转移 从初始状态开始, 或在模拟期间未重新输入的状态的条目中。 在活动模拟中,您需要将行动添加到动作的影响中。

#### **更新求解器模型**

随着模拟的进行,您可以使用任何影响字段来更新数学模型的参数。这可能包括更新率或算法之间的变化。在 状态机模拟中:

- · A转移 当特定流程需要更改时,可以使用影响
- 状态条目A用于确保在模拟处于某个状态时更改行为,无论它是如何到达那里的;这包括任何嵌套状态
- 状态退出A用于确保在模拟离开状态时更改行为,无论它如何离开
- · 状态Do活动A行为类似于进入动作。

在活动模拟中,只有行动效果。

#### **查询求解器模型**

带着一个转移

守卫,调用*solver.get()* 。你也可以调用*solver.exec()*来调用一个没有副作用的函数。

# **MATLAB 求解器**

MATLAB 是一种数值计算环境和编程语言,包含一个大型数学函数库,每个函数都可以从用JavaScript编写的脚 本中调用。

您可以在运行时使用一个简单的构造(称为 Solver类)从 MATLAB 调用任意数学函数,该构造用JavaScript 。 MATLAB A Solver类可以通过其 API 调用外部 MATLAB 工具,并将数学函数直接链接到您正在运行的仿真 中。例如:

var matlab = new Solver("matlab");

var resultFromMatlab = matlab.exec('complexMathsFunction', parameter1, parameter2);

请参阅*模拟中*的帮助器帮助主题*。*

特征包括:

- · 从 MATLAB 检索向量、矩阵、数字和字符串
- · MATLAB 向量作为JavaScript一维数组返回(而JavaScript一维数组作为 MATLAB 向量返回)
- · MATLAB 矩阵作为JavaScript二维数组返回(而JavaScript二维数组作为 MATLAB 矩阵返回)
- · 您可以使用以下方法从 MATLAB 中检索变量值: matlab.get(<名称>)
- · 您可以使用以下方法调用任何带有JavaScript值的 MATLAB函数: matlab.exec(<名称>, [<参数>])
- · 所有参数都在JavaScript object中传递
- · 您还可以在JavaScript中使用结果
- · 您可以使用以下命令执行任何 MATLAB 语句: matlab.exec("脚本")

MATLAB 可作为GNU Octave库的替代品,并且可以在与GNU Octave相同的所有上下文中使用。

注记:与 MATLAB集成需要 MATLAB R2018b 或更高版本。

#### **设置和配置**

安装 MATLAB 后, Enterprise Architect将从注册表中读取位置以提供自动集成。

如果 MATLAB 没有自动加载 · 请将路径 (如配置*SysML*仿真窗口帮助主题)设置为通过在 MATLAB 控制台中 运行 matlabroot"获得的值。

### **用途**

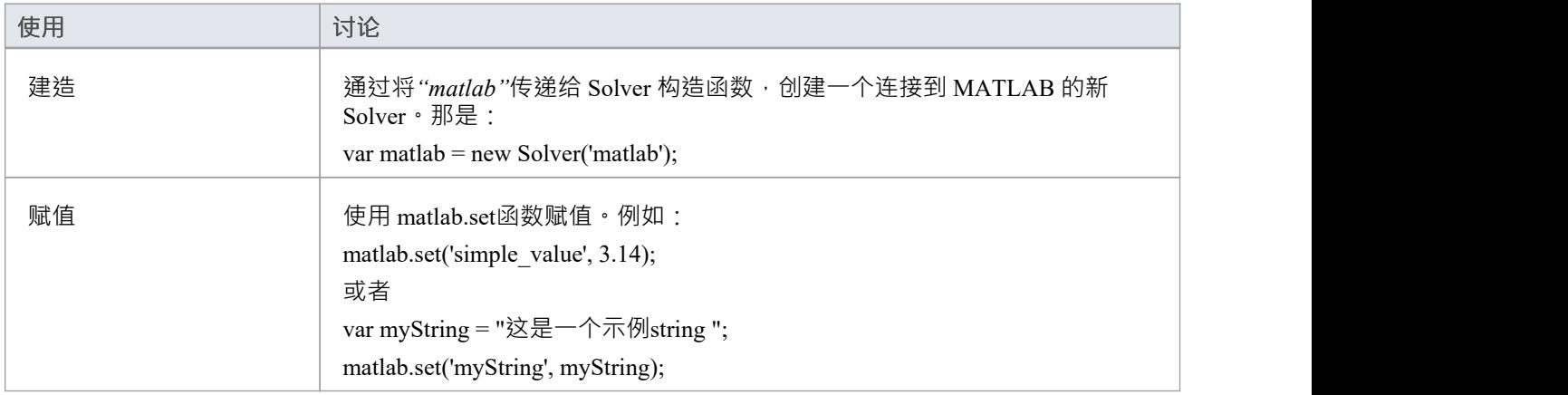

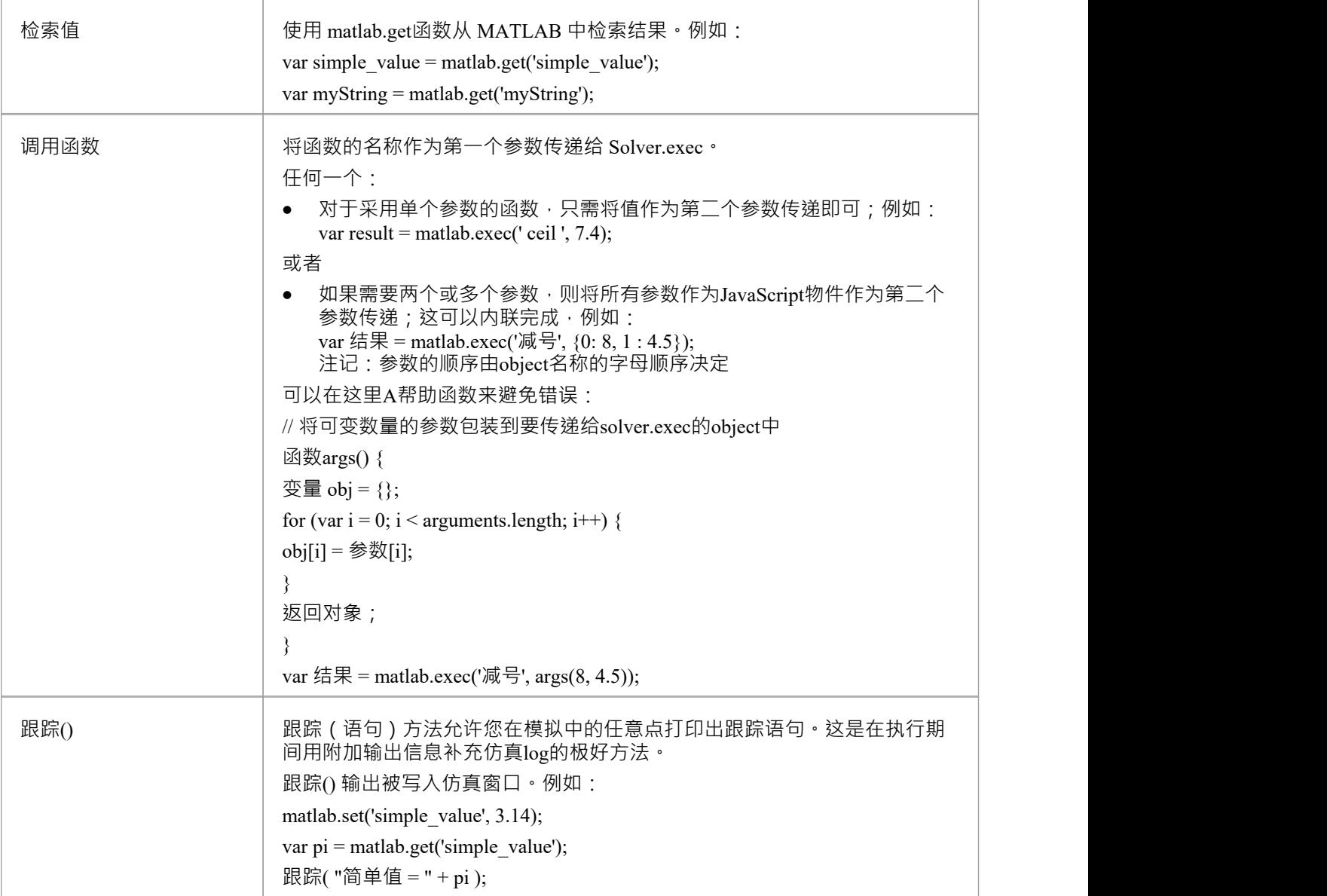

## **视频**

Sparx Systems提供了一个使用 MATLAB 控制台创建 MATLAB Solver 的 YouTube 视频。看:

· [MATLAB](https://www.youtube.com/watch?v=blxoe_IAMPE&list=PLsiYAecFNMTxUD-FRSvzRi_OhW2JfZ2hk&index=4) [控制台](https://www.youtube.com/watch?v=blxoe_IAMPE&list=PLsiYAecFNMTxUD-FRSvzRi_OhW2JfZ2hk&index=4)

另外两个视频说明了 MATLAB Solver 在执行状态机仿真中对疫苗试验和划的使用。看:

- · [Matlab](https://sparxsystems.com/resources/webinar/release/ea152/simulation/matlab/solver/index.html) [求解器](https://sparxsystems.com/resources/webinar/release/ea152/simulation/matlab/solver/index.html)
- · [状态机仿真](https://www.youtube.com/watch?v=LLzS82pLz2M&list=PLsiYAecFNMTxUD-FRSvzRi_OhW2JfZ2hk&index=1)[-](https://www.youtube.com/watch?v=LLzS82pLz2M&list=PLsiYAecFNMTxUD-FRSvzRi_OhW2JfZ2hk&index=1)[疫苗试验](https://www.youtube.com/watch?v=LLzS82pLz2M&list=PLsiYAecFNMTxUD-FRSvzRi_OhW2JfZ2hk&index=1)
- · [状态机仿真](https://www.youtube.com/watch?v=Q4TbiuzFmL4&list=PLsiYAecFNMTxUD-FRSvzRi_OhW2JfZ2hk&index=2)[-](https://www.youtube.com/watch?v=Q4TbiuzFmL4&list=PLsiYAecFNMTxUD-FRSvzRi_OhW2JfZ2hk&index=2)[彩票划](https://www.youtube.com/watch?v=Q4TbiuzFmL4&list=PLsiYAecFNMTxUD-FRSvzRi_OhW2JfZ2hk&index=2)

# **GNU Octave求解器**

GNU Octave是一个数学函数库,特别强调序列和矩阵。您可以将每个函数调用到用JavaScript编写的脚本中。 您可以在运行时从运行调用任意数学函数,使用一个名为 Solver类的简单构造,用JavaScript;用于 Octave 的 Solver类可以调用外部 Octave 工具并将高级数学函数直接链接到您正在运行的模拟中。例如:

var octave = new Solver(octave);

var resultFromOctave = octave.exec('complexMathsFunction', parameter1, parameter2);

请参阅*模拟中*的帮助主题求解器。

特征包括:

- · 从 Octave 调用向量、矩阵、数字和字符串
- · Octave 向量作为JavaScript一维数组返回(而JavaScript一维数组作为 Octave 向量返回)
- Octave 矩阵作为JavaScript二维数组返回 ( JavaScript二维数组作为 Octave 矩阵返回)
- · 您可以使用以下方法从 Octave 检索变量值: octave.get(<名称>)
- · 你可以使用JavaScript值调用任何 Octave函数: octave.exec( $\leq$ name $>$ ,  $\leq$ arguments $>$ ],  $0/1$ )
- · 所有参数都在JavaScript数组中传递
- 您也可以在JavaScript中使用结果;如果你想要一个结果,传递1,如果你不想要结果,传递 0
- · 您可以使用以下命令执行任何 Octave 语句: octave.exec("脚本", <语句>, 0/ 1 )

Octave 可作为 MATLAB 库的替代品,并且可以在与 MATLAB 相同的所有上下文中使用。

#### **设置和配置**

安装 Octave 后, Enterprise Architect将从注册表中读取位置以提供自动集成。

#### **用途**

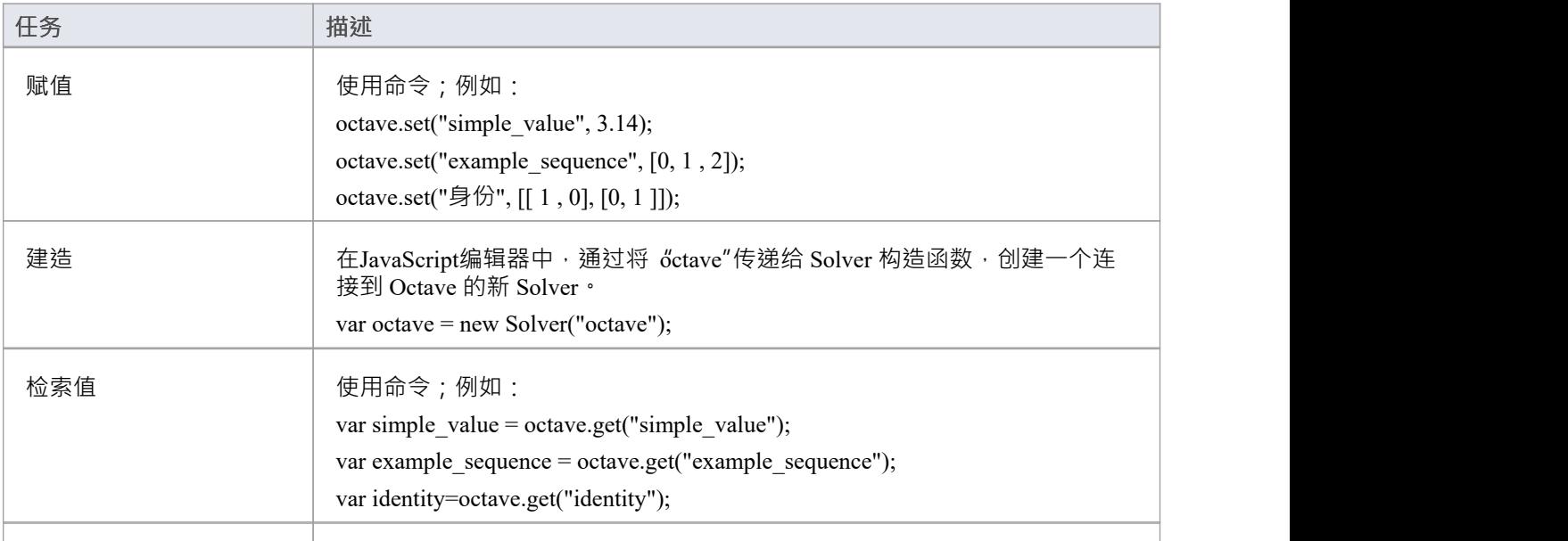

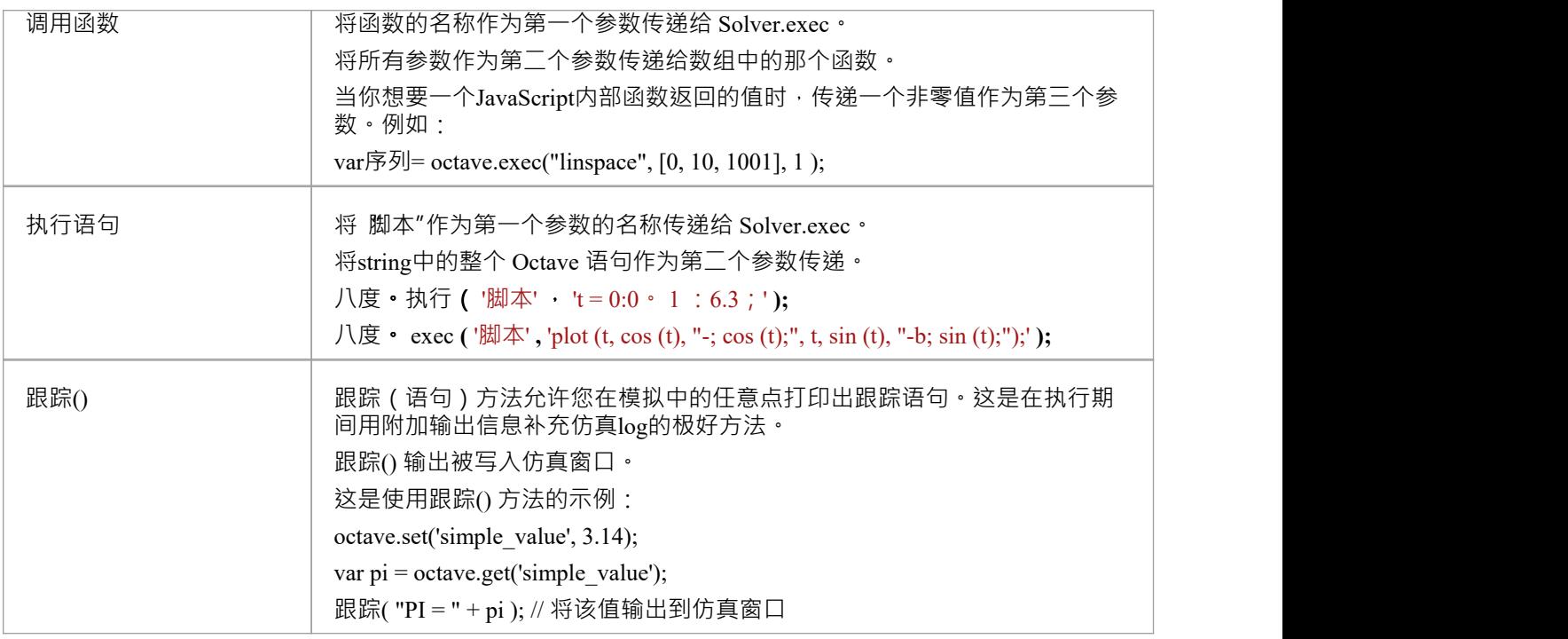

### **视频**

Sparx Systems提供了一个使用 Solver 通过 Octave 生成绘图的 YouTube 视频。看:

· [用](https://www.youtube.com/watch?v=xmpKDNU6z28) [Octave](https://www.youtube.com/watch?v=xmpKDNU6z28) [绘图](https://www.youtube.com/watch?v=xmpKDNU6z28)

# **Simscape集成**

Simscape 用于具有物理流的物理系统,将 SysML内部块图转换为 Simulink模型, 在许多不同的物理域中打开模 型的大量库模块。

Enterprise Architect可以将 SysML内部块图转换为 MATLAB 的 Simscape, 这是 Simulink 的可选扩展,允许对物 理系统进行建模并指示 MATLAB 仿真和绘制请求的输出。块代表物理对象,流代表物质或能量的物理流动( 如液体、电流、气体、通量、力/扭矩、热流等;例如,水从一个水箱流到下一个水箱,或流过电阻的电流 ) 。 您可以使用内置的 SysPhS 模式来访问大量预构建的 Simscape 库模块 · 或者使用 SimulinkBlock 原型创建对您自 己的自定义库模块的引用。

有关使用 Simulink 和 Simscape 的详细信息,请参阅"*物理网络建模的基本原理*"链接。

物理流必须是类型化的,并且包括一个保守的属性和一个非保守的 PhSVariable。使用由 SysML 视角下可用的 SvsS 的属性模型向导块模式, 其中包括:

- · 用于物理交互的 SysPhS 元素
- · 用于信号流的 SysPhS 元件

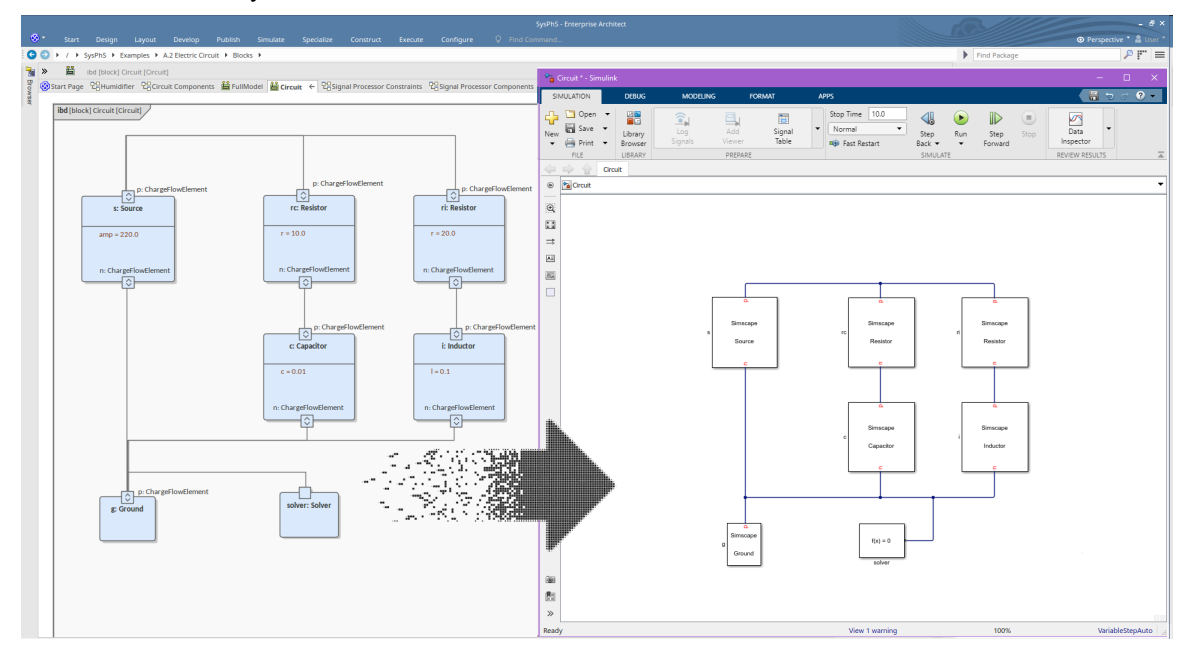

### **需求**

- 必须在配置SysML仿真窗口中勾选 使用Simscape"选项
- 带有 inout"方向 ( 或无 ) 的端口将被假定为物理流
- 任何块的 inout"端口都将生成为 Simscape 如果它也有 in"或 out"的端口信号, 这些将被设置为 "physicalscape"这些可以连接到输出 物理信号"或 Simulink 输入和输出。执行此操作所需的 Simulink 转换器 将在生成过程中自动生成并插入到模型中。

### **视频**

Sparx Systems提供了一个使用 Simscape 生成 SysML仿真图的 YouTube 视频。看:

· [SysML](https://www.youtube.com/watch?v=LOZ_1iMLIBI&list=PLsiYAecFNMTxUD-FRSvzRi_OhW2JfZ2hk&index=5)[仿真绘图使用](https://www.youtube.com/watch?v=LOZ_1iMLIBI&list=PLsiYAecFNMTxUD-FRSvzRi_OhW2JfZ2hk&index=5) [Simscape](https://www.youtube.com/watch?v=LOZ_1iMLIBI&list=PLsiYAecFNMTxUD-FRSvzRi_OhW2JfZ2hk&index=5)

# **状态流集成**

使用Enterprise Architect的 SysML 仿真时A重要特征是能够生成 MATLAB状态流图以在运行下运行, 从而允许 您使用在Enterprise Architect中建模并转换为状态流图的状态机来指导您的 SysML 仿真。

状态流图使用与 OMG状态机标准非常等效的元素和连接器, 例如状态和转换。 Enterprise Architect支持所有状 态流特征;但是,状态流仅使用 OMG状态机标准的一个子集。

这是Enterprise Architect中的状态机图示例:

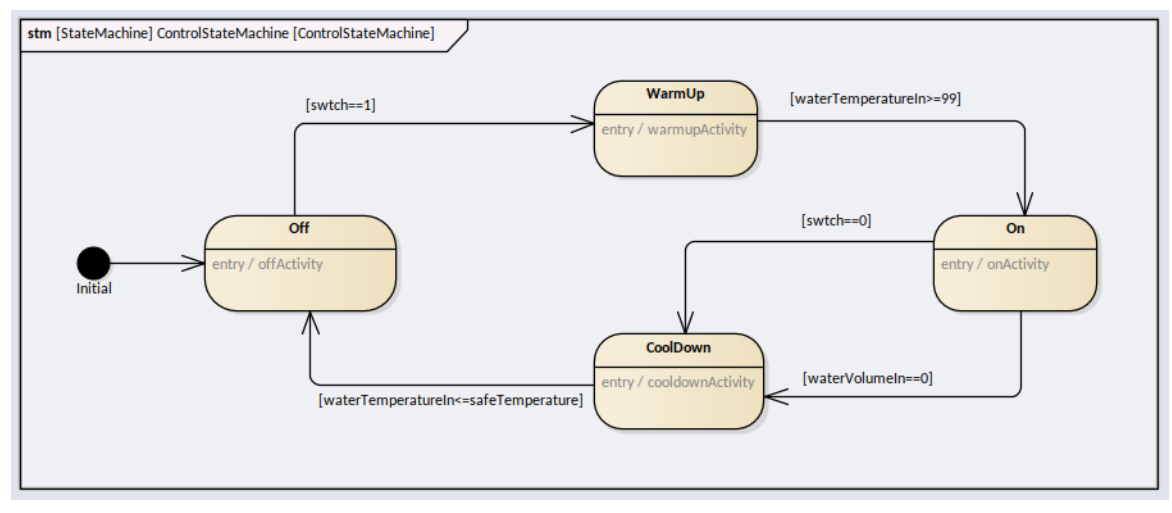

这是上图中Enterprise Architect生成的代码如何呈现为状态流图的示例:

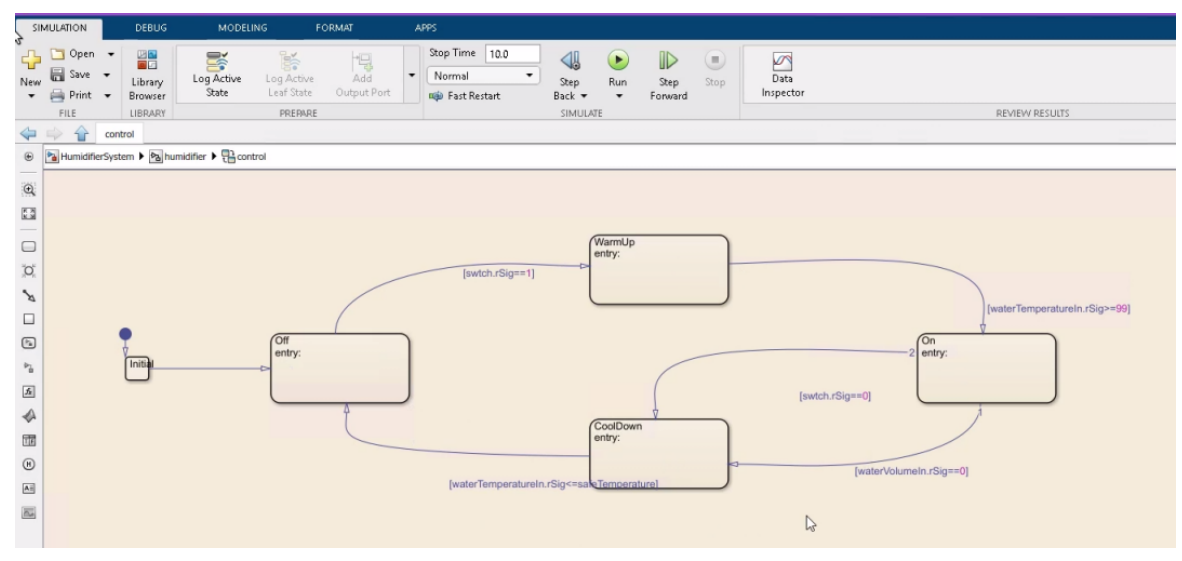

## **支持元素类型**

可以转换为 StateFlow 对象的 SysML元素类型有:

- 状态 インディアングラフィッシュ しょうしょう
- · 最初的
- · 终点
- 连接点
- 选择(转换为状态流连接点)
- 历史 インファイル アクセス しょうしょう

# **支持连接器类型**

'。

关键的 SysML状态机连接器类型确实有直接转换为 Simulink 连接器类型'转移

# **建模**

在创建旨在呈现为状态流图的状态机图时,您有多种选择。这些包括可以使用哪些元素和连接器、状态机的放 置、可以在模型中定义代码的位置以及可以使用什么格式的代码。

### **状态机放置**

在创建要生成为状态流图的模型时,必须将状态机图放在一个SysML块下,并有一个子状态机元素,在该状态 机元素下有一个状态机图。

例如本例中的 控件"有一个子状态机名称为 块",它有一个子状态机图 ControlStateMachine":

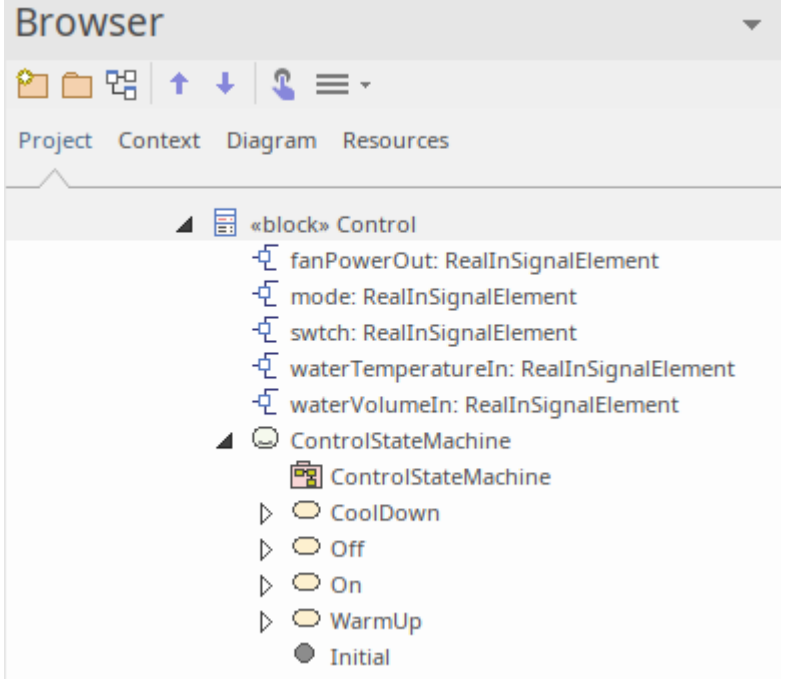

注记该块必须仅包含状态机图;它不应包含其他图表。

# **定义代码**

在状态机模型中放置脚本有多种选择。这样做的关键考虑因素是:脚本的格式是什么,它可以放在哪里?

### **代码格式**

当您编写任何有效的 SysML 代码时,它将被转换为有效的状态流代码。 SysPhS 规范将 Modelica 数学语言定义 为 标准",这是Enterprise Architect接受的状态机图中的代码片段,并将这些转换为 MATLAB/状态流等效项。 有关详细信息,请参阅*OMG SysPhS 规范*的第 10 节。

#### **代码放置**

在状态内部并且符合UML规范,状态流支持三个标准操作:

· 入口

- 出口
- · 做

其中每一个都可以包含代码,这些代码在状态的行为下的操作中定义。例如,这是一个条目的代码片段:

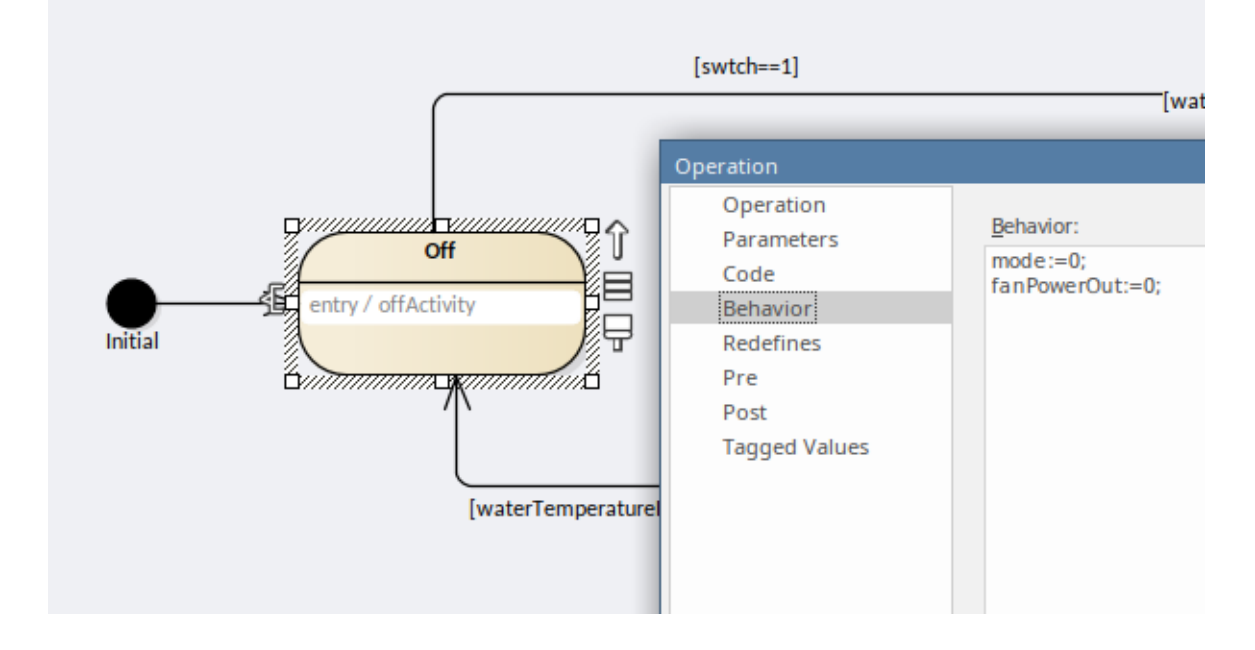

在转换中,使用代码有三个关键选项:

- 转移 ショップ・ショップ きょうかん きょうかん しゅうしょく 守卫条件
- 转移 ショップ・ショップ きょうかん きょうかん しゅうしょく 影响 しんしょう しゅうしょう しんしゅう しんしゅう しんしゅう
- · 触发器

例如,这是一个转移 中定义的条件语句转移 守卫条件:

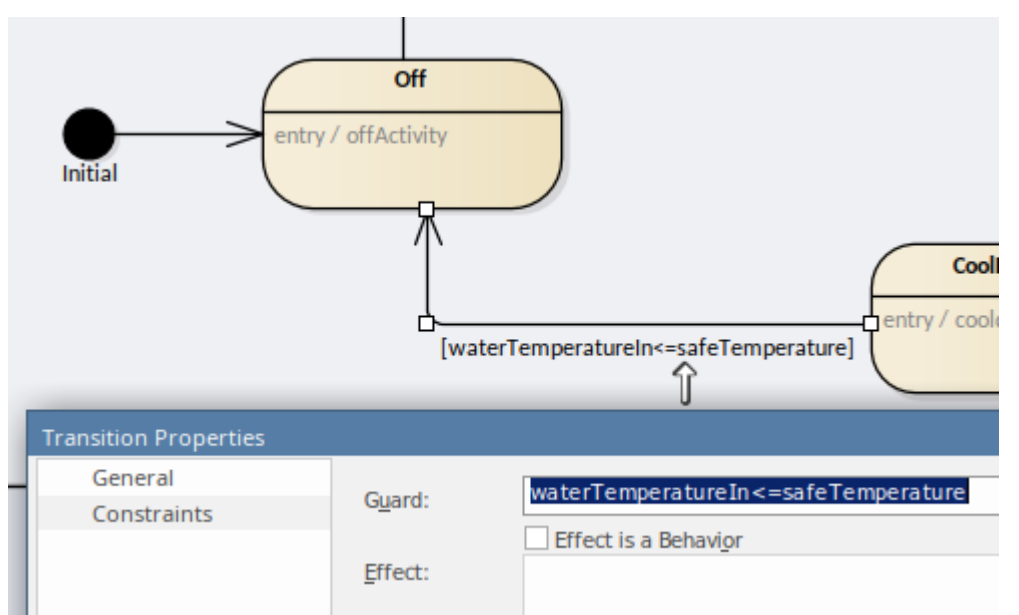

# **使用块属性**

对于代码,可以在脚本中引用常量、端口等属性块。在端口的情况下,输入到块的详细信息是使用输入端口名 称派生的,并且可以将类似的值分配给与输出端口同名的变量。

#### 例如:

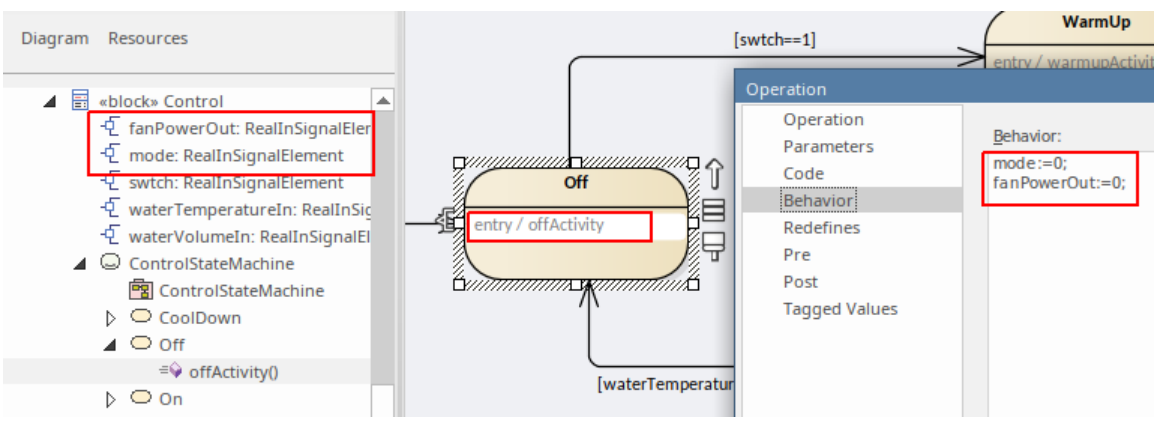

# **注记**

这些 SysML状态机特征在状态流中不可用:

- · 深历史状态
- · 具有要在所有默认条目上使用的传出转换(即初始状态)的历史状态
- · 分叉/汇合
- 同步 ショップ マンチン しゅうしょう しょうしょう
- · 连接点(只有选择-连接点才会被选择)
- · 入口/出口点
- 引用其他状态机;状态流可以做子状态机但不能再次引用
- · 每个 SysML块只有一个状态机

# **Simulink集成**

Enterprise Architect会将 SysML模型转换为 Simulink 格式并自动运行仿真, 绘制所选变量的输出。生成的 Simulink 文件也可以直接在 Simulink 中打开,允许修改和微调仿真设置和输出功能。

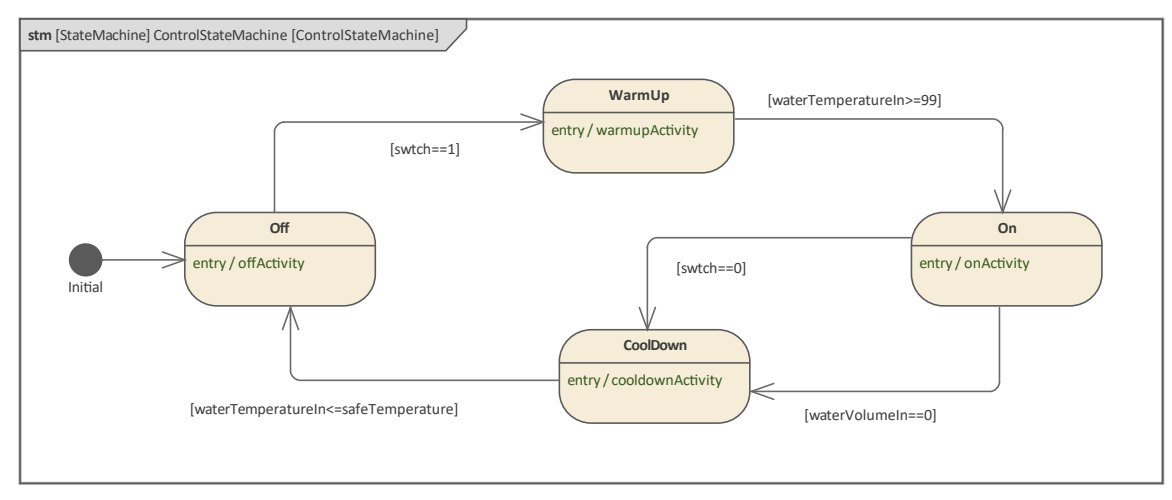

鉴于 Simulink 使用信号流单向的块图方法, Enterprise Architect支持将模型导出到 Simulink 以模拟块之间的定向 消息,生成模拟结果图表。

您可以直接通过Enterprise Architect模式拖放访问常见的内置 Simulink 库模块,或者您可以引用您自己的自定义 构建模块以及 SysPhS 标准下的原型参数。

使用 Simulink 进行仿真是使用 OpenModelica 的替代方法, OpenModelica 也可以在Enterprise Architect中使用。

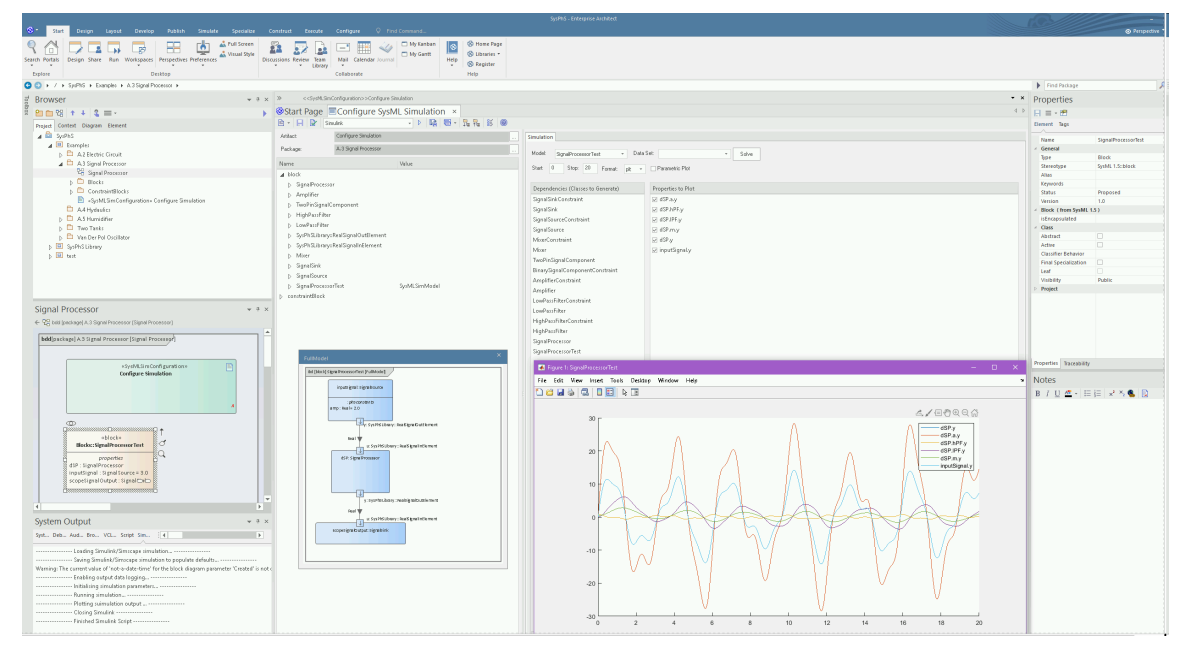

# **Simulink建模**

对于可以导出到 Simulink 的建模图,您可以直接通过Enterprise Architect模式拖放访问常见的内置 Simulink 库模 块,或者您可以参考您自己的自定义构建模块,并使用 SysPhS 标准下的原型参数。

Simulink 可用于模型信号流;也就是说,一个块块一条信息。这意味着,对于 Simulink 建模,所有端口都必须 有一个定义为*in*或*out*的方向。端口之间的项目流必须匹配进/出方向。 (注记支持信号或物理系统的建模。)

## **需求**

为了符合 Simscape 的单向要求:

- 端口将方向定义为 进"或 出"
- 端口的连接必须与它们的方向一致;例如,一个 in"端口不能连接到另一个 in"端口
- 约束参数将被视为变量,除非指定为构造型 PhSConstant" ( 或在配置SysML仿真窗口中设置为 SimConstant)
- 约束方程必须在等号的左侧 (lhs) 有一个项, 并且该项必须是输出或导数

# **视频**

Sparx Systems提供了一段在 Simulink 中执行 SysML状态机仿真的 YouTube 视频。看:

· [Simulink](https://www.youtube.com/watch?v=6JqAkI7-Cac)[中的](https://www.youtube.com/watch?v=6JqAkI7-Cac)[SysML](https://www.youtube.com/watch?v=6JqAkI7-Cac)[状态机仿真](https://www.youtube.com/watch?v=6JqAkI7-Cac)

## **注记**

Simulink 只允许绘制输出端口;将来可能会有增强功能,以允许也绘制其他变量-端口注记,输入与输出端 口本质上相同,连接到它

#### **学到更多**

Creating Simulink and [Simscape](https://sparxsystems.com/enterprise_architect_user_guide/16.1/Creating_Simulink_Simscape_Specific_Blocks.htm) Specific Blocks

# **OpenModelica集成**

OpenModelica 是一个基于 Modelica 建模语言的免费开源环境,用于建模、模拟、优化和分析复杂的动态系统。 Enterprise Architect Archit 与 OpenModelica 集成,并支持在 SysPhS 标准(*交互扩展用于物理行为和信号流仿真* )下使用它来定义常量和变量,用于在 SysML 块中定义常量和变量,而不是在仿真仿真中这为定义和共享仿真 提供了一种更简单的基于模型的方法。

您还可以在 OpenModelica 连接编辑器 OMEdit 中的Enterprise Architect中显示模型中的 SysML块图, 其中显示块 的别名和注记。

您可以使用准备在 OpenModelica 中模拟的新 SysPhS 模式动态创建块,引用现有的 OpenModelica 库块或自定义 用户定义的块。使用最新的 OpenModelica 代码生成,您可以在兼容的 OpenModelica 客户端 (例如 OMEdit)中 查看您的 SysML 组件,以及模拟绘图。

有关安装帮助并将Enterprise Architect连接到它的详细信息,请参阅安装Enterprise Architect平台的帮助主题。

使用 OpenModelica 是使用 MATLAB Simulink 在Enterprise Architect中执行参数模型仿真的替代方法。无论哪种 情况,您都可以使用 SysPhS 标准配置您的模型,该标准定义了如何在 SysML模型与 OpenModelica模型或 Simulink/Simscape模型之间进行转换。

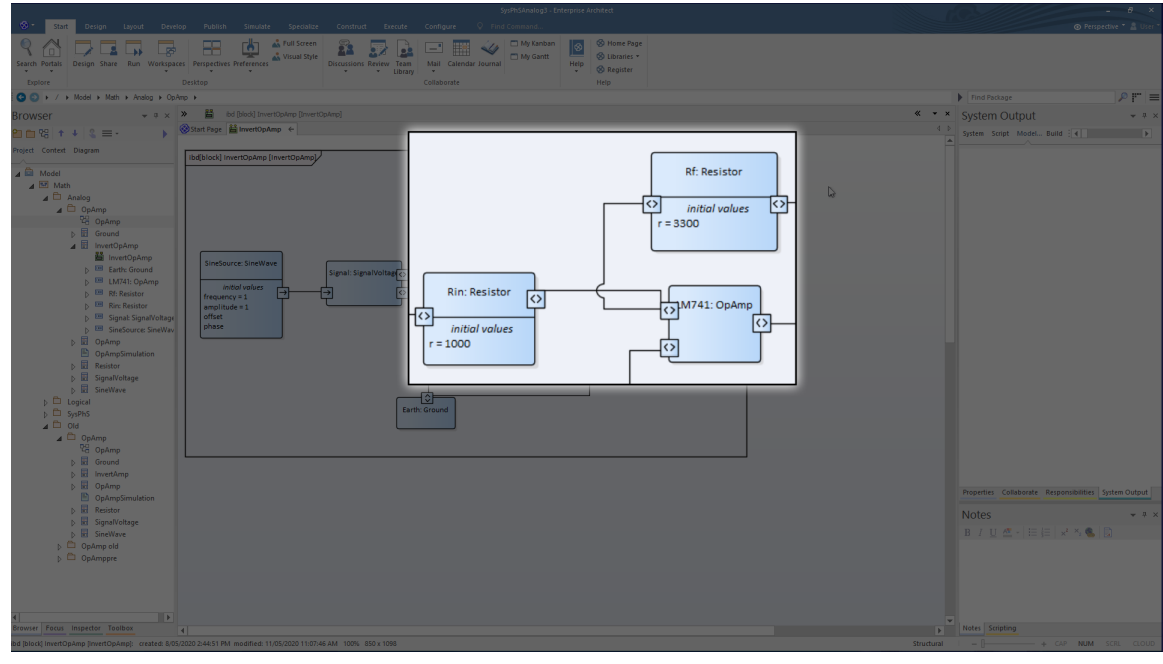

这是使用 SysPhS 特定的 SysML 部件定义的组件示例:

组件如 SysPhS模型生成的 OpenModelica 图表所示:

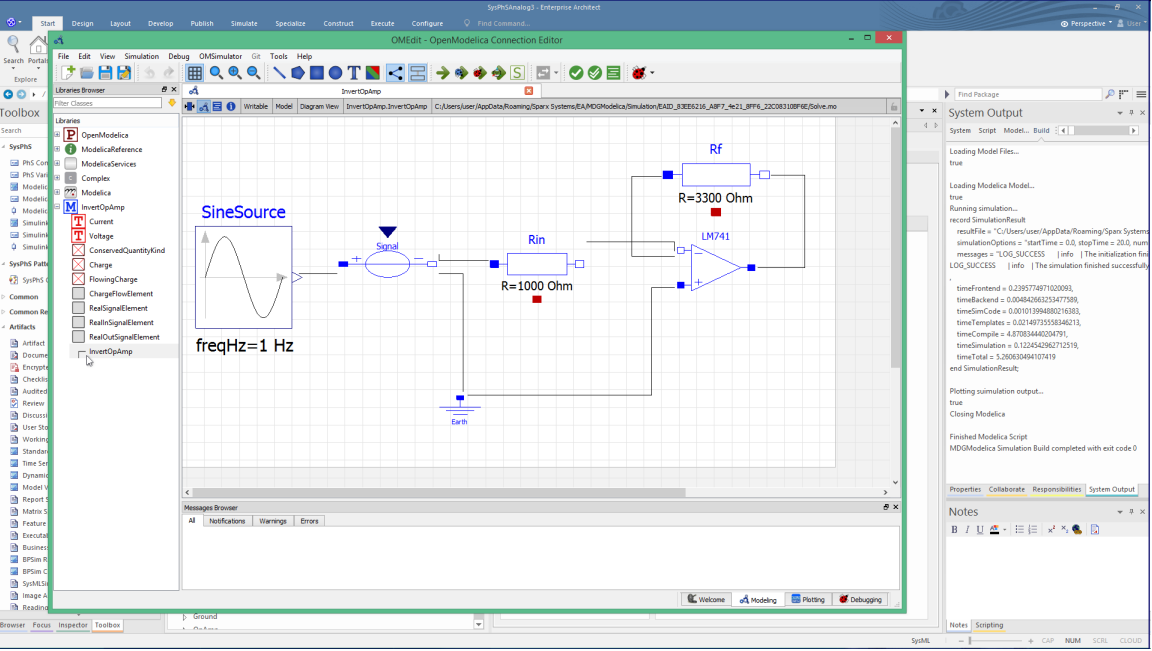

# **安装**

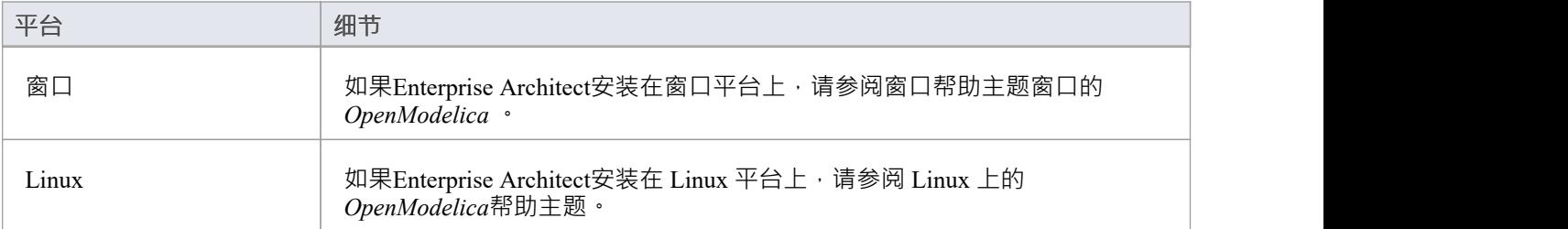

# **应用**

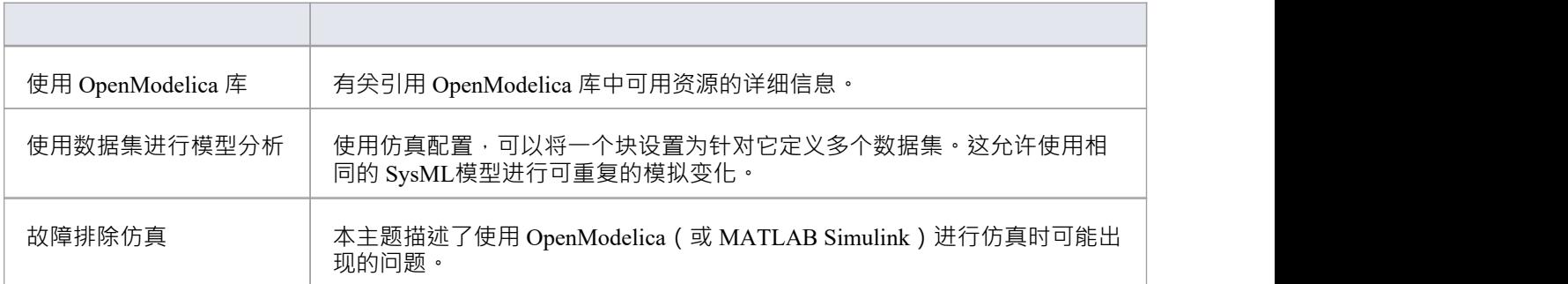

# **SysPhS仿真**

 $\overline{C}$ 女子,展用于定义物理和信号仿真仍规范(Ph),是物件管理组 (OMG) 规范的扩展,旨在为一致的模型提供 通用建模平台。这些模型可以转换为两个关键仿真平台之一, Modelica 和 MATLAB 的 Simulink/Simscape。

OMG SysPhS 原型帮助您在模型本身而不是在模拟配置规范中定义模型模拟的特征。它们在浏览器窗口和属性 窗口中以及在带有属性类型和初始值的特定元素隔间的图表中提供了更大的object或属性类型的可见性。

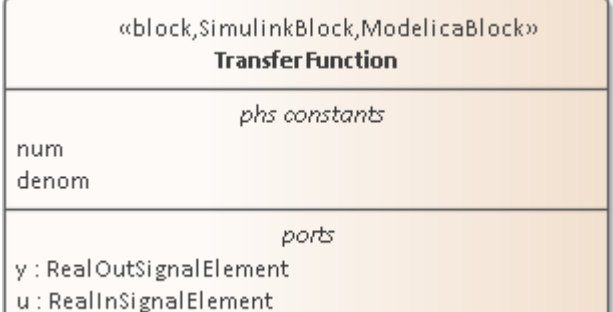

该标准在Enterprise Architect中由 OMG SysPhS配置文件表示, 以及:

- · SysPhS 用于信号流和物理交互的元素库(在 SysPhS 标准下执行模拟所必需的)
- · 专门A工具箱页面
- 广泛A组件元素模式,可从中生成常见的仿真元素,例如电子、逻辑和流体组件;模式引用 OpenModelica 或 Simulink 标准库中的库模块
- · 特征用于使用 Modelica 或 MATLAB 的 Simulink、Simscape 和状态流进行仿真绘图。

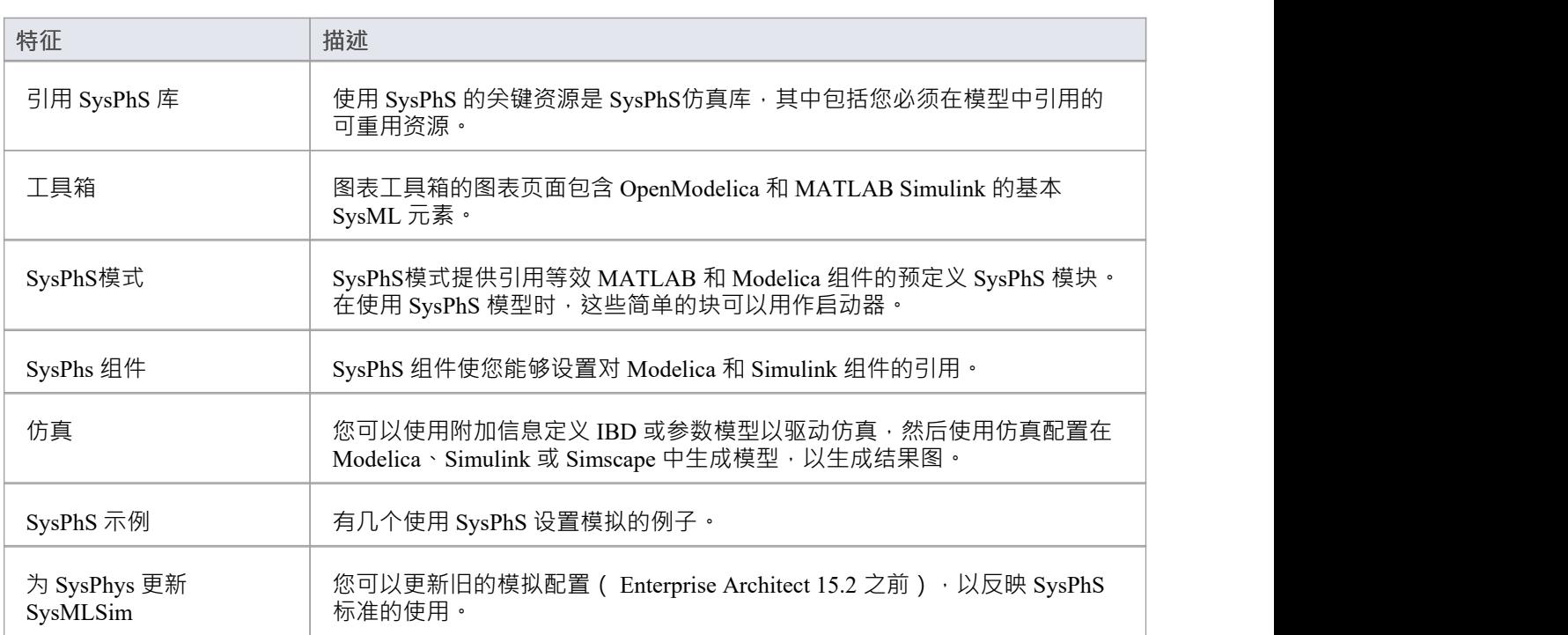

# **SysPhS特征**

### **选项**

变量和常量的额外选项,例如 isContinuous 和 isConserved,自动设置为标记值,再次避免了在配置规范中定义 它们的需要。这些选项在块本身和停靠的属性窗口中也可见。

### **视频**

- · [用于电路仿真的](https://www.youtube.com/watch?v=RnWl_0KdoZw)[SysPhS](https://www.youtube.com/watch?v=RnWl_0KdoZw)[模式](https://www.youtube.com/watch?v=RnWl_0KdoZw)
- · [使用仿真和](https://sparxsystems.com/resources/webinar/release/ea152/simulation/sysphys/sysphs-digital.mp4) [Modelica](https://sparxsystems.com/resources/webinar/release/ea152/simulation/sysphys/sysphs-digital.mp4) [仿真数字电子设备](https://sparxsystems.com/resources/webinar/release/ea152/simulation/sysphys/sysphs-digital.mp4)
- 

# **SysML参数仿真**

Enterprise Architect提供与 OpenModelica 和 MATLAB Simulink 的集成, 以支持对 SysML模型在不同情况下的行 为方式进行快速而可靠的评估。

OpenModelica 库是提供许多有用类型、函数和模型的综合资源。在Enterprise Architect中创建 SysML 模型时, 您可以参考这些库中可用的资源。

Enterprise Architect的 MATLAB 集成通过 MATLAB API 进行连接,允许您的Enterprise Architect仿真和其他脚本 根据任何可用的 MATLAB 函数和表达式的值进行操作。您可以通过 Solver类调用 MATLAB, 或将您的模型导 出到 MATLAB Simulink、Simscape 和/或状态流。

### **SysML仿真特征**

这些部分描述了定义参数模型、使用附加信息对模型进行注释以驱动模拟以及运行模拟以生成结果图的过程。

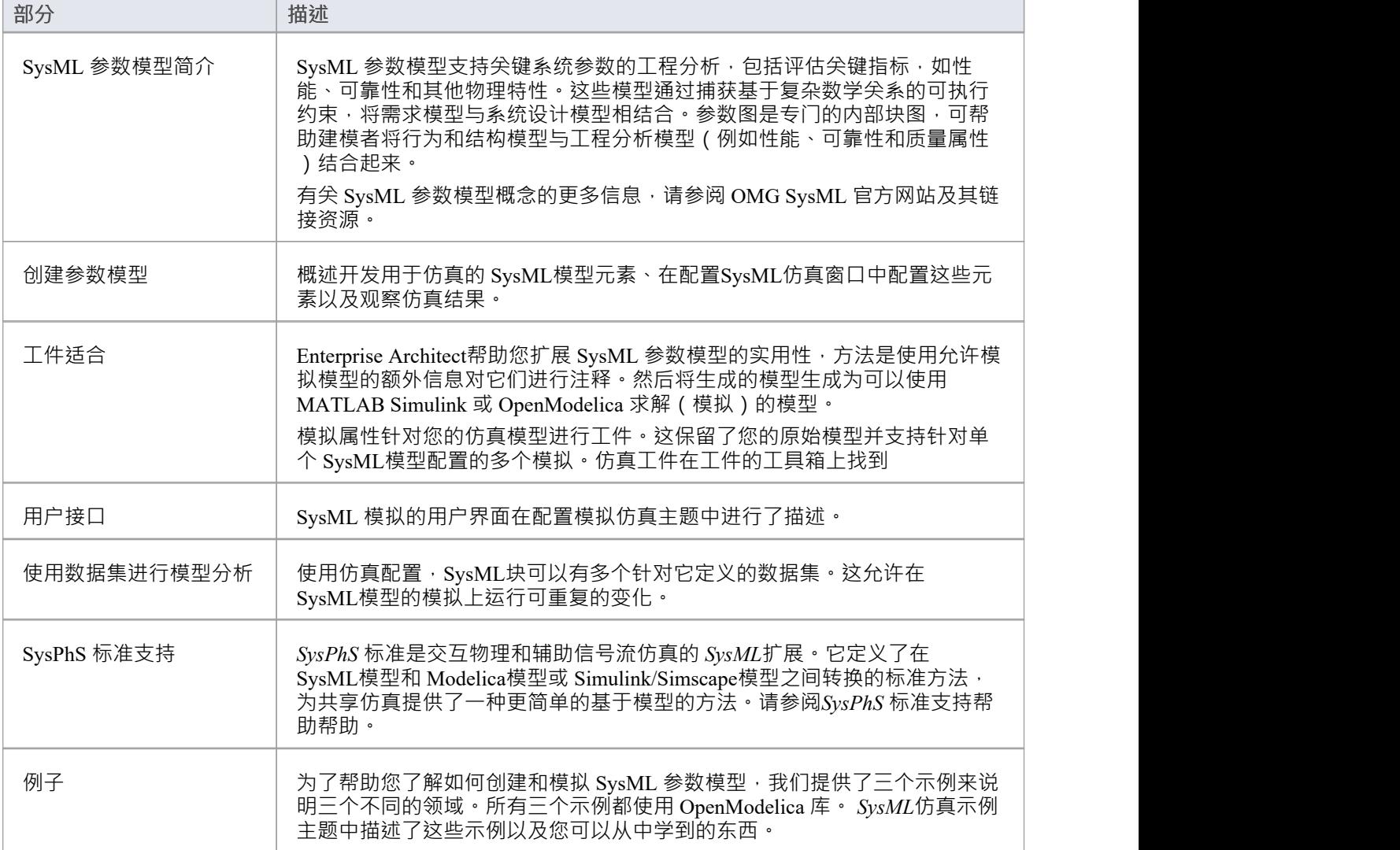

# **Linux 上的 OpenModelica**

如果Enterprise Architect安装在 Linux 上,则必须与安装在同一平台上的 OpenModelica 一起操作。 OpenModelica Linux 安装是针对 Debian 和 Ubuntu 公开记录的;但是,它也可以安装在 Linux Mint 下。

本帮助主题提供以下方面的指导:

- 1. OpenModelica 的安装:
	- Linux Debian / Ubuntu
	- Linux薄荷
- 2. 配置Enterprise Architect以访问 OpenModelica。

#### **Linux Debian / Ubuntu**

要在 Linux Debian / Ubuntu 系统上安装 OpenModelica, 请参考以下 URL:

https

这提供了 Debian / Ubuntu包的说明。

在终端上运行这些脚本。

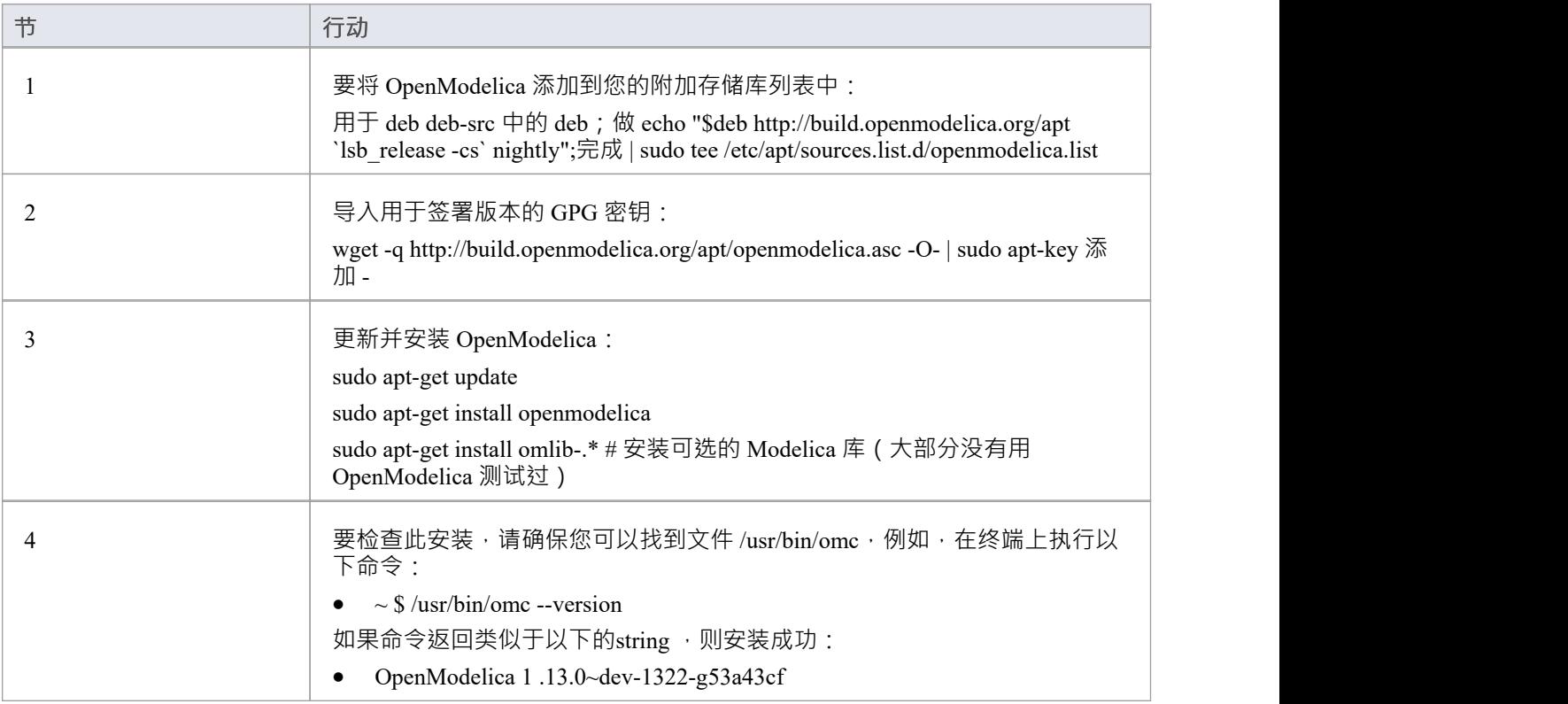

#### **Linux 薄荷糖**

要在 Linux Mint 上安装 OpenModelica, 您首先要为 Ubuntu 执行安装, 然后修改 Linux Mint 代码名称以匹配 Ubuntu 代码名称。

这是 Linux Mint 代号到 Ubuntu 代号的映射列表 (将在后面的步骤中使用):

- · Linux Mint 17.3 (Rosa) = Ubuntu 14.04 (Trusty): **rosa** = **trusty**
- · Linux Mint 18 (Sarah) = Ubuntu 16.04 (Xenial): **sarah** = **xenial**
- · Linux Mint 18. 1 (Serena) = Ubuntu 16.04 (Xenial): **serena** = **xenial**
- · Linux Mint 18.2 (Sonya) = Ubuntu 16.04 (Xenial): **sonya** = **xenial**
- Linux Mint 18.3 (Sylvia) = Ubuntu 16.04 (Xenial):  $sylvia = xenial$
- · Linux Mint 19 (Tara) = Ubuntu 18.04 (Bionic): **tara** =**仿生**

单[击此处](https://en.wikipedia.org/wiki/Linux_Mint_version_history)获取 Linux Mint 历史的完整列表以及与 Ubuntu 的映射。

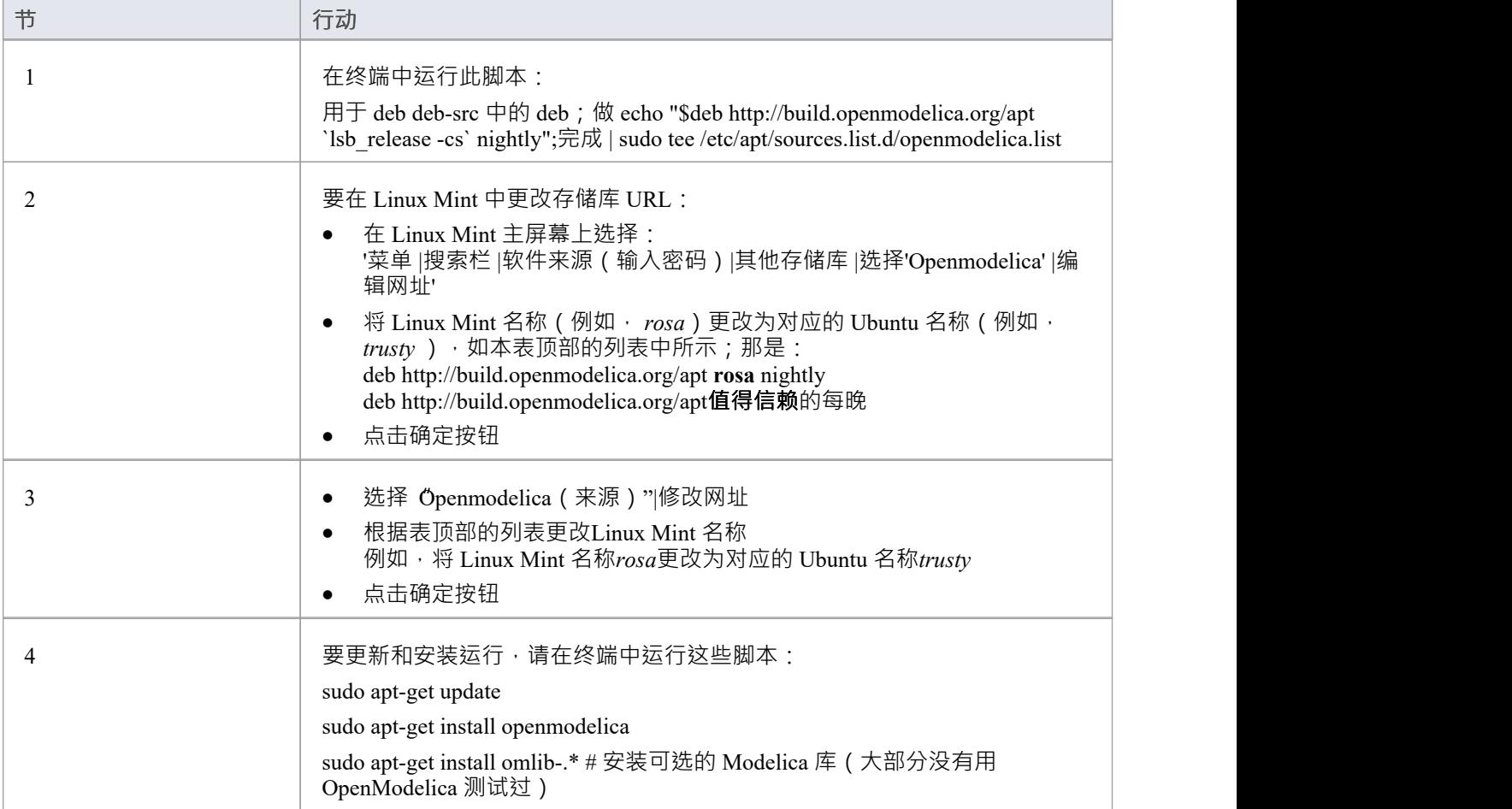

### **访问**

#### 使用这些访问路径中的任何一个来显示 仿真求解器路径"对话框,以配置求解器。

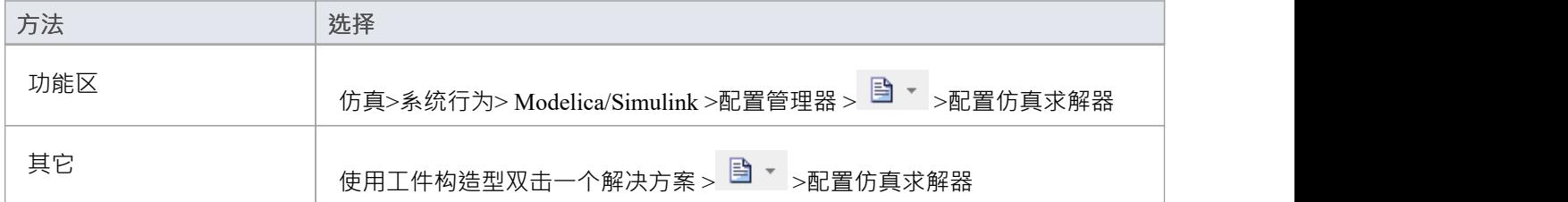

#### **配置求解器**
#### 伤真求解器路径"对话框如下所示:

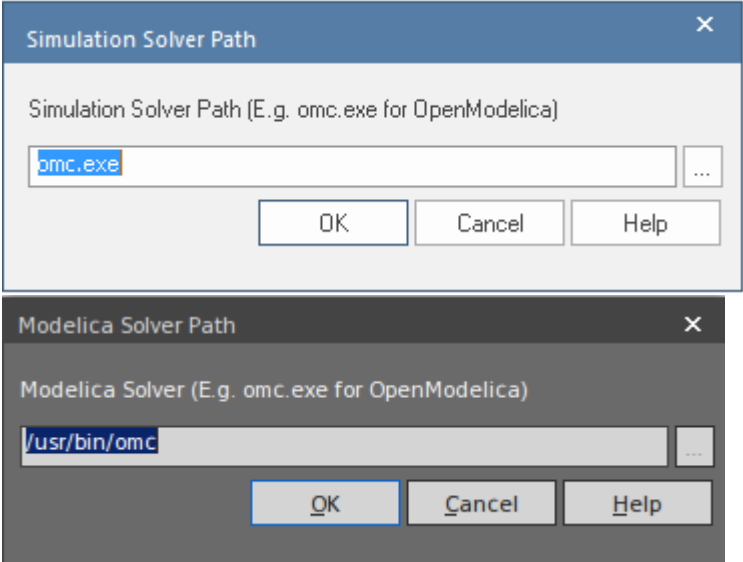

类型输入或浏览要使用的求解器的路径。

## **窗口上的 OpenModelica**

安装 OpenModelica for Enterprise Architect在窗口平台上运行时, 首先安装 OpenModelica 应用程序, 然后在 Enterprise Architect中配置设置以访问 OpenModelica。

### **安装 OpenModelica**

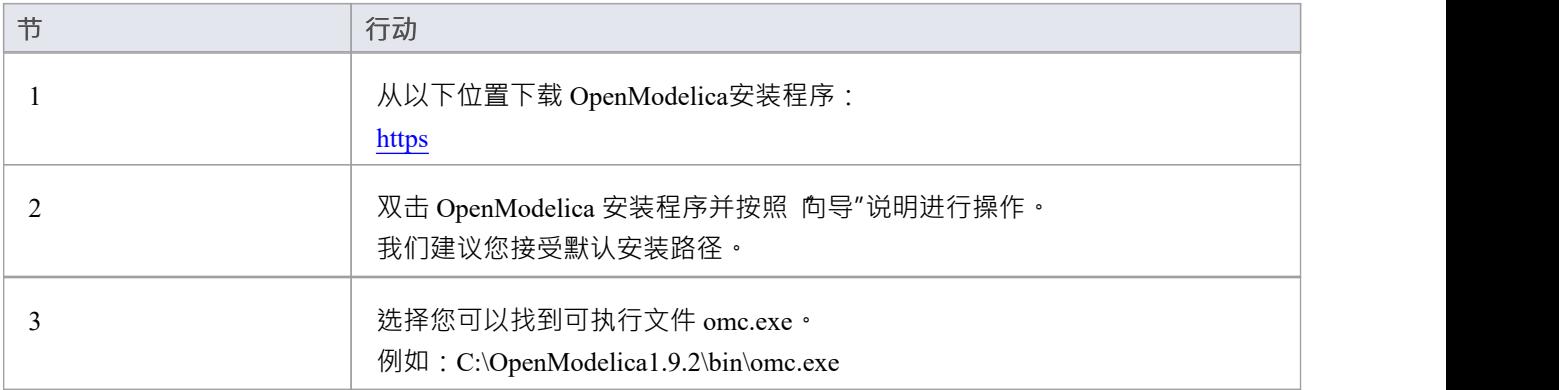

## **访问**

使用这些访问路径中的任何一个来显示 仿真求解器路径"对话框,以配置求解器。

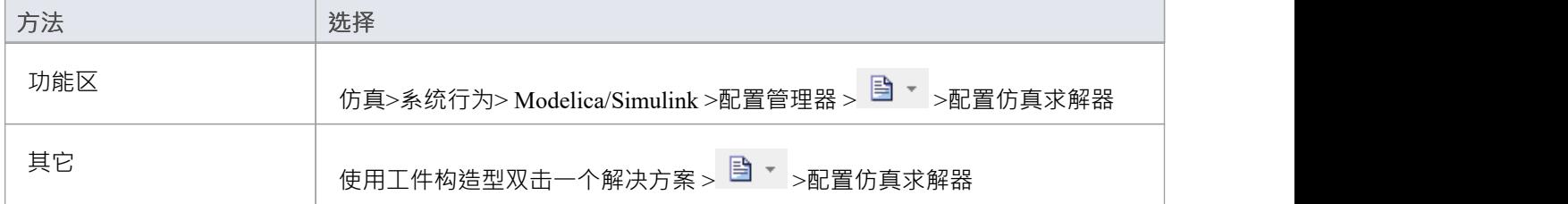

#### **配置求解器**

对于窗口, 仿真求解器路径"对话框如下所示:

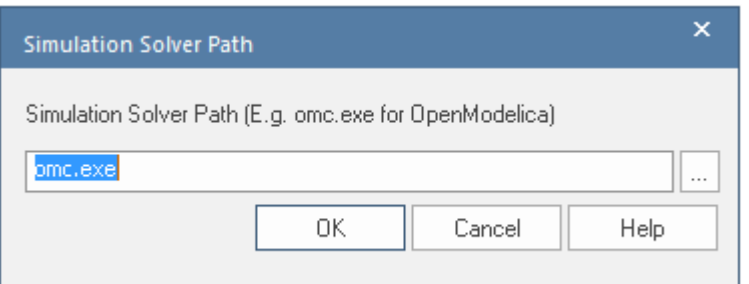

类型输入或浏览到要在Enterprise Architect中使用的 OpenModelica Solver 的路径。

# **使用 OpenModelica 库进行建模和仿真**

此特征可从Enterprise Architect版本 14. 1开始获得。

OpenModelica 库是提供许多有用类型、函数和模型的综合资源。在Enterprise Architect中创建 SysML 模型时, 您可以参考 OpenModelica 库中可用的资源。

### **引用 OpenModelica 库中定义的类型**

要配置模拟以引用 OpenModelica 库, 首先创建一个指向 OpenModelica 库的 ValueType元素, 并将其注册到仿真 配置中。

#### **为引用的 OpenModelica类型创建一个元素**

· 使用 OpenModelica 库路径的全名创建一个 ValueType元素

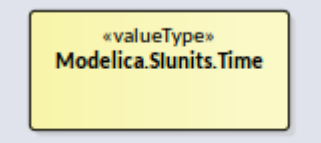

将配置元素配置为 'ReferencedType':

- 双击 SysMLSimConfiguration元素以打开 配置SysML配置"选项卡
- · 导航到 ValueType元素
- 在下拉字段中将值设置为 ReferencedType"

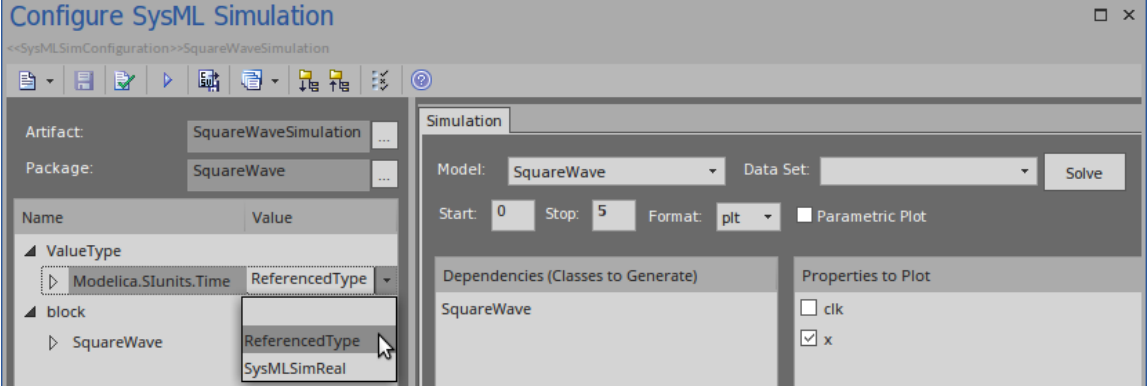

由于 ValueType元素配置为 ReferencedType",因此该元素不会显示在 Dependencies"列表中,也不会生成为 OpenModelica 文件的新类定义。

#### **将属性的类型设置为 ValueType元素**

在Enterprise Architect中,可以将属性设置为原始类型或元素,例如块或 ValueType。 选项1 :

- 选择属性 (部件或端口)
- 按 Ctrl+2 打开属性窗口
- 切换到 属性"选项卡并选择 选择类型..."
- · 浏览到您创建的 ValueType元素

选项 2:

- 选择属性 (部件或端口)
- · 在属性上按 Ctrl+L
- · 浏览到您创建的 ValueType元素

## **在仿真中包含 OpenModelica 库**

在模型中使用 OpenModelica 库中的引用类型时,您必须在环境中加载 OpenModelica模型才能使仿真工作。

• 展开菜单选项并选择 包含 Modelica 库"

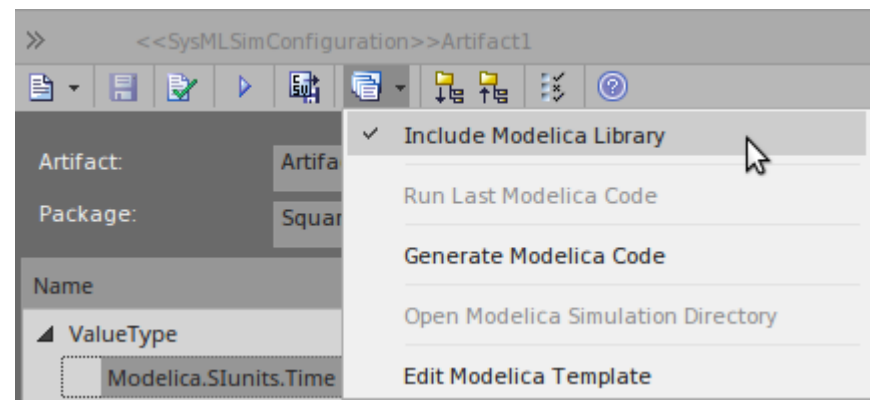

如果勾选这个选项,这个函数将默认生成到'Solve.mos': 加载模型 (模型) ;

点[击这里](https://build.openmodelica.org/Documentation/OpenModelica.Scripting.loadModel.html)查看 loadModel() 脚本函数的详细描述。

#### **自定义脚本模板**

您可以修改 OpenModelica 脚本模板以添加模型和仿真所需的额外库。选择功能区选项:

开发 >源代码 > 选项 > 编辑代码模板

在 语言"字段中选择 Modelica", 在 脚本"列表中选择 脚本脚本"。

```
10%if sysmlSim_IncludeLibrary == "T"%
11 msg := "---------------- Loading Modelica Model... ----------------";
12 loadModel(Modelica);
13 %endIf%
```
由于您在 loadModel(Modelica)"之 附加了额外的库,因此您的模型可以引用这些库的资源。

### **示例**

此示例基于图 13-11 中的图 13-11:*使用 Modelica 3.3 进行面向对象建模和仿真的原理: A Cyber* -Physical,第 二版,作者 Peter Fritzson。

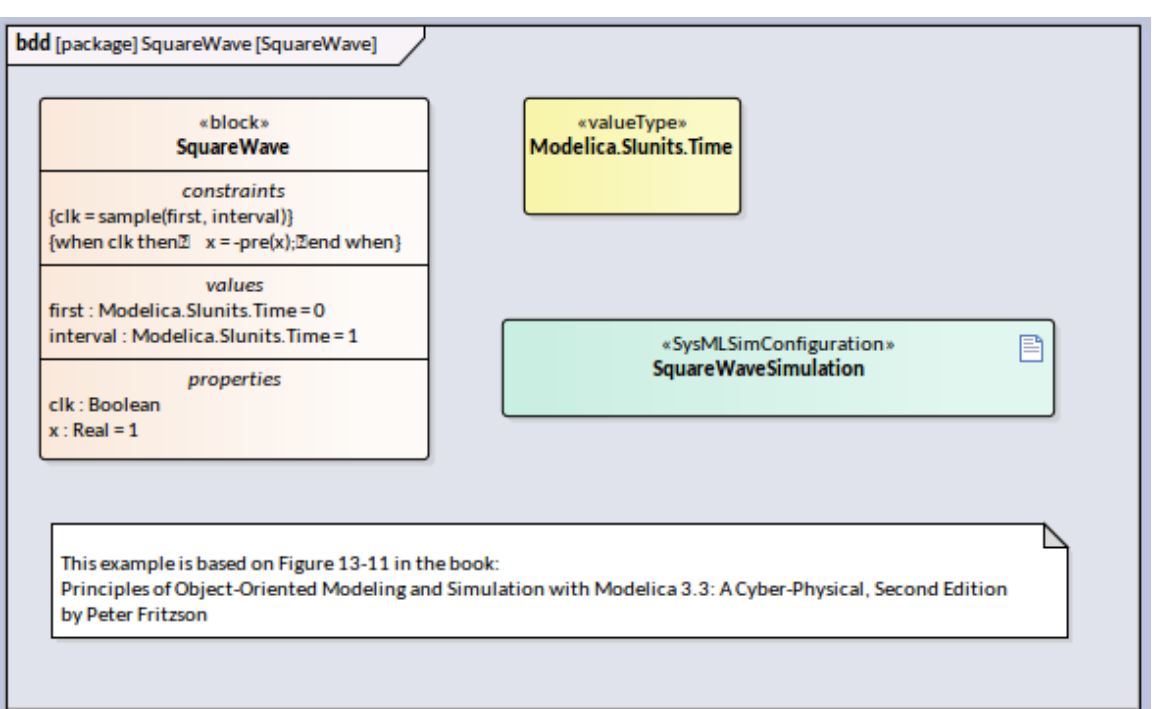

在这个例子中:

- · 我们创建一个ValueType*时间*,*用于*块属性的属性*first*和*interval*
- · ValueType*时间*在 SysML仿真窗口中配置为"ReferencedType"
- 选择菜单项 包括 Modelica 库"

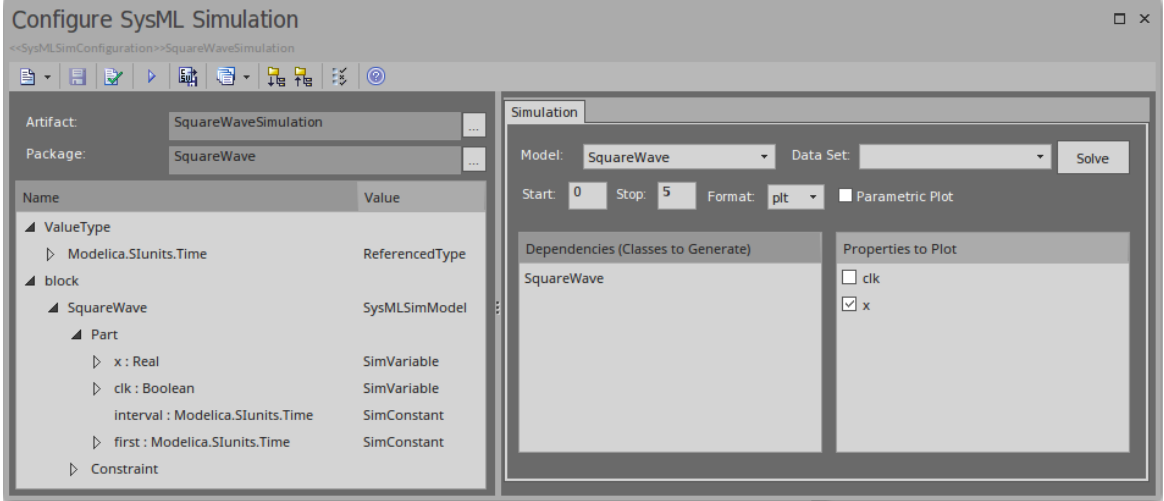

运行模拟;变量*x*绘制如下:

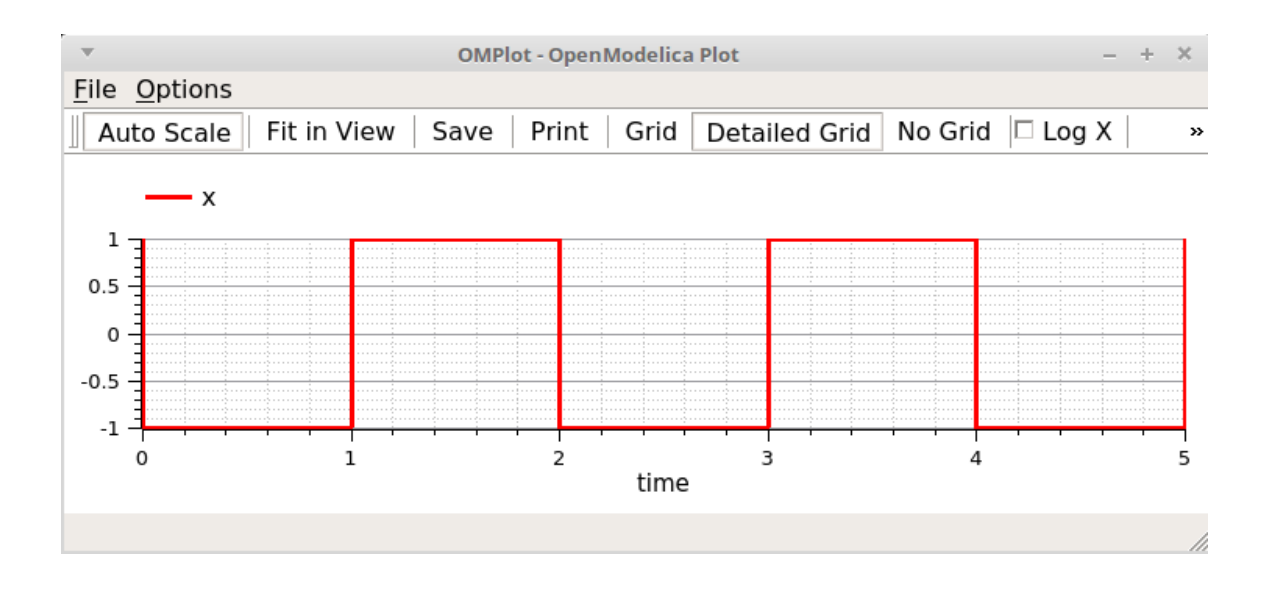

### **采样时间示例**

此示例基于图 13-13 中的图 13-13:使用 *Modelica 3.3* 进行面向对象建模和仿真的原理: *A Cyber* -Physical · 第  $\Box$ 版,作者 Peter Fritzson。

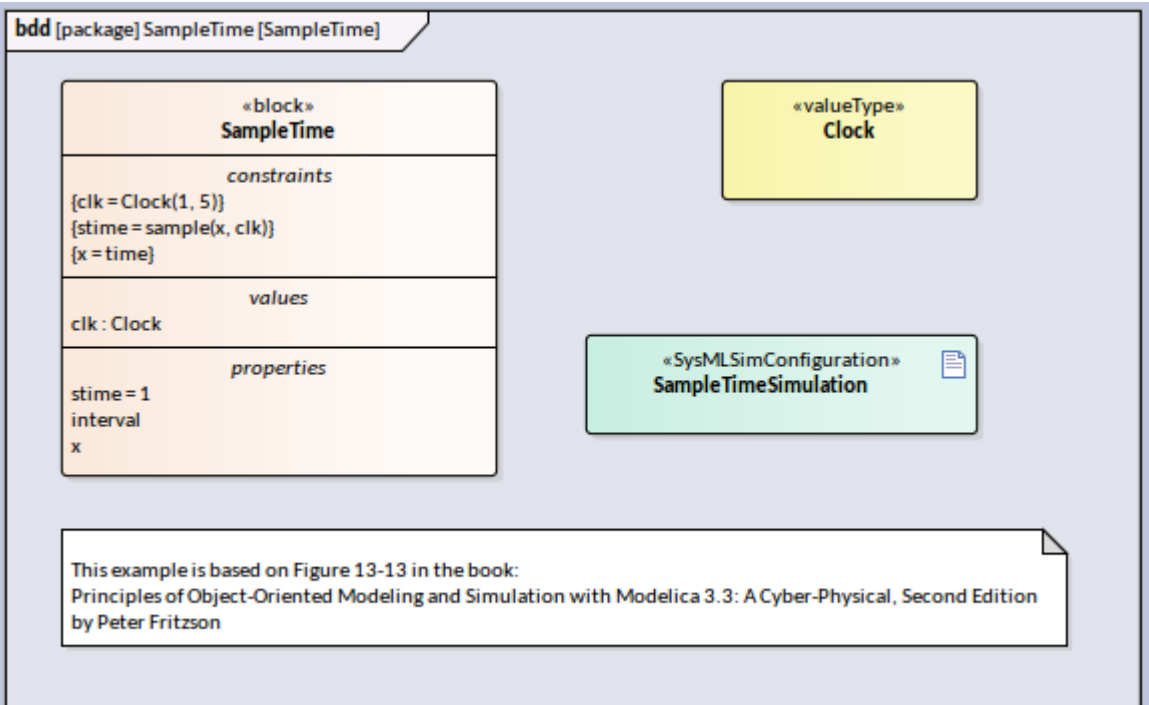

在这个例子中:

- · 我们创建了一个块*Clock* ,*用于blockSampleTime*属性*clk*
- ValueType时钟在 SysML仿真窗口中配置为 ReferencedType"
- 菜单项 包括 Modelica 库"未选中

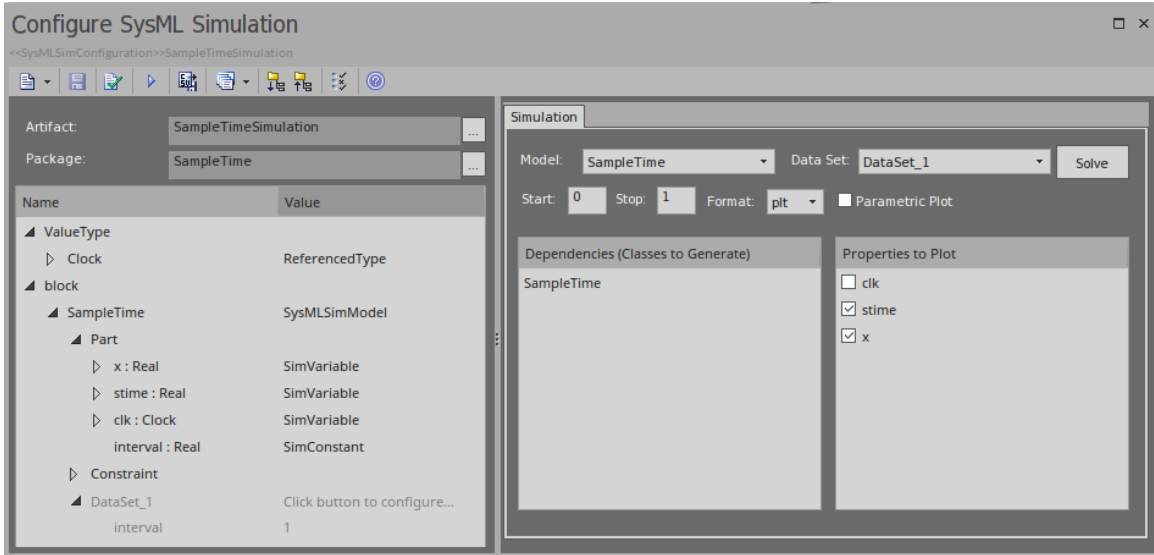

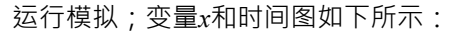

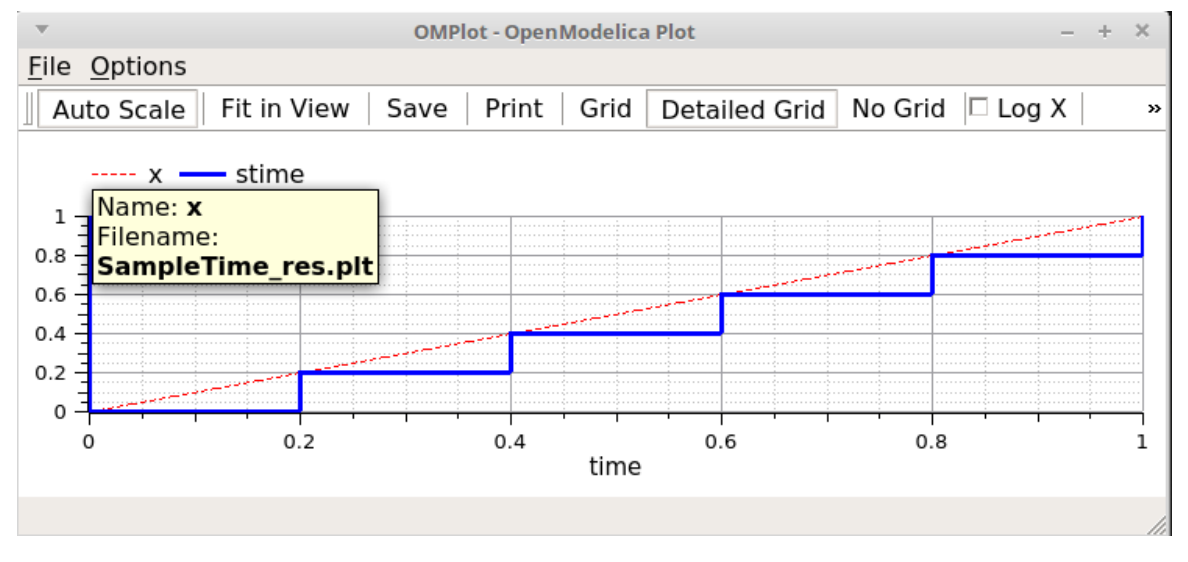

## **OpenModelica仿真疑难解答**

虽然本主题描述了使用 OpenModelica 时可能出现的问题,但其中许多要点同样适用于使用 MATLAB Simulink 执行仿真。

### **公共仿真问题**

此输出表描述了在使用 OpenModelica 时可能会阻止模型被模拟的一些常见问题。在系统输出窗口的 编译"选项 卡中选择输出。这些消息是从 OpenModelica 编译器 (omc.exe) 转储的, 它通常会将您指向 OpenModelica源代码 的行。这将帮助您找到大部分错误。

**问题**

方程的数量少于变量的数量。您可能忘记将某些属性设置为 厲性",这意味着该值在模拟过程中不会改 变。在开始模拟之前,您可能必须提供 属性"属性值。 (通过仿真数据集设置值。)

正在键入到端口的 Blocks 不包含保存的属性。例如,一个块  $\mathop{\mathsf{Char}}\nolimits$   $\mathop{\mathsf{Char}}\nolimits$ 包含两个部分——  $\mathop{\mathsf{v}}\nolimits$  : 电压"和 "i: 电流"。属性 i": Current"应定义为 PhSVariable, 属性 isConserved"设置为 "True "。

PhSConstants 可能没有默认值——它们应该被提供。

PhSVariable A开始可能没有初始值——应该提供一个。

属性可能由配置包外部的元素(块或值类型)键入;使用包导入连接器来解决这个问题。

#### **SysML仿真配置Filters**

"SysML仿真配置"对话框默认显示包中的所有元素,包括值类型、约束、部件和块、端口和约束属性、连接器 数据集。对于中型模型,完整列表可能会很长,您可能很难找到潜在的建模错误。

在 TwoTanks 示例中, 如果我们清除 Tank.area属性'PhSConstant', 然后进行验证, 我们会发现这个错误:

*错误:方程太少,系统欠定。该模型有 11 个方程和 13 个变量。*

此错误表明我们可能忘记为 属性"设置某些属性。

我们现在可以做的是单击工具栏右侧的第二个按钮(用于配置的过滤器)并打开此处显示的对话框。单击全部 按钮,然后取消选择 抑制块"和 抑制可变部件"复选框,然后单击确定按钮。

| Choose the options to suppress elements for SysMLSim Configuration<br>× |                          |                              |  |
|-------------------------------------------------------------------------|--------------------------|------------------------------|--|
|                                                                         |                          | Option                       |  |
|                                                                         | $\overline{\phantom{a}}$ | Suppress Block               |  |
|                                                                         | ☑                        | Suppress ValueType           |  |
|                                                                         | ☑                        | Suppress Constraint          |  |
|                                                                         | ☑                        | Suppress Function            |  |
|                                                                         | ☑                        | Suppress Extend              |  |
|                                                                         | ☑                        | Suppress Constant Part       |  |
|                                                                         | H                        | Suppress Variable Part       |  |
|                                                                         | ☑                        | Suppress Port                |  |
|                                                                         | ☑                        | Suppress ConstraintProperty  |  |
|                                                                         | ☑                        | Suppress RowProperty         |  |
|                                                                         | ☑                        | Suppress Connector           |  |
|                                                                         | ☑                        | Suppress DataSet             |  |
|                                                                         | ☑                        | Suppress Non Default DataSet |  |
|                                                                         | All                      | None<br>OK                   |  |

现在我们将有一个更短的变量列表,从中我们可以发现 面积"在仿真过程中没有变化。然后我们将其定义为 "PhSConstant"并提供一个初始值来解决问题。

### **模型验证示例**

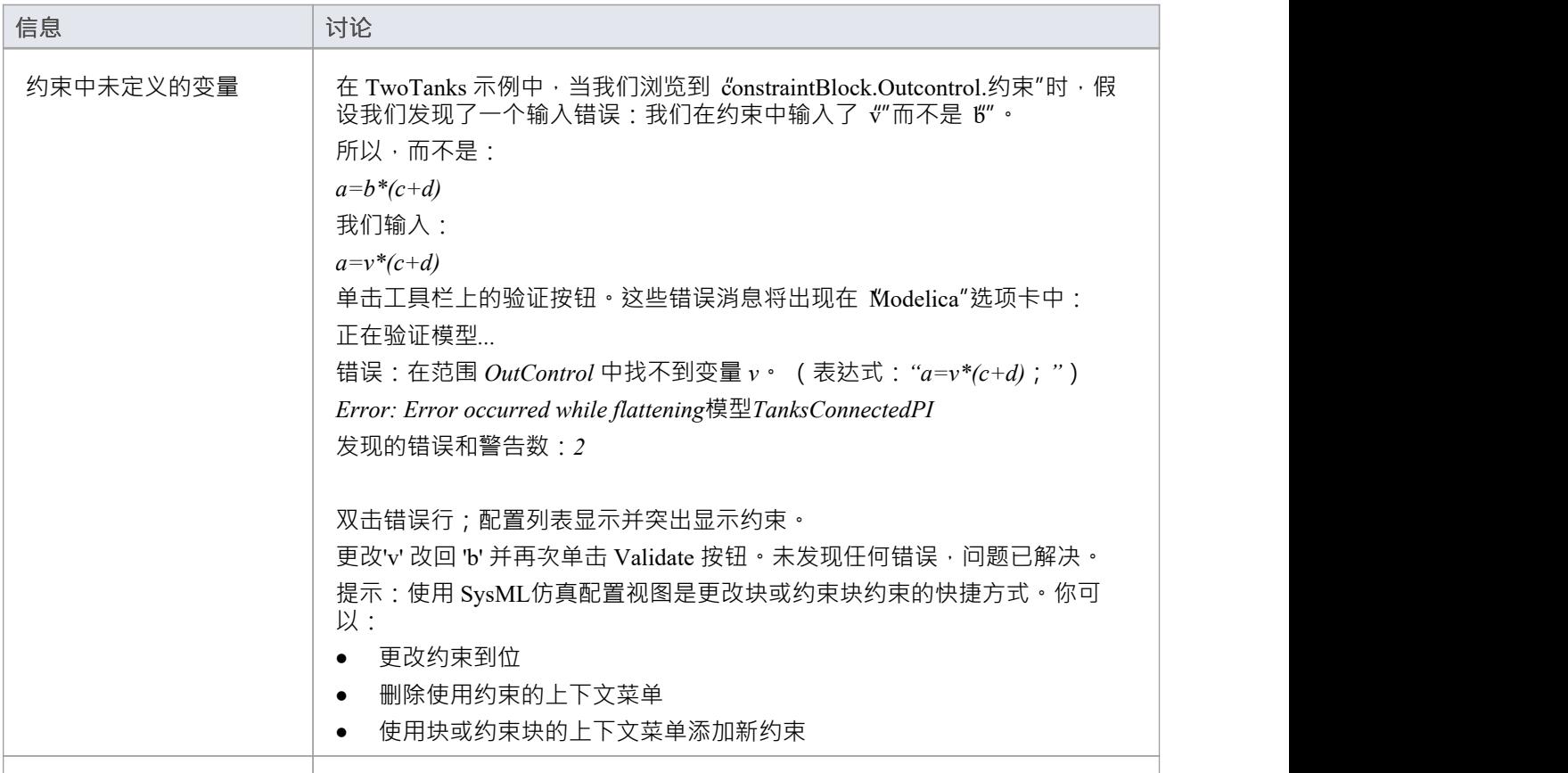

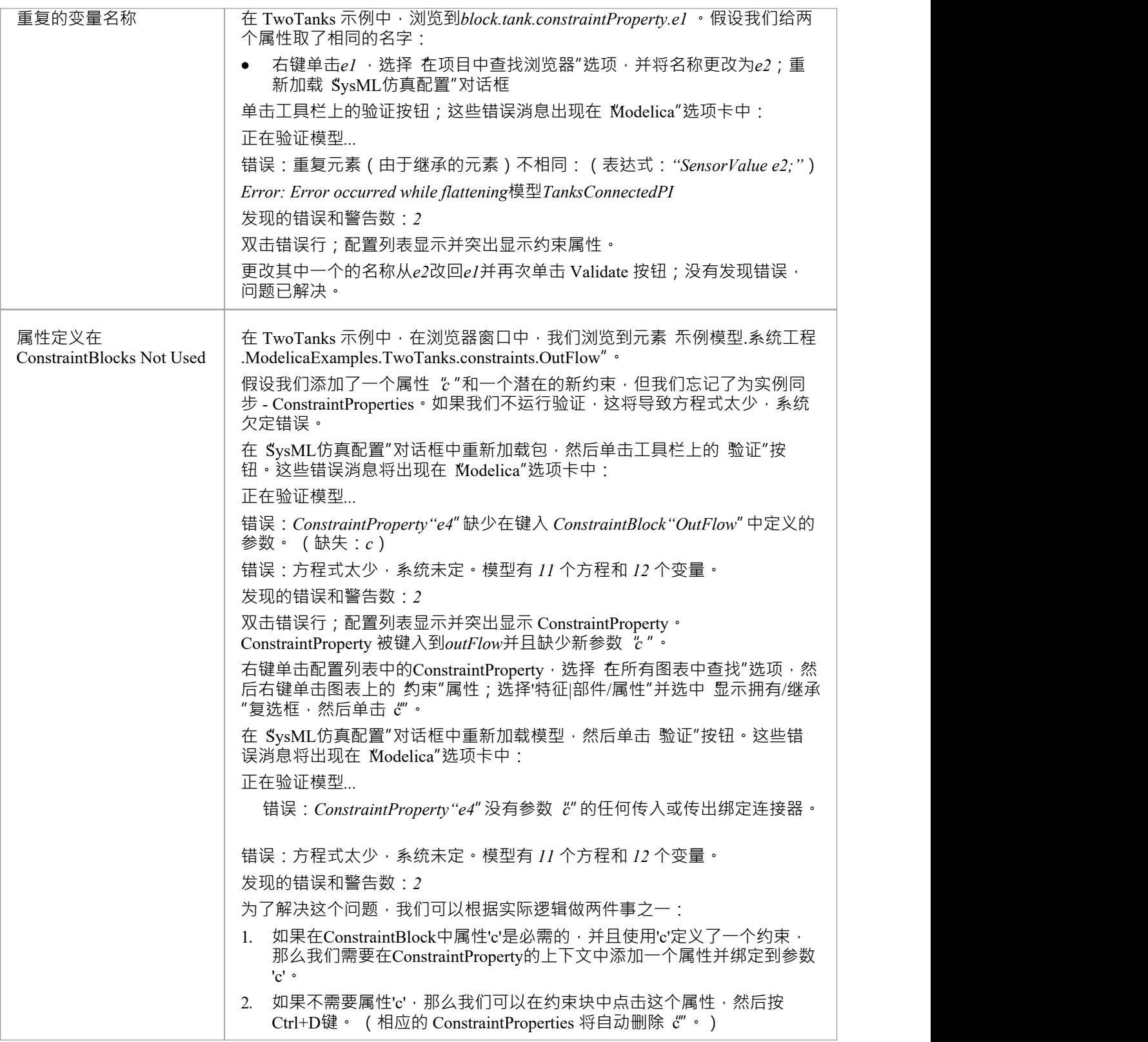

## **SysML参数仿真**

Enterprise Architect提供与 OpenModelica 和 MATLAB Simulink 的集成, 以支持对 SysML模型在不同情况下的行 为方式进行快速而可靠的评估。

OpenModelica 库是提供许多有用类型、函数和模型的综合资源。在Enterprise Architect中创建 SysML 模型时, 您可以参考这些库中可用的资源。

Enterprise Architect的 MATLAB 集成通过 MATLAB API 进行连接,允许您的Enterprise Architect仿真和其他脚本 根据任何可用的 MATLAB 函数和表达式的值进行操作。您可以通过 Solver类调用 MATLAB, 或将您的模型导 出到 MATLAB Simulink、Simscape 和/或状态流。

#### **SysML仿真特征**

这些部分描述了定义参数模型、使用附加信息对模型进行注释以驱动模拟以及运行模拟以生成结果图的过程。

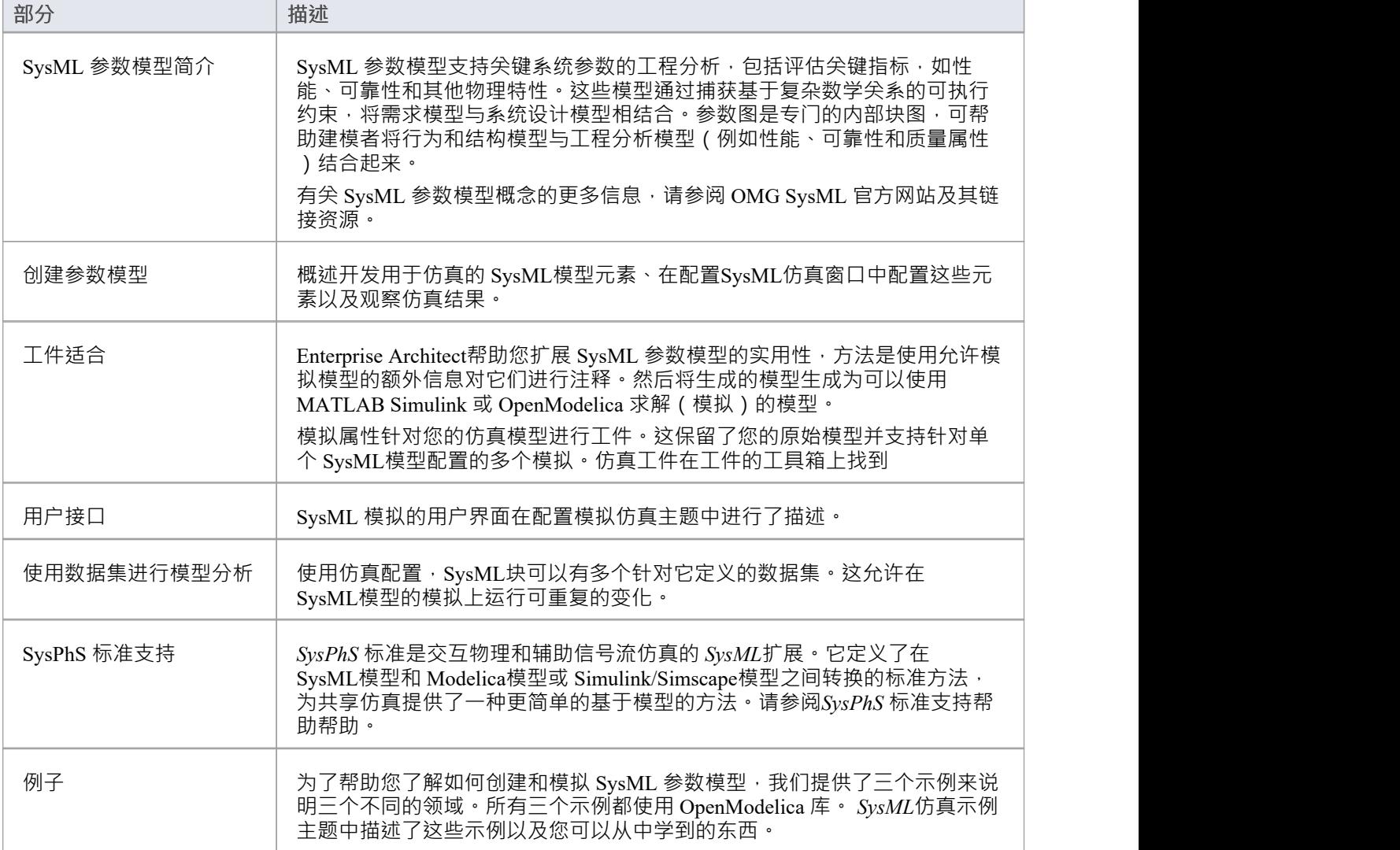

# **配置SysML仿真**

配置SysML仿真窗口是一个界面,您可以通过该界面提供运行时参数以执行 SysML模型的模拟。工件中的模拟 基于元素定义的模拟配置。

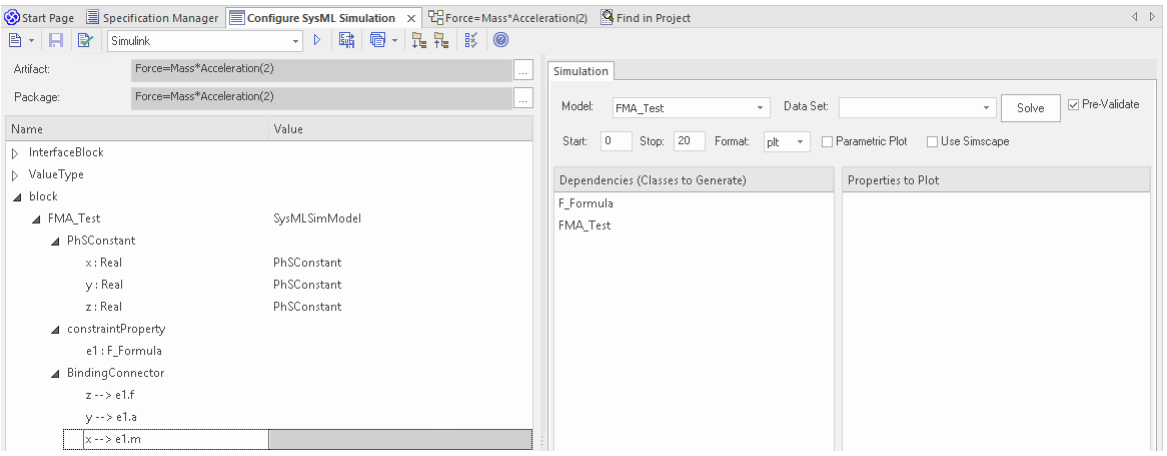

## **访问**

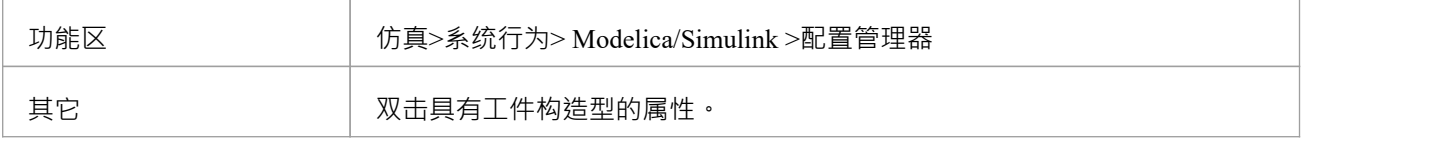

## **工具栏选项**

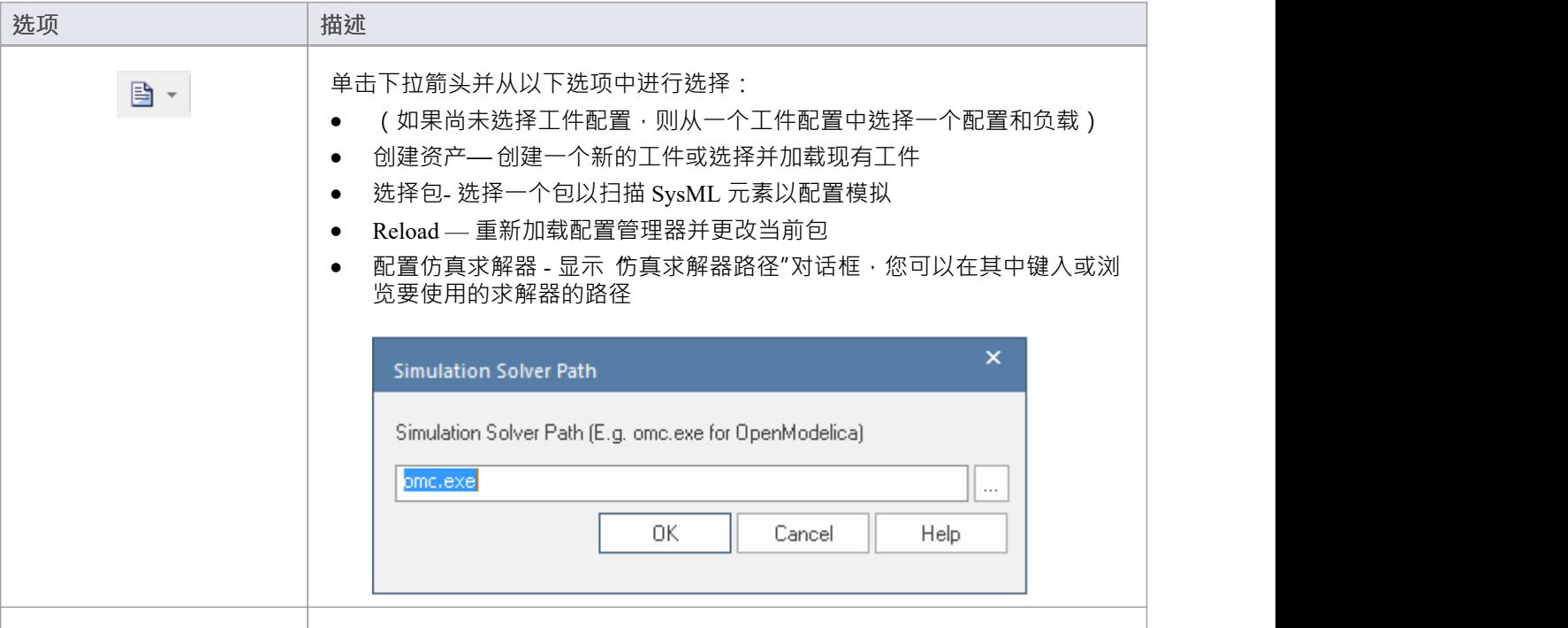

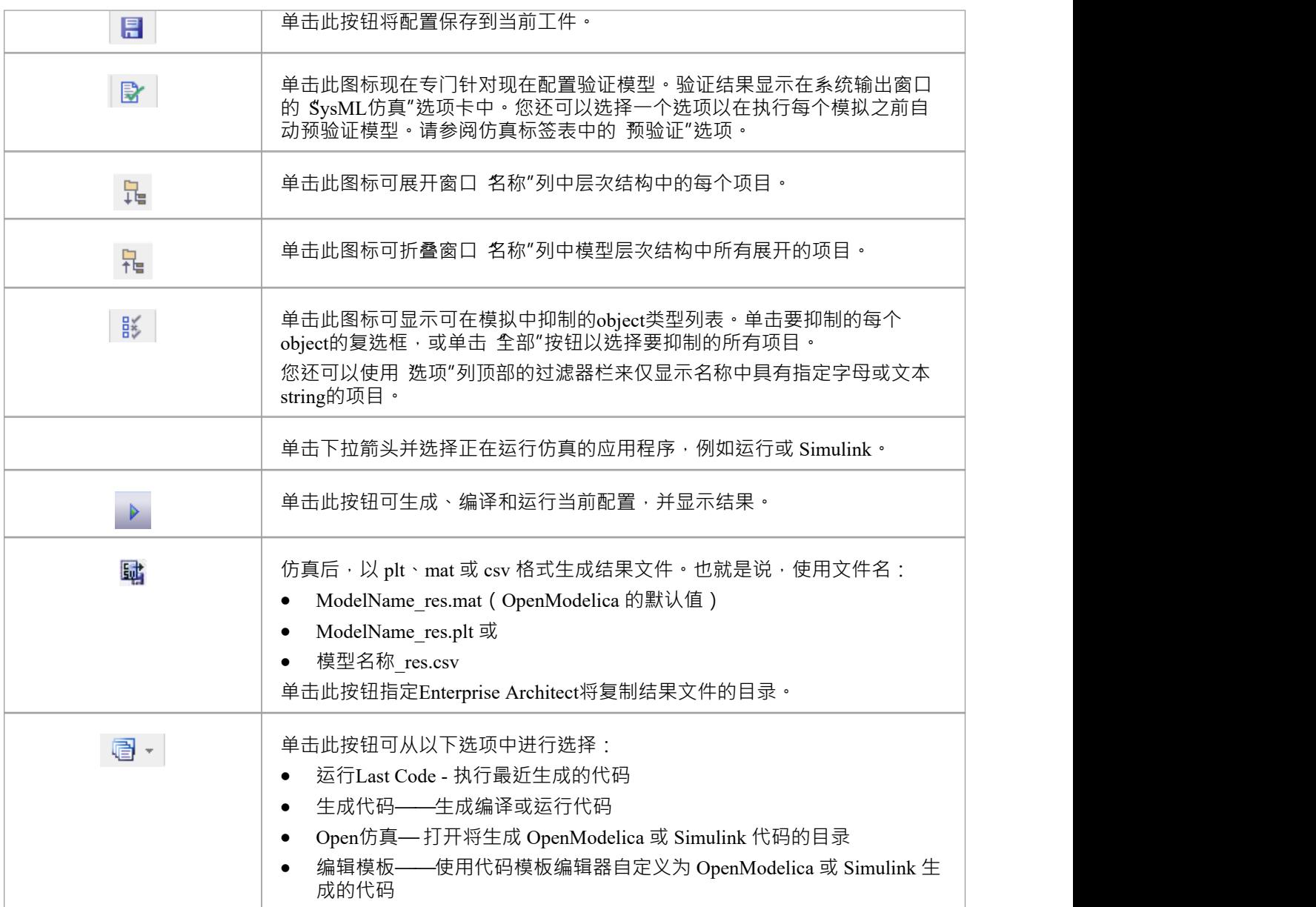

## **仿真工件模型**

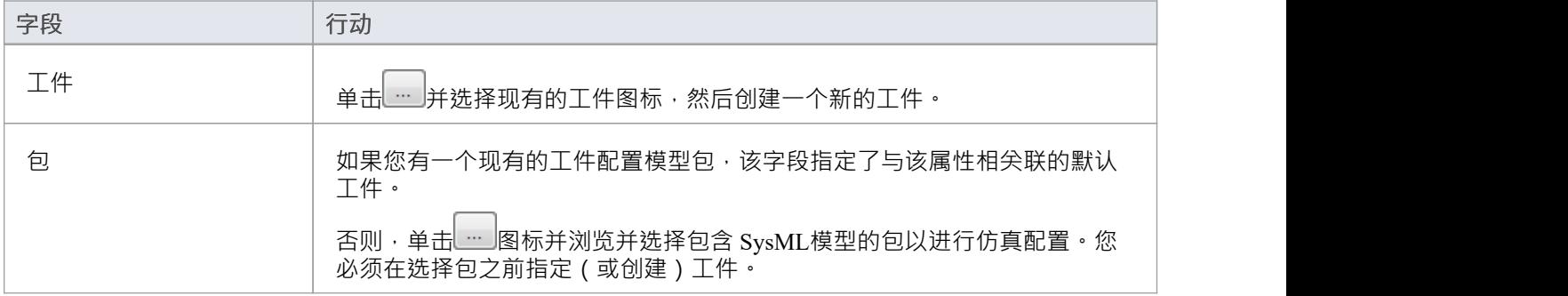

### **包对象**

本表讨论了将在配置SysML仿真窗口的 名称"列下列出的 SysML模型中的object类型,这些对象将在模拟中进行 处理。每个object类型展开以列出该类型的命名对象,以及需要在 值"列中配置的每个object的属性。

很多级别的object类型、名称和属性都不需要配置,因此对应的 Value"字段不接受输入。如果输入合适且被接 。<br>受,则在字段的右端会显示一个下拉箭头;当您单击此选项时,将显示一个可能值的简短列表以供选择。某些

值 (例如部件的 部件")添加更多的参数层和属性,您可以单击 出按钮再次选择和设置参数的值。对于数据 集,输入对话框允许您输入或导入值,例如初始值或默认值;请参阅*使用数据集的模型分析*主题。

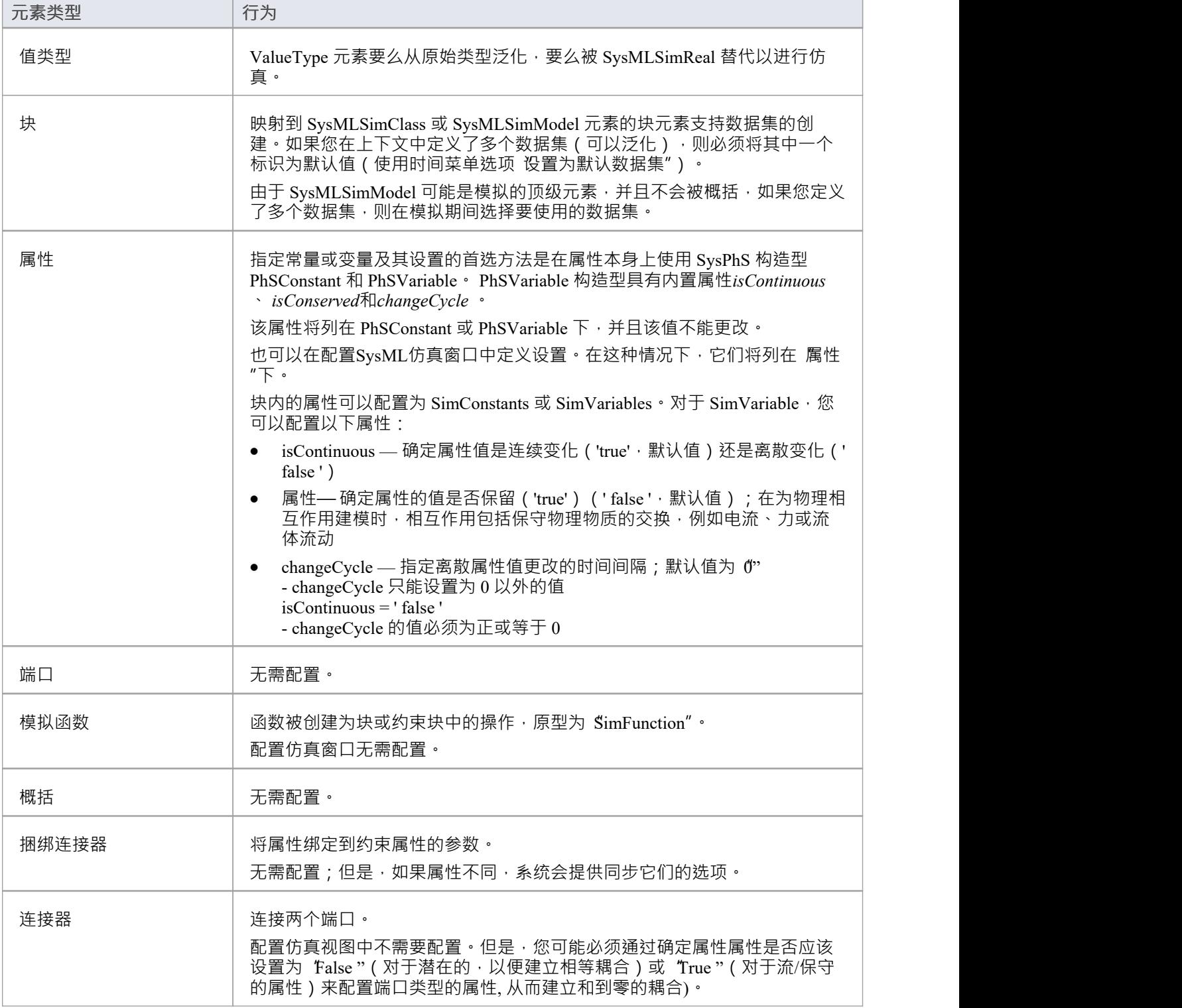

约束块 无需配置。

## **仿真标签**

此表描述了配置SysML仿真视图上的 仿真"选项卡的字段。

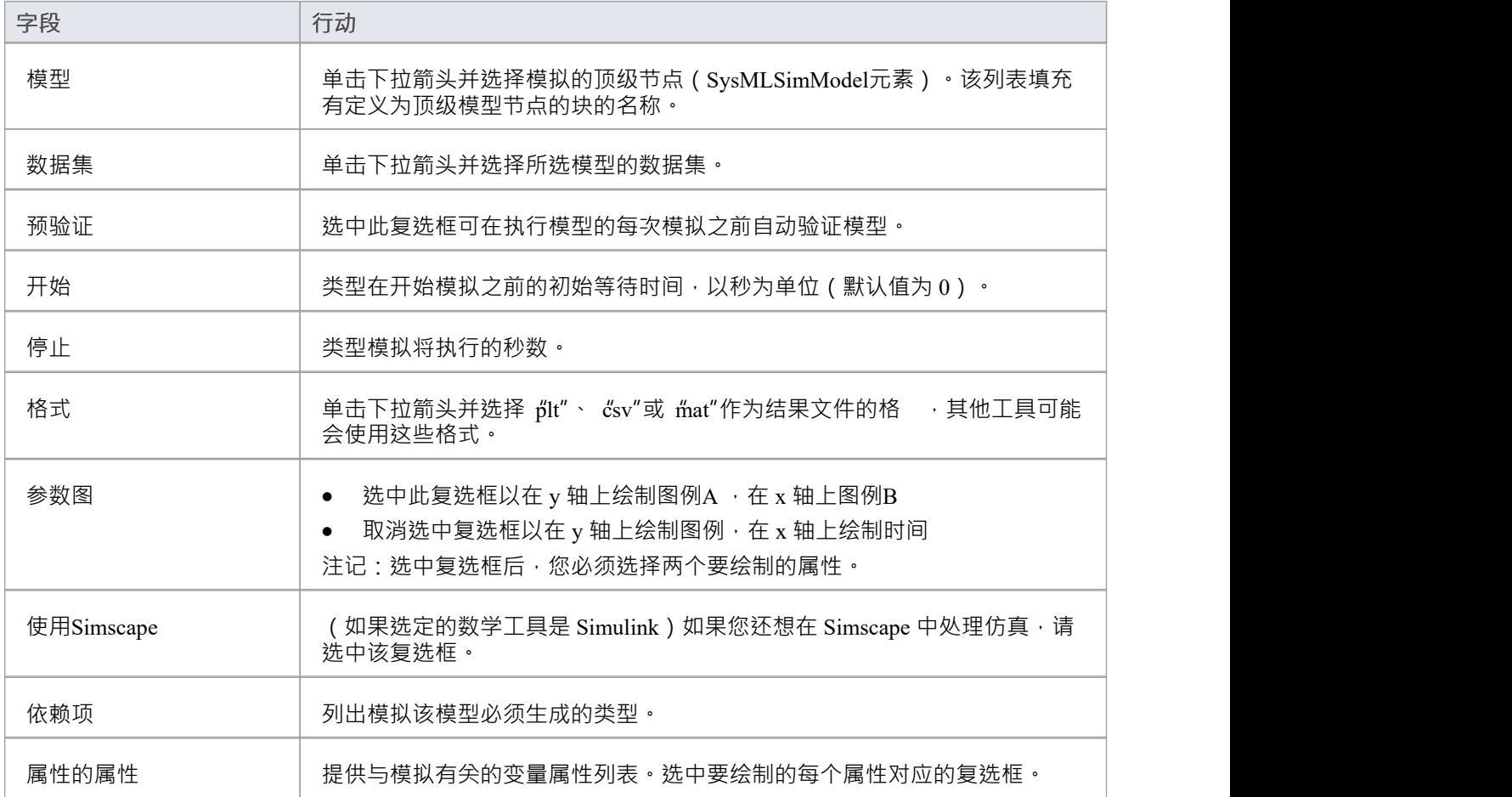

## **创建参数模型**

在本主题中,我们将讨论如何开发用于仿真的 SysML模型元素 (假设已有 SysML 建模知识), 在配置SysML仿 真窗口中配置这些元素,并观察在一些不同定义和建模方法下的仿真结果。本章提供的 SysML仿真示例中的图 表和屏幕快照说明了这些要点。

创建参数模型时,您可以应用以下三种方法之一来定义约束方程:

- · 在块元素上定义内联约束方程
- 创建可重用的约束块,以及
- · 使用连接约束属性

您还将考虑:

- · 物理交互中的流动
- 默认值和初始值
- · 仿真函数
- 价值分配,以及
- · 包导入

#### **访问**

功能区 仿真>系统行为> Modelica/Simulink >配置管理器

#### **在块上定义内联约束方程**

直接在块中定义约束很简单,也是定义约束方程的最简单方法。 在这个图中,约束'f = m \* a'被定义在一个块元素。

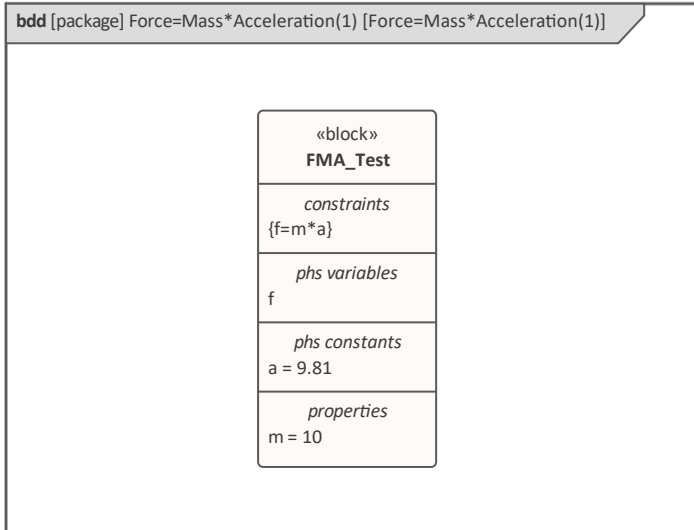

*提示:您可以在一个块中定义多个约束。*

- 1. 创建一个SysMLSim配置工具工件=Mass\*Acceleration( 1 )'并将其指向包'FMA\_Test'
- 2. 对于 FMA Test", 在 值"列中设置 SysMLSimModel"。
- 3. 对于 a "、 m "和 f "部分, 在 值"列中: 将 a "和 m "设置为 PhSConstant", (可选)将 f "设置为 "PhSVariable"。
- 4. 在 仿真"选项卡的 要绘制的属性"面板中,选中 f"复选框。
- 5. 单击求解按钮运行模拟。

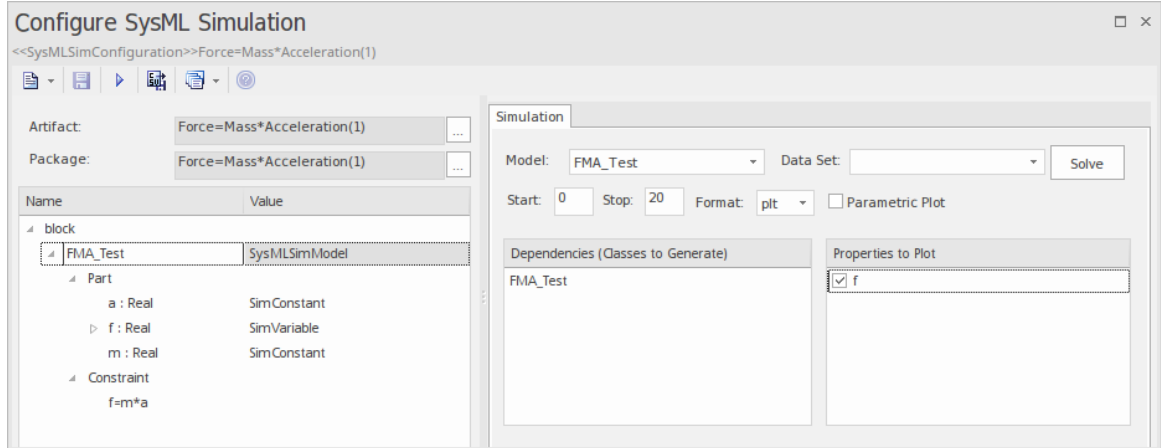

应A f = 98. 1 (来自 10 \* 9.81)绘制图表。

#### **连接约束属性**

在 SysML 中,ConstraintBlocks 中存在的约束属性可用于在定义约束时提供更大的灵活性。

在这个图中, ConstraintBlock ' K ' 定义了参数'a'、'b'、'c'、'd'和'属性', 以及三个约束'eq1'、'eq2'和'eq3', 类型为 'K1'、'K2' 和 'K1MultiplyK2' 分别。

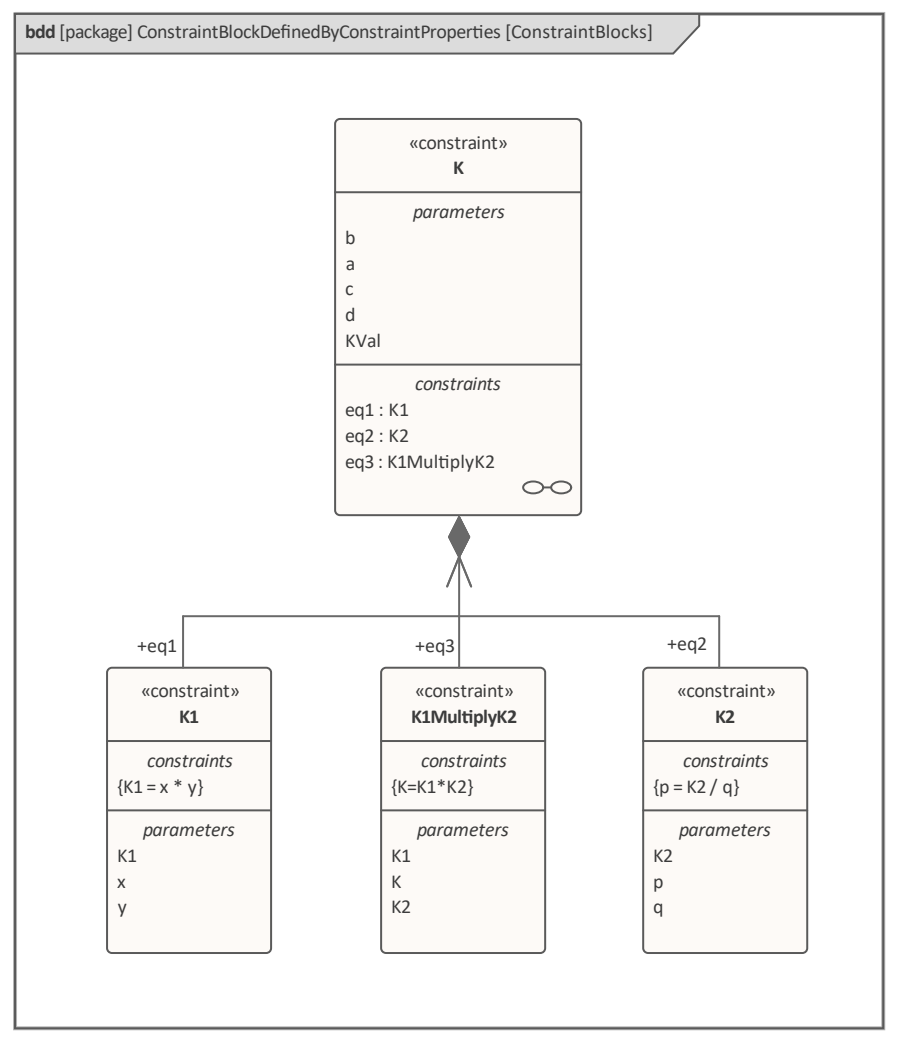

在 ConstraintBlock ' K ' 中创建一个参数图, 并使用捆绑连接器将参数连接到约束属性, 如图所示:

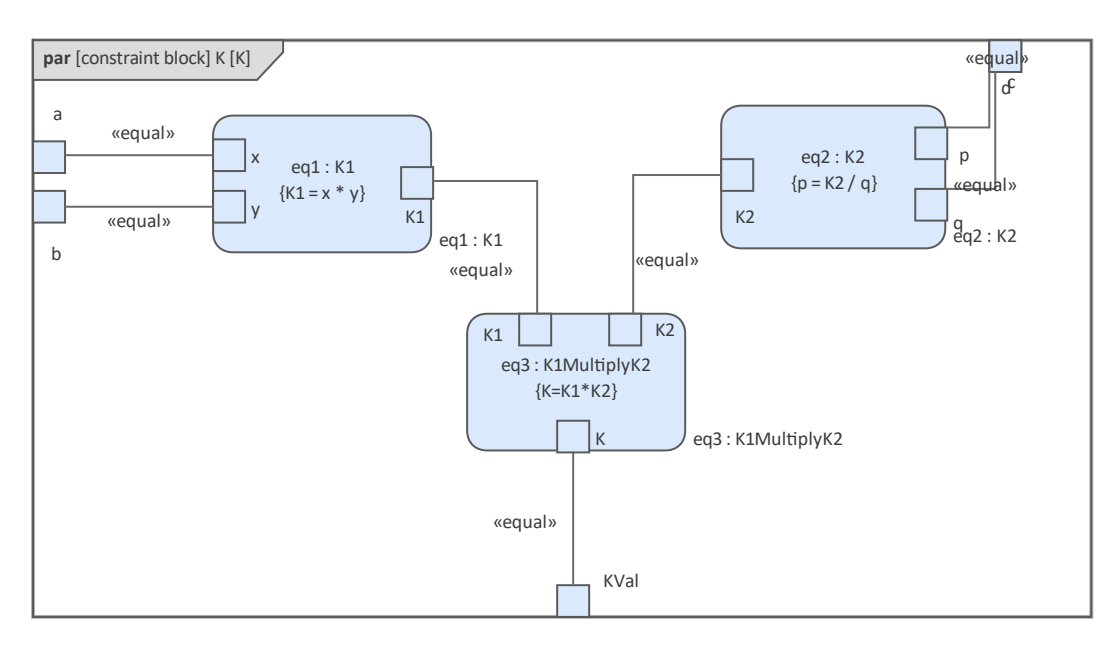

- · 创建具有五个属性(零件)的模型属性
- · 为属性创建一个约束属性 'eq' 并显示参数

将属性绑定到参数

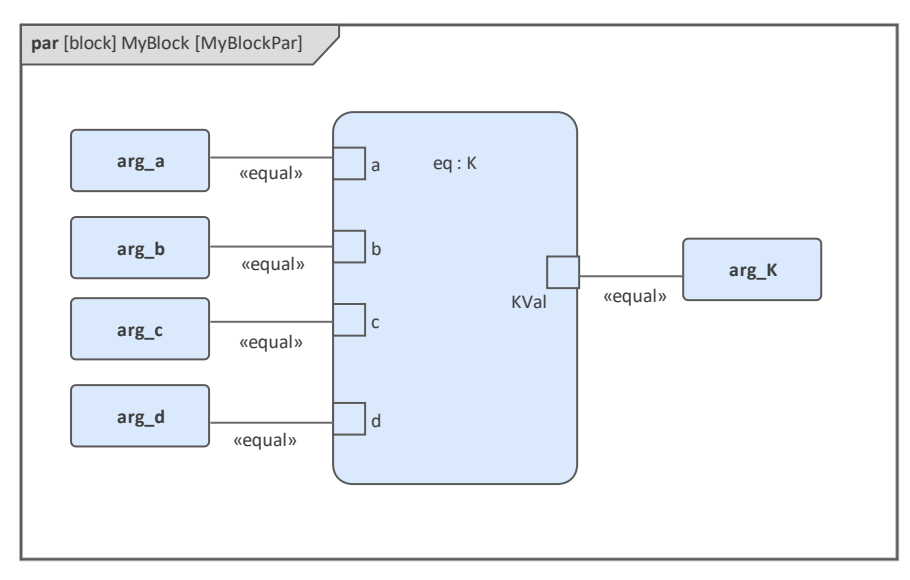

- 在数据集中提供值 ( $arg_a = 2$ ,  $arg_b = 3$ ,  $arg_c = 4$ ,  $arg_d = 5$ )
- 在 配置SysML仿真"对话框中,将 模型"设置为 MyBlock",将 数据集"设置为 DataSet\_1"
- 在 propertyto Plot"面板中,选中 属性"复选框
- · 点击 Solve 按钮运行模拟

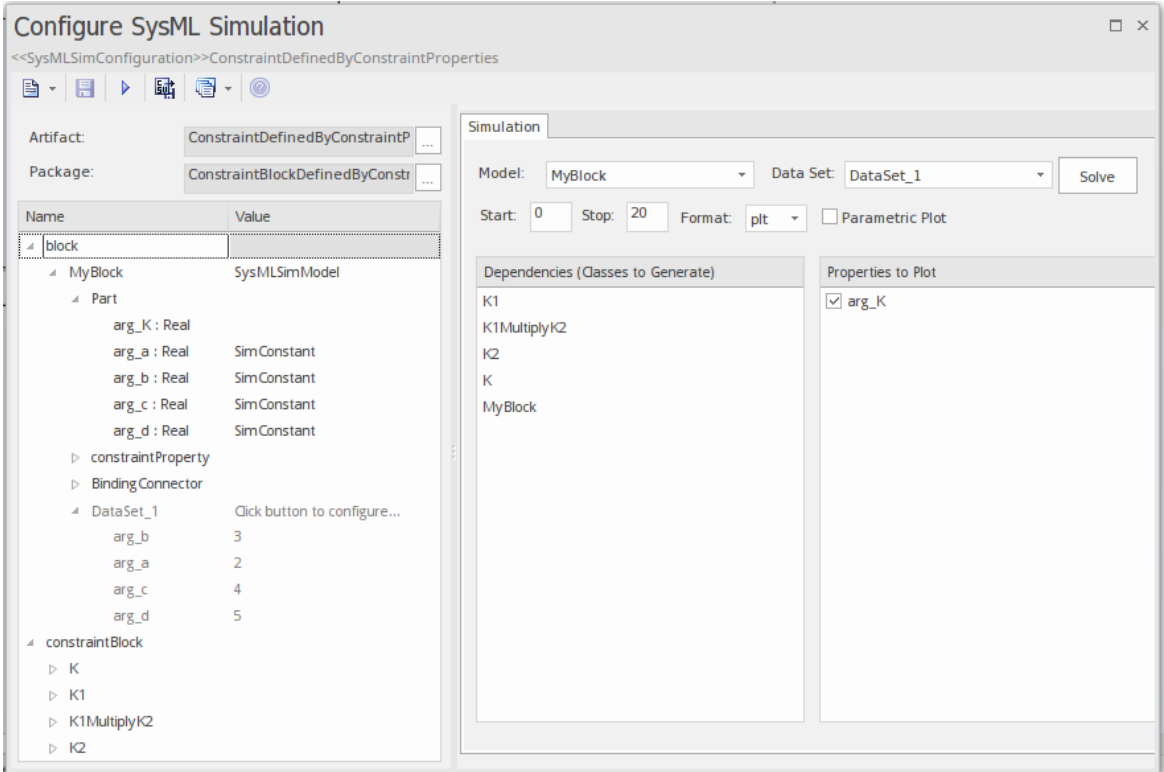

将计算并绘制结果 120 ( 计算为 2 \* 3 \* 4 \* 5 ) 。这与我们用笔和纸进行扩展时相同: K = K1 \* K2 = (x\*y) \* (p\*q),然后绑定值 (2 \* 3) \* (4 \* 5);我们得到 120。

有趣的是,我们有意将 K2 的方程定义为 p = K2 / q",这个例子仍然有效。

在这个例子中,我们可以很容易地将 K2 求解为 p \* q · 但在一些复杂的例子中, 从方程中求解变量是非常困难 的; 但是, Enterprise Architect SysMLSim 仍然可以做到这一点。

总之,该示例向您展示了如何通过构造约束属性来定义具有更大灵活性的 ConstraintBlock。虽然我们只在 ConstraintBlock 中演示了一层,但这种机制将适用于任意级别的复杂模型。

#### **创建可重用的约束块**

如果一个方程在许多块中通用,则可以创建一个 ConstraintBlock 用作每个块中的约束属性。这些是我们根据前 面的示例所做的更改:

创建一个 ConstraintBlock元素'F Formula' 具有三个参数 'a'、'm' 和 'f',以及一个约束 'f = m \* a'

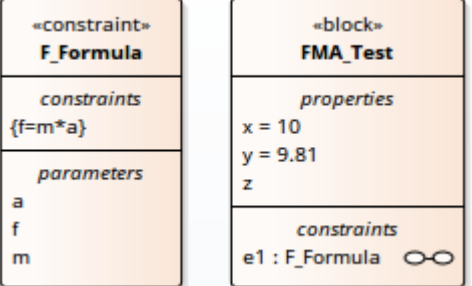

*提示:如果属性类型为空,将应用原始类型 'Real'*

- · 用'x'、'y'和'z'三个属性创建一个块'属性',并分别赋予'x'和'y'默认值'10'和'9.81'
- 在  $fMA$  Test"中创建一个参数图,显示属性  $x'' \cdot y''$ 和  $z''$
- · 创建一个 ConstraintProperty 'e1' 类型为 'F\_Formula' 并显示参数
- 在'x-m'、'y-a'和'f-z'之间划捆绑连接器,如图所示:

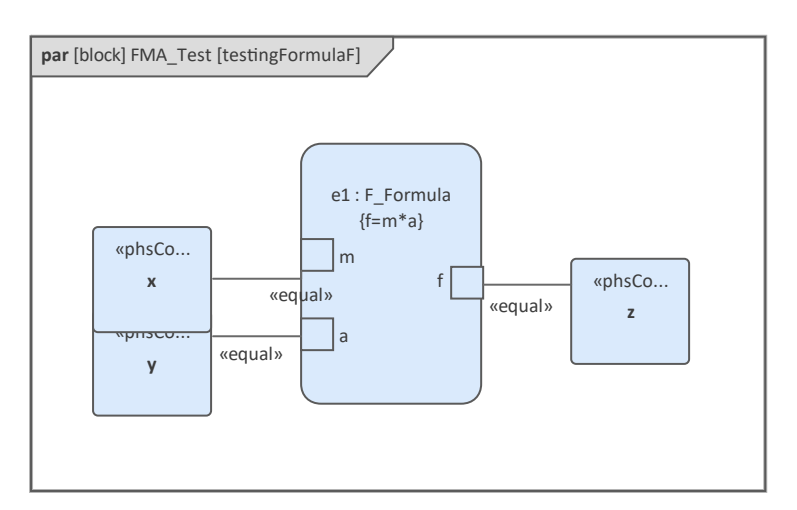

- 在元素中创建一个工件并对其进行配置,如图所示:
	- 在 值"列中,将 FMA Test"设置为 SysMLSimModel"
	- 在 值"列中,将 x"和 y"设置为 PhSConstant" - 在 要绘制的属性"面板中, 选中 Z"复选框
	-
	- 单击求解按钮运行模拟

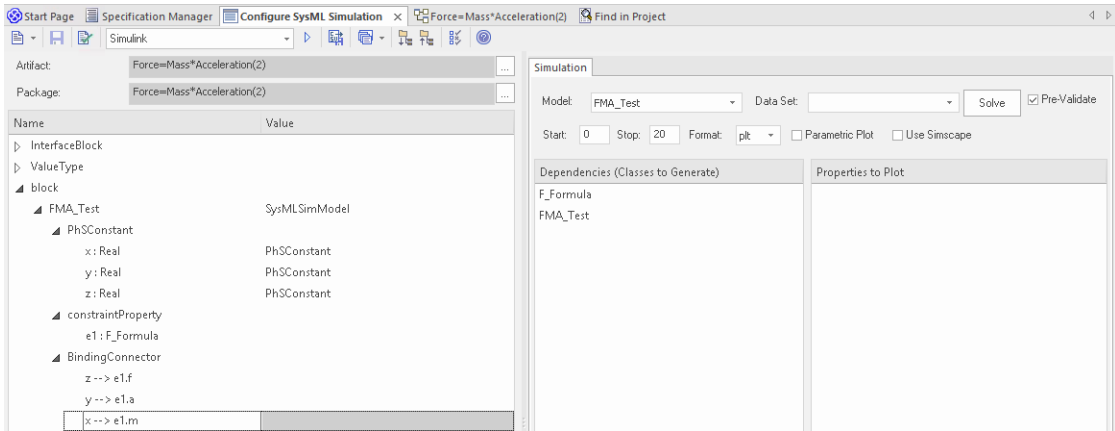

应A f = 98. 1 (来自 10 \* 9.81)绘制图表。

#### **物理交互中的流动**

在对物理相互作用进行建模时,应将电流、力、扭矩和流速等守恒物理物质的交换建模为流,并且应将流变量 设置为属性 isConserved"。

连接建立两种不同类型的耦合,取决于流属性是潜在的 (默认)还是流 (守恒):

- 等式耦合<sup>,</sup>用于潜在(也称为努力)属性
- 和零耦合,用于流(守恒)属性;例如,根据电学领域的基尔霍夫电流定律,电荷守恒使所有电荷流入一 个和为零的点
- 在 ElectricalCircuit"示例的生成 OpenModelica 代码中:

连接器充电端口 流动电流 i; // 如果 'isConserved' = true 将生成流关键字 电压v; 结束充电端口;

```
电路模型
源;
电阻电阻器;
接地;
カ程 しょうしょう しんしょう しんしょう しんしょう
连接 (源.p,电阻器.n);
连接(接地.p \cdot \overline{m}.n);
连接(电阻器.p \cdot \overline{m}.n);
结束电路;
```
每个连接方程实际上扩展为两个方程 ( ChargePort 中定义了两个属性 ) ,一个用于等式耦合,另一个用于和零 耦合: 源.pv = 电阻器.nv; 源.pi + 电阻.ni = 0;

### **默认值和初始值**

如果在 SysML属性元素 ( 属性"对话框 > 属性"页面 > 初始"字段 ) 中定义了初始值, 则它们可以作为 PhSConstant 的默认值或 PhSVariable 的初始值加载。

在这个 Pendulum 示例中,我们为属性 g"、"L "、"m"、"PI"、"x"和 y"提供了初始值,如图左侧所示。由于 "PI"(数学常数)丶 eǐ"(摆锤的质量)丶 g"(重力因子)和 ીL "(摆锤的长度)在模拟过程中不会发生变 化,因此将它们设置为 PhSConstant"。

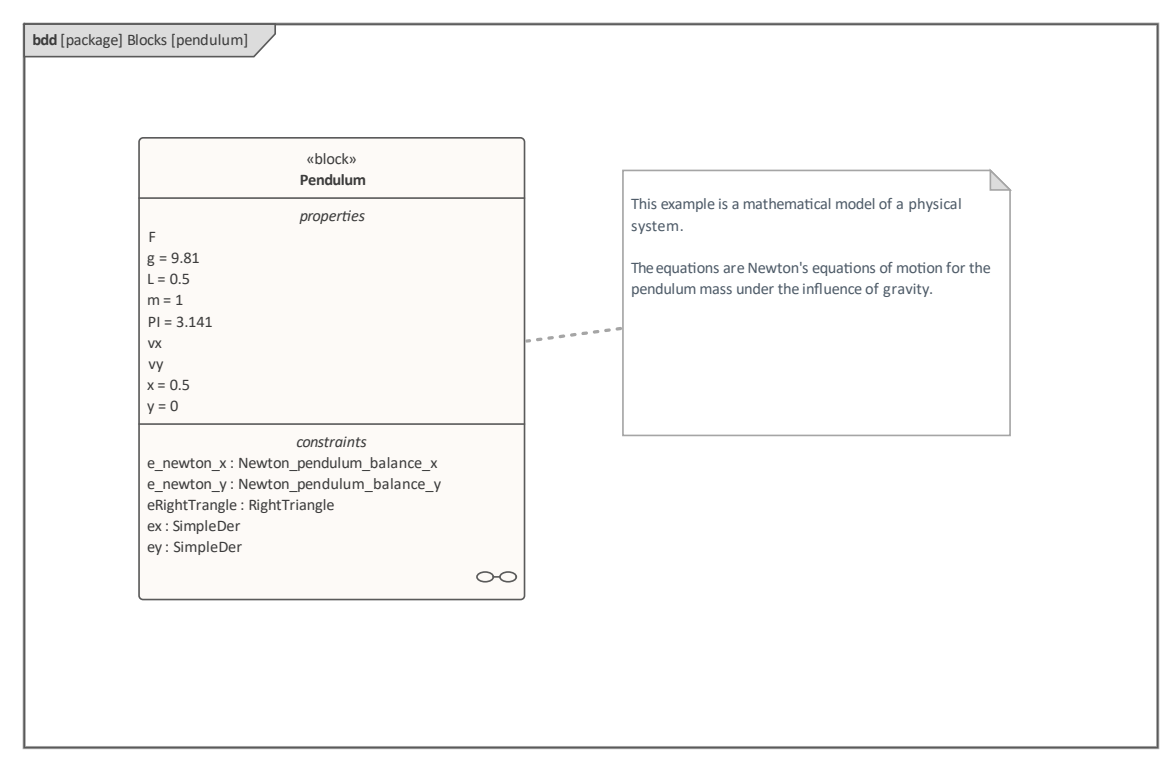

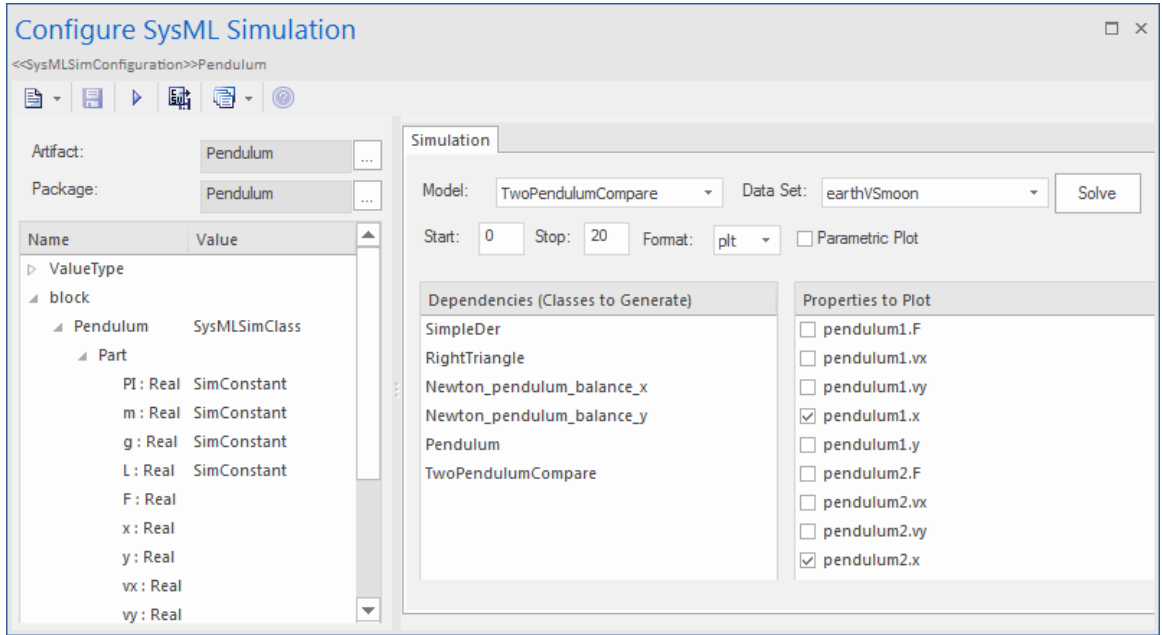

生成的 Modelica 代码如下所示:

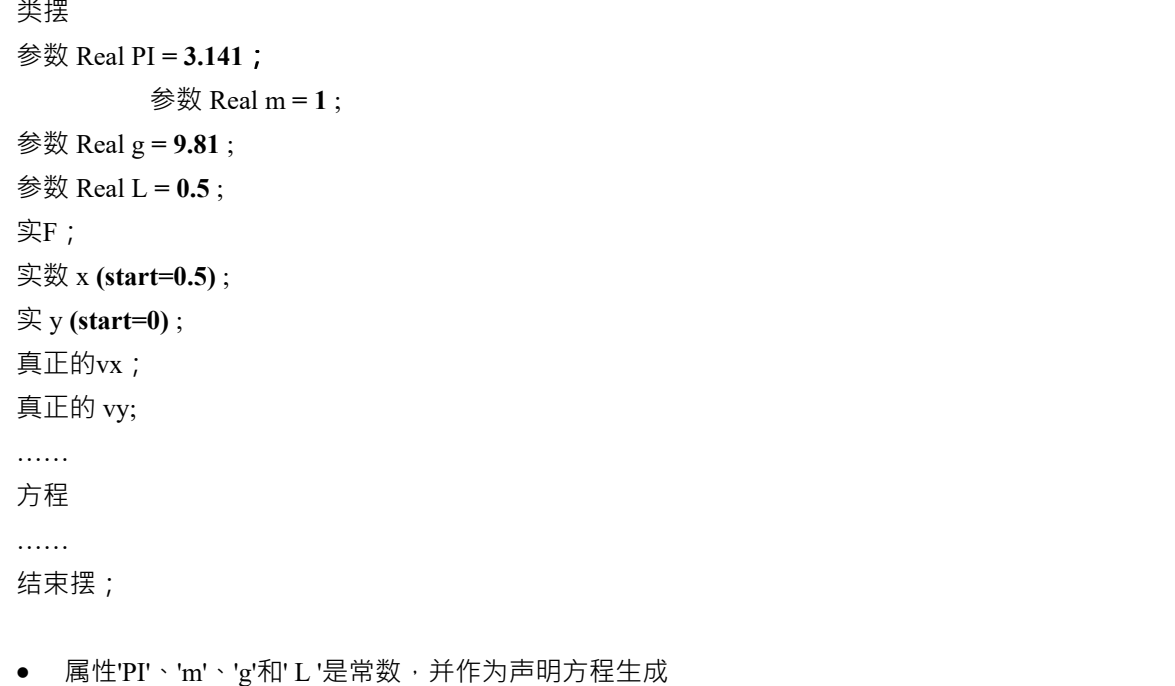

属性  $x''$ 和  $y''$ 是可变的;它们的起始值分别为 0.5 和 0, 初始值作为修改生成

#### **仿真函数**

仿真函数是编写复杂逻辑A有用工具,并且易于用于约束。本节介绍 TankPI 示例中的一个函数。 在 ConstraintBlock 'Q\_OutFlow' 中,函数'LimitValue' 被定义并在约束中使用。

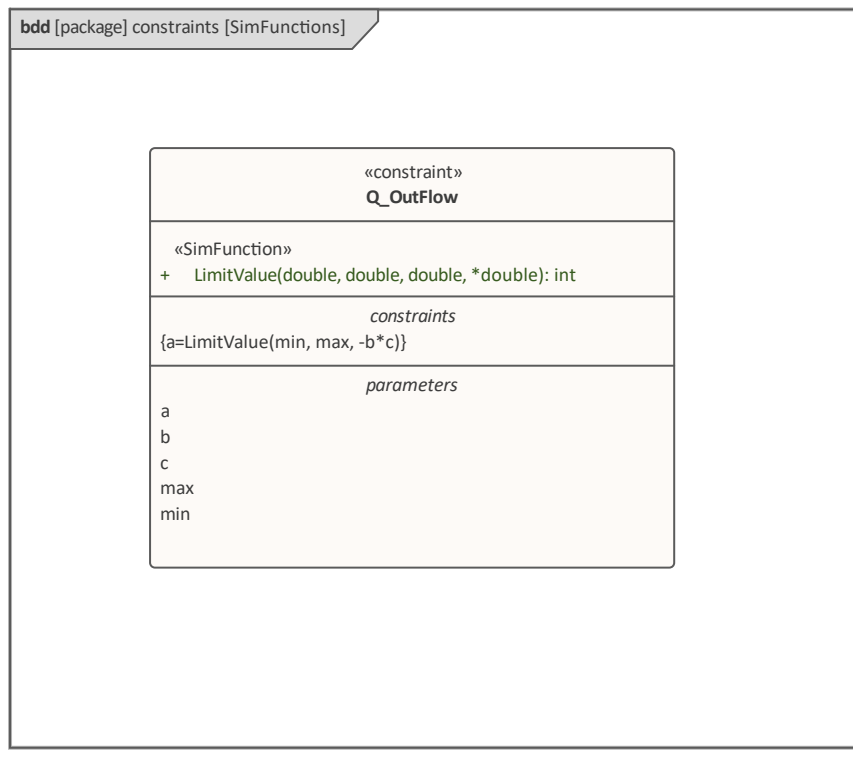

在块或约束块上,创建一个操作 (本例中为 LimitValue")并打开特征窗口的 操作"选项卡

- 给操作定型 SimFunction"
- 定义参数并将方向设置为 输入/输出"

*提示:多个参数可以定义为'out',调用者取值的格式为:*

```
(out1, out2, out3) = function_name(in1,in2, in3, in4, ...); //方程形式
(out1, out2, out3) := function_name(in1,in2, in3, in4, ...); //报表形式
```
在属性窗口的 代码"选项卡的文本字段中定义函数体,如图:

```
pLim := 如果 p > pMax 那么
最大 しゅうしょう しゅうしょう しんしょう しんしゅう
else如果 p < pMin 那么
pMin
else
p;
```
生成代码时, Enterprise Architect将收集所有在 ConstraintBlocks 和 Blocks 中定义为 SimFunction"的操作, 然后 生成类似于以下内容的代码:

#### 函数极限值

#### 输入Real pMin;

输入真实 pMax; 输入实数 p;

```
输出实 pLim;
```

```
算法 しゅうしょう しゅうしゅう しゅうしょく
```

```
pLim :=
```

```
如果 p > pMax 那么
```

```
最大 しゅうしょう しゅうしょう しんしゅう しんしゅう
```

```
else如果 p < pMin 那么
pMin
```
else

```
p;
```
结束极限值;

### **价值分配**

该图显示了一个名为 力=质量\*加速度"的简单模型。

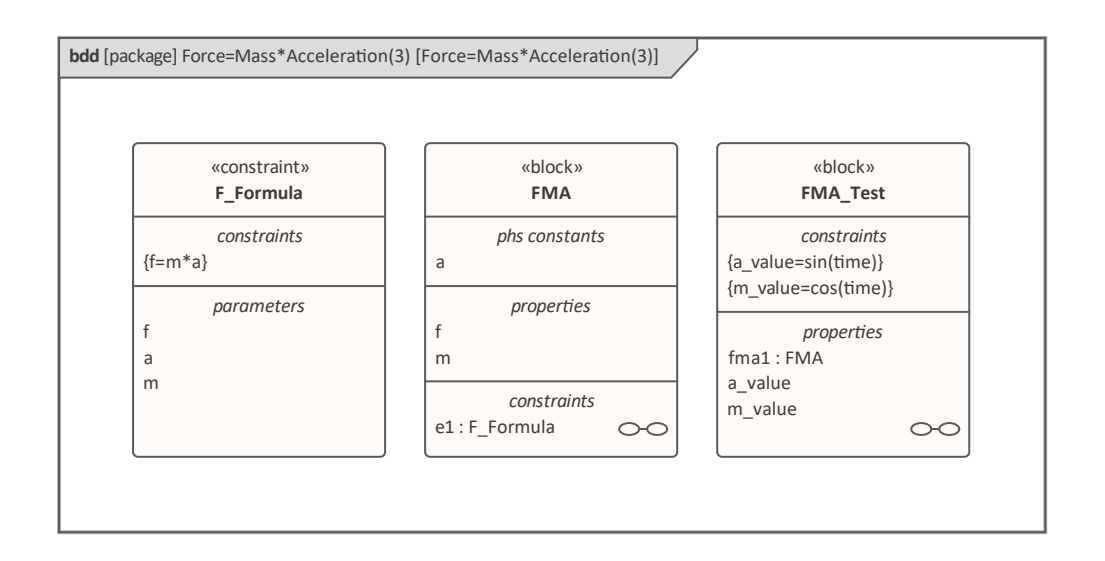

- 块 FMA" A属性 a''' · f''和 m"以及约束属性 e'1"建模,输入约束块 F Formula"
- 块'FMA'的属性没有设置任何初始值,并且属性'a'、'f和'm'都是可变的,所以它们的值变化取决于它们被模 拟的环境
- · 创建一个块'FMA\_Test'作为SysMLSimModel并添加属性'fma1'来测试块'FMA'的行为
- 约束'a\_value' 为' sin (time)'
- 约束'm\_value'为' cos (time)'
- · 划分配连接器将值从环境分配到模型'FMA'

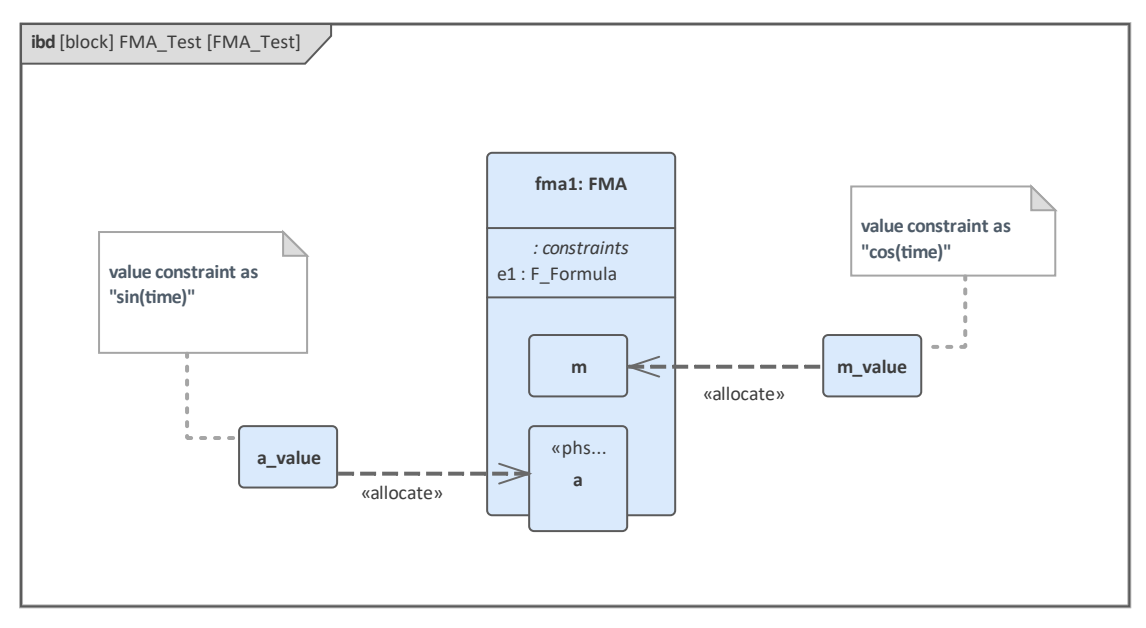

- 选中针对 fma1.a"、 fma1.m"和 fma1.f"的 要绘制的属性"复选框
- 单击求解按钮以模拟模型

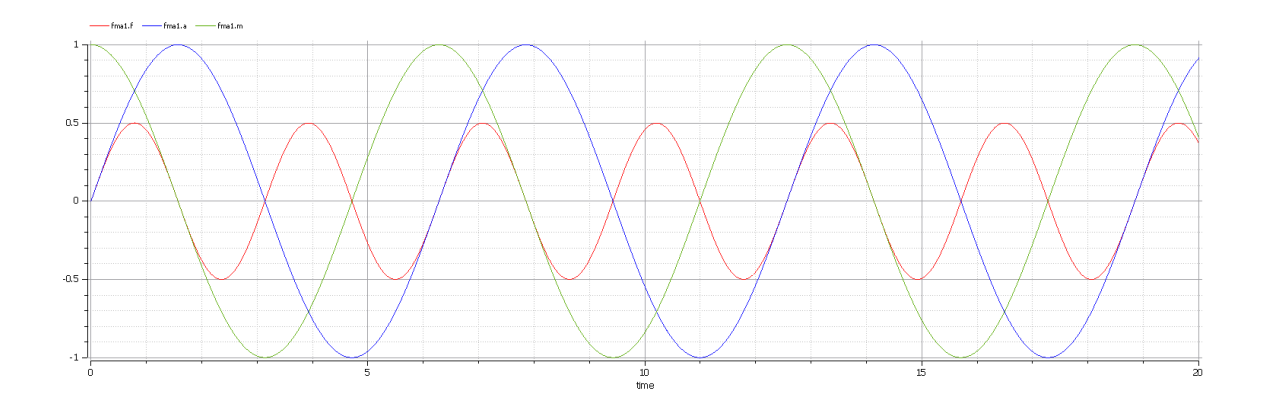

## **包导入**

工件选择一个包的元素 (如Blocks、ConstrainBlocks和Value Types) 如果模拟依赖于不属于这个包的元素, 比如 Reusable库, Enterprise Architect在包元素之间提供了一个导入连接器来满足这个需求。

在电气电路示例中,工件被配置为 ElectricalCircuit"包, 其中包含模拟所需的几乎所有元素但是,一些属性被键 入为值类型,例如 电压"、 电流"和 电阻",这些值类型在多个 SysML 模型中常用,因此放置在单个 SysML 模 型之外的一个名为 CommonlyUsedTypes"的包中。如果使用导入连接器导入此包,则导入包中的所有元素都将 出现在导入配置管理器中。

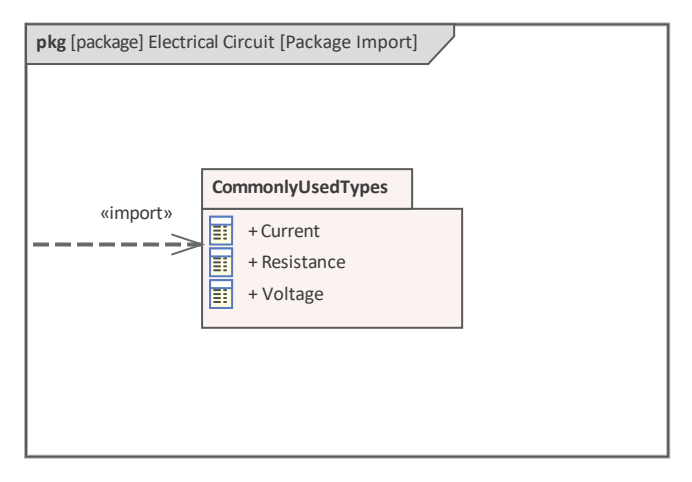

# **使用数据集进行模型分析**

参数模型中使用的每个 SysML块都可以在仿真配置中定义多个数据集。这允许使用相同的 SysML模型进行可重 复的模拟变化。

块A键入为 SysMLSimModel (不能被概括或构成组合的一部分的顶级节点)或 SysMLSimClass (可以被概括或 构成组合的一部分的较低级别的元素)。在 SysMLSimModel元素上运行模拟时,如果您定义了多个数据集,则 可以指定要使用的数据集。但是,如果模拟中的类有多个数据集,则您无法选择在模拟期间使用哪一个,因此 必须将一个数据集标识为该类的默认值。

### **访问**

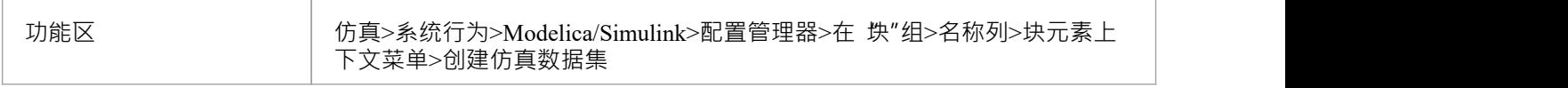

#### **数据集管理**

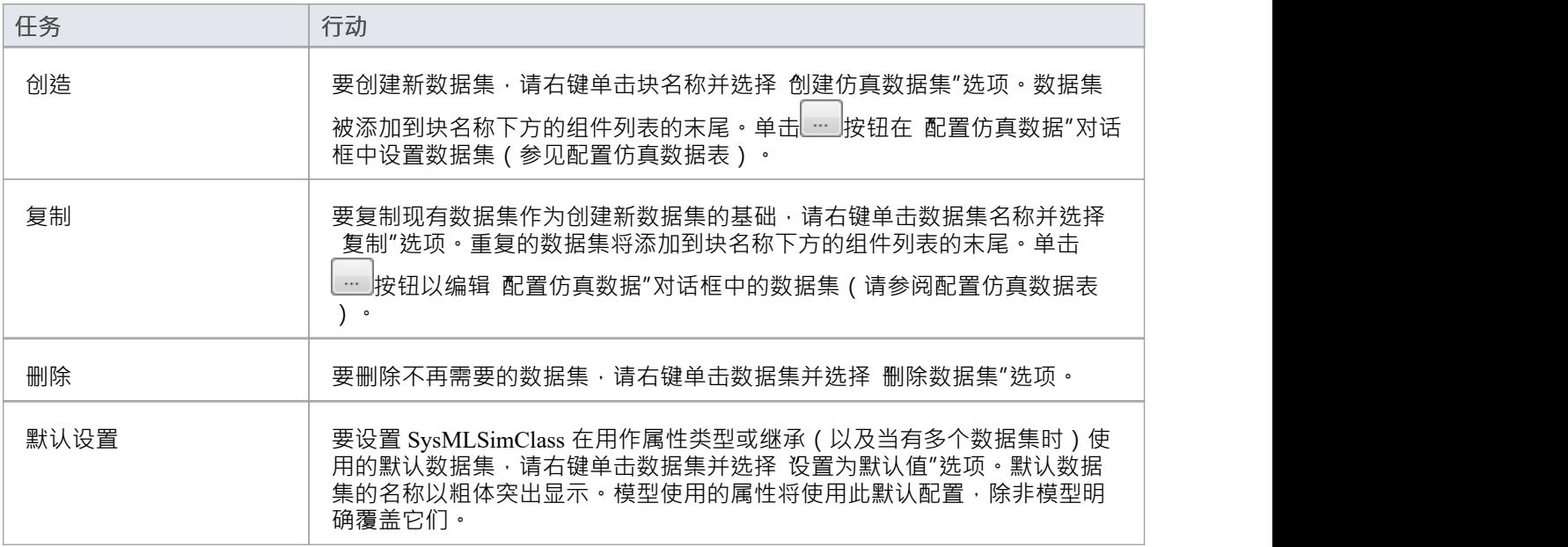

### **配置仿真数据**

此对话框主要用于提供信息。您可以直接添加或更改数据的唯一列是 值"列。

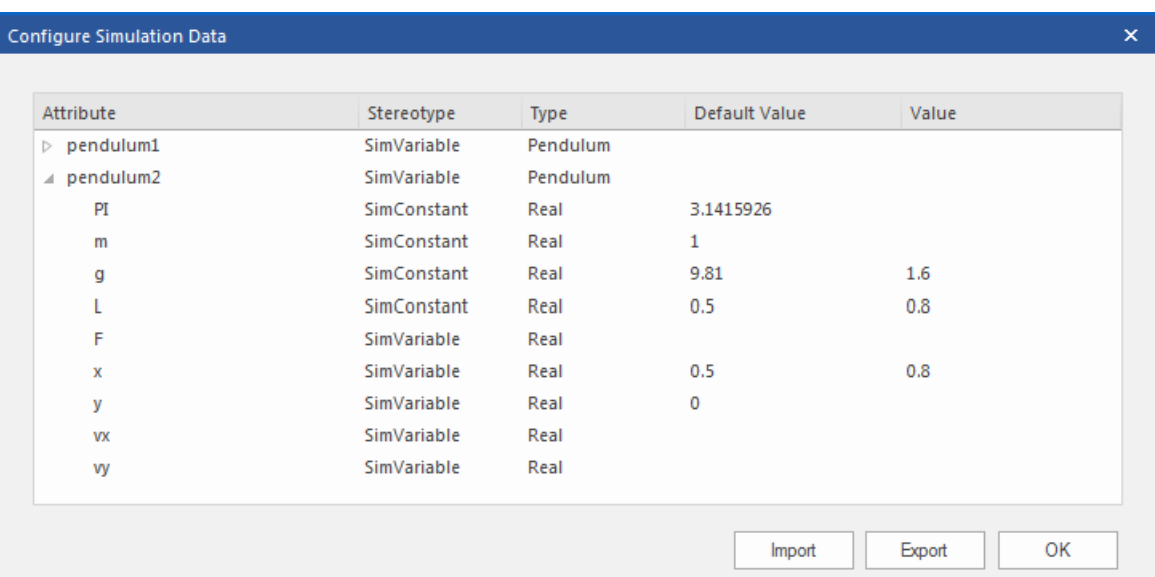

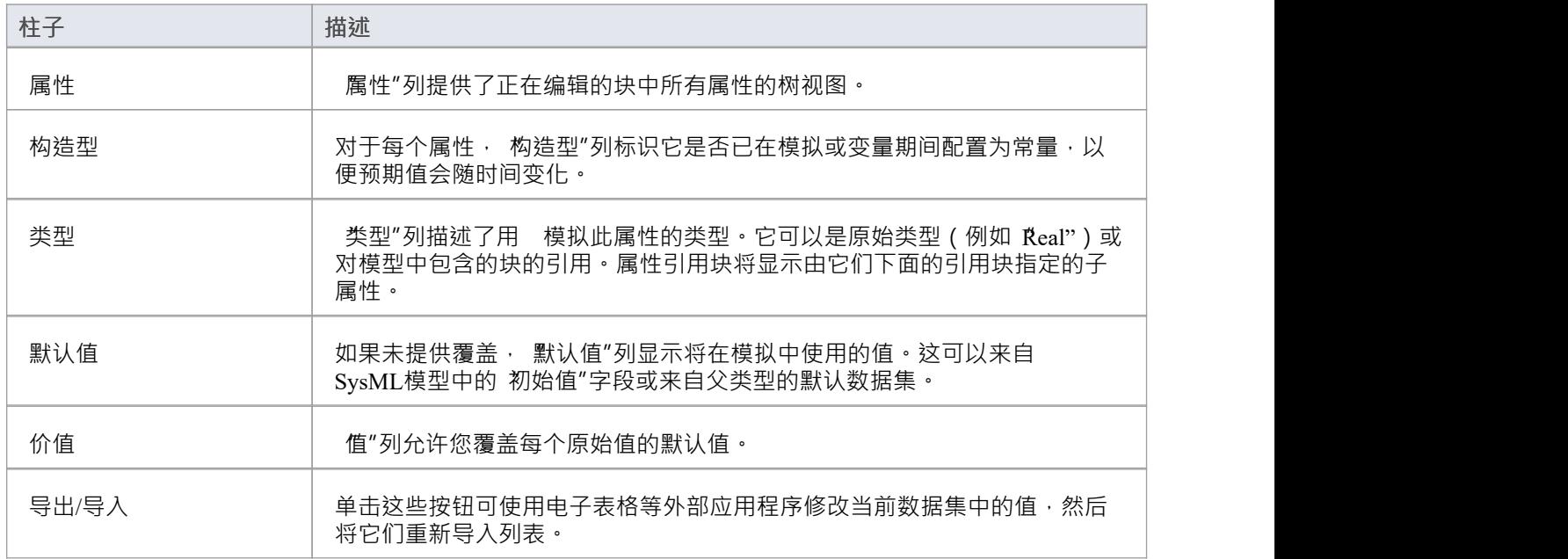

# **SysML仿真实例**

本节为每个阶段提供了一个工作示例:为域创建 SysML模型,对其进行仿真,并评估仿真结果。这些示例应用 了前面主题中讨论的信息。

## **例子**

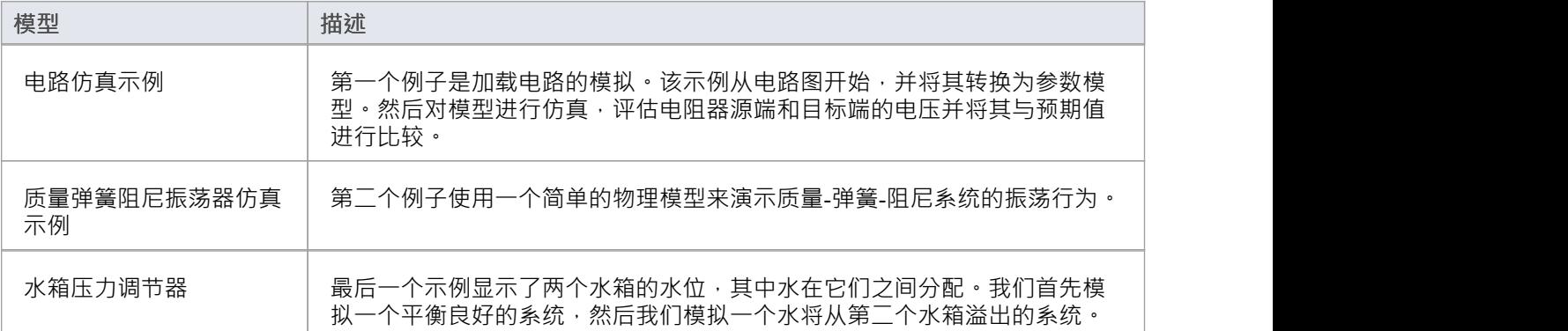

# **电路仿真示例**

在本例中,我们为一个简单的电路创建 SysML 参数模型,然后使用参数仿真来预测和绘制该电路的行为。

## **图表**

我们将要学习的电路模型(此处显示)使用标准电路符号。

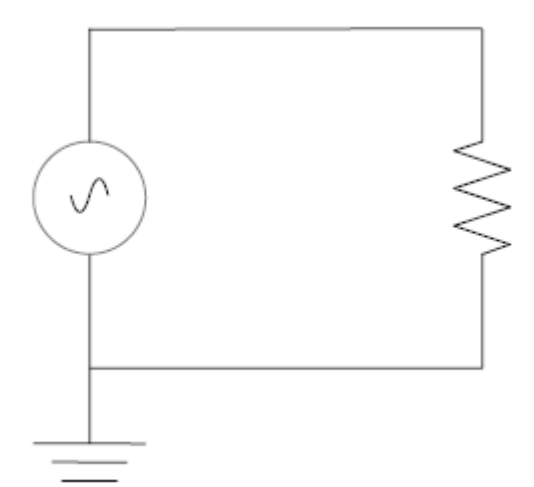

该电路包括交流电源、源和电阻器,通过电线相互连接。

## **创建 SysML模型**

这张表显示了我们如何构建一个完整的完成模型来表示电路,从最低级别的类型开始,一步一步地构建模型。

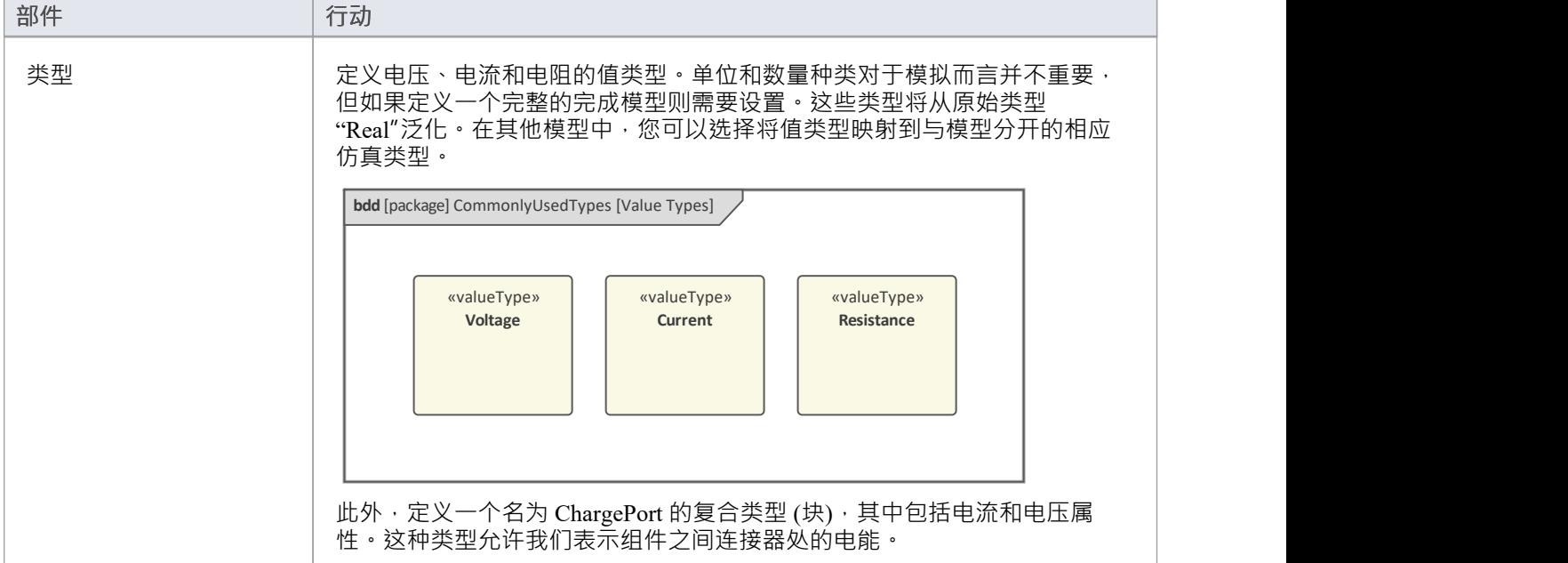

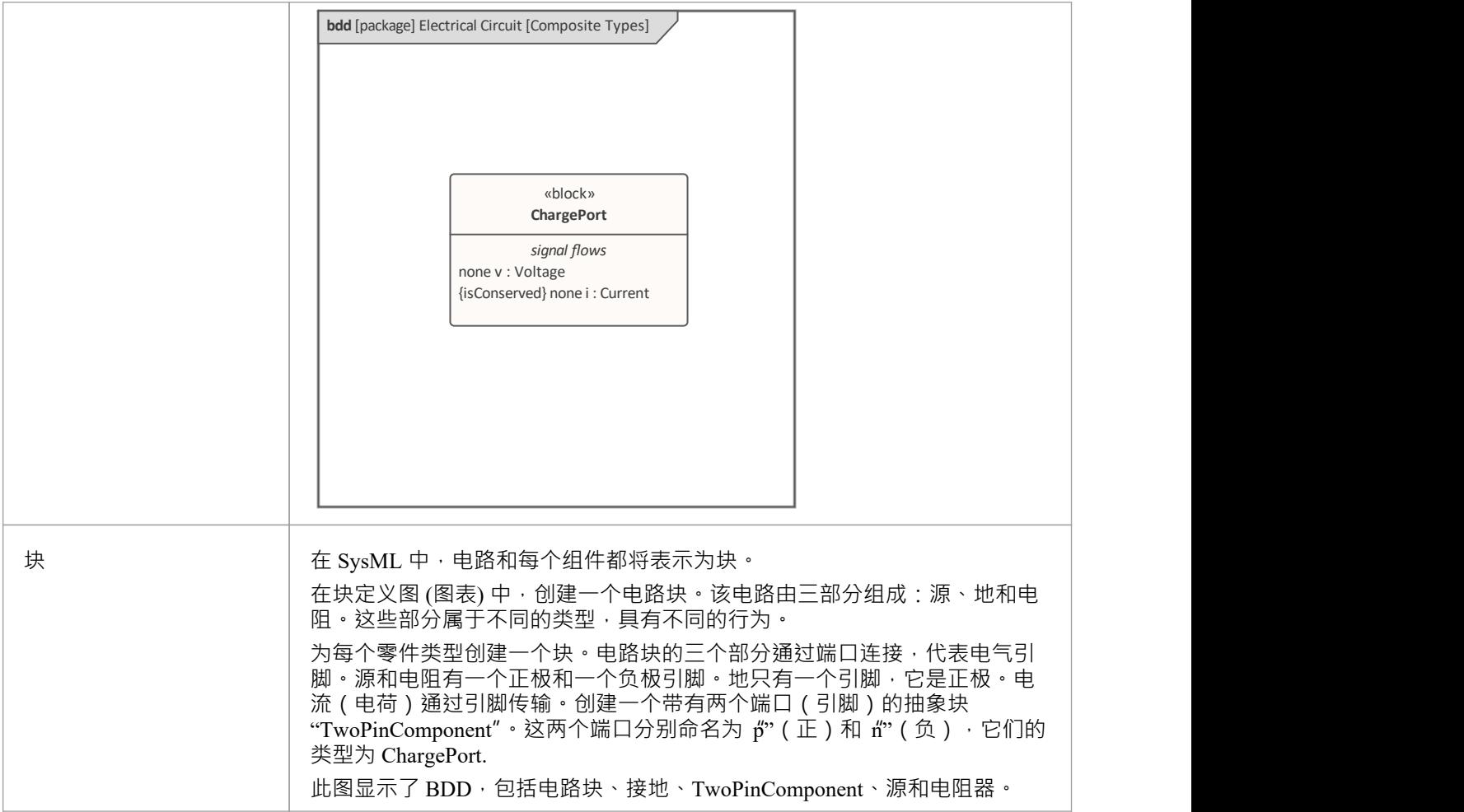

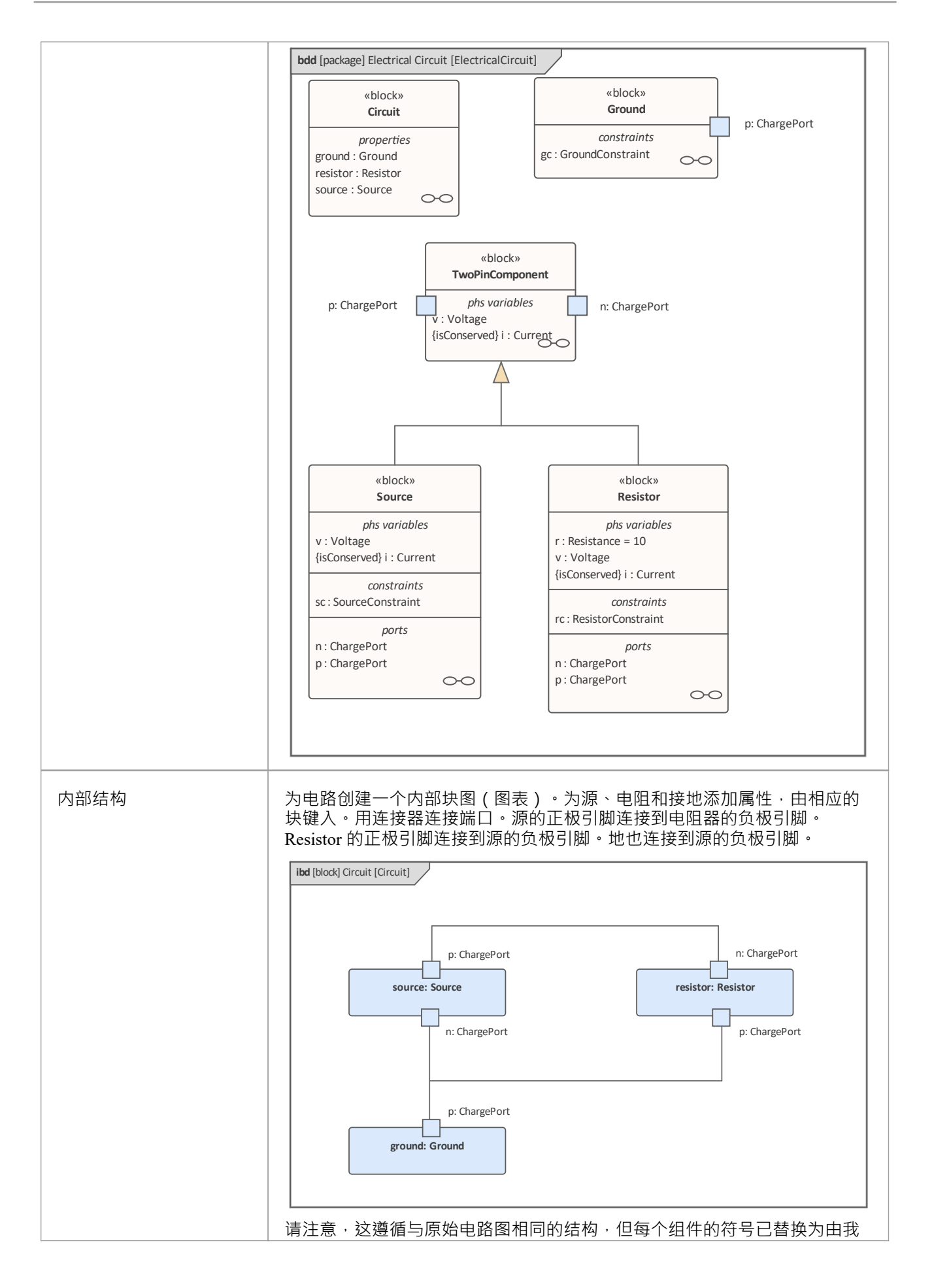

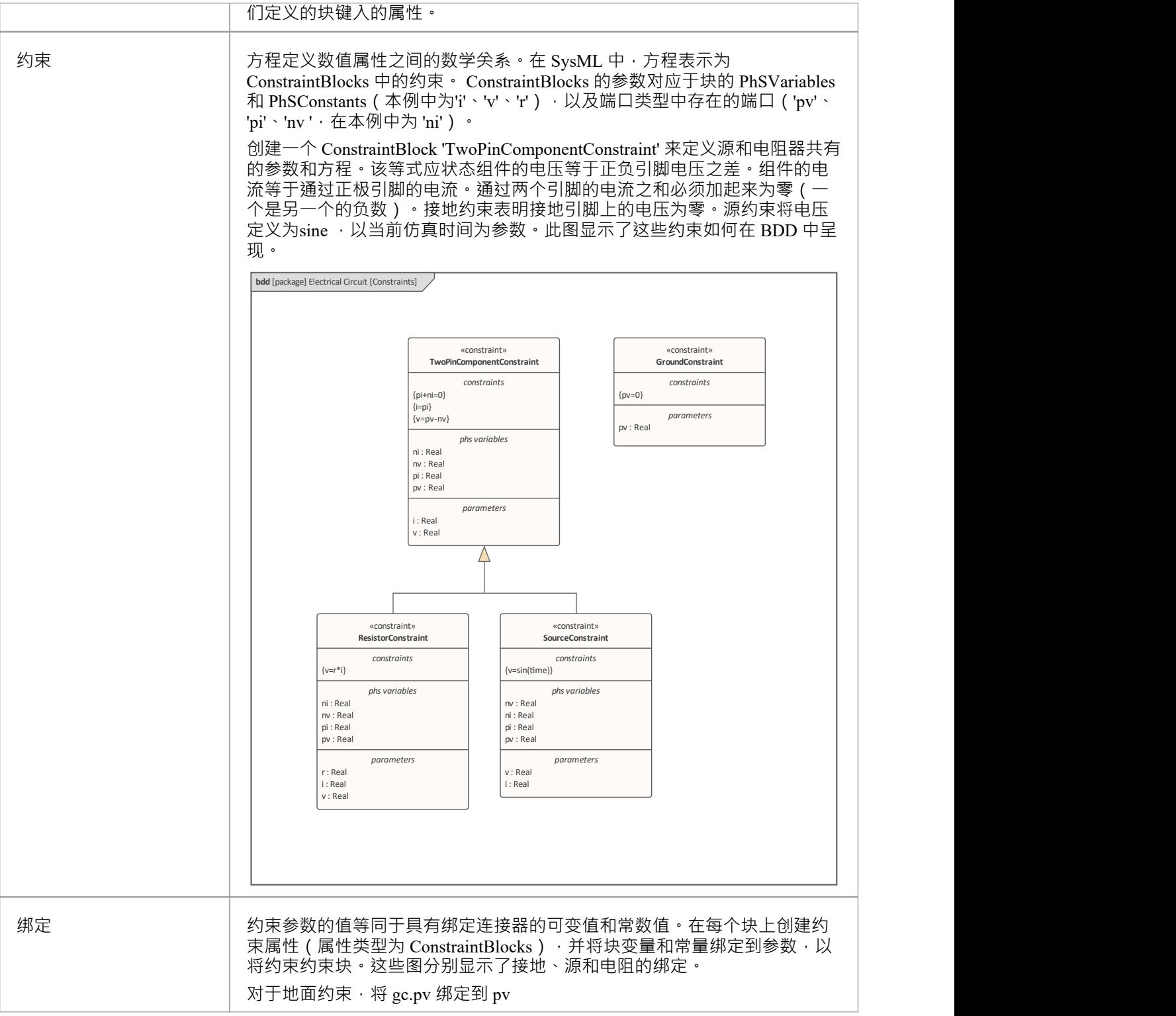

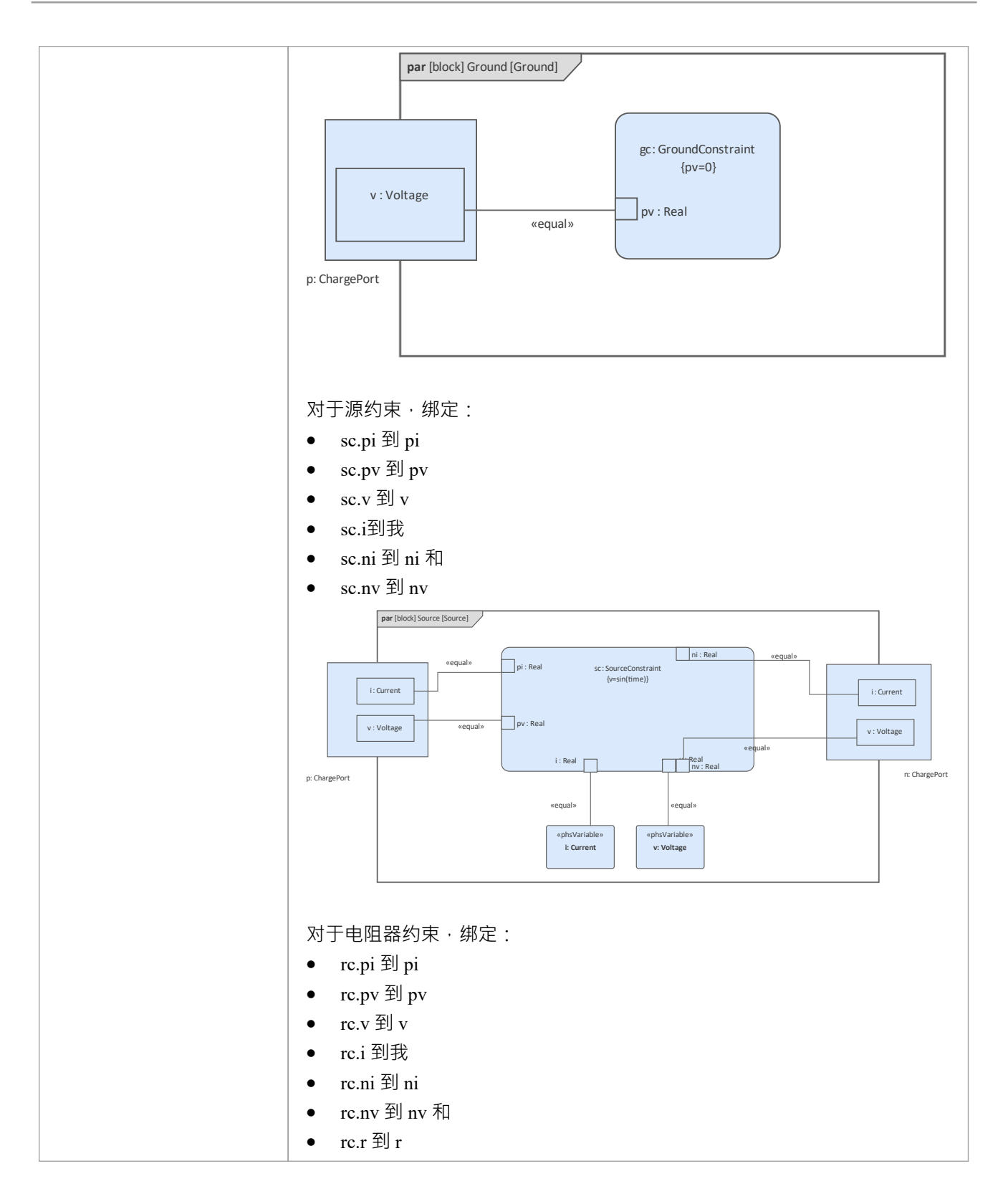

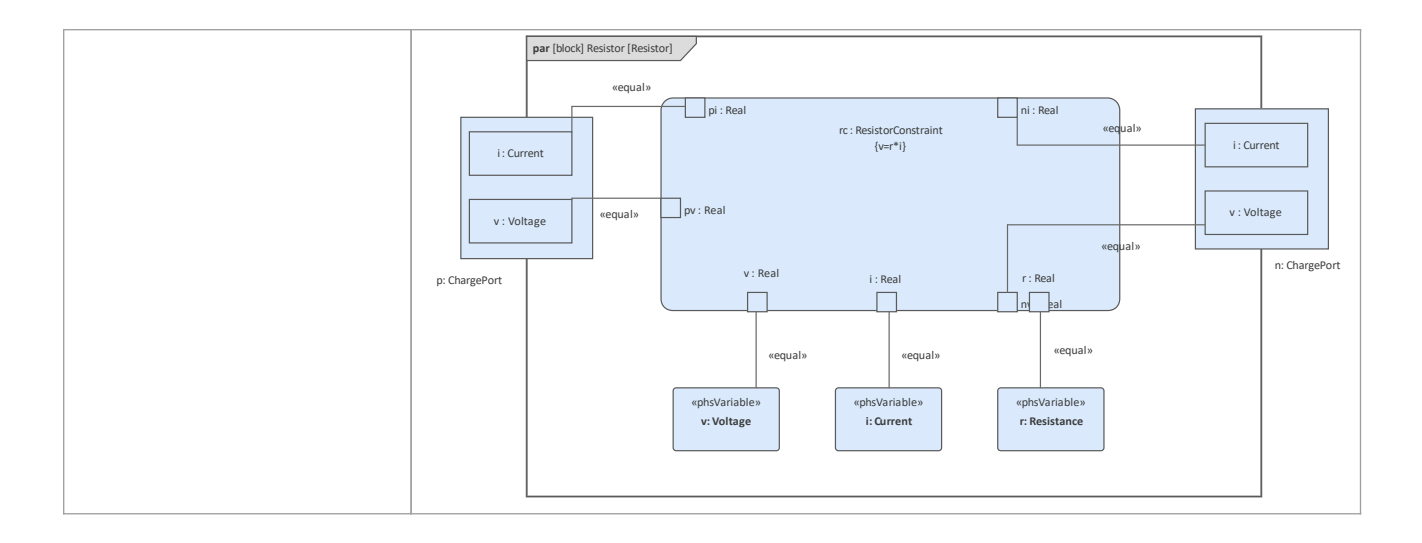

## **配置仿真行为**

此表显示了 SysMLSim 配置的详细步骤。

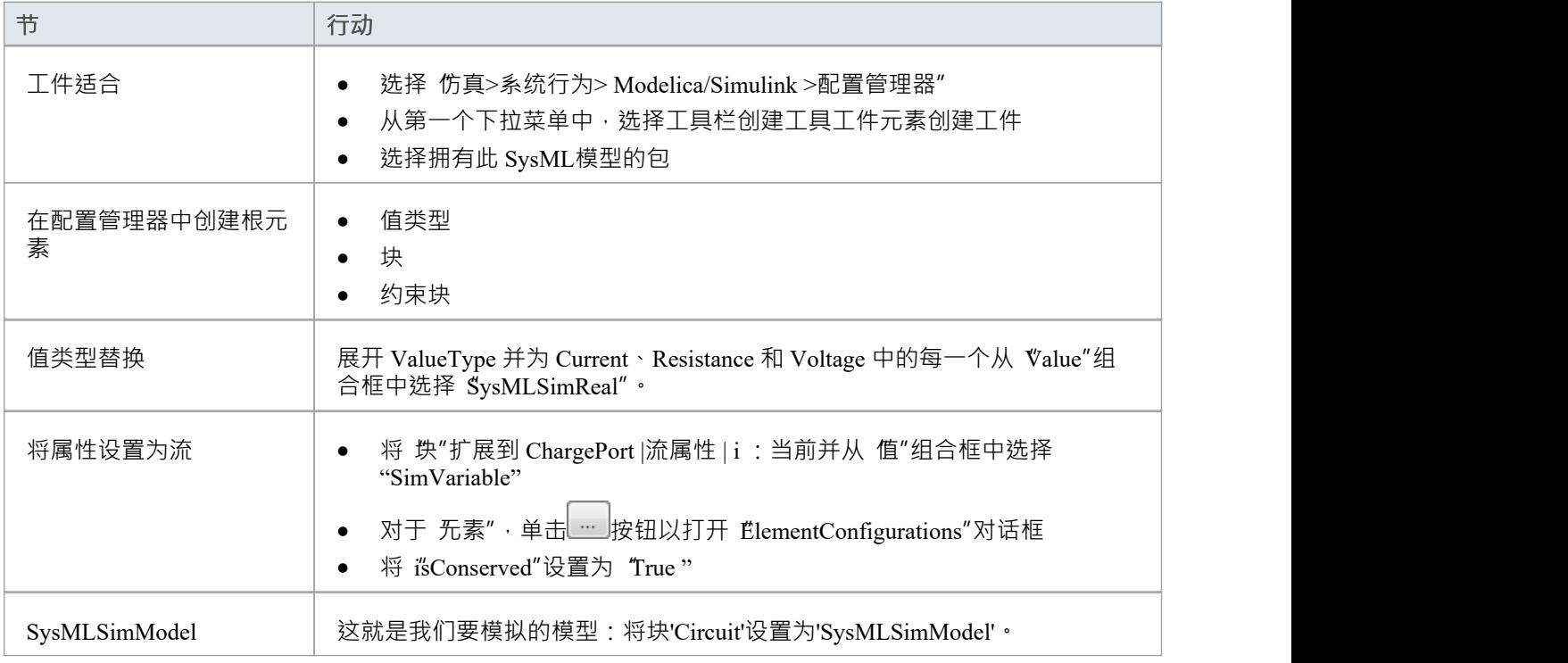

## **运行仿真**

在 仿真"页面中,选中 resistor.n"和 resistor.p"复选框进行绘图,然后单击 求解"按钮。

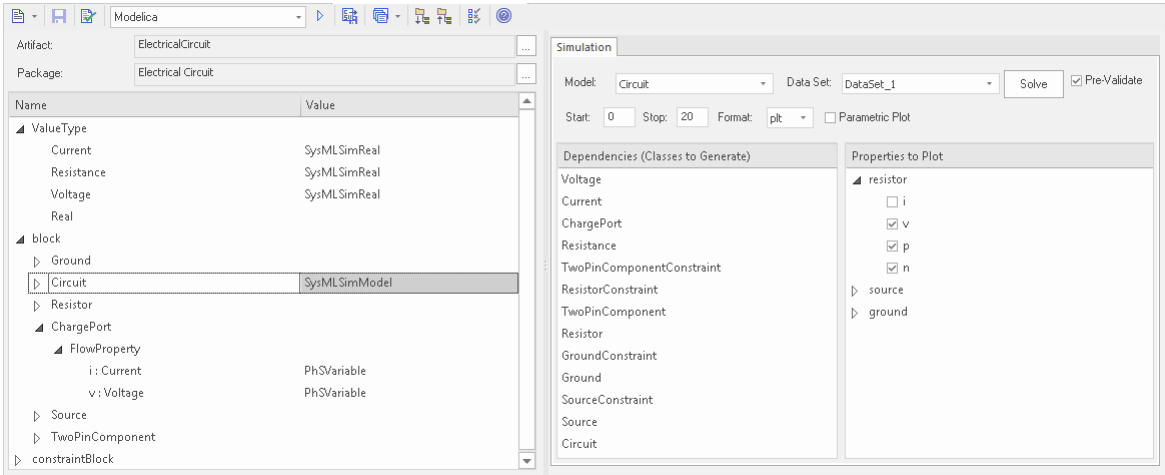

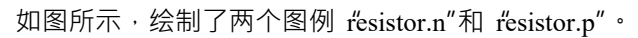

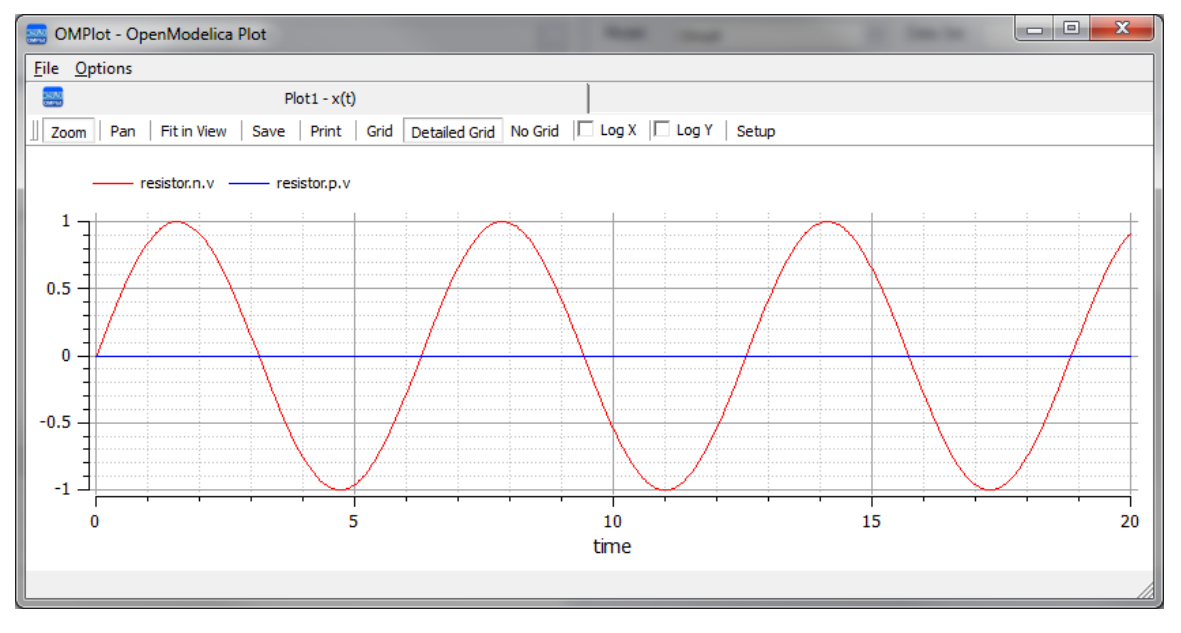
# **质量弹簧阻尼振荡器仿真示例**

在本节中,我们将为由质量、弹簧和阻尼器组成的简单振荡器创建 SysML 参数模型,然后使用参数模拟来预测 和绘制该机械系统的行为。最后,我们通过比较通过数据集提供不同参数值的两个振荡器来执行假设分析。

## **正在建模的系统**

质量悬挂A弹簧和阻尼器上。此处显示的第一个状态表示时间=0 时的初始点,就在质量释放时。第二个状态代 表当身体静止并且弹簧力与重力平衡时的最终点。

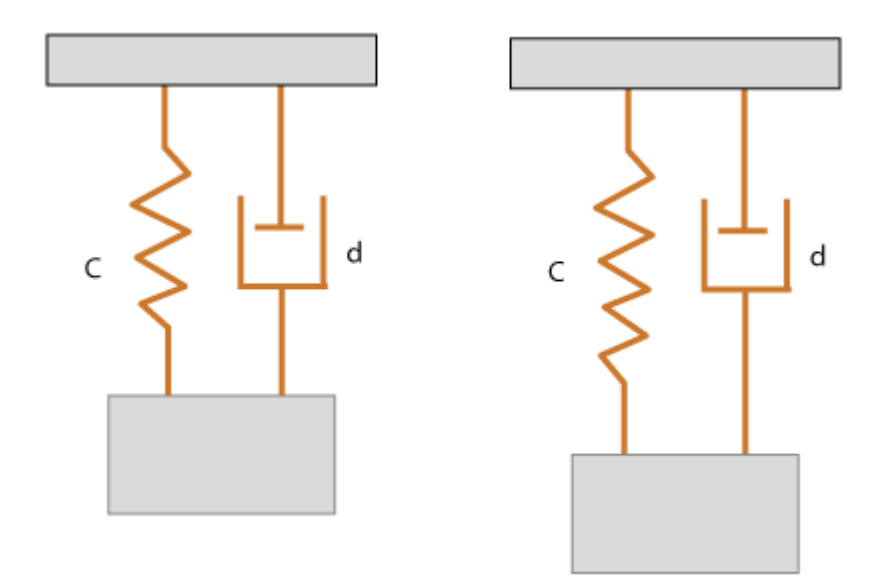

# **创建 SysML模型**

SysML 中的块模型有一个主要模块,即*振荡器*。振荡器有四个部分:固定*顶板*、*弹簧*、*阻尼器*和*质量体*。为这 些部分中的每一个创建一个块。 Oscillator块的四个部分通过端口连接,代表机械法兰。

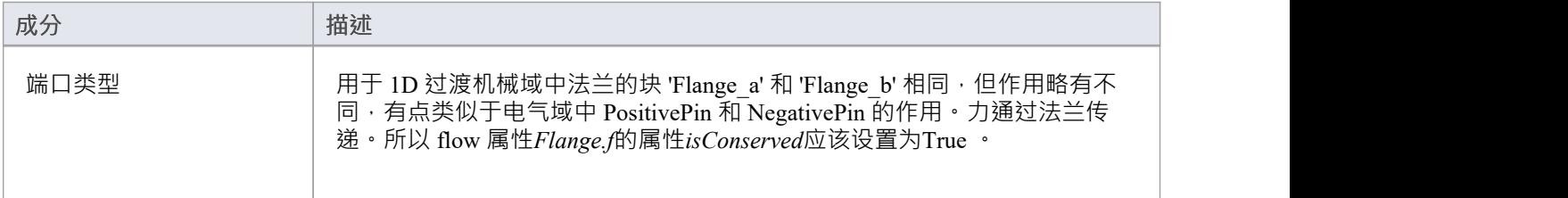

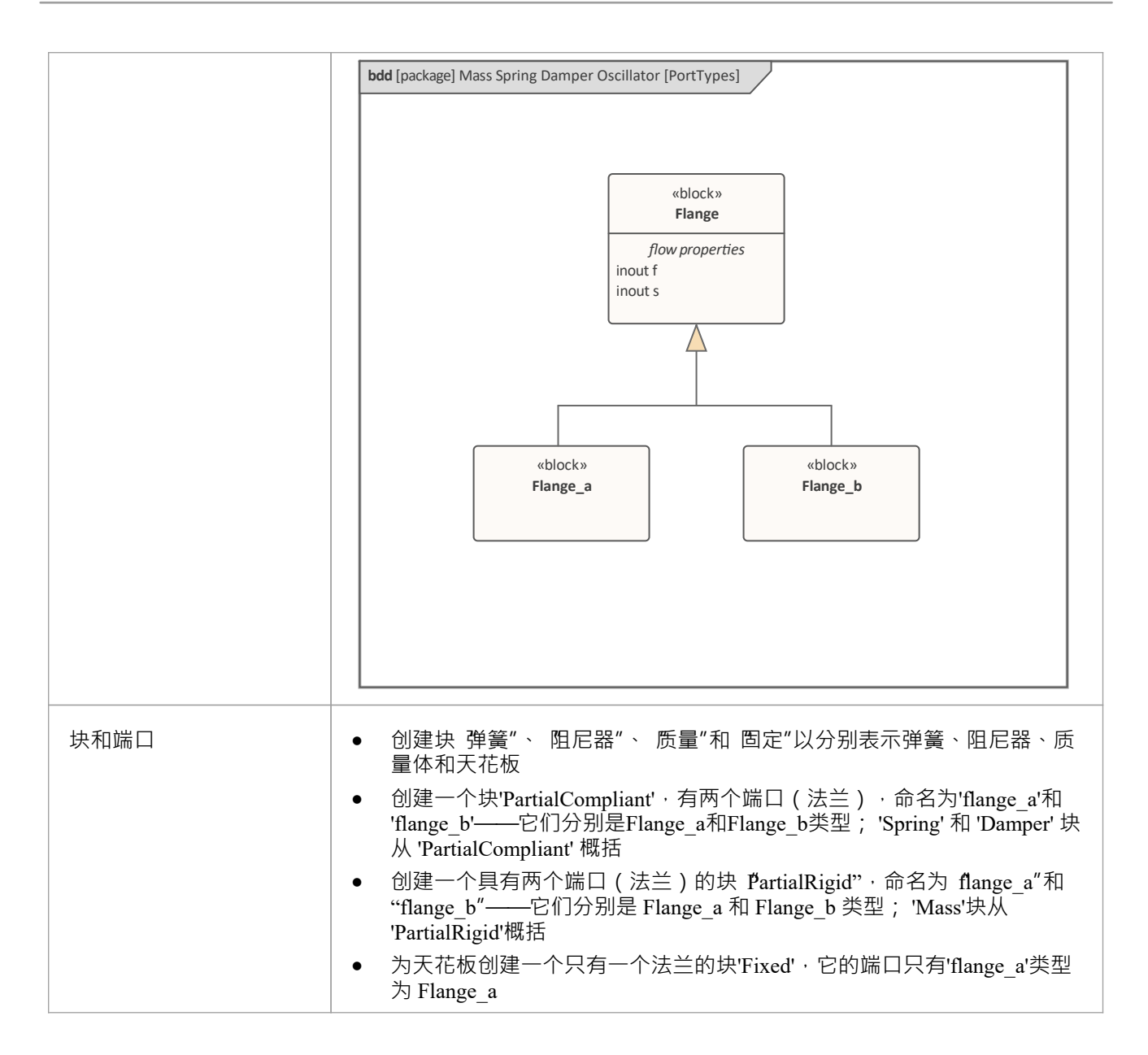

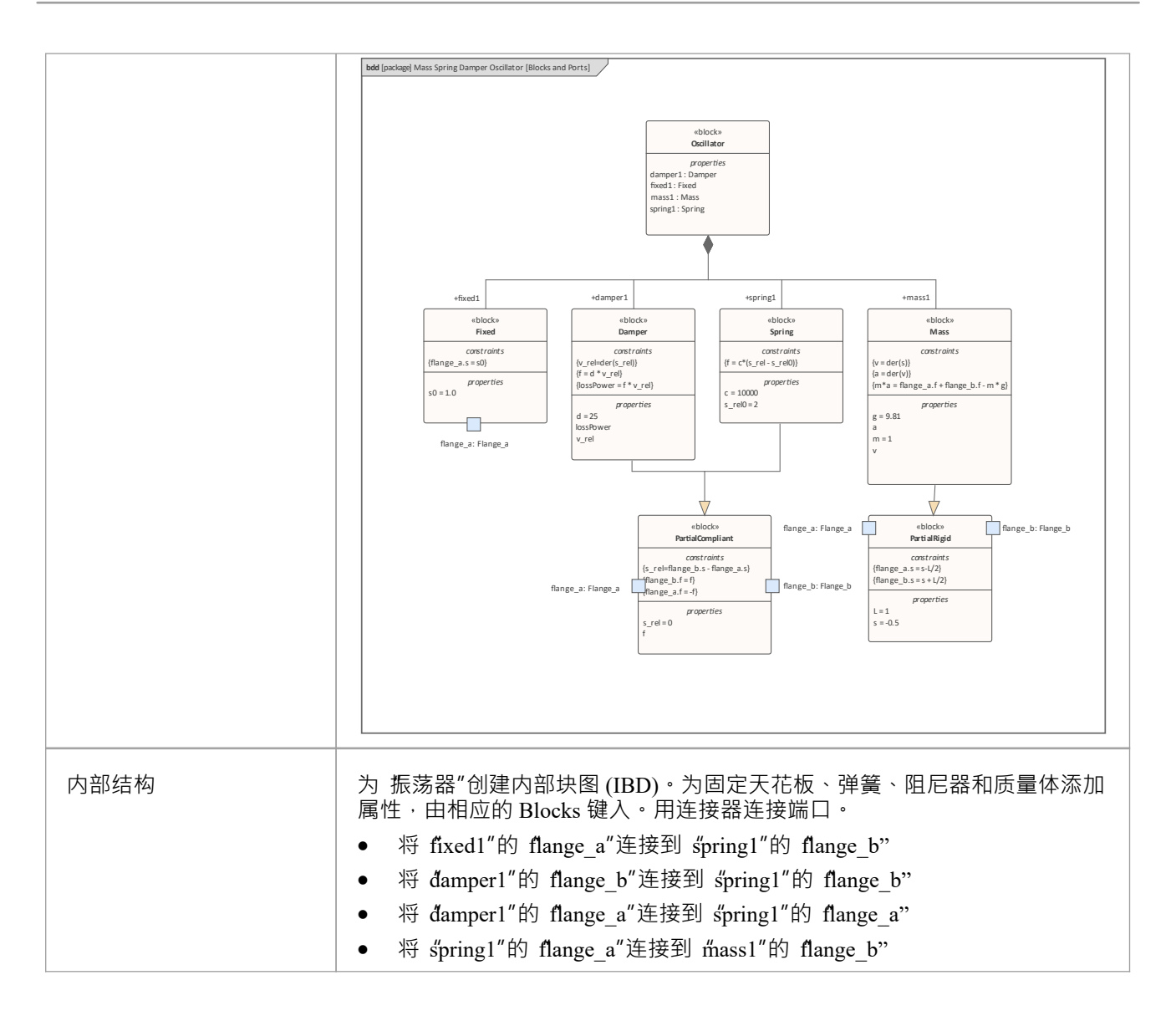

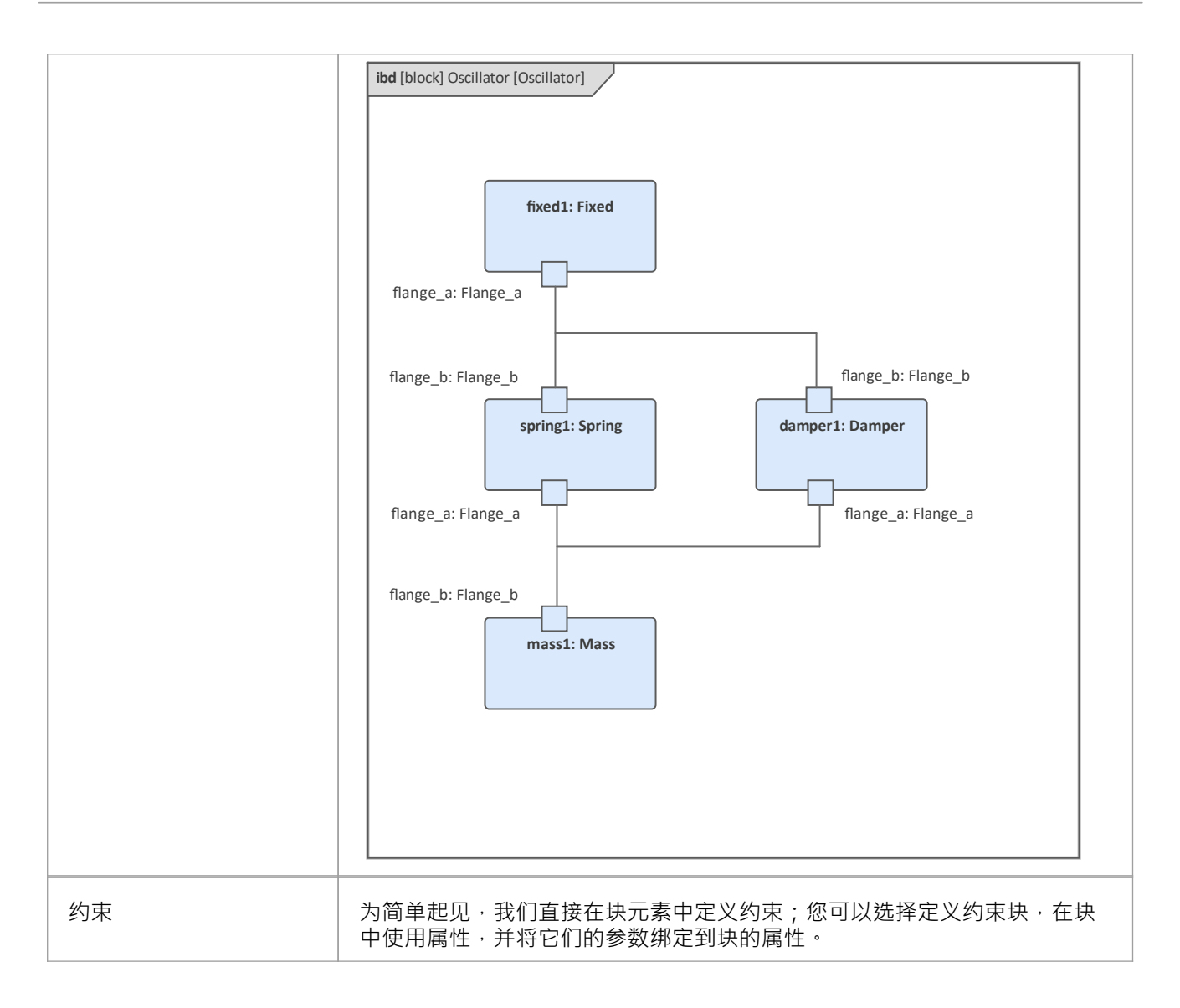

# **两个振荡器比较计划**

在我们对模型进行建模后,我们想做一些假设分析。例如:

- · 具有不同阻尼器的两个振荡器有什么区别?
- · 如果没有阻尼器怎么办?
- · 两个不同弹簧的振荡器有什么区别?
- · 两个不同质量的振荡器有什么区别?

以下是创建比较模型的步骤:

- 创建一个名为 ÖscillatorCompareModel"的块
- 为 ÖscillatorCompareModel"创建两个属性,称为振荡器1 和振荡器2, 并使用块振荡器键入它们

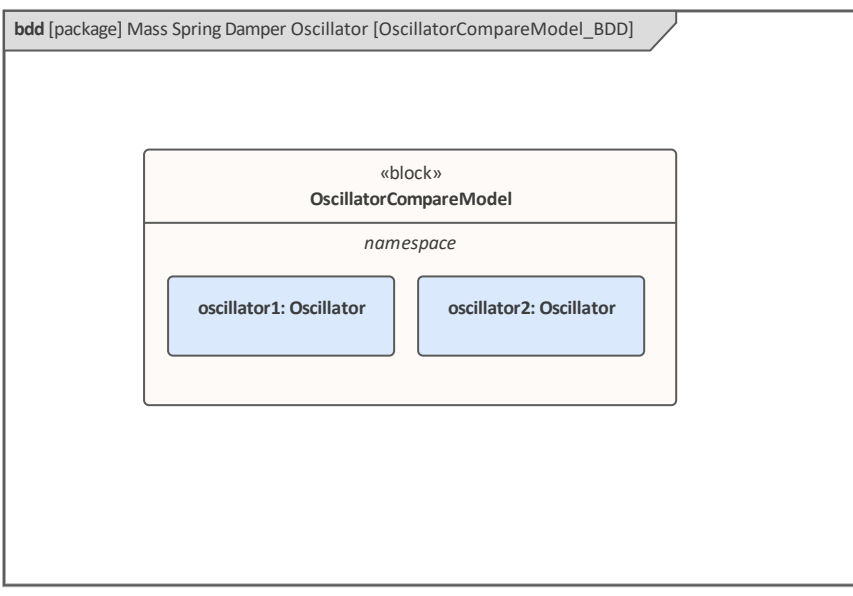

# **设置数据集并运行仿真**

创建一个配置工件其分配给这个包。然后创建这些数据集:

- 阻尼器:小与大 为'oscillator1.damper1.d' 提供值 10,为'oscillator2.damper1.d' 提供较大的值 20
- 阻尼器: 否 vs 是 为'oscillator1.damper1.d 提供值 0; ('oscillator2.damper1.d' 将使用默认值 25)
- 弹簧 : 小与大 提供 'oscillator1.spring1.c' 的值 6000 和 'oscillator2.spring1.c' 的较大值 12000
- · 质量:轻与重 为 őscillator1.mass1.m"提供值 0.5, 为 őscillator2.mass1.m"提供较大的值 2

## **配置的页面如下所示:**

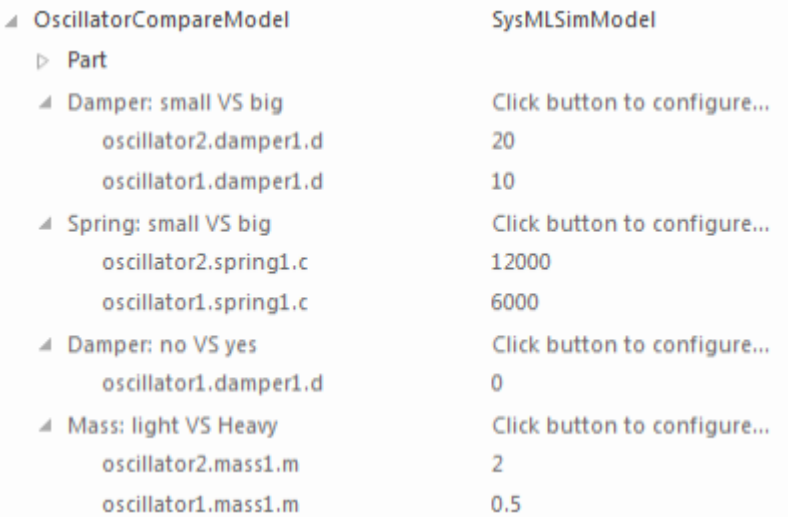

在 仿真"页面上,选择 ÖscillatorCompareModel",绘制 oscillator1.mass1.s"和 oscillator2.mass1.s",然后选择一 个创建的数据集并运行仿真。

*提示:如果绘图列表中的属性过多,您可以使用列表标题上的时间菜单切换过滤器栏,然后在本例中键入"上下 文"。*

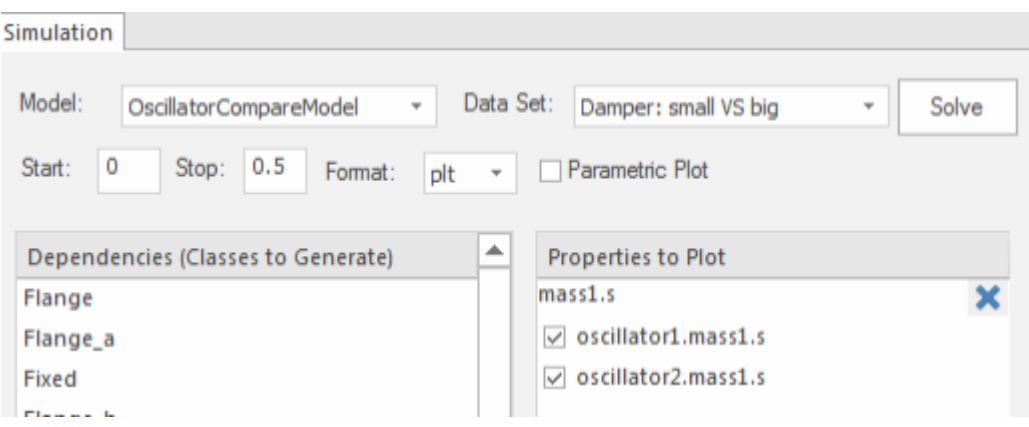

#### **这些是模拟结果:**

• 阻尼器,小与大:阻尼器越小,车身振动越大

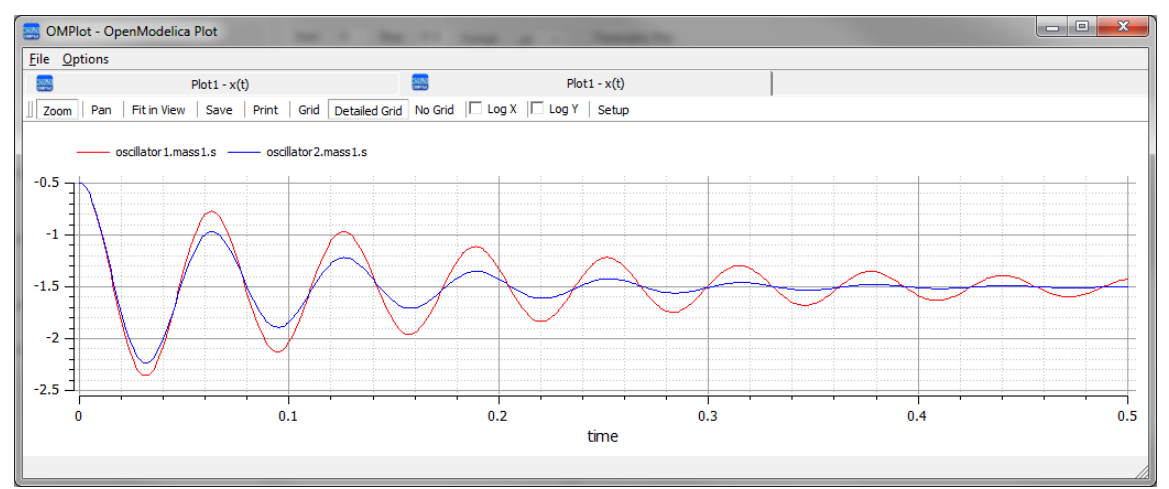

#### ● 阻尼器, 否 vs 是: 振荡器在没有阻尼器的情况下永远不会停止

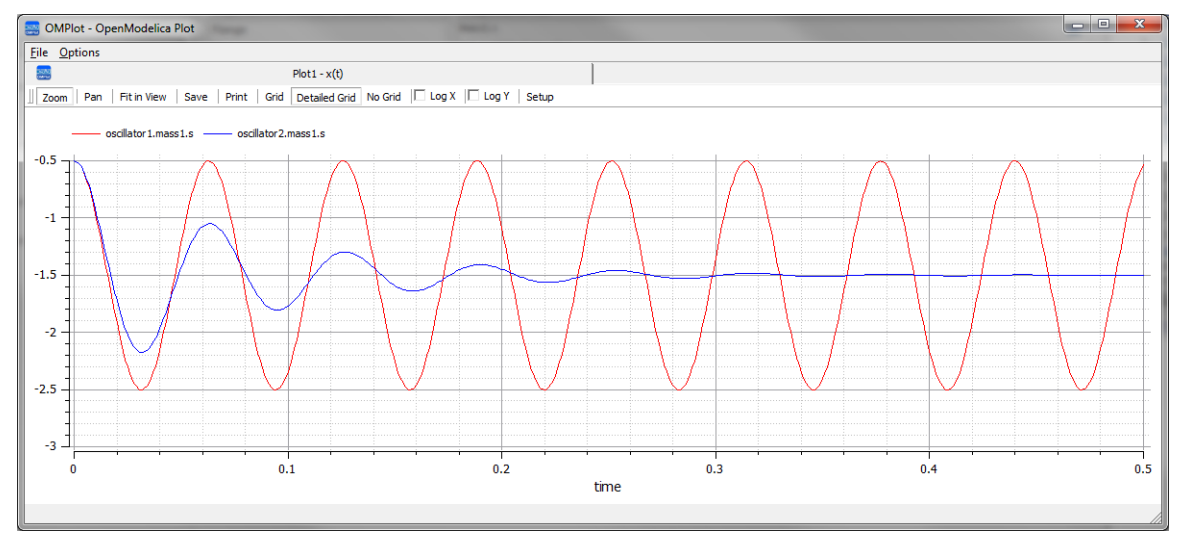

## · 弹簧,小与大:"c"较 的弹簧会摆动得更慢

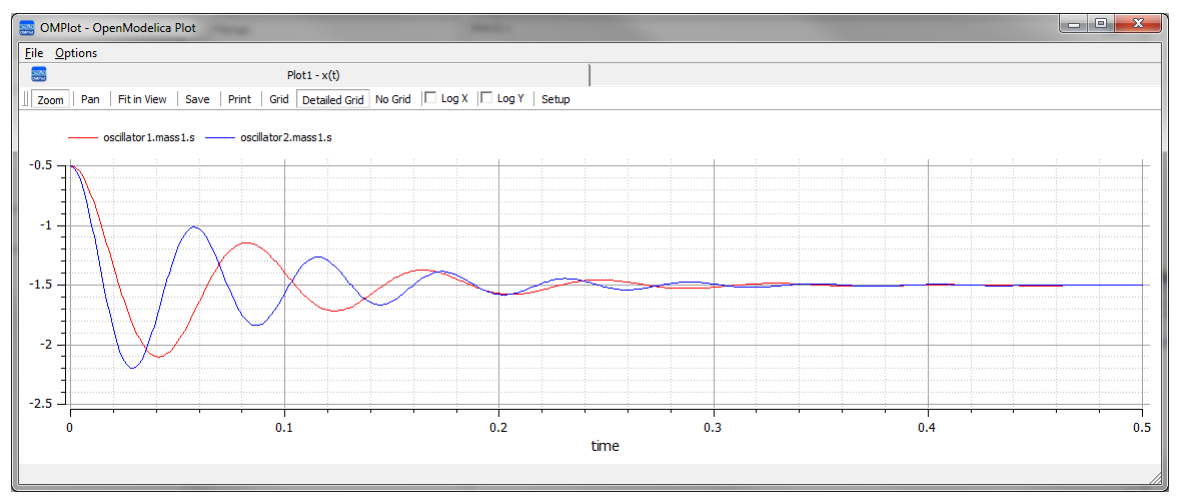

### ● 质量,轻与重:质量较小的object会更快地振动并更快地调节

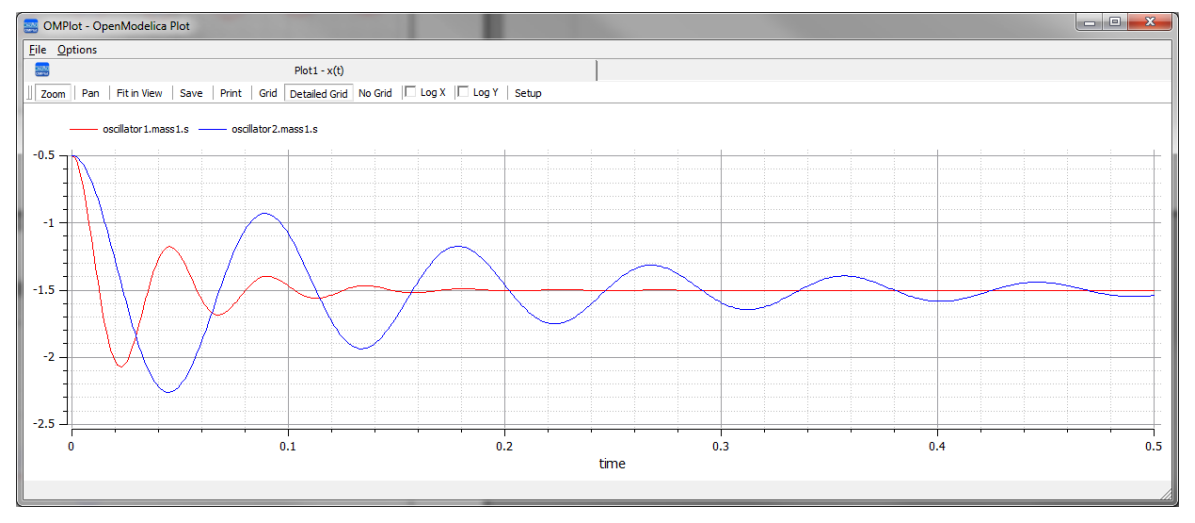

# **水箱压力调节器**

在本节中,我们将介绍为水箱压力调节器创建 SysML 参数模型,该模型由两个连接的水箱、一个源和两个控制 器组成,每个控制器监控水位并控制阀门以调节系统.

我们将解释 SysML模型,创建它并设置 SysMLSim 配置。然后我们将使用运行仿真。

## **正在建模的系统**

此图描绘了连接在一起的两个源,以及填充第一个水箱的水源。每个水箱都有一个与其相连的比例积分 (PI) 连 续控制器,它将水箱中的水位调节到参考水位。当源向第一个水箱注水时,PI 连续控制器根据水箱的实际水位 调节水箱的流出量。第一个水箱中的水流入第二个水箱,PI 连续控制器也试图对其进行调节。这是一个自然 的、非特定领域的物理问题。

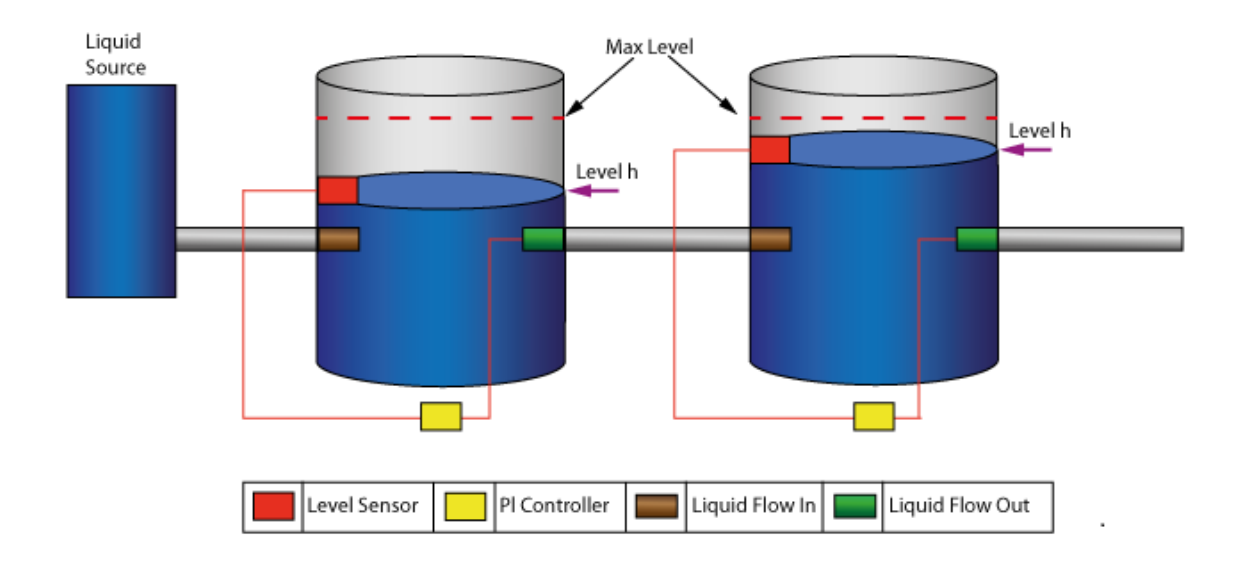

# **创建 SysML模型**

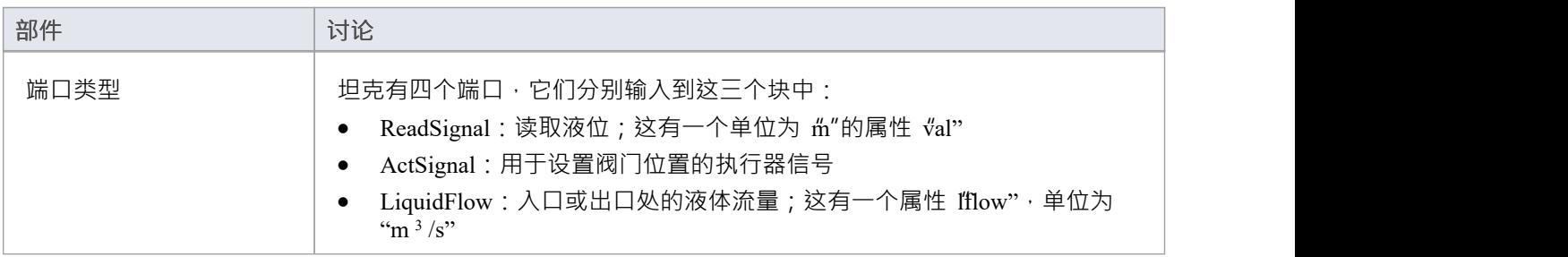

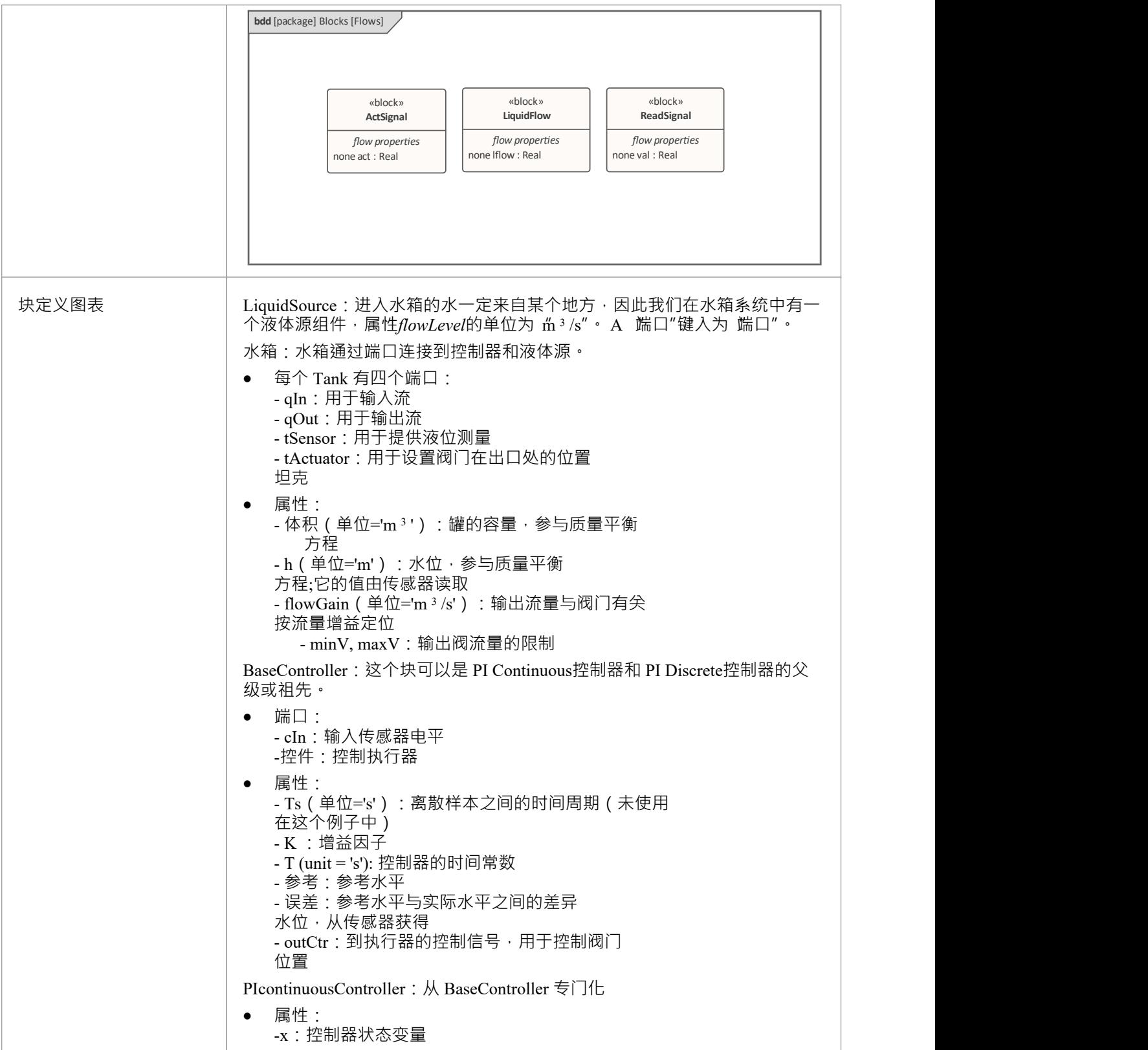

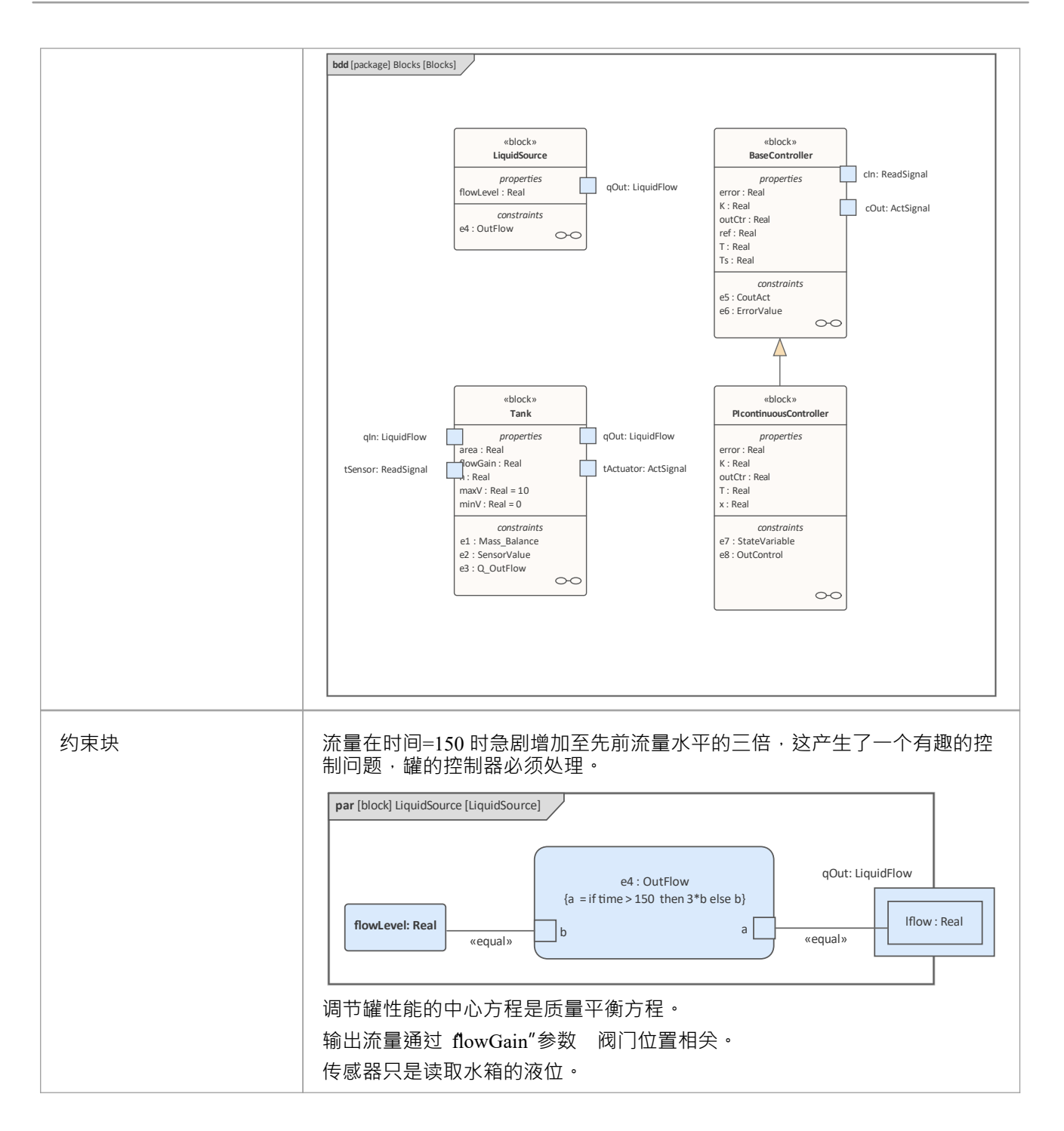

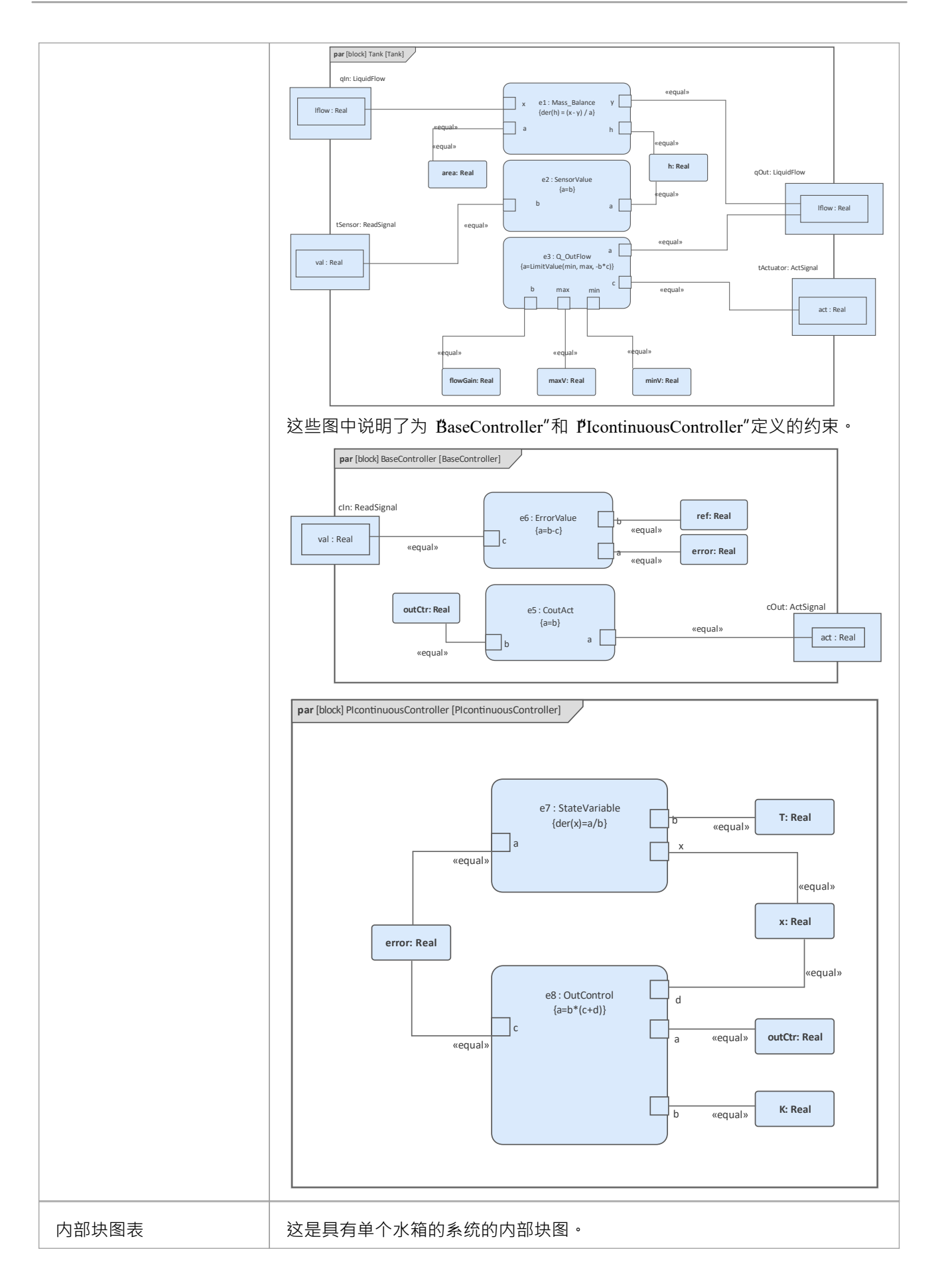

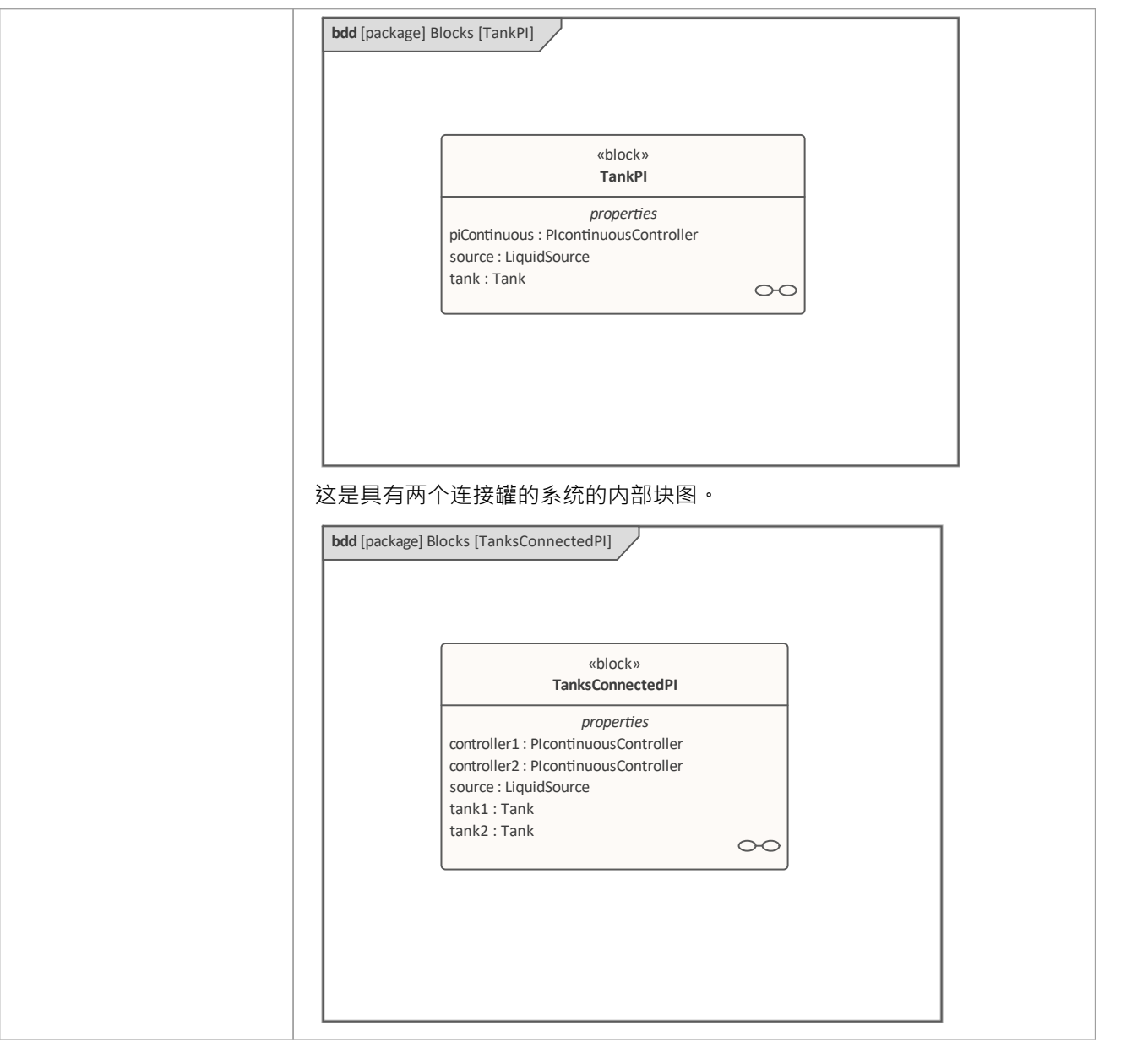

# **运行仿真**

由于TankPI和TanksConnectedPI被定义为 SysMLSimModel",因此它们将列在 仿真"页面的 模型"组合框中。 选择TanksConnectedPI · 并观察这些 GUI 发生的变化:

- · "数据集"组合框:将填充*TanksConnectedPI*中定义的所有数据集
- · 'Dependencies' 列表:将自动收集 TanksConnectedPI 直接或间接引用的所有 Blocks、约束、 *SimFunctions*和 ValueTypes(这些元素将生成为 OpenModelica 代码)
- '属性Plot':将收集一长串'叶子'变量属性 (即它们没有属性);您可以选择一个或几个进行模拟,属性将显 示在图例中

## **工件和配置**

选择 仿真>系统行为> Modelica/Simulink >配置管理器"

包中的元素将被加载到配置管理器中。

配置这些块及其属性,如本表所示。

注记:未配置为 属性"的属性默认为 SimVariable"。

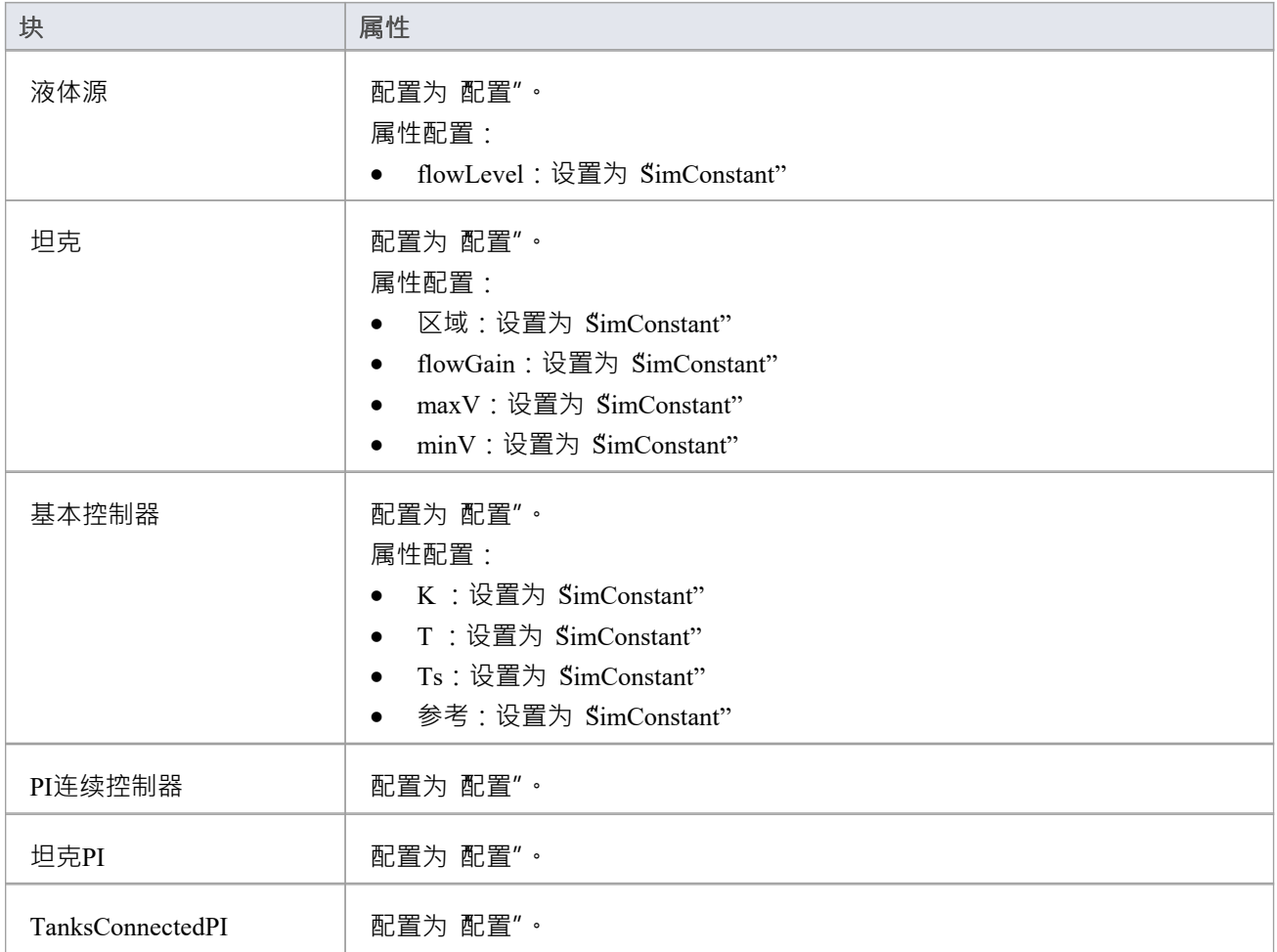

## **设置数据集**

右键单击每个元素,选择 创建仿真数据集"选项,然后配置数据集,如本表所示。

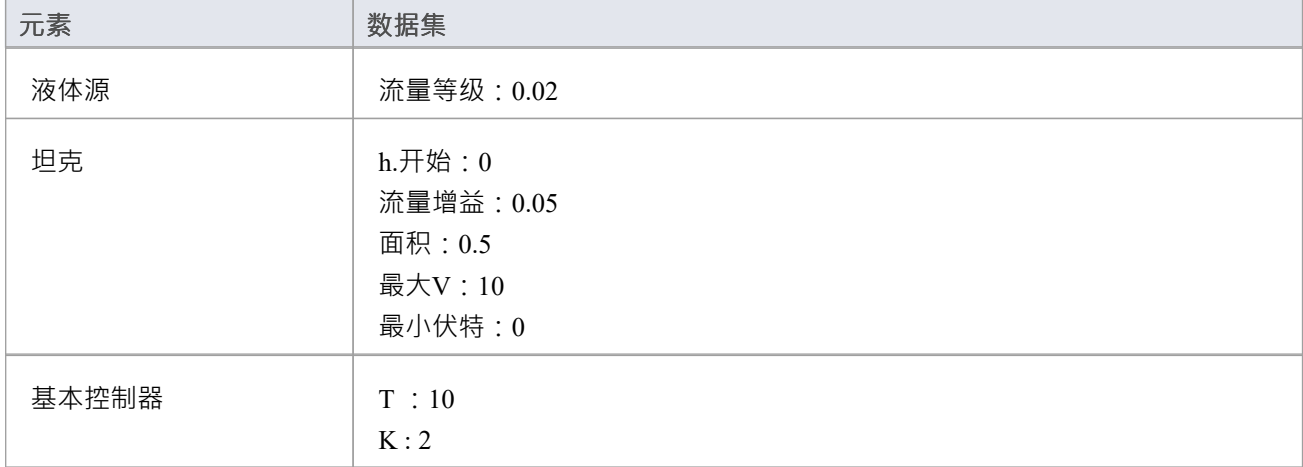

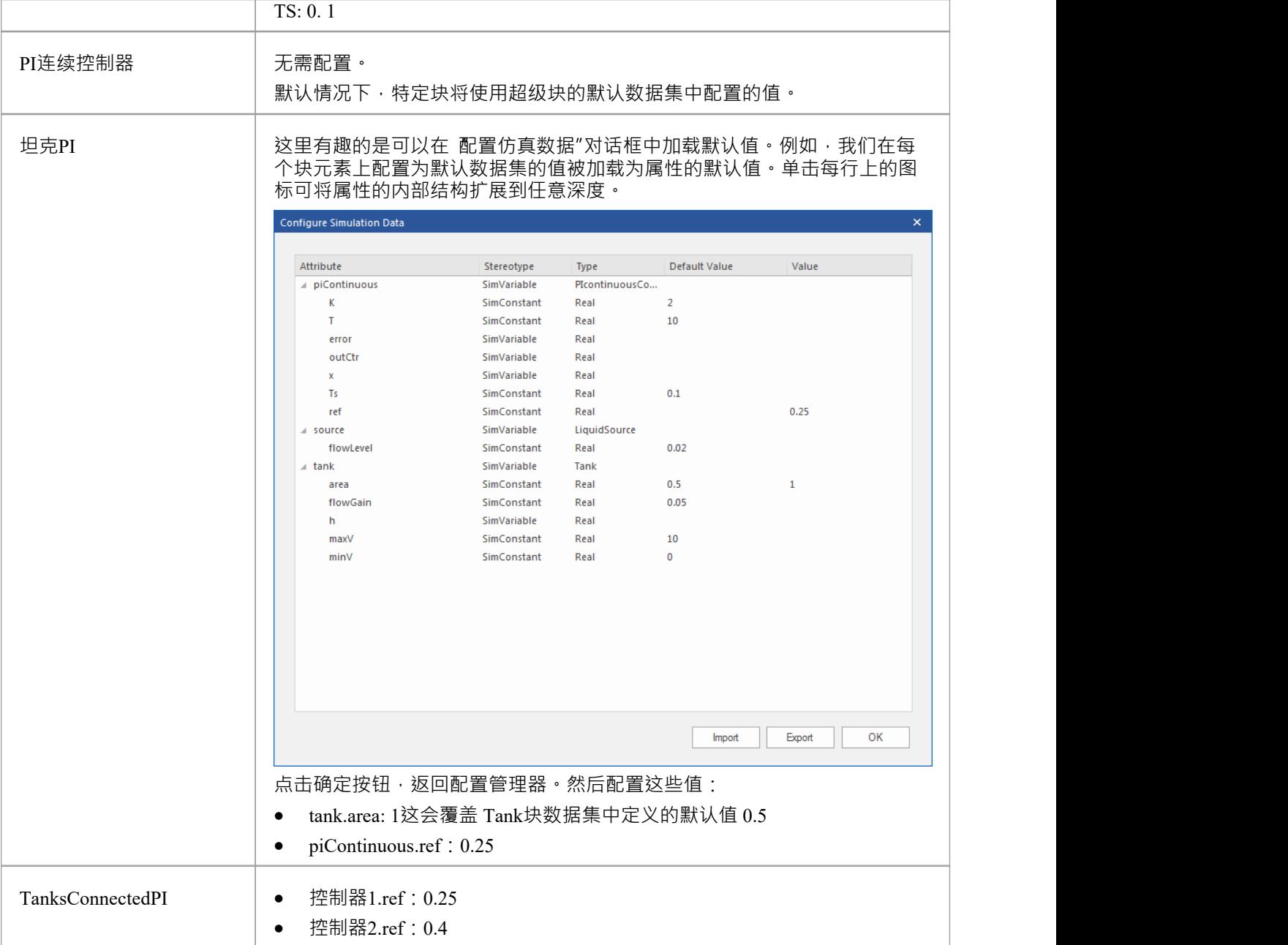

# **仿真分析1**

选择这些变量并单击求解按钮。这个情节应该提示:

- · 源.qOut.lflow
- tank1.qOut.lflow
- · 坦克1.h
- · 坦克2.h

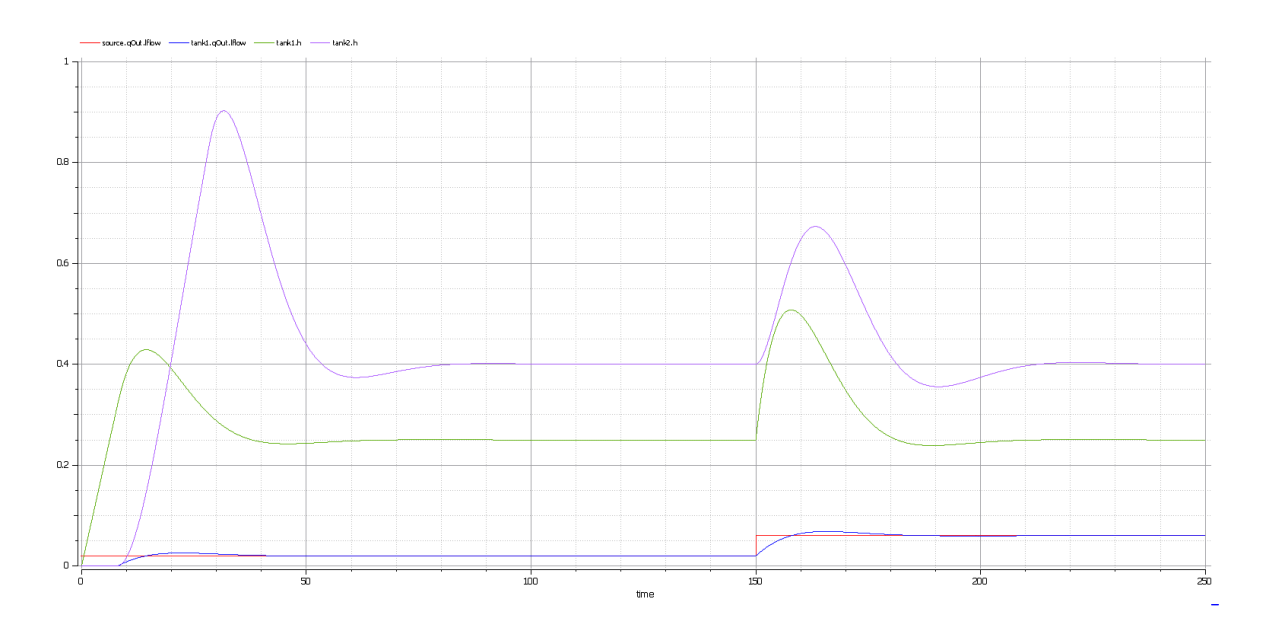

## **以下是对结果的分析:**

- 液体流量在时间=150 时急剧增加,达到 0.06 m 3 /s,是之前流量 (0.02 m 3 /s) 的三倍
- Tank1 调节高度  $0.25 \cdot \text{tank2}$  调节高度  $0.4$  符合预期 ( 我们通过数据集设置参数值 )
- 在模拟过程中,tank1 和 tank2 都进行了两次调节;首次调节流量0.02 m  $^3$  /s;第ニ次调节流量 0.06 m  $^3$  /s
- · 在 tank1 有任何流量之前 Tank2 是空的

## **仿真分析2**

在示例中,我们将坦克的属性 ㎡inV"和 ㎡axV"分别设置为值 0 和 10。在现实世界中,10 m 3 /s 的流量需要在水 箱上安装一个非常大的阀门。

如果我们将 maxV"的值更改为 0.05 m 3 /s 会发生什么?基于之前的模型 · 我们可能会做出这些改变:

- 在 TanksConnectedPI 的现有 DataSet 1"上,右键单击并选择 复制数据集",然后重命名为 "Tank2WithLimitValveSize"
- 单击按钮进行配置,展开  $t'_{\rm ank2}$ "并在 属性"的 值"列中键入  $0.05"$
- 在 仿真"页面上选择 Tank2WithLimitValveSize"并绘制属性
- 单击求解按钮执行模拟

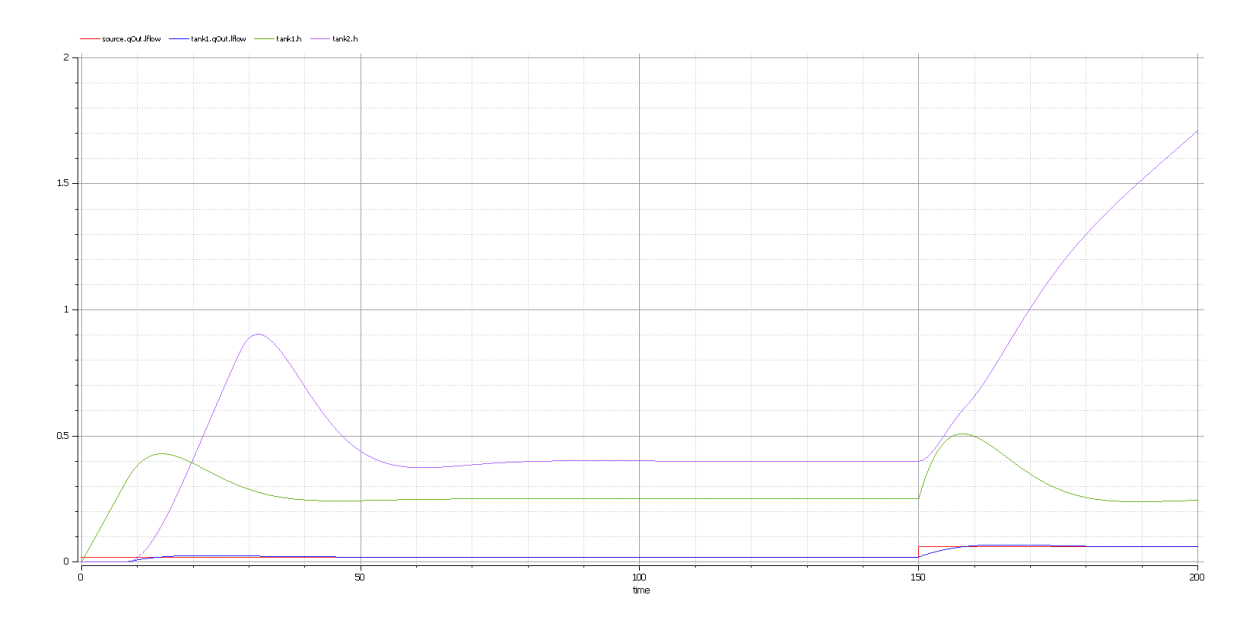

## **以下是对结果的分析:**

- 我们的更改仅适用于 tank2; tank1 可以像以前一样在 0.02 m 3 /s 和 0.06 m 3 /s 上调节
- 当源流量为 $0.02 \text{ m}^3/\text{s}$ 时,tank2可以像以前一样调节
- 然而,当源流量增加到 0.06 m 3 /s 时,阀门太小,无法让流出流量与流入流量匹配;唯一的结果是tank2的 水位升高
- 然后由用户来解决这个问题;例如,换一个更大的阀门,减少源流量或制作一个额外的阀门

总之,此示例显示了如何通过复制现有 DataSet 来调整参数值。